Register your product and get support at **5501 series** www.philips.com/welcome

# Εγχειρίδιο

32PFS5501 40PFS5501 49PFS5501

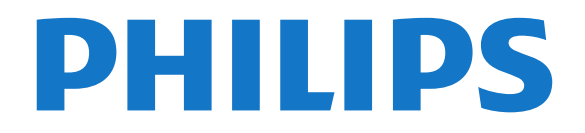

## **Περιεχόμενα**

#### **[1 Τι νέο υπάρχει](#page-3-0)***[4](#page-3-0)*

- [1.1 Περιεκτικό μενού "Πηγή"](#page-3-1)*[4](#page-3-1)*
- [1.2 Κορυφαίες επιλογές](#page-3-2)*[4](#page-3-2)*
- [1.3 Πρόγραμμα περιήγησης πολυμέσων](#page-4-0)*[5](#page-4-0)*

#### **[2 Ρύθμιση](#page-5-0)***[6](#page-5-0)*

- [2.1 Ανάγνωση οδηγιών ασφαλείας](#page-5-1)*[6](#page-5-1)*
- [2.2 Βάση τηλεόρασης και ανάρτηση σε τοίχο](#page-5-2)*[6](#page-5-2)*
- [2.3 Συμβουλές σχετικά με την τοποθέτηση](#page-5-3)*[6](#page-5-3)*
- [2.4 Καλώδιο ρεύματος](#page-5-4)*[6](#page-5-4)*
- [2.5 Καλώδιο κεραίας](#page-6-0)*[7](#page-6-0)*
- [2.6 Δορυφορικό πιάτο](#page-6-1)*[7](#page-6-1)*

#### **[3 Τηλεχειριστήριο](#page-7-0)***[8](#page-7-0)*

- [3.1 Επισκόπηση πλήκτρων](#page-7-1)*[8](#page-7-1)*
- [3.2 Φωνητική αναζήτηση](#page-8-0)*[9](#page-8-0)*
- [3.3 Αισθητήρας υπέρυθρων \(IR\)](#page-9-0)*[10](#page-9-0)*
- [3.4 Μπαταρίες](#page-9-1)*[10](#page-9-1)*
- [3.5 Καθάρισμα](#page-9-2)*[10](#page-9-2)*

#### **[4 Ενεργοποίηση και απενεργοποίηση](#page-10-0)***[11](#page-10-0)*

- [4.1 Ενεργοποίηση ή κατάσταση αναμονής](#page-10-1)*[11](#page-10-1)*
- [4.2 Πλήκτρα στην τηλεόραση](#page-10-2)*[11](#page-10-2)*

#### **[5 Κανάλια](#page-11-0)***[12](#page-11-0)*

- [5.1 Εγκατάσταση δορυφόρου](#page-11-1)*[12](#page-11-1)*
- [5.2 Εγκατάσταση κεραίας/Καλωδιακή εγκατάσταση](#page-14-0)*[15](#page-14-0)*
- [5.3 Αντιγραφή λίστας καναλιών](#page-16-0)*[17](#page-16-0)*
- [5.4 Σχετικά με τα κανάλια](#page-17-0)*[18](#page-17-0)*

#### **[6 Σύνδεση συσκευών](#page-24-0)***[25](#page-24-0)*

- [6.1 Πληροφορίες για τις συνδέσεις](#page-24-1)*[25](#page-24-1)*
- [6.2 Θύρες HDMI](#page-24-2)*[25](#page-24-2)*
- [6.3 Y Pb Pr Component](#page-25-0)*[26](#page-25-0)*
- [6.4 Scart](#page-26-0)*[27](#page-26-0)*
- [6.5 Έξοδος ήχου Οπτική](#page-26-1)*[27](#page-26-1)*
- [6.6 CAM με Έξυπνη κάρτα CI+](#page-26-2)*[27](#page-26-2)* [6.7 Δέκτης - Αποκωδικοποιητής](#page-27-0)*[28](#page-27-0)*
- [6.8 Home Cinema](#page-27-1)*[28](#page-27-1)*
- [6.9 Smartphone και tablet](#page-28-0)*[29](#page-28-0)*
- [6.10 Συσκευή αναπαραγωγής Blu-ray](#page-28-1)*[29](#page-28-1)*
- [6.11 Συσκευή DVD](#page-29-0)*[30](#page-29-0)*
- [6.12 Bluetooth Ηχεία και χειριστήρια](#page-29-1)*[30](#page-29-1)*
- [6.13 Ακουστικά](#page-30-0)*[31](#page-30-0)*
- [6.14 Κονσόλα παιχνιδιών](#page-30-1)*[31](#page-30-1)*
- [6.15 Χειριστήριο](#page-31-0)*[32](#page-31-0)*
- [6.16 Σκληρός δίσκος USB](#page-31-1)*[32](#page-31-1)*
- [6.17 Πληκτρολόγιο USB](#page-32-0)*[33](#page-32-0)*
- [6.18 USB Flash Drive](#page-33-0)*[34](#page-33-0)*
- [6.19 Φωτογραφική μηχανή](#page-33-1)*[34](#page-33-1)*
- [6.20 Βιντεοκάμερα](#page-33-2)*[34](#page-33-2)*
- [6.21 Υπολογιστής](#page-33-3)*[34](#page-33-3)*

#### **[7 Σύνδεση της Android TV](#page-35-0)***[36](#page-35-0)*

- [7.1 Δίκτυο και Internet](#page-35-1)*[36](#page-35-1)*
- [7.2 Λογαριασμός Google](#page-38-0)*[39](#page-38-0)*
- [7.3 Συλλογή εφαρμογών Philips](#page-38-1)*[39](#page-38-1)*
- [7.4 Ρυθμίσεις Android](#page-39-0)*[40](#page-39-0)*
- [7.5 Μενού αρχικής σελίδας](#page-39-1)*[40](#page-39-1)*

#### **[8 Εφαρμογές](#page-41-0)***[42](#page-41-0)*

[8.1 Πληροφορίες για τις εφαρμογές](#page-41-1)*[42](#page-41-1)*

- [8.2 Google Play](#page-41-2)*[42](#page-41-2)*
- [8.3 Έναρξη ή Διακοπή μιας εφαρμογής](#page-42-0)*[43](#page-42-0)*
- [8.4 Κλείδωμα εφαρμογών](#page-42-1)*[43](#page-42-1)*
- [8.5 Διαχείριση εφαρμογών](#page-44-0)*[45](#page-44-0)*
- [8.6 Αποθήκευση](#page-44-1)*[45](#page-44-1)*

#### **[9 Internet](#page-45-0)***[46](#page-45-0)*

- [9.1 Εκκίνηση του Internet](#page-45-1)*[46](#page-45-1)*
- [9.2 Επιλογές στο Internet](#page-45-2)*[46](#page-45-2)*

#### **[10 Μενού τηλεόρασης](#page-46-0)***[47](#page-46-0)*

- [10.1 Πληροφορίες για το μενού τηλεόρασης](#page-46-1)*[47](#page-46-1)*
- [10.2 Άνοιγμα του μενού τηλεόρασης](#page-46-2)*[47](#page-46-2)*

#### **[11 Πηγές](#page-47-0)***[48](#page-47-0)*

- [11.1 Μετάβαση σε συσκευή](#page-47-1)*[48](#page-47-1)*
- [11.2 Επιλογές για είσοδο τηλεοπτικού σήματος](#page-47-2)*[48](#page-47-2)*
- [11.3 Όνομα και Τύπος συσκευής](#page-47-3)*[48](#page-47-3)*
- [11.4 Υπολογιστής](#page-47-4)*[48](#page-47-4)*

#### **[12 Ρυθμίσεις](#page-49-0)***[50](#page-49-0)*

- [12.1 Συχνές ρυθμίσεις](#page-49-1)*[50](#page-49-1)*
- [12.2 Εικόνα](#page-49-2)*[50](#page-49-2)*
- [12.3 Ήχος](#page-52-0)*[53](#page-52-0)*
- [12.4 Ρυθμίσεις Eco](#page-55-0)*[56](#page-55-0)*
- [12.5 Γενικές ρυθμίσεις](#page-56-0)*[57](#page-56-0)*
- [12.6 Ρολόι, περιοχή και γλώσσα](#page-57-0)*[58](#page-57-0)*
- [12.7 Γενική πρόσβαση](#page-60-0)*[61](#page-60-0)* [12.8 Κλείδωμα για παιδιά](#page-61-0)*[62](#page-61-0)*

#### **[13 Βίντεο, φωτογραφίες και μουσική](#page-63-0)***[64](#page-63-0)*

- [13.1 Από υποδοχή USB](#page-63-1)*[64](#page-63-1)*
- [13.2 Από υπολογιστή ή συσκευή NAS](#page-63-2)*[64](#page-63-2)*
- [13.3 Από μια συσκευή αποθήκευσης στο Cloud](#page-63-3)*[64](#page-63-3)*
- [13.4 Μενού Αγαπημένα, Πιο δημοφιλή, Τελευταία αναπαραγωγή](#page-63-4) *64*
- [13.5 Αναπαραγωγή των βίντεό σας](#page-64-0)*[65](#page-64-0)*
- [13.6 Προβολή των φωτογραφιών σας](#page-64-1)*[65](#page-64-1)*
- [13.7 Αναπαραγωγή της μουσικής σας](#page-64-2)*[65](#page-64-2)*

#### **[14 Τηλεοπτικός οδηγός προγραμμάτων](#page-66-0)***[67](#page-66-0)*

- [14.1 Τι χρειάζεστε](#page-66-1)*[67](#page-66-1)*
- [14.2 Δεδομένα οδηγού TV](#page-66-2)*[67](#page-66-2)*
- [14.3 Χρήση του Οδηγού προγράμματος](#page-66-3)*[67](#page-66-3)*

#### **[15 Εγγραφή και προσωρινή διακοπή τηλεόρασης](#page-68-0)** *69*

- [15.1 Εγγραφή](#page-68-1)*[69](#page-68-1)*
- [15.2 Pause TV](#page-69-0)*[70](#page-69-0)*

#### **[16 Smartphone και tablet](#page-71-0)***[72](#page-71-0)*

- [16.1 Εφαρμογή Philips TV Remote](#page-71-1)*[72](#page-71-1)*
- [16.2 Google Cast](#page-71-2)*[72](#page-71-2)*
- [16.3 AirPlay](#page-71-3)*[72](#page-71-3)*
- [16.4 MHL](#page-71-4)*[72](#page-71-4)*

2

#### **[17 Παιχνίδια](#page-72-0)***[73](#page-72-0)* [17.1 Τι χρειάζεστε](#page-72-1)*[73](#page-72-1)*

[17.2 Παίξιμο παιχνιδιού](#page-72-2)*[73](#page-72-2)*

**[18 Κορυφαίες επιλογές](#page-73-0)***[74](#page-73-0)*

[18.2 Τώρα στην τηλεόρασή σας](#page-73-2)*[74](#page-73-2)* [18.3 Τηλεόραση on demand](#page-73-3)*[74](#page-73-3)*

[18.1 Πληροφορίες για τις κορυφαίες επιλογές](#page-73-1)*[74](#page-73-1)*

#### **[19 Netflix](#page-75-0)***[76](#page-75-0)*

#### **[20 Multi View](#page-76-0)***[77](#page-76-0)*

[20.1 Teletext και τηλεόραση](#page-76-1)*[77](#page-76-1)* [20.2 HDMI και τηλεόραση](#page-76-2)*[77](#page-76-2)* [20.3 Nettv και τηλεόραση](#page-76-3)*[77](#page-76-3)* [20.4 Nettv και HDMI](#page-76-4)*[77](#page-76-4)*

#### **[21 Λογισμικό](#page-77-0)***[78](#page-77-0)*

[21.1 Ενημέρωση λογισμικού](#page-77-1)*[78](#page-77-1)* [21.2 Έκδοση λογισμικού](#page-77-2)*[78](#page-77-2)* [21.3 Λογισμικό ανοιχτού πηγαίου κώδικα](#page-77-3)*[78](#page-77-3)* [21.4 Άδεια χρήσης ανοιχτού κώδικα](#page-78-0)*[79](#page-78-0)* [21.5 Μηνύματα](#page-103-0)*[104](#page-103-0)* **[22 Προδιαγραφές](#page-104-0)***[105](#page-104-0)*

[22.1 Περιβάλλον](#page-104-1)*[105](#page-104-1)*

[22.2 Ρεύμα](#page-104-2)*[105](#page-104-2)* [22.3 Λειτουργικό σύστημα](#page-105-0)*[106](#page-105-0)* [22.4 Λήψη](#page-105-1)*[106](#page-105-1)* [22.5 Τύπος οθόνης](#page-105-2)*[106](#page-105-2)* [22.6 Ανάλυση οθόνης εισόδου](#page-105-3)*[106](#page-105-3)* [22.7 Διαστάσεις και βάρος](#page-105-4)*[106](#page-105-4)* [22.8 Συνδεσιμότητα](#page-105-5)*[106](#page-105-5)*

[22.9 Ήχος](#page-106-0)*[107](#page-106-0)* [22.10 Πολυμέσα](#page-106-1)*[107](#page-106-1)*

#### **[23 Βοήθεια και υποστήριξη](#page-107-0)***[108](#page-107-0)*

[23.1 Δήλωση της τηλεόρασης](#page-107-1)*[108](#page-107-1)*

[23.2 Χρήση της Βοήθειας](#page-107-2)*[108](#page-107-2)* [23.3 Αντιμετώπιση προβλημάτων](#page-107-3)*[108](#page-107-3)*

[23.4 Ηλεκτρονική βοήθεια](#page-109-0)*[110](#page-109-0)*

[23.5 Υποστήριξη και επισκευή](#page-110-0)*[111](#page-110-0)*

#### **[24 Ασφάλεια και φροντίδα](#page-111-0)***[112](#page-111-0)*

[24.1 Ασφάλεια](#page-111-1)*[112](#page-111-1)* [24.2 Φροντίδα οθόνης](#page-112-0)*[113](#page-112-0)*

#### **[25 Όροι χρήσης](#page-113-0)***[114](#page-113-0)*

[25.1 Όροι χρήσης - Τηλεόραση](#page-113-1)*[114](#page-113-1)* [25.2 Όροι χρήσης - Συλλογή εφαρμογών Philips](#page-113-2)*[114](#page-113-2)*

#### **[26 Πνευματικά δικαιώματα](#page-114-0)***[115](#page-114-0)*

[26.1 MHL](#page-114-1)*[115](#page-114-1)* [26.2 HDMI](#page-114-2)*[115](#page-114-2)* [26.3 Dolby Digital Plus](#page-114-3)*[115](#page-114-3)* [26.4 DTS 2.0+Digital Out ™](#page-114-4)*[115](#page-114-4)* [26.5 Microsoft](#page-114-5)*[115](#page-114-5)* [26.6 Wi-Fi Alliance](#page-114-6)*[115](#page-114-6)* [26.7 Kensington](#page-114-7)*[115](#page-114-7)* [26.8 Άλλα εμπορικά σήματα](#page-115-0)*[116](#page-115-0)*

#### **[27 Αποποίηση ευθυνών όσον αφορά υπηρεσίες](#page-116-0) [ή/και λογισμικό που προσφέρονται από τρίτα μέρη](#page-116-0)** *[117](#page-116-0)*

#### **[Ευρετήριο](#page-117-0)***[118](#page-117-0)*

# **Τι νέο υπάρχει**

#### <span id="page-3-1"></span>1.1

<span id="page-3-0"></span>1

## **Περιεκτικό μενού "Πηγή"**

## **Πληροφορίες για το περιεκτικό μενού "Πηγή"**

Την πρώτη φορά που θα πατήσετε **SOURCES**, μπορείτε να δείτε οδηγίες σχετικά με τον τρόπο ρύθμισης του μενού "Πηγή".

Το βελτιωμένο μενού "Πηγή" περιέχει το μενού "Κανονική πηγή" για εύκολο άνοιγμα του Οδηγ. TV και μπορείτε επίσης να χρησιμοποιήσετε το πλήκτρο + (πλήκτρο με το σύμβολο συν), για να ορίσετε μια υπενθύμιση ή να προγραμματίσετε μια εγγραφή στον Οδηγ. TV.

Περιεκτικό μενού "Πηγές", ανανεωμένος οδηγός TV και νέο, εύχρηστο πρόγραμμα περιήγησης στα προγράμματα.

Η λίστα των αγαπημένων καναλιών σας αποτελεί πλέον τμήμα του μενού "Πηγές" . Το ίδιο ισχύει για τις λίστες καναλιών των δύο δεκτών Κεραία/Καλωδιακή και <sup>1</sup> Δορυφόρος.

Το νέο μενού "Πηγές" θα περιλαμβάνει όλες τις συνδεδεμένες συσκευές στη λίστα, καθώς και όλους τους δέκτες, ώστε να μπορεί ο χρήστης στο μενού "Πηγές" να βρίσκει όλες τις πιθανές "πηγές" για την τηλεόραση.

<span id="page-3-2"></span>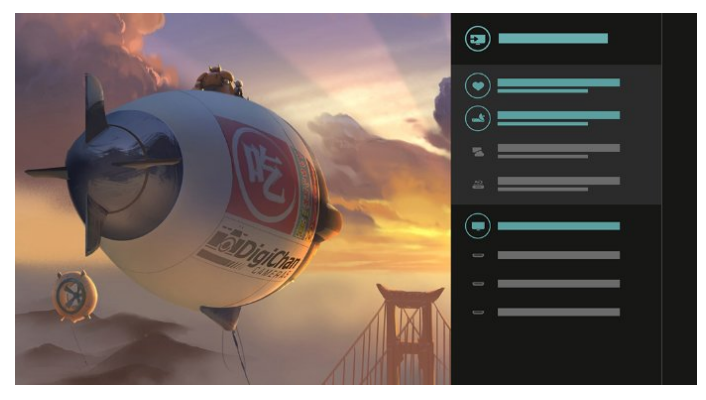

## **Εναλλαγή από δέκτη, κανάλι και οδηγό TV**

Επιλέξτε μια πηγή δέκτη και πατήστε για να ανοίξετε τη λίστα καναλιών. Πατήστε ξανά για να ανοίξετε τον οδηγό TV **: ig**, για να δείτε τι παίζει. Πατήστε < για να επιστρέψετε στη λίστα καναλιών.

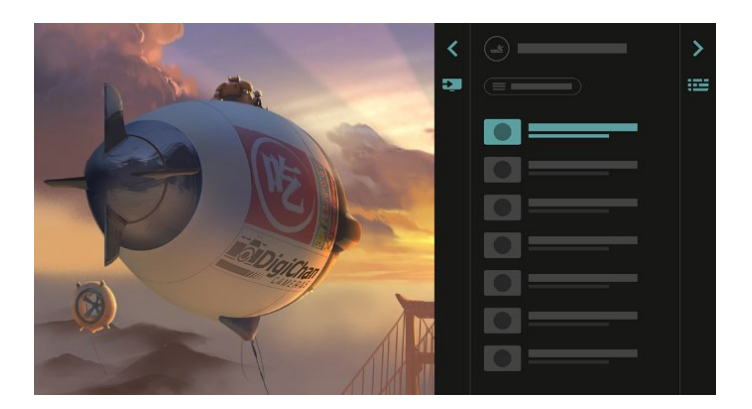

## **Βελτιωμένος οδηγός TV**

Ένας ξεκάθαρος οδηγός TV με βελτιωμένη εμφάνιση. Επιλέξτε ένα πρόγραμμα και διαβάστε τις πληροφορίες προγράμματος ή πατήστε για να ορίσετε μια υπενθύμιση ή να προγραμματίσετε μια εγγραφή.

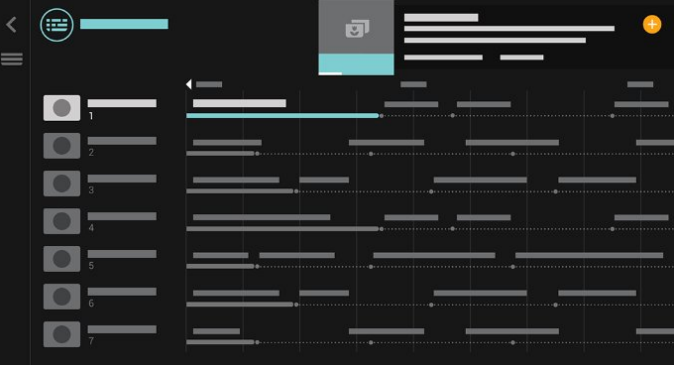

## 1.2 **Κορυφαίες επιλογές**

Με τη δυνατότητα **TOP PICKS** η τηλεόραση συνιστά τρέχοντα τηλεοπτικά προγράμματα, τα τελευταία βίντεο προς ενοικίαση και τηλεόραση στο Internet.

**1 -** Πατήστε **TOP PICKS**.

4

**2 -** Επιλέξτε ένα πρόγραμμα και χρησιμοποιήστε το πλήκτρο + (πλήκτρο με το σύμβολο συν), για να προγραμματίσετε μια εγγραφή, να ορίσετε μια υπενθύμιση ή να παρακολουθήσετε το πρόγραμμα.

**3 -** Χρησιμοποιήστε τα πλήκτρα **Βέλη / πλοήγησης** για να επιλέξετε 3 κουκκίδες επάνω δεξιά στην οθόνη, στη συνέχεια, πατήστε **OK** για να ανοίξετε το μενού **OPTIONS**.

Επιλέξτε για εγγραφή ή για ορισμό υπενθύμισης

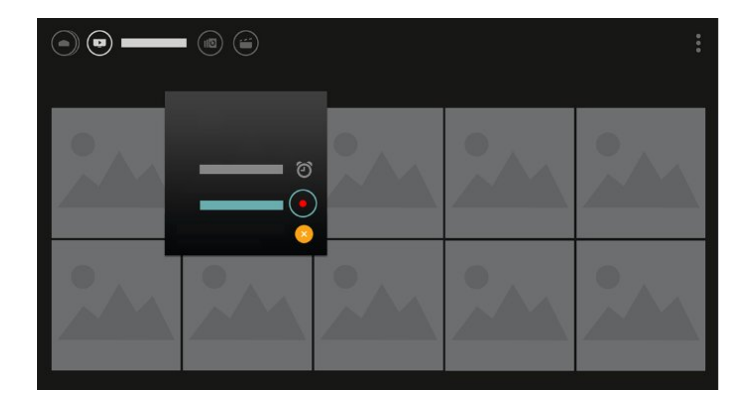

Επιλέξτε για επισήμανση ως αγαπημένων

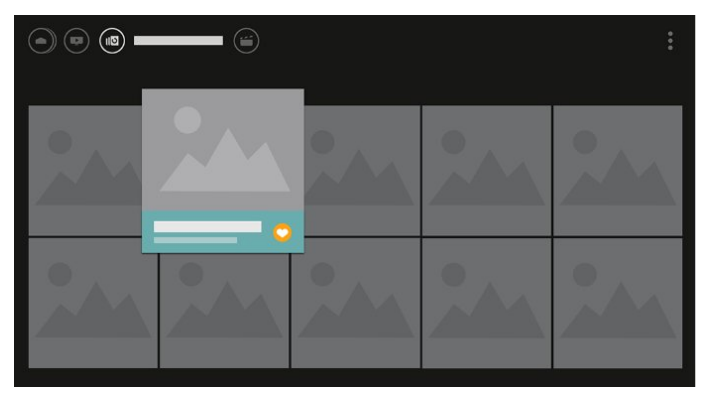

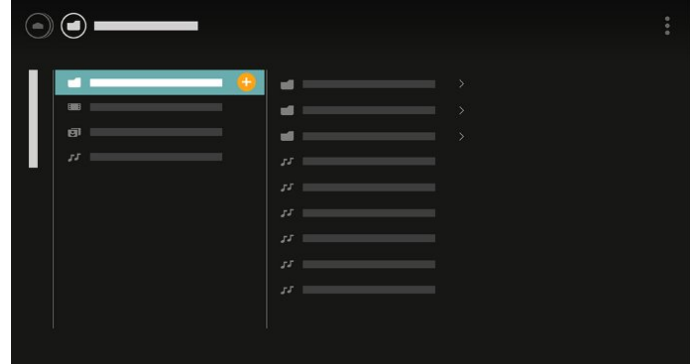

**4 -** Κατά την αναπαραγωγή, υπάρχει μια δευτερεύουσα γραμμή ελέγχου στο κάτω μέρος της οθόνης. Χρησιμοποιήστε τα βέλη και το πλήκτρο **OK** για να επιλέξετε αυτό που θέλετε.

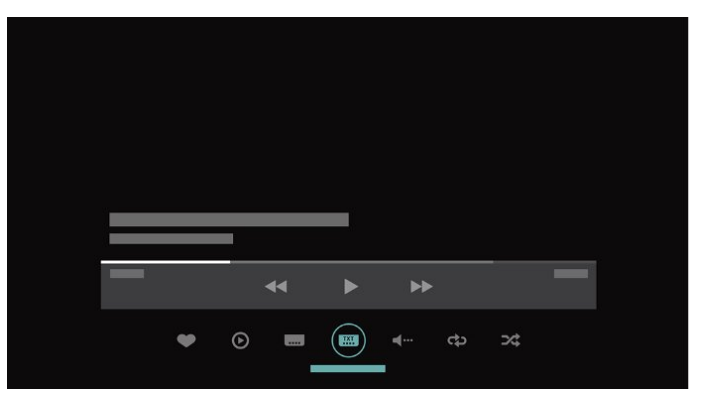

### <span id="page-4-0"></span>1.3

## **Πρόγραμμα περιήγησης πολυμέσων**

Περιηγηθείτε στα πολυμέσα σας όπως θέλετε ή επισημάνετε πολύ εύκολα ως αγαπημένο οποιοδήποτε κανάλι, τραγούδι ή φωτογραφία.

1 - Πατήστε + (πλήκτρο με το σύμβολο συν) για να επισημάνετε ως αγαπημένο ένα βίντεο, ένα τραγούδι ή μια φωτογραφία.

**2 -** Μπορείτε να προβάλετε βίντεο, τραγούδια και φωτογραφίες σε προβολή πλέγματος ή σε προβολή λίστας. **3 -** Χρησιμοποιήστε τα πλήκτρα **Βέλη / πλοήγησης** για να επιλέξετε 3 κουκκίδες επάνω δεξιά στην οθόνη, στη συνέχεια, πατήστε **OK** για να ανοίξετε το μενού **OPTIONS**.

#### **Προβολή πλέγματος**

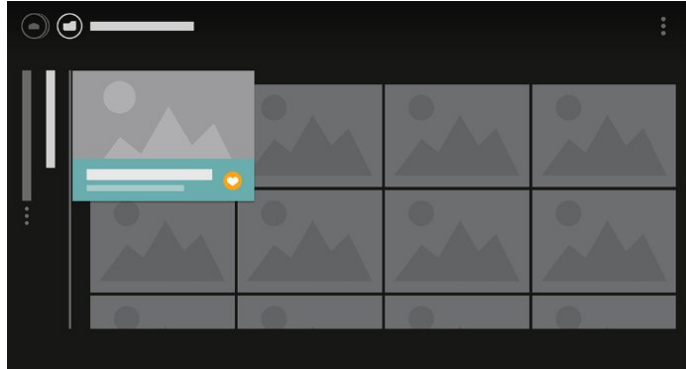

**Προβολή λίστας**

## <span id="page-5-0"></span> $\overline{2}$ **Ρύθμιση**

#### <span id="page-5-1"></span>2.1

## **Ανάγνωση οδηγιών ασφαλείας**

Διαβάστε τις οδηγίες ασφαλείας πριν χρησιμοποιήσετε την τηλεόραση.

Για περισσότερες πληροφορίες, στη **Βοήθεια** επιλέξτε **Λέξεις-κλειδιά** και αναζητήστε την επιλογή **Οδηγίες ασφαλείας**.

#### <span id="page-5-2"></span>2.2

## **Βάση τηλεόρασης και ανάρτηση σε τοίχο**

## **Βάση τηλεόρασης**

Οι οδηγίες τοποθέτησης για τη βάση της τηλεόρασης περιλαμβάνονται στον Οδηγό γρήγορης εκκίνησης που συνόδευε την τηλεόραση. Εάν τον έχετε χάσει, μπορείτε να κάνετε λήψη του οδηγού από τη διαδικτυακή τοποθεσία [www.philips.com.](http://www.philips.com)

<span id="page-5-3"></span>Για να κάνετε λήψη του **Οδηγού γρήγορης εκκίνησης**, χρησιμοποιήστε τον αριθμό μοντέλου της τηλεόρασης.

## **Ανάρτηση σε τοίχο**

Η τηλεόρασή σας είναι έτοιμη για χρήση με βραχίονα επιτοίχιας ανάρτησης συμβατό με τα πρότυπα VESA (ο βραχίονας πωλείται ξεχωριστά). Χρησιμοποιήστε τον ακόλουθο κωδικό VESA για να αγοράσετε το επιτοίχιο στήριγμα . . .

<span id="page-5-4"></span>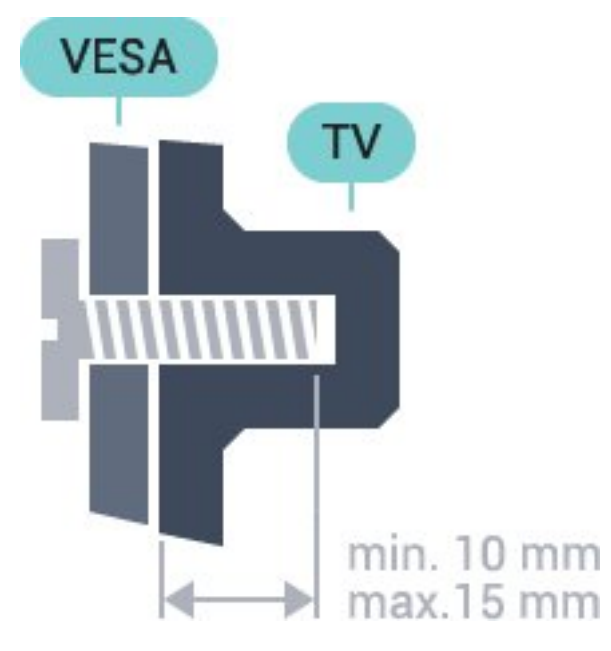

• 32PFx5501

- **VESA MIS-F 100x100, M4**
- 40PFx5501
- **VESA MIS-F 200x200, M4** • 49PFx5501
- **VESA MIS-F 400x200, M6**

### **Προετοιμασία**

Αρχικά, αφαιρέστε τα 4 πλαστικά βιδωτά πώματα από τους δακτύλιους με σπείρωμα που βρίσκονται στο πίσω μέρος της τηλεόρασης.

Βεβαιωθείτε ότι οι μεταλλικές βίδες, που χρησιμεύουν για τη στερέωση της τηλεόρασης σε βραχίονα συμβατό με τα πρότυπα VESA, εισέρχονται περίπου 10 χιλ. μέσα στους δακτυλίους με σπείρωμα της τηλεόρασης.

### **Προσοχή**

Η ανάρτηση της τηλεόρασης σε τοίχο απαιτεί ειδικές δεξιότητες και πρέπει να πραγματοποιείται μόνο από εξειδικευμένο προσωπικό. Επιπλέον, το στήριγμα επιτοίχιας ανάρτησης πρέπει να πληροί ορισμένα πρότυπα ασφαλείας ανάλογα με το βάρος της τηλεόρασης. Πριν τοποθετήσετε την τηλεόραση, διαβάστε επίσης τις προφυλάξεις ασφαλείας. Η TP Vision Europe B.V. δεν φέρει καμία ευθύνη για ακατάλληλη ανάρτηση σε τοίχο ή για οποιαδήποτε τοποθέτηση ενδέχεται να προκαλέσει ατύχημα ή τραυματισμό.

### 2.3

## **Συμβουλές σχετικά με την τοποθέτηση**

• Τοποθετήστε την τηλεόραση σε σημείο όπου δεν πέφτει φως απευθείας πάνω στην οθόνη.

• Τοποθετήστε την τηλεόραση σε απόσταση έως 15 εκ. από τον τοίχο.

• Η ιδανική απόσταση για να παρακολουθείτε τηλεόραση ισούται με το τριπλάσιο της διαγωνίου της οθόνης. Όταν είστε καθισμένοι, τα μάτια σας πρέπει να είναι στο ίδιο επίπεδο με το κέντρο της οθόνης.

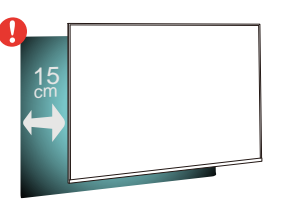

#### $2.4$

## **Καλώδιο ρεύματος**

• Τοποθετήστε το καλώδιο ρεύματος στην

υποδοχή **POWER** στο πίσω μέρος της τηλεόρασης.

- Βεβαιωθείτε ότι το καλώδιο ρεύματος είναι καλά
- συνδεδεμένο στην υποδοχή.
- Βεβαιωθείτε ότι θα έχετε πάντα πρόσβαση στο φις που

συνδέεται με την πρίζα.

• Όταν αποσυνδέετε το καλώδιο ρεύματος, τραβάτε πάντα το φις και ποτέ το καλώδιο.

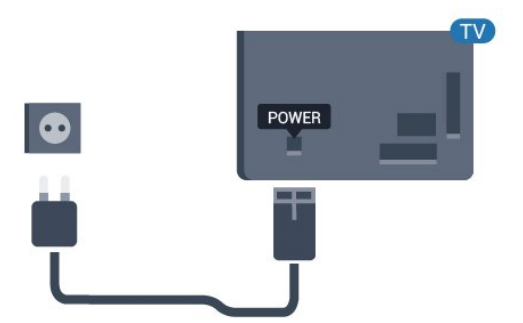

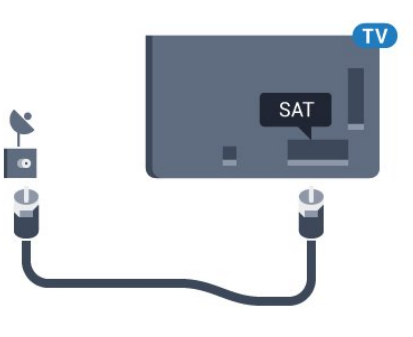

Αν και η τηλεόραση αυτή καταναλώνει ελάχιστη ενέργεια στην κατάσταση αναμονής, για εξοικονόμηση ενέργειας, συνιστάται να αποσυνδέετε το καλώδιο ρεύματος, αν δεν σκοπεύετε να χρησιμοποιήσετε την τηλεόραση για μεγάλο χρονικό διάστημα.

#### <span id="page-6-0"></span>2.5

## **Καλώδιο κεραίας**

Τοποθετήστε καλά το βύσμα κεραίας στην υποδοχή **Antenna** στο πίσω μέρος της τηλεόρασης.

Μπορείτε να συνδέσετε τη δική σας κεραία ή να συνδεθείτε σε ένα σήμα κεραίας από ένα σύστημα κατανομής σήματος κεραίας. Χρησιμοποιήστε μια υποδοχή κεραίας IEC Coax 75 Ohm RF.

Χρησιμοποιήστε τη συγκεκριμένη υποδοχή κεραίας για σήματα εισόδου DVB-T και DVB-C.

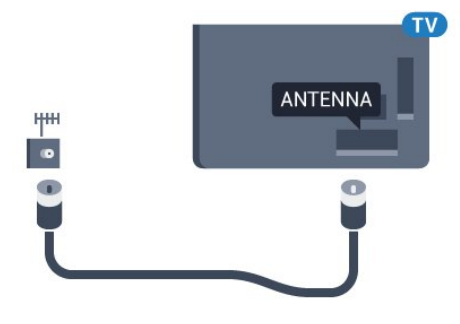

#### <span id="page-6-1"></span>2.6

## **Δορυφορικό πιάτο**

Συνδέστε την υποδοχή δορυφορικής κεραίας τύπου F στην υποδοχή δορυφορικής κεραίας **SAT** στο πίσω μέρος της τηλεόρασης.

# **Τηλεχειριστήριο**

#### <span id="page-7-1"></span>3.1

<span id="page-7-0"></span>3

## **Επισκόπηση πλήκτρων**

### **Επάνω**

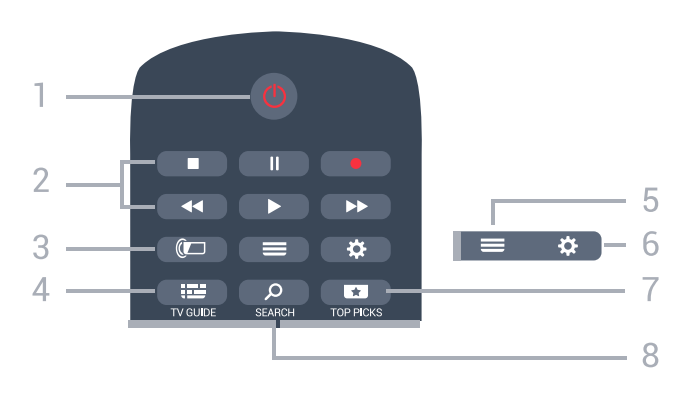

#### **1** - **Κατάσταση αναμονής** / **Ανοιχτό**

Ενεργοποίηση της τηλεόρασης ή μετάβαση σε κατάσταση αναμονής.

#### **2** - **Αναπαραγωγή και εγγραφή**

- Αναπαραγωγή  $\blacktriangleright$ , για αναπαραγωγή.
- Παύση ΙΙ, για παύση της αναπαραγωγής
- Διακοπή , για διακοπή της αναπαραγωγής
- Γρήγορη μετακίνηση προς τα πίσω <<. για γρήγορη μετακίνηση προς τα πίσω
- Γρήγορη μετακίνηση προς τα εμπρός  $\blacktriangleright$ , για γρήγορη μετακίνηση προς τα εμπρός
- Εγγραφή •, για έναρξη εγγραφής

#### **3** - **AMBILIGHT**

Η λειτουργία αυτή είναι διαθέσιμη μόνο στη σειρά Ambilight.

#### **4** -  **TV GUIDE**

Άνοιγμα ή κλείσιμο του Οδηγού TV.

#### $5 -$ **E** LIST

Άνοιγμα ή κλείσιμο της λίστας καναλιών.

#### **6** - **SETTINGS**

Για να ανοίξετε τις **Συχνές ρυθμίσεις**.

#### **7** -  **TOP PICKS**

Για να ανοίξετε το μενού με προτεινόμενα προγράμματα, Βίντεο on demand (Ενοικίαση βίντεο) ή τηλεόραση στο Internet (Catch Up TV). Εφόσον είναι διαθέσιμα.

#### **8** -  **SEARCH**

Για να ανοίξετε τη σελίδα αναζητήσεων.

### **Μέση**

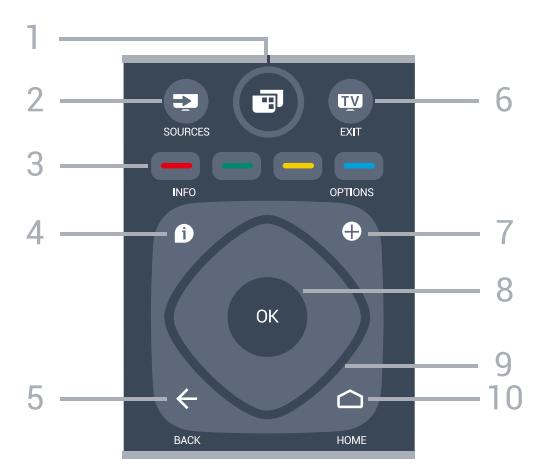

#### **1** - **Μενού τηλεόρασης**

Για να ανοίξετε το Μενού τηλεόρασης με τις τυπικές λειτουργίες τηλεόρασης.

#### **2** - **SOURCES**

Άνοιγμα του μενού πηγών.

**3** - Έγχρωμα πλήκτρα Απευθείας επιλογή στοιχείων.

#### 4 -  **INFO**

Άνοιγμα ή κλείσιμο των πληροφοριών προγράμματος.

#### $5 - \leftarrow$  **BACK**

Επιστροφή στο προηγούμενο επιλεγμένο κανάλι. Για να επιστρέψετε στο προηγούμενο μενού. Επιστροφή στην προηγούμενη σελίδα εφαρμογών/Internet.

#### **6 - - EXIT**

Για να επιστρέψετε στην παρακολούθηση τηλεόρασης. Για να διακόψετε μια εφαρμογή διαδραστικής τηλεόρασης.

#### **7** -  **OPTIONS**

Άνοιγμα ή κλείσιμο του μενού "Επιλογές".

#### **8** - Πλήκτρο **OK**

Επιβεβαίωση μιας επιλογής ή ρύθμισης. Για να ανοίξετε τη λίστα καναλιών ενώ παρακολουθείτε τηλεόραση.

#### **9** - Πλήκτρα-**βέλη / πλοήγησης** Πλοήγηση πάνω, κάτω, αριστερά ή δεξιά.

#### $10 - \bigcirc$  **HOME**

Άνοιγμα του μενού αρχικής σελίδας.

#### **Κάτω**

8

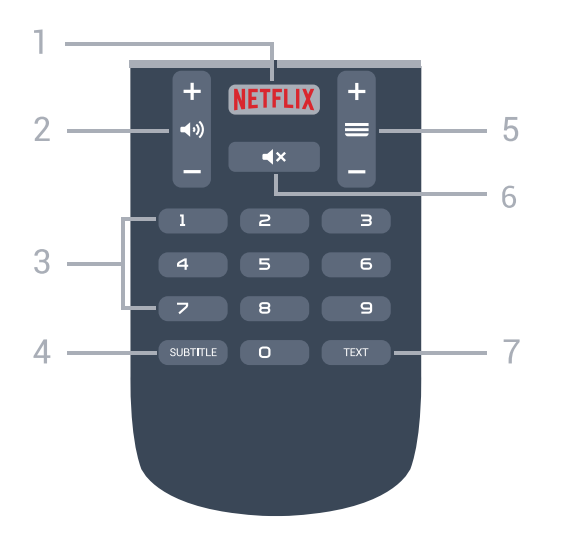

#### **1** -

Για να ανοίξετε απευθείας την εφαρμογή Netflix. Με την τηλεόραση ενεργοποιημένη ή από την κατάσταση αναμονής.

#### **2** -  **Ένταση ήχου**

Προσαρμογή του επιπέδου της έντασης.

**3** - Αριθμητικά πλήκτρα Απευθείας επιλογή καναλιού.

#### **4** - **SUBTITLE**

Για να ενεργοποιήσετε, να απενεργοποιήσετε ή να εμφανίσετε αυτόματα υπότιτλους.

#### **5** -  **Κανάλι**

Μετάβαση στο επόμενο ή προηγούμενο κανάλι στη λίστα καναλιών. Άνοιγμα της επόμενης ή της προηγούμενης σελίδας στο Teletext. Έναρξη του επόμενου ή του προηγούμενου κεφαλαίου σε ένα δίσκο.

#### **6** -  **Σίγαση**

Σίγαση ή επαναφορά του ήχου.

#### **7** - **TEXT**

Άνοιγμα ή κλείσιμο του Teletext.

#### <span id="page-8-0"></span>3.2

## **Φωνητική αναζήτηση**

### **Λήψη εφαρμογής από το Google play**

Χρησιμοποιήστε το Android smartphone ή το tablet σας ως τηλεχειριστήριο για τη συσκευή σας Android TV. Κάντε εύκολα εναλλαγή μεταξύ των λειτουργιών d-pad, touchpad και gamepad για να πλοηγηθείτε σε περιεχόμενο και να παίξετε παιχνίδια στη συσκευή σας Android TV. Πατήστε το μικρόφωνο για να ξεκινήσετε μια φωνητική αναζήτηση ή χρησιμοποιήστε το πληκτρολόγιο για να εισαγάγετε κείμενο στη συσκευή σας Android TV.

Για να ξεκινήσετε, συνδέστε το Android τηλέφωνο ή tablet στο ίδιο δίκτυο με αυτό της συσκευής σας Android TV ή βρείτε τη συσκευή Android TV μέσω Bluetooth.

Λειτουργεί με όλες τις συσκευές Android TV.

\*Χρειάζεστε ένα τηλέφωνο ή tablet Android που διαθέτει την έκδοση Android 4.3 ή ανώτερη για να χρησιμοποιήσετε την εφαρμογή Android TV Remote Control.

## **Σύζευξη με την τηλεόρασή σας**

Δεν υπάρχει μικρόφωνο στο τηλεχειριστήριό σας, επομένως, αν θέλετε να χρησιμοποιήσετε τη φωνητική αναζήτηση, θα πρέπει να εγκαταστήσετε πρώτα την **Εφαρμογή Android TV Remote Control** στο Android smartphone ή tablet σας.

**1 -** Στο Android smartphone ή tablet, αναζητήστε την επιλογή "Android TV Remote Control" στο Google Play Store.

**2 -** Κάντε λήψη και εγκατάσταση της **εφαρμογής Android TV Remote Control\*** στο Android smartphone ή tablet.

**3 -** Συνδέστε το Android smartphone ή tablet στο ίδιο δίκτυο με αυτό της συσκευής σας Android TV.

**4 -** Επιλέξτε "PhilipsTv"\*\* στο Android smartphone ή tablet και, στη συνέχεια, θα εμφανιστεί ένας κωδικός στην οθόνη της τηλεόρασης Android.

**5 -** Πληκτρολογήστε τον κωδικό στο Android smartphone ή tablet για σύζευξη με τη συσκευή Android TV.

\*Χρειάζεστε ένα τηλέφωνο ή tablet Android που διαθέτει την έκδοση Android 4.3 ή ανώτερη για να χρησιμοποιήσετε την εφαρμογή Android TV Remote Control.

\*\*Το όνομα της συσκευής σας Android TV εξαρτάται από το όνομα που έχετε ορίσει στο πεδίο "Όνομα δικτύου τηλεόρασης". Το προκαθορισμένο όνομα είναι το όνομα του μοντέλου της συγκεκριμένης τηλεόρασης.

## **Χρήση της φωνητικής αναζήτησης**

Μπορείτε να αναζητήσετε βίντεο, μουσική ή οτιδήποτε άλλο στο διαδίκτυο με το εικονίδιο στο επάνω μέρος του Μενού αρχικής σελίδας. Μπορείτε να ξεκινήσετε να χρησιμοποιείτε τη Φωνητική αναζήτηση οποιαδήποτε στιγμή. Εναλλακτικά, μπορείτε να χρησιμοποιήσετε το πληκτρολόγιο του τηλεχειριστηρίου για να εισαγάγετε κείμενο.

Για να χρησιμοποιήσετε τη Φωνητική αναζήτηση…

**1 -** Πατήστε το εικονίδιο στη συσκευή smartphone σας για να ξεκινήσετε μια φωνητική αναζήτηση.

**2 - Το εικονίδιο**  $\blacklozenge$  **είναι κόκκινο στην οθόνη και το μικρόφωνο** είναι ενεργό.

**3 -** Πείτε καθαρά αυτό που ψάχνετε. Μπορεί να χρειαστεί λίγος χρόνος για να εμφανιστούν τα αποτελέσματα.

**4 -** Στην οθόνη με τα αποτελέσματα αναζήτησης, μπορείτε να επιλέξετε το στοιχείο που θέλετε.

Ανατρέξτε επίσης στην ιστοσελίδα [www.support.google.com/androidtv](http://www.support.google.com/androidtv)

.

## **Ρυθμίσεις φωνητικής αναζήτησης**

Μπορείτε να ορίσετε τη γλώσσα που θέλετε να χρησιμοποιείτε με τη Φωνητική αναζήτηση.

Για να ορίσετε γλώσσα για τη φωνητική αναζήτηση…

- **1** Πατήστε , επιλέξτε **Όλες οι ρυθμίσεις** και πατήστε **OK**.
- **2** Επιλέξτε **Ρυθμίσεις Android** και πατήστε **OK**.
- **3** Επιλέξτε **Προτιμήσεις** >  **Ομιλία** και πατήστε **OK**.

**4 -** Επιλέξτε τη γλώσσα που θέλετε να χρησιμοποιήσετε και πατήστε **OK**.

**5 -** Πατήστε **BACK** για να μεταβείτε ένα βήμα πίσω ή πατήστε **EXIT** για να κλείσετε το μενού.

#### <span id="page-9-0"></span>3.3

## **Αισθητήρας υπέρυθρων (IR)**

Η τηλεόραση μπορεί να δεχθεί εντολές και από τηλεχειριστήρια που χρησιμοποιούν υπέρυθρες ακτίνες (IR) για την αποστολή των εντολών. Αν χρησιμοποιείτε τηλεχειριστήριο υπερύθρων, το τηλεχειριστήριο πρέπει να

είναι πάντοτε στραμμένο προς τον αισθητήρα υπερύθρων στην πρόσοψη της τηλεόρασης.

#### **Προειδοποίηση**

Μην τοποθετείτε αντικείμενα μπροστά από τον αισθητήρα υπέρυθρης ακτινοβολίας της τηλεόρασης καθώς μπορεί να εμποδίσει τα υπέρυθρα σήματα.

#### <span id="page-9-1"></span>3.4

## **Μπαταρίες**

Αν η τηλεόραση δεν ανταποκρίνεται στις εντολές των πλήκτρων του τηλεχειριστηρίου, ενδέχεται να έχουν εξαντληθεί οι μπαταρίες.

Για να αντικαταστήσετε τις μπαταρίες, ανοίξτε τη θήκη μπαταριών στο πίσω μέρος του τηλεχειριστηρίου.

**1 -** Σύρετε τη θύρα της θήκης μπαταριών προς την κατεύθυνση που δείχνει το βέλος.

**2 -** Αντικαταστήστε τις παλιές μπαταρίες με 2 μπαταρίες τύπου **AAA-R03-1,5V**. Βεβαιωθείτε ότι οι πόλοι + και - των μπαταριών ευθυγραμμίζονται σωστά.

**3 -** Τοποθετήστε ξανά τη θύρα της θήκης μπαταριών και σύρετέ την μέχρι να ασφαλίσει στη θέση της.

Αφαιρέστε τις μπαταρίες, αν δεν πρόκειται να χρησιμοποιήσετε το τηλεχειριστήριο για μεγάλο χρονικό διάστημα.

Απορρίπτετε με ασφάλεια τις παλιές μπαταρίες σύμφωνα με τις οδηγίες σχετικά με τη λήξη περιόδου χρήσης.

<span id="page-9-2"></span>Για περισσότερες πληροφορίες, στη **Βοήθεια** επιλέξτε **Λέξεις-κλειδιά** και αναζητήστε την επιλογή **Λήξη περιόδου χρήσης**.

## 3.5 **Καθάρισμα**

Το τηλεχειριστήριο διαθέτει επίστρωση ανθεκτική στις γρατσουνιές.

Για να καθαρίσετε το τηλεχειριστήριο, χρησιμοποιήστε ένα μαλακό νωπό πανί. Μην χρησιμοποιείτε ποτέ ουσίες όπως οινόπνευμα, χημικά ή οικιακά καθαριστικά στο τηλεχειριστήριο.

# <span id="page-10-0"></span>**Ενεργοποίηση και απενεργοποίηση**

#### <span id="page-10-1"></span>4.1

## **Ενεργοποίηση ή κατάσταση αναμονής**

Βεβαιωθείτε ότι η τηλεόραση είναι συνδεδεμένη στην παροχή εναλλασσόμενου ρεύματος. Συνδέστε το παρεχόμενο καλώδιο ρεύματος στην υποδοχή **AC in** στο πίσω μέρος της τηλεόρασης. Η ενδεικτική λυχνία στο κάτω μέρος της τηλεόρασης ανάβει.

#### **Ενεργοποίηση**

Πατήστε <sup>Ο</sup> στο τηλεχειριστήριο για να ενεργοποιήσετε την τηλεόραση. Εναλλακτικά, πατήστε  **HOME**. Μπορείτε επίσης να πατήσετε το μικρό πλήκτρο τύπου joystick στο πίσω μέρος της τηλεόρασης για να ενεργοποιήσετε την τηλεόραση σε περίπτωση που δεν μπορείτε να βρείτε το τηλεχειριστήριο ή αν οι μπαταρίες είναι άδειες.

#### **Μετάβαση σε κατάσταση αναμονής**

Για να θέσετε την τηλεόραση σε κατάσταση αναμονής, πατήστε Ο στο τηλεχειριστήριο. Μπορείτε επίσης να πατήσετε το μικρό πλήκτρο τύπου joystick στο πίσω μέρος της τηλεόρασης.

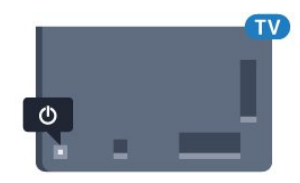

Στην κατάσταση αναμονής, η τηλεόραση εξακολουθεί να είναι συνδεδεμένη στο ρεύμα αλλά καταναλώνει πολύ λίγη ενέργεια.

Για να απενεργοποιήσετε πλήρως την τηλεόραση, αποσυνδέστε το καλώδιο ρεύματος.

Όταν αποσυνδέετε το καλώδιο ρεύματος, να τραβάτε πάντοτε το φις και όχι το καλώδιο. Φροντίστε να εγκαταστήσετε την τηλεόραση με τέτοιον τρόπο ώστε να έχετε πλήρη πρόσβαση στην πρίζα, στο καλώδιο ρεύματος και στο φις ανά πάσα στιγμή.

#### <span id="page-10-2"></span>4.2

## **Πλήκτρα στην τηλεόραση**

Αν χάσετε το τηλεχειριστήριο ή αν εξαντληθούν οι μπαταρίες του, μπορείτε ακόμη να εκτελείτε ορισμένες βασικές λειτουργίες της τηλεόρασης.

Για να ανοίξετε το βασικό μενού…

**1 -** Ενώ η τηλεόραση είναι ενεργοποιημένη, πιέστε το

πλήκτρο τύπου joystick στο πίσω μέρος της τηλεόρασης για να εμφανιστεί το βασικό μενού.

**2 -** Πατήστε το αριστερό ή το δεξί πλήκτρο για να

επιλέξετε  $(\cdot)$  Ένταση,  $\equiv$  Κανάλι ή  $\equiv$  Πηγές.

Επιλέξτε Επίδειξη, για να ξεκινήσει μια ταινία επίδειξης. **3 -** Πιέστε προς τα κάτω ή προς τα πάνω για να ρυθμίσετε την ένταση ή να συντονιστείτε στο επόμενο ή το προηγούμενο κανάλι. Πιέστε προς τα πάνω ή προς τα κάτω για να περιηγηθείτε στη λίστα πηγών, συμπεριλαμβανομένης της επιλογής δεκτών. Πατήστε το πλήκτρο τύπου joystick για να ξεκινήσει η ταινία επίδειξης.

**4 -** Το μενού θα εξαφανιστεί αυτόματα.

Για να θέσετε την τηλεόραση σε κατάσταση αναμονής, επιλέξτε <sup>Φ</sup> και πατήστε το πλήκτρο τύπου joystick.

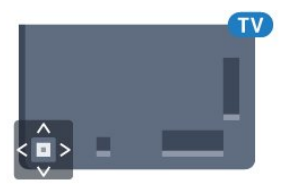

## <span id="page-11-0"></span>5 **Κανάλια**

<span id="page-11-1"></span>5.1

## **Εγκατάσταση δορυφόρου**

## **Πληροφορίες για την εγκατάσταση δορυφόρων**

#### Έως και 4 δορυφόροι

Μπορείτε να εγκαταστήσετε έως και 4 δορυφόρους (4 LNB) σε αυτήν την τηλεόραση. Επιλέξτε τον ακριβή αριθμό δορυφόρων που θέλετε να εγκαταστήσετε στην αρχή της εγκατάστασης. Με αυτόν τον τρόπο, θα επιταχύνετε τη διαδικασία της εγκατάστασης.

#### **Unicable**

Μπορείτε να χρησιμοποιήσετε ένα σύστημα Unicable για να συνδέσετε το δορυφορικό πιάτο στην τηλεόραση. Μπορείτε να επιλέξετε Unicable για 1 ή 2 δορυφόρους κατά την έναρξη της εγκατάστασης.

### **Έναρξη εγκατάστασης**

Βεβαιωθείτε ότι το δορυφορικό σας πιάτο είναι σωστά συνδεδεμένο και τέλεια ευθυγραμμισμένο προτού ξεκινήσετε την εγκατάσταση.

Για να ξεκινήσετε την εγκατάσταση του δορυφόρου...

**1 -** Πατήστε , επιλέξτε **Όλες οι ρυθμίσεις** και πατήστε **OK**. **2 -** Επιλέξτε **Κανάλια** > **Εγκατάσταση**

**δορυφόρου**. Πληκτρολογήστε τον κωδικό σας PIN αν είναι απαραίτητο.

**3 -** Επιλέξτε **Αναζήτηση δορυφόρου**.

**4 -** Επιλέξτε **Αναζήτηση**. Η τηλεόραση θα αναζητήσει δορυφόρους.

**5 -** Επιλέξτε **Εγκατά/ση**. Στην τηλεόραση εμφανίζεται η τρέχουσα ρύθμιση εγκατάστασης δορυφόρων. Εάν θέλετε να αλλάξετε αυτή τη ρύθμιση, επιλέξτε **Ρυθμίσεις**. Εάν δεν θέλετε να αλλάξετε τη ρύθμιση, επιλέξτε **Αναζήτηση**. Μεταβείτε στο βήμα **5**.

**6 -** Στο **Σύστημα εγκατάστασης**, επιλέξτε τον αριθμό δορυφόρων που θέλετε να εγκαταστήσετε ή επιλέξτε ένα από τα συστήματα Unicable. Όταν επιλέγετε Unicable, μπορείτε να επιλέξετε τους αριθμούς ζώνης χρήστη και να εισαγάγετε τις συχνότητες ζώνης χρήστη για κάθε δέκτη. Σε ορισμένες χώρες, μπορείτε να προσαρμόσετε ορισμένες ρυθμίσεις για προχωρημένους για κάθε LNB στην επιλογή **Περισσότερες ρυθμίσεις**.

**7 -** Η τηλεόραση αναζητά τους διαθέσιμους δορυφόρους σύμφωνα με την ευθυγράμμιση του δορυφορικού πιάτου. Η διαδικασία ενδέχεται να διαρκέσει μερικά λεπτά. Αν βρεθεί κάποιος δορυφόρος, εμφανίζονται στην οθόνη το όνομα και η ισχύς λήψης σήματος του δορυφόρου.

**8 -** Όταν η τηλεόραση βρει τους δορυφόρους που χρειάζεστε, επιλέξτε **Εγκατά/ση**.

**9 -** Αν ένας δορυφόρος προσφέρει **Πακέτα καναλιών**, στην τηλεόραση θα εμφανιστούν τα διαθέσιμα πακέτα για αυτόν τον δορυφόρο. Επιλέξτε το πακέτο που χρειάζεστε. **10 -** Για να αποθηκεύσετε τη ρύθμιση δορυφόρου, τα εγκατεστημένα κανάλια και τους ραδιοφωνικούς σταθμούς, επιλέξτε **Πραγμ**.

## **Ρυθμίσεις εγκατάστασης δορυφόρου**

Οι ρυθμίσεις εγκατάστασης δορυφόρου είναι προκαθορισμένες σύμφωνα με τη χώρα σας. Αυτές οι ρυθμίσεις καθορίζουν τον τρόπο με τον οποίο η τηλεόραση αναζητά και εγκαθιστά δορυφόρους και κανάλια. Μπορείτε πάντα να αλλάξετε αυτές τις ρυθμίσεις.

Για να αλλάξετε τις ρυθμίσεις εγκατάστασης δορυφόρου…

**1 -** Ξεκινήστε την εγκατάσταση δορυφόρου.

**2 -** Στην οθόνη όπου μπορείτε να ξεκινήσετε την αναζήτηση για δορυφόρους, επιλέξτε **Ρυθμίσεις** και πατήστε **OK**. **3 -** Επιλέξτε τον αριθμό των δορυφόρων που θέλετε να εγκαταστήσετε ή επιλέξτε ένα από τα συστήματα Unicable. Όταν επιλέγετε Unicable, μπορείτε να επιλέξετε τους αριθμούς ζώνης χρήστη και να εισαγάγετε τις συχνότητες ζώνης χρήστη για κάθε δέκτη.

**4 -** Μόλις ολοκληρώσετε αυτήν τη διαδικασία, επιλέξτε **Επόμενο** και πατήστε **OK**.

**5 -** Στο μενού "Ρυθμίσεις", πατήστε **OK** για να επιστρέψετε στην οθόνη και να ξεκινήσετε την αναζήτηση δορυφόρων.

### **Αναμεταδότης κατεύθυνσης και LNB**

Σε ορισμένες χώρες, μπορείτε να προσαρμόσετε τις ρυθμίσεις για προχωρημένους για αναμεταδότη κατεύθυνσης και για κάθε LNB. Χρησιμοποιήστε ή αλλάξτε αυτές τις ρυθμίσεις μόνο όταν αποτύχει μια κανονική εγκατάσταση. Αν δεν έχετε τυπικό εξοπλισμού δορυφορικής, μπορείτε να χρησιμοποιήσετε αυτές τις ρυθμίσεις για να παρακάμψετε τις βασικές ρυθμίσεις. Ορισμένοι πάροχοι μπορεί να σας δώσουν κάποιο αναμεταδότη ή τιμές LNB τις οποίες μπορείτε να εισάγετε εδώ.

## **Δορυφορικές μονάδες CAM**

Αν χρησιμοποιείτε μια μονάδα CAM με έξυπνη κάρτα για να παρακολουθείτε δορυφορικά κανάλια, σας συνιστούμε να κάνετε την εγκατάσταση δορυφόρου με τη μονάδα CAM τοποθετημένη στην τηλεόραση.

Οι περισσότερες μονάδες CAM χρησιμοποιούνται για την αποκωδικοποίηση καναλιών.

Οι μονάδες CAM νεότερης γενιάς (CI+ 1.3 με προφίλ παρόχου) μπορούν να εγκαταστήσουν όλα τα δορυφορικά κανάλια μόνες τους στην τηλεόρασή σας. Η μονάδα CAM θα σας ζητήσει να εγκαταστήσετε το δορυφόρο ή τους δορυφόρους της και κανάλια. Αυτές οι μονάδες CAM όχι μόνο εγκαθιστούν και αποκωδικοποιούν τα κανάλια, αλλά διαχειρίζονται επίσης τακτικές ενημερώσεις καναλιών.

### **Πακέτα καναλιών**

Ο πάροχος δορυφορικού σήματος μπορεί να προσφέρει πακέτα καναλιών που περιλαμβάνουν δωρεάν κανάλια (χωρίς περιορισμό), ταξινομημένα ανάλογα με τη χώρα. Ορισμένοι δορυφόροι προσφέρουν πακέτα συνδρομής, δηλαδή μια συλλογή καναλιών για τα οποία πρέπει να πληρώσετε.

### **Εγκατάσταση Unicable**

#### **Το σύστημα Unicable**

Μπορείτε να χρησιμοποιήσετε ένα σύστημα μονού καλωδίου, MDU ή Unicable, για να συνδέσετε το δορυφορικό πιάτο στην τηλεόραση. Ένα σύστημα μονού καλωδίου χρησιμοποιεί ένα καλώδιο για τη σύνδεση του δορυφορικού πιάτου σε όλους τους δορυφορικούς δέκτες στο σύστημά του. Ένα σύστημα μονού καλωδίου χρησιμοποιείται συνήθως σε κτήρια διαμερισμάτων. Αν χρησιμοποιήσετε σύστημα Unicable, η τηλεόραση θα σας ζητήσει να αντιστοιχίσετε έναν αριθμό ζώνης χρήστη και αντίστοιχες συχνότητες κατά τη διάρκεια της εγκατάστασης. Μπορείτε να εγκαταστήσετε 1 ή 2 δορυφόρους με Unicable σε αυτήν την τηλεόραση.

Αν παρατηρήσετε ότι λείπουν ορισμένα κανάλια μετά από την εγκατάσταση του Unicable, ίσως να έγινε κάποια άλλη εγκατάσταση ταυτόχρονα στο σύστημα Unicable. Επαναλάβετε την εγκατάσταση για να προσθέσετε τα κανάλια που λείπουν.

#### **Αριθμός ζώνης χρήστη**

Στο σύστημα Unicable, πρέπει να είναι αριθμημένοι όλοι οι συνδεδεμένοι δορυφορικοί δέκτες (π.χ. 0, 1, 2, 3 κ.λπ.).

Μπορείτε να βρείτε τις διαθέσιμες ζώνες χρήστη και τους αριθμούς τους στο μεταγωγέα του Unicable. Για τη ζώνη χρήστη χρησιμοποιείται συνήθως η συντόμευση UB. Υπάρχουν μεταγωγείς Unicable που παρέχουν 4 ή 8 ζώνες χρήστη. Αν επιλέξετε το Unicable στις ρυθμίσεις, η τηλεόραση θα σας ζητήσει να εκχωρήσετε έναν μοναδικό αριθμό ζώνης χρήστη για κάθε ενσωματωμένο δορυφορικό δέκτη. Ένας δορυφορικός δέκτης δεν μπορεί να έχει τον ίδιο αριθμό ζώνης χρήστη με κανένα άλλο δορυφορικό δέκτη στο σύστημα Unicable.

#### **Συχνότητα ζώνης χρήστη**

Δίπλα από το μοναδικό αριθμό ζώνης χρήστη του ενσωματωμένου δορυφορικού δέκτη πρέπει να υπάρχει η αντίστοιχη συχνότητα του επιλεγμένου αριθμού. Οι συχνότητες βρίσκονται συνήθως δίπλα από τους αριθμούς ζώνης χρήστη στο μεταγωγέα Unicable.

## **Μη αυτόματη ενημέρωση καναλιών**

Μπορείτε σε κάθε περίπτωση να εκκινείτε μια ενημέρωση καναλιών από μόνοι σας.

Για να εκκινήσετε μια ενημέρωση καναλιών μη αυτόματα...

- **1** Πατήστε , επιλέξτε **Όλες οι ρυθμίσεις** και πατήστε **OK**.
- **2** Επιλέξτε **Κανάλια** > **Εγκατάσταση δορυφόρου**.
- **3** Επιλέξτε **Αναζήτηση καναλιών**.

**4 -** Επιλέξτε **Ενημέρωση καναλιών**. Η τηλεόραση θα ξεκινήσει την ενημέρωση. Η ενημέρωση μπορεί να διαρκέσει μερικά λεπτά.

**5 -** Ακολουθήστε τις οδηγίες στην οθόνη. Η ενημέρωση μπορεί να διαρκέσει μερικά λεπτά.

**6 -** Επιλέξτε **Τέλος** και πατήστε **OK**.

### **Προσθήκη δορυφόρου**

Μπορείτε να προσθέσετε έναν επιπλέον δορυφόρο στην τρέχουσα εγκατάσταση δορυφόρων. Αυτό δεν επηρεάζει τους ήδη εγκατεστημένους δορυφόρους και τα κανάλια τους. Ωστόσο, ορισμένοι δορυφορικοί πάροχοι δεν επιτρέπουν την προσθήκη δορυφόρου.

Ο πρόσθετος δορυφόρος θα πρέπει να θεωρείται ως επιπλέον δορυφόρος, καθώς δεν είναι η κύρια συνδρομή σας σε δορυφορικά κανάλια ούτε ο κύριος δορυφόρος από τον οποίο χρησιμοποιείτε το πακέτο καναλιών. Συνήθως, εγκαθιστάτε έναν τέταρτο δορυφόρο όταν έχετε 3 εγκατεστημένους δορυφόρους. Αν έχετε 4 εγκατεστημένους δορυφόρους, καλό θα ήταν να αφαιρέσετε πρώτα κάποιον από αυτούς για να προσθέσετε ένα νέο δορυφόρο.

#### **Ρύθμιση**

Αν προς το παρόν έχετε εγκαταστήσει μόνο 1 ή 2 δορυφόρους, οι τρέχουσες ρυθμίσεις εγκατάστασης μπορεί να μην σας επιτρέπουν να προσθέσετε έναν πρόσθετο δορυφόρο. Αν χρειάζεται να αλλάξετε τις ρυθμίσεις εγκατάστασης, πρέπει να επαναλάβετε ολόκληρη την εγκατάσταση δορυφόρων. Δεν μπορείτε να χρησιμοποιήσετε την επιλογή **Προσθήκη δορυφόρου** αν χρειάζεται να αλλάξετε τις ρυθμίσεις.

Για προσθήκη ενός δορυφόρου…

- **1** Πατήστε , επιλέξτε **Όλες οι ρυθμίσεις** και πατήστε **OK**.
- **2** Επιλέξτε **Κανάλια** > **Εγκατάσταση δορυφόρου**.
- **3** Επιλέξτε **Αναζήτηση δορυφόρου**.
- **4** Επιλέξτε **Προσθήκη δορυφόρου**. Εμφανίζονται οι τρέχοντες δορυφόροι.

**5 -** Επιλέξτε **Αναζήτηση**. Η τηλεόραση θα αναζητήσει νέους δορυφόρους.

**6 -** Εάν η τηλεόραση εντοπίσει έναν ή περισσότερους δορυφόρους, επιλέξτε **Εγκατά/ση**. Η τηλεόραση εγκαθιστά τα κανάλια των δορυφόρων που εντοπίστηκαν.

**7 -** Επιλέξτε **Τέλος** και πατήστε **OK** για να αποθηκεύσετε τα κανάλια και τους ραδιοφωνικούς σταθμούς.

## **Αφαίρεση δορυφόρου**

Μπορείτε να αφαιρέσετε έναν ή περισσότερους δορυφόρους από την τρέχουσα εγκατάσταση δορυφόρων. Μαζί με το δορυφόρο αφαιρούνται και τα κανάλια του. Ωστόσο, ορισμένοι δορυφορικοί πάροχοι δεν επιτρέπουν την αφαίρεση δορυφόρων.

Για την αφαίρεση δορυφόρων…

- **1** Πατήστε , επιλέξτε **Όλες οι ρυθμίσεις** και πατήστε **OK**.
- **2** Επιλέξτε **Κανάλια** > **Εγκατάσταση δορυφόρου**.
- **3** Επιλέξτε **Αναζήτηση δορυφόρου**.

**4 -** Επιλέξτε **Διαγραφή δορυφόρου**. Εμφανίζονται οι τρέχοντες δορυφόροι.

**5 -** Επιλέξτε έναν δορυφόρο και πατήστε **OK** για να τον επισημάνετε ή καταργήστε την επισήμανσή του για να τον καταργήσετε.

**6 -** Πατήστε (αριστερό) επανειλημμένα αν χρειαστεί, για να κλείσετε το μενού.

### **Χειροκίνητη εγκατάσταση**

Η Χειροκίνητη εγκατάσταση πρέπει να εκτελείται από έμπειρους χρήστες.

Μπορείτε να χρησιμοποιήσετε τη "Χειροκίνητη εγκατάσταση" για να προσθέσετε γρήγορα νέα κανάλια από έναν δορυφορικό αναμεταδότη. Πρέπει να γνωρίζετε τη συχνότητα και την πόλωση του αναμεταδότη. Η τηλεόραση θα εγκαταστήσει όλα τα κανάλια του αναμεταδότη. Αν ο αναμεταδότης έχει εγκατασταθεί στο παρελθόν, όλα τα κανάλια του (παλιά και καινούργια) θα μετακινηθούν στο τέλος της λίστας καναλιών "Όλα".

Δεν μπορείτε να χρησιμοποιήσετε τη "Χειροκίνητη εγκατάσταση" αν χρειάζεται να αλλάξετε τον αριθμό των δορυφόρων. Σε αυτήν την περίπτωση, θα πρέπει να πραγματοποιήσετε ολοκληρωμένη εγκατάσταση με τη ρύθμιση "Εγκατάσταση δορυφόρων".

Για να εγκαταστήσετε έναν αναμεταδότη...

**1 -** Πατήστε , επιλέξτε **Όλες οι ρυθμίσεις** και πατήστε **OK**.

**2 -** Επιλέξτε **Κανάλια** > **Εγκατάσταση δορυφόρου**.

**3 -** Επιλέξτε **Χειροκίνητη εγκατάσταση** και πατήστε (δεξί) για να μεταβείτε στο μενού.

**4 -** Εάν έχετε εγκαταστήσει περισσότερους από 1 δορυφόρους, επιλέξτε το δορυφόρο **LNB** για τον οποίο θέλετε να προσθέσετε κανάλια.

**5 -** Ορίστε την **Πόλωση** που χρειάζεστε. Αν ορίσετε τη **Λειτουργία ρυθμού συμβόλων** στη ρύθμιση **Χειροκίνητα**, μπορείτε να εισαγάγετε το ρυθμό συμβόλων στο πεδίο **Ρυθμός συμβόλων** με μη αυτόματο τρόπο.

**6 -** Πατήστε τα βέλη ∧ (πάνω) ή ∨ (κάτω) για να ρυθμίσετε τη συχνότητα και επιλέξτε **Πραγμ**.

**7 -** Επιλέξτε **Αναζήτηση** και πατήστε **OK**. Η ισχύς του σήματος εμφανίζεται στην οθόνη.

**8 -** Αν θέλετε να αποθηκεύσετε τα κανάλια ενός νέου αναμεταδότη, επιλέξτε **Αποθήκ.** και πατήστε **OK**.

**9 -** Πατήστε (αριστερό) επανειλημμένα αν χρειαστεί, για να κλείσετε το μενού.

### **Αναμεταδότης κατεύθυνσης και LNB**

Σε ορισμένες χώρες, μπορείτε να προσαρμόσετε τις ρυθμίσεις για προχωρημένους για αναμεταδότη κατεύθυνσης και για κάθε LNB. Χρησιμοποιήστε ή αλλάξτε αυτές τις ρυθμίσεις μόνο όταν αποτύχει μια κανονική εγκατάσταση. Αν δεν έχετε τυπικό εξοπλισμού δορυφορικής, μπορείτε να χρησιμοποιήσετε αυτές τις ρυθμίσεις για να παρακάμψετε τις βασικές ρυθμίσεις. Ορισμένοι πάροχοι μπορεί να σας δώσουν κάποιο αναμεταδότη ή τιμές LNB τις οποίες μπορείτε να εισάγετε εδώ.

#### **Ισχύς LNB**

Από προεπιλογή, το στοιχείο "Ισχύς LNB" είναι ενεργοποιημένο.

#### **Τόνος 22 kHz**

Από προεπιλογή, το στοιχείο "Τόνος" ορίζεται σε "Αυτόματα".

#### **Χαμηλή συχνότητα LO / Υψηλή συχνότητα LO**

Οι συχνότητες τοπικού ταλαντωτή ορίζονται σε τυπικές τιμές. Ορίστε τις τιμές μόνο σε περίπτωση εξοπλισμού για τον οποίο απαιτούνται διαφορετικές τιμές.

## **Προβλήματα**

#### **Η τηλεόραση δεν μπορεί να εντοπίσει τους δορυφόρους**

#### **που θέλω ή εγκαθιστά τον ίδιο δορυφόρο δύο φορές**

• Βεβαιωθείτε ότι έχετε ορίσει το σωστό αριθμό δορυφόρων στις Ρυθμίσεις στην αρχή της εγκατάστασης. Μπορείτε να ρυθμίσετε την τηλεόραση ώστε να αναζητήσει Έναν, Δύο ή 3-4 δορυφόρους.

#### **Ένα διπλό LNB δεν μπορεί να εντοπίσει δεύτερο δορυφόρο**

• Εάν η τηλεόραση εντοπίσει ένα δορυφόρο, αλλά δεν μπορεί να εντοπίσει και δεύτερο, στρέψτε το πιάτο κατά μερικές μοίρες. Ευθυγραμμίστε το πιάτο ώστε να έχετε το ισχυρότερο δυνατό σήμα από τον πρώτο δορυφόρο. Ελέγξτε την ένδειξη ισχύος σήματος του πρώτου δορυφόρου στην οθόνη. Όταν το σήμα του πρώτου δορυφόρου είναι το ισχυρότερο δυνατό, επιλέξτε "Αναζήτηση" ξανά για να εντοπίσετε τον δεύτερο δορυφόρο.

• Βεβαιωθείτε ότι έχετε ορίσει τη ρύθμιση Δύο δορυφόροι.

#### **Άλλαξα τις ρυθμίσεις εγκατάστασης αλλά δεν λύθηκε το πρόβλημα**

• Όλες οι ρυθμίσεις, οι δορυφόροι και τα κανάλια αποθηκεύονται μόνο στο τέλος, όταν ολοκληρώσετε την εγκατάσταση.

#### **Όλα τα δορυφορικά κανάλια χάθηκαν**

• Εάν χρησιμοποιείτε σύστημα Unicable, βεβαιωθείτε ότι έχετε αντιστοιχίσει δύο μοναδικούς αριθμούς ζώνης χρήστη και για τους δύο ενσωματωμένους δέκτες στις ρυθμίσεις Unicable. Μπορεί ένας άλλος δορυφορικός δέκτης στο σύστημα Unicable να χρησιμοποιεί τον ίδιο αριθμό ζώνης

χρήστη.

#### **Φαίνεται ότι ορισμένα δορυφορικά κανάλια έχουν εξαφανιστεί από τη λίστα καναλιών**

• Εάν φαίνεται ότι ορισμένα κανάλια λείπουν ή έχουν αντικατασταθεί, ο σταθμός μετάδοσης ενδέχεται να έχει αλλάξει τη θέση του αναμεταδότη αυτών των καναλιών. Μπορείτε να δοκιμάσετε να ενημερώσετε το πακέτο καναλιών για να επαναφέρετε τις θέσεις των καναλιών στη λίστα καναλιών.

#### **Δεν μπορώ να διαγράψω ένα δορυφόρο**

• Τα πακέτα συνδρομής δεν επιτρέπουν τη διαγραφή δορυφόρων. Για να διαγράψετε το δορυφόρο, θα πρέπει να επαναλάβετε ολόκληρη την εγκατάσταση και να επιλέξετε ένα διαφορετικό πακέτο.

#### **Ορισμένες φορές, η λήψη είναι κακή**

• Ελέγξτε εάν το δορυφορικό πιάτο είναι καλά στερεωμένο. Οι ισχυροί άνεμοι μπορεί να το μετακινήσουν.

• Το χιόνι και η βροχή ενδέχεται να υποβαθμίσουν τη λήψη.

<span id="page-14-0"></span>5.2

## **Εγκατάσταση κεραίας/Καλωδιακή εγκατάσταση**

### **Ενημέρωση καναλιών**

#### **Αυτόματη ενημέρωση καναλιών**

Αν λαμβάνετε ψηφιακά κανάλια, μπορείτε να ρυθμίσετε την τηλεόραση ώστε να ενημερώνει αυτόματα αυτά τα κανάλια.

Μία φορά την ημέρα, στις 6 π.μ., η τηλεόραση ενημερώνει τα κανάλια και αποθηκεύει νέα. Τα νέα κανάλια αποθηκεύονται στη λίστα καναλιών και επισημαίνονται με ★ . Τα κανάλια χωρίς σήμα αφαιρούνται. Η τηλεόραση πρέπει να είναι σε κατάσταση αναμονής για αυτόματη ενημέρωση καναλιών. Μπορείτε να απενεργοποιήσετε την αυτόματη ενημέρωση καναλιών.

Για να απενεργοποιήσετε την αυτόματη ενημέρωση...

**1 -** Πατήστε , επιλέξτε **Όλες οι ρυθμίσεις** και πατήστε **OK**. **2 -** Επιλέξτε **Κανάλια** > **Εγκατάσταση κεραίας/Καλωδιακή εγκατάσταση**.

**3 -** Πληκτρολογήστε τον κωδικό σας PIN αν είναι απαραίτητο.

- **4** Επιλέξτε **Αυτόματη ενημέρωση καναλιών**.
- **5** Επιλέξτε **Κλειστό**.

**6 -** Πατήστε (αριστερό) για να μεταβείτε ένα βήμα πίσω ή πατήστε  $\leftarrow$  BACK για να κλείσετε το μενού.

Όταν εντοπίζονται νέα κανάλια ή έχει γίνει ενημέρωση ή αφαίρεση καναλιών, εμφανίζεται ένα μήνυμα κατά την εκκίνηση της τηλεόρασης. Για να μην εμφανίζεται αυτό το μήνυμα μετά από κάθε ενημέρωση καναλιών, μπορείτε να το απενεργοποιήσετε.

Για να απενεργοποιήσετε το μήνυμα...

- **1** Πατήστε , επιλέξτε **Όλες οι ρυθμίσεις** και πατήστε **OK**. **2 -** Επιλέξτε **Κανάλια** > **Εγκατάσταση κεραίας/Καλωδιακή εγκατάσταση**.
- **3** Πληκτρολογήστε τον κωδικό σας PIN αν είναι απαραίτητο.
- **4** Επιλέξτε **Μήνυμα ενημέρωσης καναλιών**.
- **5** Επιλέξτε **Κλειστό**.

**6 -** Πατήστε (αριστερό) για να μεταβείτε ένα βήμα πίσω ή πατήστε  $\leftarrow$  BACK για να κλείσετε το μενού.

Σε ορισμένες χώρες, η αυτόματη ενημέρωση καναλιών πραγματοποιείται ενώ παρακολουθείτε τηλεόραση ή οποιαδήποτε στιγμή ενώ η τηλεόραση βρίσκεται στην κατάσταση αναμονής.

#### **Μη αυτόματη ενημέρωση καναλιών**

Μπορείτε σε κάθε περίπτωση να εκκινείτε μια ενημέρωση καναλιών από μόνοι σας.

Για να εκκινήσετε μια ενημέρωση καναλιών μη αυτόματα...

**1 -** Πατήστε , επιλέξτε **Όλες οι ρυθμίσεις** και πατήστε **OK**.

**2 -** Επιλέξτε **Κανάλια** > **Εγκατάσταση κεραίας/Καλωδιακή εγκατάσταση**.

- **3** Πληκτρολογήστε τον κωδικό σας PIN αν είναι απαραίτητο.
- **4** Επιλέξτε **Αναζήτηση καναλιών**.
- **5** Επιλέξτε **Έναρξη**.
- **6** Επιλέξτε **Ενημέρωση ψηφιακών καναλιών**,
- επιλέξτε **Επόμενο**.

**7 -** Επιλέξτε **Έναρξη** για να ενημερώσετε τα ψηφιακά κανάλια. Η διαδικασία ενδέχεται να διαρκέσει μερικά λεπτά.

**8 -** Πατήστε (αριστερό) για να μεταβείτε ένα βήμα πίσω ή πατήστε **BACK** για να κλείσετε το μενού.

## **Επανεγκατάσταση όλων των καναλιών**

Μπορείτε να εγκαταστήσετε ξανά όλα τα κανάλια και να μην κάνετε καμία αλλαγή σε όλες τις άλλες ρυθμίσεις της τηλεόρασης.

Αν έχετε ορίσει κωδικό PIN, θα χρειαστεί να εισαγάγετε τον κωδικό, προκειμένου να επανεγκαταστήσετε τα κανάλια.

Για επανεγκατάσταση καναλιών…

- **1** Πατήστε , επιλέξτε **Όλες οι ρυθμίσεις** και πατήστε **OK**.
- **2** Επιλέξτε **Κανάλια** > **Εγκατάσταση κεραίας/Καλωδιακή εγκατάσταση**.
- **3** Πληκτρολογήστε τον κωδικό σας PIN αν είναι απαραίτητο.
- **4** Επιλέξτε **Αναζήτηση καναλιών**.
- **5** Επιλέξτε **Έναρξη** και πατήστε **OK**.
- **6** Επιλέξτε **Επανεγκατάσταση καναλιών**,
- επιλέξτε **Επόμενο** και πατήστε **OK**.

**7 -** Επιλέξτε τη χώρα που βρίσκεστε αυτή τη στιγμή και πατήστε **OK**.

- **8** Επιλέξτε **Επόμενο** και πατήστε **OK**.
- **9** Επιλέξτε τον τύπο εγκατάστασης που θέλετε, **Κεραία (DVB-**
- **T)** ή **Καλωδιακή (DVB-C)** και πατήστε **OK**.
- **8** Επιλέξτε **Επόμενο** και πατήστε **OK**.

#### **11 -** Επιλέξτε τον τύπο καναλιών που θέλετε, **Ψηφιακά και αναλογικά κανάλια** ή **Μόνο ψηφιακά κανάλια** και πατήστε **OK**.

**8 -** Επιλέξτε **Επόμενο** και πατήστε **OK**.

**13 -** Επιλέξτε **Έναρξη** και πατήστε **OK** για να ενημερώσετε τα ψηφιακά κανάλια. Η διαδικασία ενδέχεται να διαρκέσει μερικά λεπτά.

**14 -** Πατήστε (αριστερό) για να μεταβείτε ένα βήμα πίσω ή πατήστε BACK για να κλείσετε το μενού.

### **DVB-T ή DVB-C**

#### **Ρυθμίσεις DVB**

#### **Λειτουργία συχνότητας δικτύου**

Αν σκοπεύετε να χρησιμοποιήσετε την ταχεία μέθοδο **Γρήγορης σάρωσης** στη **Σάρωση συχνοτήτων** για να αναζητήσετε κανάλια, επιλέξτε **Αυτόματα**. Η τηλεόραση θα χρησιμοποιήσει 1 από τις προκαθορισμένες συχνότητες δικτύου (ή το HC - homing channel, δηλ. συντονιστικό κανάλι) που χρησιμοποιούνται από τους περισσότερους παρόχους καλωδιακής τηλεόρασης στη χώρα σας.

Αν σας έχει δοθεί μια συγκεκριμένη τιμή συχνότητας δικτύου για να αναζητήσετε κανάλια, επιλέξτε **Χειροκίνητα**.

#### **Συχνότητα δικτύου**

Με τη **Λειτουργία συχνότητας δικτύου** στη ρύθμιση **Χειροκίνητα**, μπορείτε να εισαγάγετε εδώ την τιμή της συχνότητας δικτύου που έχετε λάβει από τον πάροχο καλωδιακής τηλεόρασης. Εισαγάγετε την τιμή με τα

#### **Σάρωση συχνοτήτων**

αριθμητικά πλήκτρα.

Επιλέξτε τη μέθοδο αναζήτησης των καναλιών. Μπορείτε να επιλέξετε την ταχύτερη μέθοδο **Γρήγορης σάρωσης** και να χρησιμοποιήσετε τις προκαθορισμένες ρυθμίσεις που χρησιμοποιούνται από τους περισσότερους παρόχους καλωδιακής τηλεόρασης στη χώρα σας.

Αν το αποτέλεσμα είναι να μην εγκατασταθεί κανένα κανάλι ή να λείπουν ορισμένα κανάλια, μπορείτε να επιλέξετε την αναλυτική μέθοδο της **Πλήρους σάρωσης**. Η μέθοδος αυτή χρειάζεται περισσότερο χρόνο για την αναζήτηση και την εγκατάσταση των καναλιών.

#### **Μέγεθος βήματος συχνότητας**

Η τηλεόραση αναζητά κανάλια σε βήματα των **8 MHz**.

Αν το αποτέλεσμα είναι να μην εγκατασταθεί κανένα κανάλι ή να λείπουν ορισμένα κανάλια, μπορείτε να εκτελέσετε αναζήτηση σε μικρότερα βήματα, του **1 MHz**. Με βήματα του 1MHz χρειάζεται περισσότερος χρόνος για την αναζήτηση και

την εγκατάσταση των καναλιών.

#### **Ψηφιακά κανάλια**

Αν γνωρίζετε ότι ο πάροχος καλωδιακής τηλεόρασης δεν προσφέρει ψηφιακά κανάλια, μπορείτε να παραλείψετε την αναζήτηση ψηφιακών καναλιών.

#### **Αναλογικά κανάλια**

Αν γνωρίζετε ότι ο πάροχος καλωδιακής τηλεόρασης δεν προσφέρει αναλογικά κανάλια, μπορείτε να παραλείψετε την αναζήτηση αναλογικών καναλιών.

#### **Δωρεάν/κωδικοποιημένα**

Αν είστε συνδρομητές και έχετε μια μονάδα περιορισμένης πρόσβασης (CAM) για υπηρεσίες συνδρομητικής τηλεόρασης, επιλέξτε **Ελεύθερα + Κωδικοποιημένα**. Αν δεν είστε συνδρομητές σε υπηρεσίες συνδρομητικής τηλεόρασης, μπορείτε να επιλέξετε **Μόνο ελεύθερα κανάλια**.

#### **Ποιότητα λήψης**

Μπορείτε να ελέγξετε την ποιότητα και την ισχύ του σήματος ενός καναλιού. Αν χρησιμοποιείτε δική σας κεραία, μπορείτε να δοκιμάσετε να αλλάξετε τη θέση της κεραίας για να βελτιώσετε τη λήψη.

Για να ελέγξετε την ποιότητα λήψης ενός ψηφιακού καναλιού...

- **1** Συντονιστείτε στο κανάλι.
- **2** Πατήστε , επιλέξτε **Όλες οι ρυθμίσεις** και πατήστε **OK**.

**3 -** Επιλέξτε **Κανάλια** > **Εγκατάσταση κεραίας/Καλωδιακή εγκατάσταση**. Πληκτρολογήστε τον κωδικό σας PIN αν είναι απαραίτητο.

**4 -** Επιλέξτε **Ψηφιακά: Δοκιμή λήψης**.

**5 -** Επιλέξτε **Αναζήτηση**. Εμφανίζεται η ψηφιακή συχνότητα για το συγκεκριμένο κανάλι.

**6 -** Επιλέξτε **Αναζήτηση** ξανά και πατήστε **OK** για να ελέγξετε την ποιότητα του σήματος αυτής της συχνότητας. Το αποτέλεσμα της δοκιμής εμφανίζεται στην οθόνη. Μπορείτε να αλλάξετε τη θέση της κεραίας ή να ελέγξετε τις συνδέσεις για να βελτιώσετε πιθανώς τη λήψη.

**7 -** Μπορείτε επίσης να αλλάξετε τη συχνότητα μόνοι σας. Επιλέξτε τον αριθμό συχνότητας έναν προς έναν και χρησιμοποιήστε τα πλήκτρα ∧ (πάνω) ή ∨ (κάτω) για να αλλάξετε την τιμή. Επιλέξτε **Αναζήτηση** και πατήστε **OK** για να δοκιμάσετε την λήψη ξανά.

**8 -** Πατήστε (αριστερό) επανειλημμένα αν χρειαστεί, για να κλείσετε το μενού.

#### **Χειροκίνητη εγκατάσταση**

Τα αναλογικά τηλεοπτικά κανάλια μπορούν να εγκατασταθούν χειροκίνητα, ένα προς ένα.

Για μη αυτόματη εγκατάσταση αναλογικών καναλιών...

**1 -** Πατήστε , επιλέξτε **Όλες οι ρυθμίσεις** και πατήστε **OK**. **2 -** Επιλέξτε **Κανάλια** > **Εγκατάσταση κεραίας/Καλωδιακή εγκατάσταση**. Πληκτρολογήστε τον κωδικό σας PIN αν είναι απαραίτητο.

**3 -** Επιλέξτε **Αναλογικά: Χειροκίνητη εγκατάσταση**.

#### • **Σύστημα**

Για να ρυθμίσετε το σύστημα της τηλεόρασης, επιλέξτε **Σύστημα**.

Επιλέξτε τη χώρα ή την περιοχή όπου βρίσκεστε τώρα και πατήστε **OK**.

#### • **Αναζήτηση καναλιού**

Για να βρείτε ένα κανάλι, επιλέξτε **Αναζήτηση καναλιού**. Μπορείτε να εισάγετε μια συχνότητα μόνοι σας για να βρείτε ένα κανάλι ή να αφήσετε την τηλεόραση να αναζητήσει το κανάλι για λογαριασμό σας. Πατήστε (δεξί) για να επιλέξετε **Αναζήτηση** και να αναζητήσετε ένα κανάλι αυτόματα. Το κανάλι που βρέθηκε εμφανίζεται στην οθόνη και, αν η λήψη είναι κακή, πατήστε **Αναζήτηση** ξανά. Αν θέλετε να αποθηκεύσετε το κανάλι που εντοπίστηκε, επιλέξτε **Πραγμ** και πατήστε **OK**.

#### • **Αποθήκευση**

Μπορείτε να αποθηκεύσετε το κανάλι στον τρέχοντα αριθμό καναλιού ή σε έναν νέο αριθμό καναλιού.

Επιλέξτε **Αποθήκευση τρέχοντος καναλιού** ή **Αποθήκευση ως νέο κανάλι**. Ο νέος αριθμός καναλιού εμφανίζεται στιγμιαία.

Επαναλάβετε τα βήματα μέχρι να εντοπίσετε όλα τα διαθέσιμα αναλογικά τηλεοπτικά κανάλια.

#### <span id="page-16-0"></span>5.3

## **Αντιγραφή λίστας καναλιών**

### **Αντιγραφή λίστας καναλιών**

Για την αντιγραφή της λίστας καναλιών...

**1 -** Ενεργοποιήστε την τηλεόραση. Αυτή η τηλεόραση πρέπει να έχει εγκατεστημένα κανάλια.

**2 -** Συνδέστε μια μονάδα flash USB.

**3 -** Πατήστε , επιλέξτε **Όλες οι ρυθμίσεις** και πατήστε **OK**.

**4 -** Επιλέξτε **Κανάλια** > **Αντιγραφή λίστας καναλιών**.

**5 -** Επιλέξτε **Αντιγραφή σε USB**. Μπορεί να σας ζητηθεί να καταχωρίσετε τον κωδικό PIN κλειδώματος για παιδιά για να αντιγράψετε τη λίστα καναλιών.

**6 -** Όταν ολοκληρωθεί η αντιγραφή, αποσυνδέστε τη μονάδα flash USB.

**7 -** Πατήστε (αριστερό) επανειλημμένα αν χρειαστεί, για να κλείσετε το μενού.

Τώρα μπορείτε να φορτώσετε την αντιγραμμένη λίστα καναλιών σε μια άλλη τηλεόραση Philips.

## **Έκδοση λίστας καναλιών**

Ελέγξτε την τρέχουσα έκδοση της λίστας καναλιών....

- **1** Πατήστε , επιλέξτε **Όλες οι ρυθμίσεις** και πατήστε **OK**.
- **2** Επιλέξτε **Κανάλια** και πατήστε (δεξί) για να μεταβείτε στο μενού.
- **3** Επιλέξτε **Αντιγραφή λίστας καναλιών** και

επιλέξτε **Τρέχουσα έκδοση** και, στη συνέχεια, πατήστε **OK**. **4 -** Πατήστε (αριστερό) επανειλημμένα αν χρειαστεί, για να κλείσετε το μενού.

## **Φόρτωση λίστας καναλιών**

#### **Σε μη εγκατεστημένες τηλεοράσεις**

Αναλόγως αν η τηλεόρασή σας είναι ήδη εγκατεστημένη ή όχι, πρέπει να χρησιμοποιήσετε διαφορετική μέθοδο για να φορτώσετε μια λίστα καναλιών.

#### **Σε μια μη εγκατεστημένη τηλεόραση**

**1 -** Συνδέστε το καλώδιο ρεύματος για να ξεκινήσετε την εγκατάσταση και επιλέξτε γλώσσα και χώρα. Μπορείτε να παρακάμψετε την αναζήτηση καναλιών. Ολοκληρώστε την εγκατάσταση.

**2 -** Συνδέστε τη μονάδα flash USB που περιέχει τη λίστα καναλιών της άλλης τηλεόρασης.

**3 -** Για να ξεκινήσετε τη φόρτωση της λίστας καναλιών,

πατήστε , επιλέξτε **Όλες οι ρυθμίσεις** και πατήστε **OK**.

**4 -** Επιλέξτε **Κανάλια** > **Αντιγραφή λίστας**

**καναλιών** > **Αντιγραφή σε TV**. Πληκτρολογήστε τον κωδικό σας PIN αν είναι απαραίτητο.

**5 -** Η τηλεόραση σάς ενημερώνει αν η αντιγραφή της λίστας καναλιών στην τηλεόραση ολοκληρώθηκε επιτυχώς. Αποσυνδέστε τη μονάδα flash USB.

#### **Σε εγκατεστημένες τηλεοράσεις**

Αναλόγως αν η τηλεόρασή σας είναι ήδη εγκατεστημένη ή όχι, πρέπει να χρησιμοποιήσετε διαφορετική μέθοδο για να φορτώσετε μια λίστα καναλιών.

#### **Σε μια ήδη εγκατεστημένη τηλεόραση**

**1 -** Επαληθεύστε τη ρύθμιση χώρας της τηλεόρασης. (Για να επαληθεύσετε αυτήν τη ρύθμιση, ανατρέξτε στο κεφάλαιο Επανεγκατάσταση όλων των καναλιών. Ξεκινήστε αυτήν τη διαδικασία μέχρι να φθάσετε στη ρύθμιση χώρας. Πατήστε **BACK** για να ακυρώσετε την εγκατάσταση.) Αν η ρύθμιση χώρας είναι σωστή, προχωρήστε στο βήμα 2. Αν η ρύθμιση χώρας δεν είναι σωστή, πρέπει να γίνει επανεγκατάσταση. Ανατρέξτε στο κεφάλαιο Επανεγκατάσταση όλων των καναλιών και ξεκινήστε την εγκατάσταση. Επιλέξτε τη σωστή χώρα και παρακάμψτε την αναζήτηση καναλιών. Ολοκληρώστε την εγκατάσταση. Όταν τελειώσετε, προχωρήστε στο βήμα 2.

**2 -** Συνδέστε τη μονάδα flash USB που περιέχει τη λίστα καναλιών της άλλης τηλεόρασης.

**3 -** Για να ξεκινήσετε τη φόρτωση της λίστας

καναλιών, πατήστε **; ε**πιλέξτε **Όλες οι ρυθμίσεις** και πατήστε **OK**.

#### **4 -** Επιλέξτε **Κανάλια** > **Αντιγραφή λίστας**

**καναλιών** > **Αντιγραφή σε TV**. Πληκτρολογήστε τον κωδικό σας PIN αν είναι απαραίτητο.

**5 -** Η τηλεόραση σάς ενημερώνει αν η αντιγραφή της λίστας καναλιών στην τηλεόραση ολοκληρώθηκε επιτυχώς. Αποσυνδέστε τη μονάδα flash USB.

<span id="page-17-0"></span>5.4

## **Σχετικά με τα κανάλια**

### **Λίστες καναλιών**

#### **Πληροφορίες για τις λίστες καναλιών**

Μετά την εγκατάσταση καναλιού, όλα τα κανάλια εμφανίζονται στη λίστα καναλιών. Τα κανάλια εμφανίζονται με το όνομα και το λογότυπό τους αν είναι διαθέσιμες αυτές οι πληροφορίες.

Για κάθε τύπο δέκτη - Κεραία/Καλωδιακή (DVB-T/C) ή Δορυφόρος (DVB-S) - υπάρχει μια λίστα καναλιών με όλα τα εγκατεστημένα κανάλια. Μπορείτε να φιλτράρετε μόνο αυτή τη λίστα ώστε να εμφανίζει τηλεοπτικές εκπομπές ή μόνο ραδιοφωνικά κανάλια. Εναλλακτικά, όταν έχετε εγκαταστήσει αρκετούς δορυφόρους, μπορείτε να φιλτράρετε τα κανάλια ανά δορυφόρο.

Με επιλεγμένη μια λίστα καναλιών, πατήστε τα βέλη (πάνω) ή (κάτω) για να επιλέξετε ένα κανάλι και κατόπιν πατήστε **OK** για να παρακολουθήσετε το επιλεγμένο κανάλι. Μπορείτε να συντονιστείτε στα κανάλια αυτής της λίστας μόνο όταν χρησιμοποιείτε τα πλήκτρα  $\equiv +\gamma \equiv -1$ .

#### **Εικονίδια καναλιών**

Μετά από Αυτόματη ενημέρωση καναλιών της λίστας καναλιών, τα κανάλια που εντοπίστηκαν πρόσφατα επισημαίνονται με το σύμβολο \* (αστέρι). Εάν κλειδώσετε ένα κανάλι, θα επισημανθεί με το σύμβολο (λουκέτο).

Τα 3 πιο δημοφιλή κανάλια που παρακολουθούνται από άλλα άτομα τη συγκεκριμένη στιγμή επισημαίνονται με το σύμβολο **1**, **2** ή **3**.

#### **Ραδιοφωνικοί σταθμοί**

Αν είναι διαθέσιμη η λειτουργία ψηφιακής μετάδοσης, γίνεται εγκατάσταση των διαθέσιμων ψηφιακών ραδιοφωνικών σταθμών κατά την εγκατάσταση. Μπορείτε να μεταβείτε σε έναν ραδιοφωνικό σταθμό όπως ακριβώς μεταβαίνετε και σε ένα τηλεοπτικό κανάλι. Συνήθως, κατά την εγκατάσταση καλωδιακών καναλιών (DVB-C), οι ραδιοφωνικοί σταθμοί τοποθετούνται από τον αριθμό καναλιού 1001 και μετά.

Αυτή η τηλεόραση μπορεί να λάβει τυπικό DVB για ψηφιακή τηλεόραση. Η τηλεόραση ενδέχεται να μην λειτουργεί σωστά με ορισμένους παρόχους ψηφιακής τηλεόρασης, σε περίπτωση μη πλήρους συμμόρφωσης με τις απαιτήσεις του

προτύπου.

#### **Άνοιγμα λίστας καναλιών**

Δίπλα στη λίστα με όλα τα κανάλια για κάθε δέκτη, δέκτη Κεραίας/Καλωδιακής ή Δορυφορικό δέκτη, μπορείτε να επιλέξετε μια φιλτραρισμένη λίστα ή μία από τις αγαπημένες σας λίστες που έχετε δημιουργήσει.

Για να ανοίξετε την τρέχουσα λίστα καναλιών…

1 - Πατήστε **W**, για εναλλαγή στην τηλεόραση.

**2 -** Πατήστε **LIST**\* ή **OK** για να ανοίξετε την τρέχουσα λίστα καναλιών.

**3 -** Πατήστε **BACK** για να κλείσετε τη λίστα καναλιών.

Για να επιλέξετε μία από τις λίστες καναλιών…

**1 -** Όταν μια λίστα καναλιών είναι ανοιχτή στην οθόνη. **2 -** Επιλέξτε το όνομα της λίστας στην αρχή της λίστας καναλιών και πατήστε **OK** για να ανοίξετε το μενού λίστας. **3 -** Στο μενού λίστας, επιλέξτε μία από τις διαθέσιμες λίστες καναλιών και πατήστε **OK**.

#### **Συμβουλή**

Μπορείτε να κάνετε εύκολα εναλλαγή μεταξύ των δύο δεκτών στο μενού **Πηγές**.

Πατήστε **SOURCES** και επιλέξτε **Παρακολούθηση τηλεόρασης** για εναλλαγή στο δέκτη Κεραίας/Καλωδιακής. Επιλέξτε **Παρακολούθηση δορυφορικά** για εναλλαγή στο Δορυφορικό δέκτη.

Η τηλεόραση θα ανοίγει πάντα τη λίστα καναλιών που είχε επιλεγεί την τελευταία φορά για τον επιλεγμένο δέκτη.

\* Αν υπάρχει το πλήκτρο **LIST** στο τηλεχειριστήριό σας

#### **Φιλτράρισμα λίστας καναλιών**

Μπορείτε να φιλτράρετε μια λίστα με όλα τα κανάλια. Μπορείτε να ρυθμίσετε τη λίστα καναλιών ώστε να εμφανίζει μόνο τηλεοπτικά κανάλια ή μόνο ραδιοφωνικούς σταθμούς. Για κανάλια Κεραίας/Καλωδιακής, μπορείτε να ρυθμίσετε τη λίστα ώστε να εμφανίζει τα κανάλια χωρίς περιορισμό ή τα κωδικοποιημένα κανάλια. Όταν έχετε εγκαταστήσει αρκετούς δορυφόρους, μπορείτε να φιλτράρετε τη λίστα δορυφορικών καναλιών ανά δορυφόρο.

Για να ορίσετε ένα φίλτρο σε μια λίστα με όλα τα κανάλια…

- **1 Πατήστε <b>W**.
- **2** Πατήστε **OK** για να ανοίξετε την τρέχουσα λίστα καναλιών. **3 -** Όταν μια λίστα καναλιών είναι ανοιχτή στην οθόνη,

επιλέξτε το όνομα της λίστας στην αρχή της λίστας καναλιών και πατήστε **OK** για να ανοίξετε το μενού λίστας.

**4 -** Στο μενού λίστας, επιλέξτε τη λίστα που θέλετε να φιλτράρετε.

**5 -** Πατήστε (αριστερό) για να μεταβείτε ένα βήμα πίσω ή πατήστε για να κλείσετε το μενού.

#### **Αναζήτηση καναλιού**

Μπορείτε να αναζητήσετε ένα κανάλι για το εντοπίσετε σε μια μεγάλη λίστα καναλιών.

Η τηλεόραση μπορεί να αναζητήσει ένα κανάλι σε μία από τις 3 κύριες λίστες καναλιών - τη λίστα καναλιών Κεραίας, Καλωδιακής ή Δορυφόρου.

Για να αναζητήσετε ένα κανάλι…

- 1 Πατήστε **LV**.
- **2** Πατήστε **OK** για να ανοίξετε την τρέχουσα λίστα καναλιών.
- **3** Επιλέξτε στην επάνω δεξιά γωνία και πατήστε **OK**.

**4 -** Επιλέξτε **Αναζήτηση καναλιού** και πατήστε **OK** για να ανοίξετε ένα πεδίο κειμένου. Μπορείτε να χρησιμοποιήσετε το πληκτρολόγιο τηλεχειριστηρίου (εάν υπάρχει) ή το πληκτρολόγιο οθόνης για να εισαγάγετε κείμενο. **5 -** Εισαγάγετε έναν αριθμό, ένα όνομα ή το τμήμα ενός ονόματος και επιλέξτε **Εφαρμογή** και πατήστε **OK**. Η τηλεόραση θα αναζητήσει ονόματα καναλιών που ταιριάζουν, στη λίστα που επιλέξατε.

Τα αποτελέσματα αναζήτησης παρατίθενται ως λίστα καναλιών - βλέπετε το όνομα της λίστας στην κορυφή. Τα αποτελέσματα αναζήτησης εξαφανίζονται μόλις επιλέξετε κάποια άλλη λίστα καναλιών ή κλείσετε τη λίστα με τα αποτελέσματα αναζήτησης.

### **Παρακολούθηση καναλιών**

#### **Συντονισμός σε κανάλι**

Για να ξεκινήσετε να παρακολουθείτε τηλεοπτικά κανάλια, πατήστε **...** Η τηλεόραση συντονίζεται στο τελευταίο τηλεοπτικό κανάλι που παρακολουθήσατε.

#### **Αλλαγή καναλιών**

Για να αλλάξετε κανάλι, πατήστε  $\equiv$  + ή  $\equiv$  -. Αν γνωρίζετε τον αριθμό καναλιού, πληκτρολογήστε τον αριθμό με τα αριθμητικά πλήκτρα. Πατήστε **OK** αφού καταχωρίσετε τον αριθμό για άμεση αλλαγή.

Αν οι πληροφορίες είναι διαθέσιμες από το Internet, στην τηλεόραση εμφανίζεται το όνομα και οι λεπτομέρειες του τρέχοντος προγράμματος. Ακολουθούν το όνομα και οι λεπτομέρειες του επόμενου προγράμματος.

#### **Προηγούμενο κανάλι**

Για να επιστρέψετε στο κανάλι που παρακολουθούσατε προηγουμένως, πατήστε **BACK**.

Μπορείτε επίσης να συντονιστείτε σε κανάλια από μια **Λίστα καναλιών**.

**Κλείδωμα καναλιού**

#### **Κλείδωμα και ξεκλείδωμα καναλιού**

Για να αποτρέψετε την παρακολούθηση κάποιου καναλιού από παιδιά, μπορείτε να κλειδώσετε το κανάλι. Για να παρακολουθήσετε ένα κλειδωμένο κανάλι, πρέπει να εισαγάγετε πρώτα τον 4ψήφιο κωδικό PIN **Κλειδώματος για παιδιά**. Δεν μπορείτε να κλειδώσετε προγράμματα από συνδεδεμένες συσκευές.

Για να κλειδώσετε ένα κανάλι…

#### **1 - Πατήστε <b>W**.

**2 -** Πατήστε **OK** για να ανοίξετε τη λίστα καναλιών. Εάν είναι απαραίτητο, αλλάξτε τη λίστα καναλιών.

- **3** Επιλέξτε στην επάνω δεξιά γωνία και πατήστε **OK**.
- **4** Επιλέξτε **Κλείδωμα/Ξεκλείδωμα** και πατήστε **OK**.

**5 -** Εισαγάγετε τον 4ψήφιο κωδικό PIN σας, εάν η τηλεόραση σάς τον ζητήσει.

**6 -** Επιλέξτε το κανάλι που θέλετε να κλειδώσετε και πατήστε **OK**. Ένα κλειδωμένο κανάλι επισημαίνεται με το σύμβολο (λουκέτο).

**7 -** Πατήστε (αριστερό) για να μεταβείτε ένα βήμα πίσω ή πατήστε **BACK** για να κλείσετε το μενού.

Για να ξεκλειδώσετε ένα κανάλι…

**1 - Πατήστε <b>W**.

**2 -** Πατήστε **OK** για να ανοίξετε τη λίστα καναλιών. Εάν είναι απαραίτητο, αλλάξτε τη λίστα καναλιών.

- **3** Επιλέξτε στην επάνω δεξιά γωνία και πατήστε **OK**.
- **4** Επιλέξτε **Κλείδωμα/Ξεκλείδωμα** και πατήστε **OK**.

**5 -** Εισαγάγετε τον 4ψήφιο κωδικό PIN σας, εάν η τηλεόραση σάς τον ζητήσει.

**6 -** Πατήστε (αριστερό) για να μεταβείτε ένα βήμα πίσω ή πατήστε **BACK** για να κλείσετε το μενού.

Εάν κλειδώσετε ή ξεκλειδώσετε κανάλια σε μια λίστα καναλιών, θα πρέπει να εισαγάγετε τον κωδικό PIN μόνο μία φορά μέχρι να κλείσετε τη λίστα καναλιών.

#### **Γονική διαβάθμιση**

Αν δεν θέλετε τα παιδιά σας να παρακολουθήσουν ένα ακατάλληλο πρόγραμμα για την ηλικία τους, μπορείτε να χρησιμοποιήσετε μια διαβάθμιση ηλικίας.

Τα ψηφιακά κανάλια μπορούν να έχουν διαβαθμίσεις ηλικίας στα προγράμματά τους. Όταν η διαβάθμιση ηλικίας ενός προγράμματος ισούται ή είναι μεγαλύτερη από την ηλικία που έχετε ορίσει ως διαβάθμιση ηλικίας για το παιδί σας, το πρόγραμμα θα κλειδώνεται. Για να παρακολουθήσετε ένα κλειδωμένο πρόγραμμα, πρέπει να εισαγάγετε πρώτα τον κωδικό **Γονική διαβάθμιση**.

Για να ορίσετε μια διαβάθμιση ηλικίας…

- **1** Πατήστε , επιλέξτε **Όλες οι ρυθμίσεις** και πατήστε **OK**.
- **2** Επιλέξτε **Κλείδωμα για παιδιά** > **Γονική διαβάθμιση**.

**3 -** Καταχωρίστε έναν 4ψηφιο κωδικό κλειδώματος για παιδιά. Εάν δεν έχετε ορίσει ακόμα κωδικό, επιλέξτε **Ορισμός κωδικού** στο στοιχείο **Κλείδωμα για παιδιά**. Εισαγάγετε τον 4ψηφιο κωδικό κλειδώματος για παιδιά και επιβεβαιώστε. Τώρα μπορείτε να ορίσετε μια διαβάθμιση ηλικίας.

**4 -** Στην προηγούμενη οθόνη **Γονική διαβάθμιση**, επιλέξτε την ηλικία.

**5 -** Πατήστε (αριστερό) επανειλημμένα αν χρειαστεί, για να κλείσετε το μενού.

Για να απενεργοποιήσετε τη γονική διαβάθμιση, επιλέξτε **Καμία**. Ωστόσο, σε ορισμένες χώρες πρέπει να ορίσετε μια διαβάθμιση ηλικίας.

Για ορισμένους σταθμούς αναμετάδοσης/παρόχους, η τηλεόραση κλειδώνει μόνο προγράμματα με υψηλότερη διαβάθμιση. Η γονική διαβάθμιση ηλικίας έχει ρυθμιστεί για όλα τα κανάλια.

#### **Επιλογές καναλιών**

#### **Άνοιγμα επιλογών**

Ενώ παρακολουθείτε ένα κανάλι, μπορείτε να ορίσετε ορισμένες επιλογές.

Ανάλογα με τον τύπο του καναλιού που παρακολουθείτε ή με τις ρυθμίσεις που ορίσατε στην τηλεόραση, είναι διαθέσιμες ορισμένες επιλογές.

Για να ανοίξετε το μενού επιλογών…

**1 -** Ενώ παρακολουθείτε ένα κανάλι,

- πατήστε **OPTIONS** > **Προτιμήσεις**.
- **2** Πατήστε ξανά **OPTIONS** για κλείσιμο.

#### **Μετονομασία καναλιού**

Ενώ παρακολουθείτε ένα κανάλι, μπορείτε να το μετονομάσετε.

Για μετονομασία ενός καναλιού…

- **1** Ενώ παρακολουθείτε ένα κανάλι, πατήστε **OPTIONS**.
- **2** Επιλέξτε **Προτιμήσεις** > **Μετονομασία καναλιού.**

**3 -** Χρησιμοποιήστε το πληκτρολόγιο οθόνης για να

διαγράψετε το τρέχον όνομα και να πληκτρολογήσετε ένα νέο όνομα.

#### **Κοινή διασύνδεση**

Εάν έχετε εγκαταστήσει μια CAM σε μία από τις υποδοχές κοινής διασύνδεσης, μπορείτε να προβάλετε τις πληροφορίες για την CAM και τον πάροχο ή να πραγματοποιήσετε ορισμένες ρυθμίσεις για την CAM.

Για να προβάλετε τις πληροφορίες για την CAM…

#### **1 -** Πατήστε  **SOURCES**.

**2 -** Επιλέξτε τον τύπο καναλιού για τον οποίο χρησιμοποιείτε την CAM, **Παρακολούθηση τηλεόρασης** ή **Παρακολούθηση δορυφορικά**.

**3 -** Πατήστε **OPTIONS** και επιλέξτε **Προτιμήσεις** > **Κοινή διασύνδεση**.

**4 -** Επιλέξτε την κατάλληλη υποδοχή κοινής διασύνδεσης και πατήστε (δεξί).

**5 -** Επιλέξτε τον πάροχο τηλεόρασης της CAM και πατήστε **OK**.

Οι ακόλουθες οθόνες προέρχονται από τον πάροχο τηλεόρασης.

#### **HbbTV σε αυτό το κανάλι**

Αν θέλετε να μην έχετε πρόσβαση στις σελίδες HbbTV κάποιου συγκεκριμένου καναλιού, μπορείτε να αποκλείσετε τις σελίδες HbbTV μόνο για αυτό το κανάλι.

**1 -** Συντονιστείτε στο κανάλι του οποίου τις σελίδες HbbTV θέλετε να αποκλείσετε.

**2 -** Πατήστε **OPTIONS**, επιλέξτε **Προτιμήσεις** > **HbbTV σε αυτό το κανάλι** και πατήστε (δεξιά).

**3 -** Επιλέξτε **Κλειστό** και πατήστε **OK**.

**4 -** Πατήστε (αριστερό) για να μεταβείτε ένα βήμα πίσω ή πατήστε **BACK** για να κλείσετε το μενού.

Για πλήρη αποκλεισμό του HbbTV στην τηλεόραση…

- **1** Πατήστε , επιλέξτε **Όλες οι ρυθμίσεις** και πατήστε **OK**.
- **2** Επιλέξτε **Γενικές ρυθμίσεις** > **Για προχ/νους** > **HbbTV**.
- **3** Επιλέξτε **Κλειστό** και πατήστε **OK**.

**4 -** Πατήστε (αριστερό) για να μεταβείτε ένα βήμα πίσω ή πατήστε **BACK** για να κλείσετε το μενού.

#### **Πληροφορίες καναλιού**

Μπορείτε να προβάλετε τα τεχνικά χαρακτηριστικά ενός συγκεκριμένου καναλιού, π.χ. ψηφιακό ή τύπο ήχου κ.λπ.

Για να προβάλετε τις τεχνικές πληροφορίες σε ένα κανάλι…

- **1** Συντονιστείτε στο κανάλι.
- **2** Πατήστε **OPTIONS**, επιλέξτε **Προτιμήσεις** και πατήστε **OK**.
- **3** Επιλέξτε **Πληροφορίες καναλιού** και πατήστε **OK**.
- **4** Για να κλείσετε αυτήν την οθόνη, πατήστε **OK**.

#### **Πληροφορίες προγράμματος**

#### **Προβολή λεπτομερειών προγράμματος**

Για να εμφανίσετε τις λεπτομέρειες του επιλεγμένου προγράμματος…

**1 -** Συντονιστείτε στο κανάλι.

**2 -** Πατήστε **OPTIONS**, επιλέξτε **Προτιμήσεις** και πατήστε **OK**.

**3 -** Επιλέξτε **Πληροφορίες προγράμματος** και πατήστε **OK**, για να δείτε πληροφορίες προγράμματος.

**4 -** Πατήστε **BACK** για κλείσιμο.

#### **Μονοφωνικός/Στερεοφωνικός ήχος**

Για ένα αναλογικό κανάλι, μπορείτε να επιλέξετε μονοφωνικό ή στερεοφωνικό ήχο.

Για εναλλαγή σε μονοφωνικό ή στερεοφωνικό…

- **1** Συντονιστείτε σε ένα αναλογικό κανάλι.
- **2** Πατήστε **OPTIONS** και

επιλέξτε **Προτιμήσεις** > **Μονοφωνικός/Στερεοφωνικός ήχος** και πατήστε (δεξιά).

**3 -** Επιλέξτε **Μονοφωνικός ήχος** ή **Στερεοφωνικός** και πατήστε **OK**.

**4 -** Πατήστε (αριστερό) για να μεταβείτε ένα βήμα πίσω ή πατήστε **BACK** για να κλείσετε το μενού.

#### **Επιλογή βίντεο**

Τα ψηφιακά τηλεοπτικά κανάλια μπορούν να προσφέρουν πολλαπλά σήματα βίντεο (μετάδοση πολλαπλής τροφοδοσίας), διαφορετικές απόψεις της κάμερας ή γωνίες του ίδιου συμβάντος, καθώς και διαφορετικά προγράμματα σε ένα τηλεοπτικό κανάλι. Αν υπάρχουν διαθέσιμα τηλεοπτικά κανάλια τέτοιου τύπου, εμφανίζεται ένα μήνυμα στην τηλεόραση.

#### **Dual I-II**

Η επιλογή αυτή είναι διαθέσιμη σε περίπτωση που ένα ηχητικό σήμα περιλαμβάνει δύο γλώσσες ήχου, αλλά δεν υπάρχει ένδειξη γλώσσας είτε για τη μία είτε και για τις δύο γλώσσες.

#### **Κανάλι χάρτη**

Αν δεν υπάρχουν πληροφορίες προγράμματος στην αρχή, μπορείτε να κάνετε κανάλι χάρτη για να λάβετε περισσότερες πληροφορίες σχετικά με το πρόγραμμα.

**1 -** Πατήστε **TV GUIDE** και χρησιμοποιήστε τα πλήκτρα πλοήγησης για να επιλέξετε στο μέσον και πατήστε **OK**. **2 -** Επιλέξτε **Οδηγ. TV** > **Από το Internet** και πατήστε **OK**.

**3 -** Επιλέξτε ένα από τα κανάλια στον Οδηγ. TV και, στη συνέχεια, πατήστε **OK** για να παρακολουθήσετε το επιλεγμένο κανάλι.

**4 -** Ενώ παρακολουθείτε ένα κανάλι, πατήστε **OPTIONS**.

- **5** Επιλέξτε **Προτιμήσεις** > **Κανάλι χάρτη.**
- **6** Επιλέξτε ένα στοιχείο στη λίστα και πατήστε **OK**.
- **7** Επιλέξτε **Κανάλι χάρτη**.

**8 -** Μόλις ολοκληρωθεί, θα δείτε τις πληροφορίες του καναλιού χάρτη στο πρόγραμμα.

#### **Αλλαγή λογότυπου**

Αν δεν υπάρχουν πληροφορίες προγράμματος στην αρχή, μπορείτε να λάβετε περισσότερες πληροφορίες σχετικά με το πρόγραμμα με τα παρακάτω βήματα.

**1 -** Πατήστε **TV GUIDE** και χρησιμοποιήστε τα πλήκτρα πλοήγησης για να επιλέξετε στο μέσον και πατήστε **OK**. **2 -** Επιλέξτε **Οδηγ. TV** > **Από το σύστημα αναμετάδοσης** και πατήστε **OK**.

**3 -** Επιλέξτε ένα από τα κανάλια στον Οδηγ. TV και, στη συνέχεια, πατήστε **OK** για να παρακολουθήσετε το επιλεγμένο κανάλι.

**4 -** Ενώ παρακολουθείτε ένα κανάλι, πατήστε **OPTIONS**.

- **5** Επιλέξτε **Προτιμήσεις** > **Αλλαγή λογότυπου.**
- **6** Επιλέξτε ένα στοιχείο στη λίστα και πατήστε **OK**.
- **7** Επιλέξτε **Αλλαγή λογότυπου**.

**8 -** Μόλις ολοκληρωθεί, θα δείτε τις πληροφορίες του καναλιού χάρτη στο πρόγραμμα.

### **Αγαπημένα κανάλια**

#### **Πληροφορίες για τα αγαπημένα κανάλια**

Σε μια λίστα αγαπημένων καναλιών, μπορείτε να συγκεντρώσετε τα κανάλια που σας αρέσουν.

Μπορείτε να δημιουργήσετε 8 λίστες αγαπημένων καναλιών για εύκολη εναλλαγή καναλιών. Μπορείτε να ονομάσετε κάθε λίστα αγαπημένων ξεχωριστά. Μόνο σε μια λίστα αγαπημένων, μπορείτε να αλλάξετε τη σειρά των καναλιών.

Με επιλεγμένη μια λίστα αγαπημένων, πατήστε τα βέλη (πάνω) ή (κάτω) για να επιλέξετε ένα κανάλι και κατόπιν πατήστε **OK** για να παρακολουθήσετε το επιλεγμένο κανάλι. Μπορείτε να συντονιστείτε στα κανάλια αυτής της λίστας μόνο όταν χρησιμοποιείτε τα πλήκτρα  $\equiv +\gamma \equiv -1$ .

#### **Δημιουργία λίστας αγαπημένων**

Για να δημιουργήσετε μια λίστα αγαπημένων καναλιών από τη λίστα καναλιών...

1 - Πατήστε **ω**, για εναλλαγή στην τηλεόραση.

**2 -** Πατήστε **LIST** (εάν διατίθεται) ή **OK** για να ανοίξετε την τρέχουσα λίστα καναλιών.

- **3** Επιλέξτε στην επάνω δεξιά γωνία και πατήστε **OK**.
- **4** Επιλέξτε **Δημιουργία λίστας** και πατήστε **OK**.

**5 -** Στη λίστα στα αριστερά, επιλέξτε ένα κανάλι που θέλετε ως αγαπημένο και πατήστε **OPTIONS**. Τα κανάλια εμφανίζονται στη λίστα στα δεξιά με τη σειρά που τα προσθέτετε. Για αναίρεση, επιλέξτε το κανάλι στη λίστα στα αριστερά και πατήστε ξανά **OPTIONS**. Μπορείτε επίσης να επιλέξετε ένα εύρος καναλιών πατώντας (κάτω) για να επιλέξετε το τελευταίο κανάλι του εύρους που θέλετε να προσθέσετε και, στη συνέχεια, πατήστε **OK**.

**6 -** Για να ολοκληρώσετε την προσθήκη καναλιών, πατήστε **BACK**.

**7 -** Η τηλεόραση θα σας ζητήσει να μετονομάσετε τη **Λίστα αγαπημένων**. Μπορείτε να χρησιμοποιήσετε το πληκτρολόγιο οθόνης ή πατήστε **BACK** για να αποκρύψετε το πληκτρολόγιο που εμφανίζεται στην οθόνη και, στη συνέχεια, χρησιμοποιήστε το πληκτρολόγιο στο πίσω μέρος του τηλεχειριστηρίου (αν διατίθεται) για να πληκτρολογήσετε νέο όνομα.

Εναλλακτικά, αν η λίστα καναλιών είναι μεγάλη, μπορείτε να επιλέξετε οποιοδήποτε κανάλι κατόπιν πατήστε **OPTIONS** για να ανοίξετε το μενού επιλογών και, στη συνέχεια, επιλέξτε **Δημιουργία λίστας** και πατήστε **OK**.

**Για να δημιουργήσετε μια νέα λίστα αγαπημένων καναλιών με την αντιγραφή μιας υπάρχουσας λίστας αγαπημένων**

#### **καναλιών...**

1 - Πατήστε **W**, για εναλλαγή στην τηλεόραση.

**2 -** Πατήστε **LIST** (αν διατίθεται) ή **OK** για να ανοίξετε την τρέχουσα λίστα καναλιών.

**3 -** Επιλέξτε στην επάνω δεξιά γωνία και πατήστε **OK**.

**4 -** Επιλέξτε **Διπλότυπη λίστα αγαπημένων** και πατήστε **OK**. **5 -** Στη λίστα στα αριστερά, επιλέξτε ένα κανάλι που θέλετε ως αγαπημένο και πατήστε **OPTIONS**. Τα κανάλια εμφανίζονται στη λίστα στα δεξιά με τη σειρά που τα προσθέτετε. Για αναίρεση, επιλέξτε το κανάλι στη λίστα στα αριστερά και πατήστε ξανά **OPTIONS**. Μπορείτε επίσης να επιλέξετε ένα εύρος καναλιών πατώντας (κάτω) για να επιλέξετε το τελευταίο κανάλι του εύρους που θέλετε να προσθέσετε και, στη συνέχεια, πατήστε **OK**.

**6 -** Για να ολοκληρώσετε την προσθήκη καναλιών, πατήστε **BACK**.

**7 -** Η τηλεόραση θα σας ζητήσει να μετονομάσετε τη **Λίστα αγαπημένων**. Μπορείτε να χρησιμοποιήσετε το πληκτρολόγιο οθόνης ή πατήστε **BACK** για να αποκρύψετε το πληκτρολόγιο που εμφανίζεται στην οθόνη και, στη συνέχεια, χρησιμοποιήστε το πληκτρολόγιο στο πίσω μέρος του τηλεχειριστηρίου (αν διατίθεται) για να πληκτρολογήσετε νέο όνομα.

Μπορείτε να προσθέσετε ένα εύρος καναλιών με μία κίνηση ή να ξεκινήσετε μια **Λίστα αγαπημένων** αντιγράφοντας τη λίστα καναλιών με όλα τα κανάλια και καταργώντας τα κανάλια που δεν θέλετε.

#### **Προσθήκη εύρους καναλιών**

Για να προσθέσετε ένα διαδοχικό εύρος καναλιών σε μια **Λίστα αγαπημένων** με μία κίνηση, μπορείτε να χρησιμοποιήσετε την **Επιλογή εύρους**.

Για να προσθέσετε ένα εύρος καναλιών…

- **1** Πατήστε **SOURCE**.
- **2** Επιλέξτε **Προτιμήσεις.**

**3 -** Ανοίξτε τη **Λίστα αγαπημένων** όπου θέλετε να προσθέσετε ένα εύρος καναλιών.

- **4** Επιλέξτε στην επάνω δεξιά γωνία και πατήστε **OK**.
- **5** Επιλέξτε **Επεξεργασία** και πατήστε **OK**.

**6 -** Στη λίστα στα αριστερά, επιλέξτε το πρώτο κανάλι του εύρους που θέλετε να προσθέσετε και πατήστε **OK**.

**7 -** Πατήστε (κάτω) για να επιλέξετε το τελευταίο κανάλι του εύρους που θέλετε να προσθέσετε και, στη συνέχεια, πατήστε **OK**.

**8 -** Επιλέξτε Προσθήκη και πατήστε OK. Τα κανάλια επισημαίνονται στα αριστερά.

#### **Μετονομασία λίστας αγαπημένων**

Μπορείτε να μετονομάσετε μόνο μια **Λίστα αγαπημένων**.

Για να μετονομάσετε μια **Λίστα αγαπημένων**…

- **1** Πατήστε **SOURCE**.
- **2** Επιλέξτε **Προτιμήσεις**.
- **3** Επιλέξτε στην επάνω δεξιά γωνία και πατήστε **OK**.

**4 -** Επιλέξτε **Μετονομασία λίστας αγαπημένων** και πατήστε **OK**.

**5 -** Χρησιμοποιήστε το πληκτρολόγιο οθόνης ή

πατήστε **BACK** για να αποκρύψετε το πληκτρολόγιο που εμφανίζεται στην οθόνη και, στη συνέχεια, χρησιμοποιήστε το πληκτρολόγιο στο πίσω μέρος του τηλεχειριστηρίου (αν διατίθεται) για να πληκτρολογήσετε νέο όνομα.

**6 -** Μόλις ολοκληρώσετε, γυρίστε το τηλεχειριστήριο, επιλέξτε **Κλείσιμο** και πατήστε **OK**.

**7 -** Πατήστε **BACK** για να κλείσετε τη λίστα καναλιών.

#### **Κατάργηση λίστας αγαπημένων**

Μπορείτε να καταργήσετε μόνο μια **Λίστα αγαπημένων**.

Για να καταργήσετε μια **Λίστα αγαπημένων**…

- **1** Πατήστε **SOURCE**.
- **2** Επιλέξτε **Προτιμήσεις**.
- **3** Επιλέξτε στην επάνω δεξιά γωνία και πατήστε **OK**.
- **4** Επιλέξτε **Αφαίρεση λίστας αγαπημένων** και πατήστε **OK**.

#### **Αλλαγή σειράς καναλιών**

Μόνο σε μια **Λίστα αγαπημένων** μπορείτε να αλλάξετε τη σειρά των καναλιών (αλλαγή σειράς).

Για να αλλάξετε τη σειρά των καναλιών…

**1 -** Πατήστε **SOURCES** και επιλέξτε **Προτιμήσεις**.

**2 -** Ανοίξτε τη **Λίστα αγαπημένων** στην οποία θέλετε να αλλάξετε τη σειρά.

- **3** Επιλέξτε στην επάνω δεξιά γωνία και πατήστε **OK**.
- **4** Επιλέξτε **Αλλαγή σειράς** και πατήστε **OK**.

**5 -** Στη **Λίστα αγαπημένων**, επιλέξτε το κανάλι στο οποίο θέλετε να αλλάξετε τη σειρά και πατήστε **OK**. (Το κανάλι θα επισημανθεί με ένα γκρι πλαίσιο)

**6 -** Με τα πλήκτρα ∧ (επάνω) ή ∨ (κάτω), μετακινήστε το κανάλι όπου το θέλετε.

**7 -** Πατήστε **OK** για να επιβεβαιώσετε τη νέα τοποθεσία.

**8 -** Μπορείτε να αλλάξετε τη σειρά καναλιών με την ίδια μέθοδο μέχρι να κλείσετε τη **Λίστα αγαπημένων** με το πλήκτρο **BACK**.

### **Teletext**

#### **Σελίδες Teletext**

Για να ανοίξετε το Teletext ενώ παρακολουθείτε ένα τηλεοπτικό κανάλι, πατήστε **TEXT**. Για να κλείσετε το Teletext, πατήστε ξανά το πλήκτρο **TEXT**.

#### **Επιλογή σελίδας Teletext**

Για να επιλέξετε μια σελίδα . . .

**1 -** Χρησιμοποιήστε τα αριθμητικά πλήκτρα για να

- πληκτρολογήσετε τον αριθμό της σελίδας.
- **2** Χρησιμοποιήστε τα πλήκτρα-βέλη για να πλοηγηθείτε.
- **3** Πατήστε κάποιο από τα έγχρωμα πλήκτρα για να επιλέξετε

ένα από τα θέματα με το αντίστοιχο χρώμα που εμφανίζονται στο κάτω μέρος της οθόνης.

#### **Υποσελίδες Teletext**

Ένας αριθμός σελίδας Teletext μπορεί να διαθέτει πολλές υποσελίδες. Οι αριθμοί υποσελίδων εμφανίζονται σε μια γραμμή δίπλα στον κύριο αριθμό σελίδας. Για να επιλέξετε μια υποσελίδα, πατήστε < ή >.

#### **Επισκόπηση Teletext**

Ορισμένα συστήματα αναμετάδοσης παρέχουν την υπηρεσία T.O.P. Teletext.

Για να ανοίξετε τις σελίδες T.O.P. Teletext από το Teletext, πατήστε **OPTIONS** και επιλέξτε **Επισκόπηση**. **T.O.P**.

#### **Αγαπημένες σελίδες**

Η τηλεόραση δημιουργεί μια λίστα με τις τελευταίες 10 σελίδες Teletext που ανοίξατε. Μπορείτε εύκολα να τις ανοίξετε ξανά από τη στήλη "Αγαπημένες σελίδες Teletext".

**1 - Στο Teletext, επιλέξτε ♥ (καρδιά) στην επάνω αριστερή** γωνία της οθόνης για να εμφανίσετε τη στήλη με τις αγαπημένες σελίδες.

**2 - Πατήσετε ▼ (κάτω) ή Λ (πάνω) για να επιλέξετε αριθμό** σελίδας και, στη συνέχεια, πατήστε **OK** για να ανοίξετε τη σελίδα.

Μπορείτε να διαγράψετε τη λίστα με την επιλογή **Διαγραφή αγαπημένων σελίδων**.

#### **Αναζήτηση Teletext**

Μπορείτε να επιλέξετε μια λέξη και να πραγματοποιήσετε αναζήτηση στο Teletext για όλες τις εμφανίσεις της.

**1 -** Ανοίξτε μια σελίδα Teletext και πατήστε **OK**.

**2 -** Επιλέξτε μια λέξη ή έναν αριθμό, χρησιμοποιώντας τα πλήκτρα με τα βέλη.

**3 -** Πατήστε ξανά **OK** για να μεταβείτε αμέσως στην επόμενη εμφάνιση της λέξης ή του αριθμού.

**4 -** Πατήστε ξανά **OK** για να μεταβείτε στην επόμενη εμφάνιση.

5 - Για διακοπή της αναζήτησης, πατήστε  $\bigwedge$  (πάνω) μέχρι να γίνει εκκαθάριση όλων των επιλογών.

#### **Άνοιγμα Teletext από συνδεδεμένη συσκευή**

Ορισμένες συσκευές που λαμβάνουν τηλεοπτικά κανάλια ενδέχεται να διαθέτουν, επίσης, τη λειτουργία Teletext. Για να ανοίξετε το Teletext από μια συνδεδεμένη συσκευή . . .

**1 -** Πατήστε **SOURCES** επιλέξτε τη συσκευή και πατήστε **OK**.

**2 -** Ενώ παρακολουθείτε ένα κανάλι στη συσκευή, πατήστε **OPTIONS**, επιλέξτε **Εμφάνιση πλήκτρων συσκευής,** πατήστε το πλήκτρο και μετά **OK**.

**3 -** Πατήστε  **BACK** για να αποκρύψετε τα πλήκτρα της συσκευής.

**4 -** Για να κλείσετε το Teletext, πατήστε ξανά  $\leftarrow$  **BACK**.

#### **Ψηφιακό κείμενο (μόνο στο Η.Β.)**

Τα ψηφιακά τηλεοπτικά κανάλια ορισμένων ψηφιακών σταθμών αναμετάδοσης παρέχουν αποκλειστικές υπηρεσίες Ψηφιακού κειμένου ή διαδραστικής τηλεόρασης. Οι υπηρεσίες αυτές περιλαμβάνουν το κανονικό Teletext, όπου

η επιλογή και η πλοήγηση γίνονται με τα αριθμητικά και τα έγχρωμα πλήκτρα, καθώς και με τα πλήκτρα-βέλη.

Για να κλείσετε το Teletext, πατήστε ξανά  $\leftarrow$  BACK.

#### **Επιλογές Teletext**

Στο Text/Teletext, πατήστε **OPTIONS** για να επιλέξετε τα παρακάτω…

#### • **Πάγωμα σελίδας**

Διακοπή αυτόματης εναλλαγής των υποσελίδων.

#### • **Διπλή οθόνη / Πλήρης οθόνη**

Εμφάνιση τηλεοπτικού καναλιού και Teletext σε παράθεση. • **Επισκόπηση T.O.P.**

- Για να ανοίξετε τις σελίδες T.O.P. Teletext.
- **Μεγέθυνση**

Μεγέθυνση της σελίδας Teletext για πιο άνετη ανάγνωση. • **Αποκάλυψη**

- Επανεμφάνιση κρυμμένων πληροφοριών σε μια σελίδα.
- **Αλλαγή υποσελίδων**

Για αυτόματη αλλαγή υποσέλιδων όταν είναι διαθέσιμες.

• **Απόκρυψη/Εμφάνιση αγαπημένων σελίδων** Για να αποκρύψετε ή να εμφανίσετε τη λίστα των

αγαπημένων σελίδων.

• **Διαγραφή αγαπημένων σελίδων** Για να διαγράψετε τη λίστα των αγαπημένων σελίδων.

#### • **Γλώσσα**

Αλλαγή του σετ χαρακτήρων που χρησιμοποιεί το Teletext για τη σωστή εμφάνιση του κειμένου.

• **Teletext 2.5**

Ενεργοποίηση του Teletext 2.5 για περισσότερα χρώματα και καλύτερα γραφικά.

#### **Ρύθμιση Teletext**

#### **Γλώσσα Teletext**

Ορισμένοι ψηφιακοί τηλεοπτικοί σταθμοί αναμετάδοσης παρέχουν πολλές διαθέσιμες γλώσσες για το Teletext. Για να ορίσετε την κύρια και δευτερεύουσα γλώσσα Teletext .

. .

**1 -** Πατήστε , επιλέξτε **Όλες οι ρυθμίσεις** και πατήστε **OK**.

**2 -** Επιλέξτε **Περιοχή και γλώσσα** και πατήστε (δεξί) για να μεταβείτε στο μενού.

- **3** Επιλέξτε **Γλώσσα** > **Αρχικό teletext** ή **Δευτερεύον teletext**.
- **4** Επιλέξτε τις γλώσσες Teletext που θέλετε.

**5 -** Πατήστε (αριστερό) επανειλημμένα αν χρειαστεί, για να κλείσετε το μενού.

#### **Teletext 2.5**

Εάν είναι διαθέσιμο, το Teletext 2.5 διαθέτει περισσότερα χρώματα και καλύτερα γραφικά. Το Teletext 2.5 είναι ενεργοποιημένο ως βασική εργοστασιακή ρύθμιση. Για να απενεργοποιήσετε το Teletext 2.5…

**1 -** Πατήστε **TEXT**.

**2 -** Ενώ το Text/Teletext είναι ανοιχτό στην οθόνη, πατήστε **OPTIONS**.

**3 -** Επιλέξτε **Teletext 2.5** > **Κλειστό** και πατήστε **OK**.

**4 -** Πατήστε (αριστερό) επανειλημμένα αν χρειαστεί, για να κλείσετε το μενού.

# **Σύνδεση συσκευών**

<span id="page-24-1"></span>6.1

<span id="page-24-0"></span>6

## **Πληροφορίες για τις συνδέσεις**

## **Οδηγός σύνδεσης**

Συνδέετε πάντοτε κάθε συσκευή στην τηλεόραση χρησιμοποιώντας τη διαθέσιμη σύνδεση με την υψηλότερη ποιότητα. Επίσης, χρησιμοποιείτε καλώδια καλής ποιότητας, ώστε να διασφαλίζεται η σωστή μεταφορά των σημάτων εικόνας και ήχου.

Όταν συνδέετε μια συσκευή, η τηλεόραση αναγνωρίζει τον τύπο της και δίνει σε κάθε συσκευή ένα σωστό όνομα τύπου. Αν θέλετε, μπορείτε να αλλάξετε το όνομα τύπου. Αν οριστεί σωστό όνομα τύπου για μια συσκευή, η τηλεόραση μεταβαίνει αυτόματα στις ιδανικές ρυθμίσεις τηλεόρασης όταν μεταβαίνετε σε αυτή τη συσκευή από το μενού "Πηγές".

Αν θέλετε να συνδέσετε πολλές συσκευές στην τηλεόραση και χρειάζεστε βοήθεια, μπορείτε να επισκεφθείτε τον Οδηγό συνδεσιμότητας τηλεοράσεων της Philips. Ο οδηγός παρέχει πληροφορίες σχετικά με το πώς πρέπει να συνδέσετε τις συσκευές και ποια καλώδια να χρησιμοποιήσετε.

Μεταβείτε στη διεύθυνση **www.connectivityguide.philips.com**

## **Θύρα κεραίας**

Αν διαθέτετε αποκωδικοποιητή (ψηφιακό δέκτη) ή συσκευή εγγραφής, συνδέστε τα καλώδια κεραίας έτσι ώστε το σήμα της κεραίας να περνά πρώτα από τον αποκωδικοποιητή ή/και τη συσκευή εγγραφής προτού φτάσει στην τηλεόραση. Με αυτόν τον τρόπο, η κεραία και ο αποκωδικοποιητής θα μπορούν να στέλνουν τυχόν επιπλέον κανάλια για εγγραφή στη συσκευή εγγραφής.

<span id="page-24-2"></span>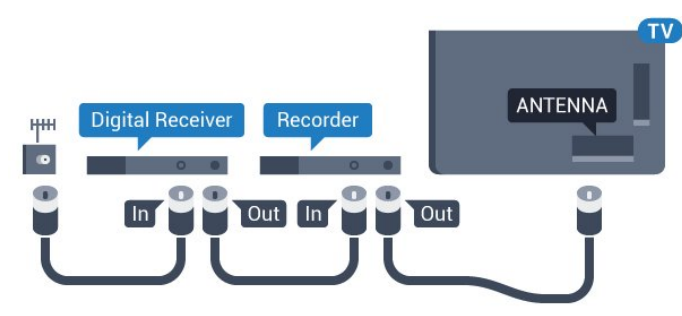

## 6.2 **Θύρες HDMI**

## **Ποιότητα HDMI**

Η σύνδεση HDMI έχει την καλύτερη ποιότητα εικόνας και ήχου. Το καλώδιο HDMI συνδυάζει σήματα βίντεο και ήχου. Χρησιμοποιήστε ένα καλώδιο HDMI για τηλεοπτικό σήμα.

Για καλύτερη ποιότητα στη μεταφορά του σήματος, χρησιμοποιήστε ένα καλώδιο HDM υψηλής ταχύτητας. Μην χρησιμοποιείτε καλώδιο HDMI μήκους μεγαλύτερου από 5 μέτρα.

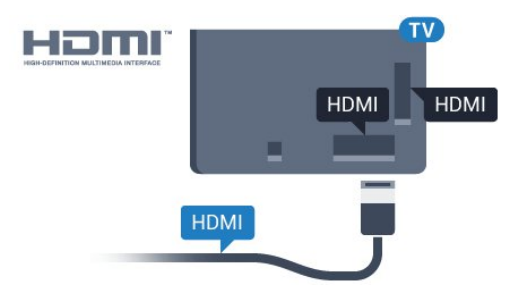

#### **Προστασία κατά της αντιγραφής**

Τα καλώδια HDMI υποστηρίζουν την τεχνολογία HDCP (Προστασία ψηφιακού περιεχομένου υψηλού εύρους ζώνης). Το HDCP είναι ένα σήμα προστασίας κατά της αντιγραφής, το οποίο αποτρέπει την αντιγραφή περιεχομένου από δίσκους DVD ή Blu-ray Disc. Αναφέρεται και ως DRM (Διαχείριση δικαιωμάτων ψηφιακού περιεχομένου).

## **HDMI ARC**

Όλες οι συνδέσεις HDMI της τηλεόρασης διαθέτουν **HDMI ARC** (Κανάλι επιστροφής ήχου).

Αν η συσκευή που θέλετε να συνδέσετε (π.χ. το Home Cinema) διαθέτει σύνδεση HDMI ARC, συνδέστε την σε οποιαδήποτε από τις συνδέσεις HDMI της τηλεόρασης. Με τη σύνδεση HDMI ARC, δεν χρειάζεται να συνδέσετε το επιπλέον καλώδιο ήχου για την αποστολή του ήχου της τηλεοπτικής εικόνας στο Home Cinema. Η σύνδεση HDMI ARC συνδυάζει και τα δύο σήματα.

Μπορείτε να χρησιμοποιήσετε οποιαδήποτε σύνδεση HDMI της τηλεόρασης, για να συνδέσετε το Home Cinema, αλλά το κανάλι ARC είναι διαθέσιμο μόνο για 1 συσκευή/σύνδεση κάθε φορά.

## **HDMI MHL**

Με το **HDMI MHL**, μπορείτε να στείλετε ό,τι βλέπετε στο Android smartphone ή tablet στην οθόνη της τηλεόρασης.

Η σύνδεση **HDMI 4** σε αυτήν την τηλεόραση ενσωματώνει το **MHL 2.0** (Mobile High-Definition Link).

Αυτή η ενσύρματη σύνδεση προσφέρει εξαιρετική σταθερότητα και εύρος ζώνης, χαμηλή καθυστέρηση, καθόλου παρεμβολές ασύρματου δικτύου και αναπαραγωγή ήχου καλής ποιότητας. Επιπλέον, η σύνδεση MHL φορτίζει την μπαταρία του smartphone ή του tablet. Παρ' όλο που είναι συνδεδεμένη, η φορητή σας συσκευή δεν φορτίζεται όταν η τηλεόραση είναι σε αναμονή.

Μάθετε ποιο παθητικό καλώδιο MHL είναι κατάλληλο για τη φορητή σας συσκευή. Συγκεκριμένα, με την υποδοχή σύνδεσης HDMI για την τηλεόραση στη μία πλευρά, τον τύπο υποδοχής σύνδεσης όπου πρέπει να συνδέσετε το smartphone ή το tablet.

Το MHL, το Mobile High-Definition Link και το λογότυπο MHL είναι εμπορικά σήματα ή σήματα κατατεθέντα της MHL, LLC.

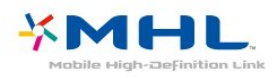

### **HDMI CEC - EasyLink**

Η σύνδεση HDMI έχει την καλύτερη ποιότητα εικόνας και ήχου. Το καλώδιο HDMI συνδυάζει σήματα βίντεο και ήχου. Χρησιμοποιήστε ένα καλώδιο HDMI για τηλεοπτικό σήμα High Definition (HD). Για καλύτερη ποιότητα στη μεταφορά του σήματος, χρησιμοποιήστε ένα καλώδιο HDM υψηλής ταχύτητας. Μην χρησιμοποιείτε καλώδιο HDMI μήκους μεγαλύτερου από 5 μέτρα.

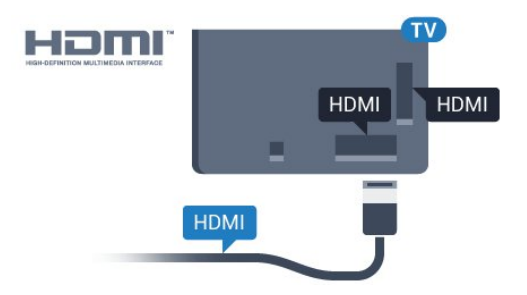

#### **EasyLink HDMI CEC**

Αν οι συσκευές σας είναι συνδεδεμένες μέσω HDMI και διαθέτουν EasyLink, μπορείτε να τις ελέγχετε με το τηλεχειριστήριο της τηλεόρασης. Το EasyLink HDMI CEC πρέπει να είναι ενεργοποιημένο τόσο στην τηλεόραση όσο και στη συνδεδεμένη συσκευή.

<span id="page-25-0"></span>Με το EasyLink, μπορείτε να ελέγχετε τις συνδεδεμένες συσκευές με το τηλεχειριστήριο της τηλεόρασης. Το EasyLink χρησιμοποιεί το πρωτόκολλο HDMI CEC (Έλεγχος ηλεκτρονικών καταναλωτικών προϊόντων) για να επικοινωνεί με τις συνδεδεμένες συσκευές. Οι συσκευές πρέπει να υποστηρίζουν το πρωτόκολλο HDMI CEC και να είναι συνδεδεμένες με μια σύνδεση HDMI.

#### **Ρύθμιση EasyLink**

Το EasyLink είναι ενεργοποιημένο στην τηλεόραση από προεπιλογή. Βεβαιωθείτε ότι όλες οι ρυθμίσεις HDMI CEC έχουν οριστεί σωστά στις συνδεδεμένες συσκευές EasyLink. Το EasyLink ενδέχεται να μην λειτουργεί με συσκευές άλλων κατασκευαστών.

#### **HDMI CEC σε συσκευές άλλων κατασκευαστών**

Η ονομασία της λειτουργίας HDMI CEC διαφέρει ανάλογα με τον κατασκευαστή. Ακολουθούν μερικά παραδείγματα: Anynet, Aquos Link, Bravia Theatre Sync, Kuro Link, Simplink και Viera Link. Δεν είναι όλες οι μάρκες πλήρως συμβατές με το EasyLink.

Οι ενδεικτικές ονομασίες της λειτουργίας HDMI CEC που αναφέρονται παραπάνω αποτελούν ιδιοκτησία των αντίστοιχων κατόχων τους.

### **DVI σε HDMI**

Αν εξακολουθείτε να έχετε μια συσκευή που διαθέτει μόνο σύνδεση DVI, μπορείτε να συνδέσετε τη συσκευή σε οποιαδήποτε σύνδεση **HDMI** με έναν προσαρμογέα DVI σε HDMI.

Χρησιμοποιήστε έναν προσαρμογέα DVI σε HDMI, αν η συσκευή διαθέτει μόνο σύνδεση DVI. Χρησιμοποιήστε μία από τις συνδέσεις HDMI και συνδέστε ένα καλώδιο ήχου L/R (βύσμα mini 3,5 χιλ.) στην υποδοχή ήχου **Audio IN**, στο πίσω μέρος της τηλεόρασης.

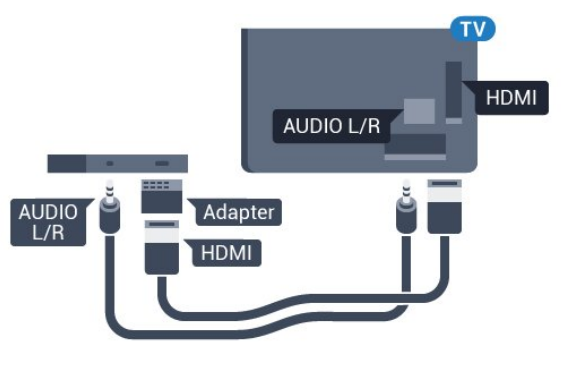

### **Προστασία κατά της αντιγραφής**

Τα καλώδια DVI και HDMI υποστηρίζουν την τεχνολογία HDCP (Προστασία ψηφιακού περιεχομένου υψηλού εύρους ζώνης). Το HDCP είναι ένα σήμα προστασίας κατά της αντιγραφής, το οποίο αποτρέπει την αντιγραφή περιεχομένου από δίσκους DVD ή Blu-ray Disc. Αναφέρεται και ως DRM (Διαχείριση δικαιωμάτων ψηφιακού περιεχομένου).

## 6.3 **Y Pb Pr - Component**

Η σύνδεση **Εικόνας σήματος συνιστωσών YPbPr είναι μια σύνδεση υψηλής** ποιότητας.

Η σύνδεση YPbPr μπορεί να χρησιμοποιηθεί για τηλεοπτικά σήματα υψηλής ευκρίνειας (HD). Εκτός από τη σύνδεση για τα σήματα Y, Pb και Pr, θα χρειαστεί να χρησιμοποιήσετε και τη σύνδεση ήχου L/R για τη μεταφορά των σημάτων ήχου.

Αντιστοιχίστε τα χρώματα των υποδοχών YPbPr (πράσινο, μπλε, κόκκινο) με τα βύσματα του καλωδίου κατά τη σύνδεση.

Αν η συσκευή σας διαθέτει και ήχο, χρησιμοποιήστε ένα καλώδιο ήχου (L/R) cinch.

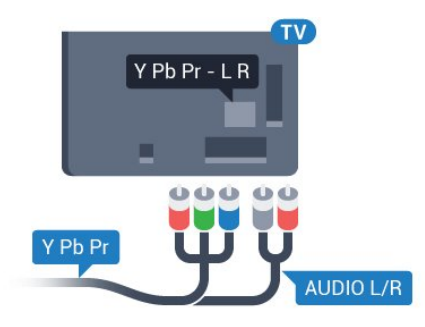

#### <span id="page-26-0"></span>6.4

## **Scart**

Η σύνδεση **SCART** είναι μια σύνδεση καλής ποιότητας.

Η σύνδεση SCART μπορεί να χρησιμοποιηθεί για σήματα βίντεο CVBS και RGB, αλλά όχι για τηλεοπτικά σήματα υψηλής ευκρίνειας (HD). Η σύνδεση SCART συνδυάζει τα σήματα εικόνας και ήχου. Η σύνδεση SCART υποστηρίζει επίσης αναπαραγωγή NTSC.

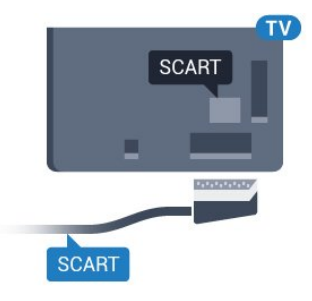

#### 6.6

## **CAM με Έξυπνη κάρτα - CI+**

## **Πληροφορίες για CI+**

**Σημείωση:** Δεν υποστηρίζεται σε χώρες της Ασίας (Ειρηνικός), της Μέσης Ανατολής και της Αφρικής.

### **CI+**

#### Η τηλεόραση αυτή είναι συμβατή με τη λειτουργία **περιορισμένης πρόσβασης CI+**.

Με τη διασύνδεση CI+ μπορείτε να παρακολουθείτε συνδρομητικά προγράμματα HD, όπως ταινίες και αθλητικά προγράμματα, από παρόχους ψηφιακής τηλεόρασης της περιοχής σας. Τα προγράμματα αυτά εκπέμπονται κωδικοποιημένα από τον πάροχο τηλεόρασης και αποκωδικοποιούνται με μια προπληρωμένη μονάδα CI+. Οι πάροχοι ψηφιακής τηλεόρασης παρέχουν μια μονάδα CI+ (Μονάδα περιορισμένης πρόσβασης - CAM) και μια έξυπνη κάρτα όταν αγοράζετε ένα πακέτο για τα συνδρομητικά τους προγράμματα. Τα προγράμματα αυτά διαθέτουν υψηλό επίπεδο προστασίας κατά της αντιγραφής.

Επικοινωνήστε με έναν πάροχο ψηφιακής τηλεόρασης για περισσότερες πληροφορίες σχετικά με τους όρους και τις προϋποθέσεις.

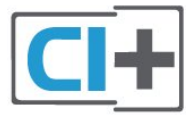

## <span id="page-26-1"></span>6.5

## **Έξοδος ήχου - Οπτική**

Η **οπτική έξοδος ήχου** είναι μια σύνδεση ήχου υψηλής ποιότητας.

Η οπτική αυτή σύνδεση μπορεί να μεταφέρει 5.1 κανάλια ήχου. Αν η συσκευή που θέλετε να συνδέσετε (π.χ. το Home Cinema) δεν διαθέτει σύνδεση HDMI ARC, μπορείτε να χρησιμοποιήσετε αυτήν τη σύνδεση με τη σύνδεση οπτικής εισόδου ήχου στο Home Cinema. Η σύνδεση οπτικής εξόδου ήχου θα στέλνει τον ήχο της τηλεόρασης στο Home Cinema.

<span id="page-26-2"></span>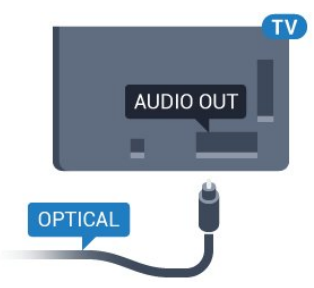

## **Έξυπνη κάρτα**

Οι πάροχοι ψηφιακής τηλεόρασης παρέχουν μια μονάδα CI+ (Μονάδα περιορισμένης πρόσβασης - CAM) και μια έξυπνη κάρτα όταν αγοράζετε ένα πακέτο για τα συνδρομητικά τους προγράμματα.

Εισαγάγετε την έξυπνη κάρτα στη μονάδα CAM. Συμβουλευτείτε τις οδηγίες που λάβατε από τον πάροχο.

Για να τοποθετήσετε τη μονάδα CAM στην τηλεόραση…

**1 -** Ελέγξτε τη μονάδα CAΜ για να βρείτε την κατάλληλη μέθοδο εισαγωγής. Η εσφαλμένη τοποθέτηση μπορεί να προκαλέσει βλάβη τόσο στη μονάδα CAΜ όσο και στην τηλεόραση.

**2 -** Ενώ κοιτάτε στο πίσω μέρος της τηλεόρασης, με την πρόσοψη της μονάδας CAM στραμμένη προς το μέρος σας, εισαγάγετε προσεκτικά τη μονάδα CAM στην

#### υποδοχή **COMMON INTERFACE**.

**3 -** Σπρώξτε τη μονάδα CAM μέχρι το τέρμα. Αφήστε τη μόνιμα στην υποδοχή.

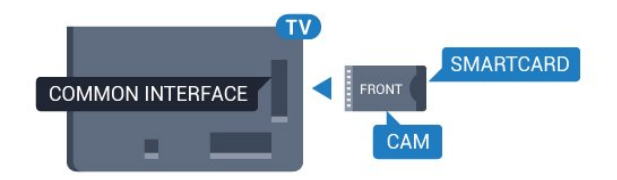

Όταν ενεργοποιείτε την τηλεόραση, ενδέχεται να απαιτούνται μερικά λεπτά για την ενεργοποίηση της μονάδας CAM. Αν η μονάδα CAM έχει τοποθετηθεί και έχετε πληρώσει τα τέλη συνδρομής (οι μέθοδοι συνδρομής ενδέχεται να διαφέρουν), μπορείτε να δείτε τα κωδικοποιημένα κανάλια που υποστηρίζονται από την έξυπνη κάρτα CAM.

Η μονάδα CAM και η έξυπνη κάρτα προορίζονται αποκλειστικά για την τηλεόρασή σας. Αν αφαιρέσετε τη μονάδα CAM, δεν έχετε πλέον τη δυνατότητα να παρακολουθήσετε τα κωδικοποιημένα κανάλια που υποστηρίζονται από τη μονάδα CAM.

### **Κωδικοί πρόσβασης και κωδικοί PIN**

Σε ορισμένες μονάδες CAM, πρέπει να εισαγάγετε έναν κωδικό PIN για να παρακολουθήσετε τα κανάλια της. Όταν ορίζετε τον κωδικό PIN για τη μονάδα CAM, σας συνιστούμε να χρησιμοποιείτε τον ίδιο κωδικό που χρησιμοποιείτε για να ξεκλειδώσετε την τηλεόραση.

Για να ορίσετε τον κωδικό PIN για τη μονάδα CAM…

**1 -** Πατήστε  **SOURCES**.

**2 -** Επιλέξτε τον τύπο καναλιού για τον οποίο χρησιμοποιείτε τη μονάδα CAM για **Παρακολ τηλεόρασης**.

**3 -** Πατήστε **OPTIONS** και επιλέξτε **Κοινή διασύνδεση**.

**4 -** Επιλέξτε τον τηλεοπτικό πάροχο της μονάδας CAM. Οι ακόλουθες οθόνες προέρχονται από τον πάροχο τηλεόρασης. Ακολουθήστε τις οδηγίες στην οθόνη για να αναζητήσετε τη ρύθμιση κωδικού PIN.

## <span id="page-27-0"></span>6.7 **Δέκτης - Αποκωδικοποιητής**

## **Αποκωδικοποιητής καλωδιακής τηλεόρασης**

Χρησιμοποιήστε 2 καλώδια κεραίας, για να συνδέσετε την κεραία στον αποκωδικοποιητή (ψηφιακό δέκτη) και στην τηλεόραση.

<span id="page-27-1"></span>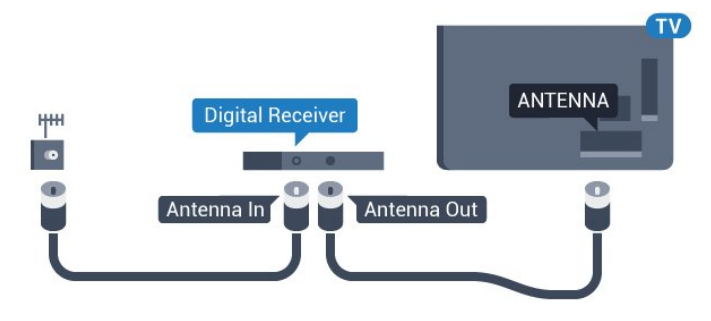

Δίπλα από τις συνδέσεις κεραίας, προσθέστε ένα καλώδιο

HDMI για να συνδέσετε τον αποκωδικοποιητή στην τηλεόραση.

Εναλλακτικά, μπορείτε να χρησιμοποιήσετε ένα καλώδιο SCART, αν ο αποκωδικοποιητής δεν διαθέτει σύνδεση HDMI.

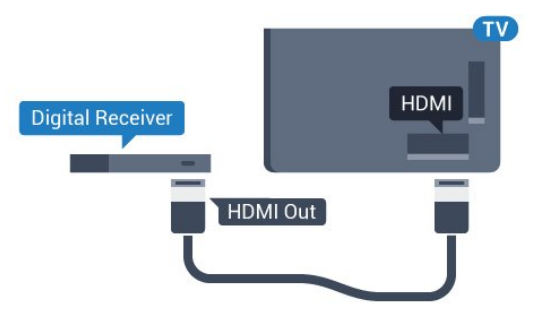

#### **Χρονοδιακόπτης απενεργοποίησης**

Αν χρησιμοποιείτε μόνο το τηλεχειριστήριο του αποκωδικοποιητή, απενεργοποιήστε τον αυτόματο χρονοδιακόπτη. Με αυτόν τον τρόπο, η τηλεόραση δεν θα απενεργοποιείται αυτόματα αν περάσουν 4 ώρες χωρίς να πατηθεί κάποιο πλήκτρο στο τηλεχειριστήριό της.

### **Δορυφορικός δέκτης**

Συνδέστε το καλώδιο κεραίας του δορυφορικού πιάτου στο δορυφορικό δέκτη.

Δίπλα από τη σύνδεση κεραίας, προσθέστε ένα καλώδιο HDMI για να συνδέσετε τη συσκευή στην τηλεόραση. Εναλλακτικά, μπορείτε να χρησιμοποιήσετε ένα καλώδιο SCART, αν η συσκευή δεν διαθέτει σύνδεση HDMI.

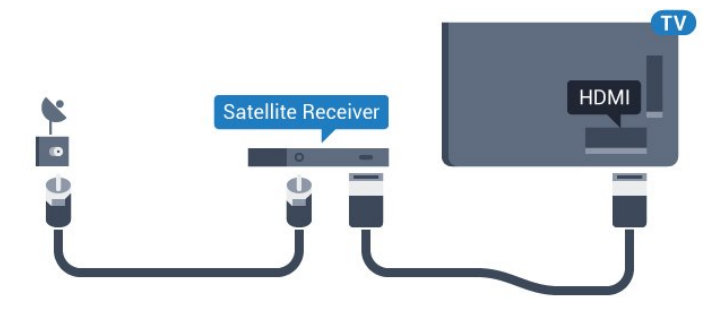

#### **Χρονοδιακόπτης απενεργοποίησης**

Αν χρησιμοποιείτε μόνο το τηλεχειριστήριο του αποκωδικοποιητή, απενεργοποιήστε τον αυτόματο χρονοδιακόπτη. Με αυτόν τον τρόπο, η τηλεόραση δεν θα απενεργοποιείται αυτόματα αν περάσουν 4 ώρες χωρίς να πατηθεί κάποιο πλήκτρο στο τηλεχειριστήριό της.

## 6.8 **Home Cinema**

## **Σύνδεση με HDMI ARC**

Χρησιμοποιήστε ένα καλώδιο HDMI για να συνδέσετε ένα Home Cinema στην τηλεόραση. Μπορείτε να συνδέσετε ένα Soundbar ή Home Cinema της Philips με ενσωματωμένη συσκευή αναπαραγωγής δίσκων.

#### **HDMI ARC**

Αν το Home Cinema διαθέτει σύνδεση HDMI ARC, μπορείτε να χρησιμοποιήσετε μια σύνδεση HDMI της τηλεόρασης για να το συνδέσετε. Με το HDMI ARC, δεν χρειάζεται να συνδέσετε το επιπλέον καλώδιο ήχου. Η σύνδεση HDMI ARC συνδυάζει και τα δύο σήματα.

Όλες οι συνδέσεις HDMI της τηλεόρασης προσφέρουν σήμα καναλιού επιστροφής ήχου (ARC). Ωστόσο, αφού συνδέσετε το Home Cinema, η τηλεόραση μπορεί να στείλει το σήμα ARC μόνο στη συγκεκριμένη σύνδεση HDMI.

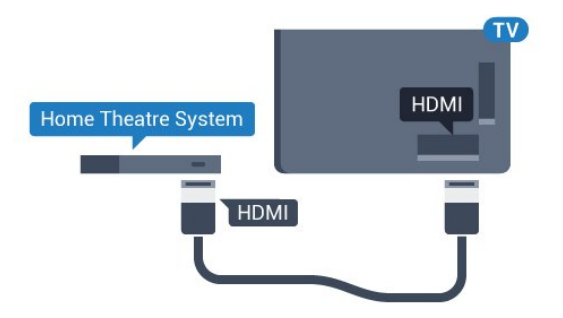

#### <span id="page-28-0"></span>**Συγχρονισμός ήχου και εικόνας (sync)**

Αν ο ήχος δεν συμβαδίζει με την εικόνα στην οθόνη, μπορείτε να ορίσετε καθυστέρηση στα περισσότερα Home Cinema με συσκευή αναπαραγωγής δίσκων, ώστε ο ήχος να συμβαδίζει με την εικόνα.

## **Σύνδεση με HDMI**

Χρησιμοποιήστε ένα καλώδιο HDMI για να συνδέσετε ένα Home Cinema στην τηλεόραση. Μπορείτε να συνδέσετε ένα Soundbar ή Home Cinema της Philips με ενσωματωμένη συσκευή αναπαραγωγής δίσκων.

Αν το Home Cinema δεν διαθέτει σύνδεση HDMI ARC, προσθέστε ένα οπτικό καλώδιο ήχου (Toslink) για την αποστολή του ήχου της τηλεοπτικής εικόνας στο Home Cinema.

<span id="page-28-1"></span>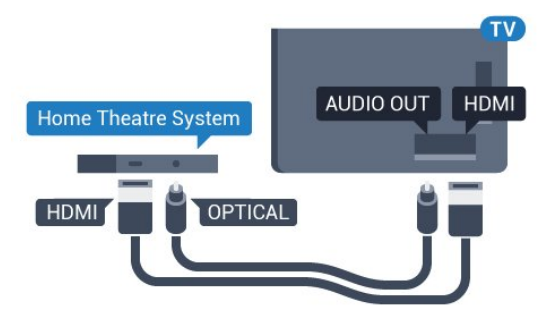

#### **Συγχρονισμός ήχου και εικόνας (sync)**

Αν ο ήχος δεν συμβαδίζει με την εικόνα στην οθόνη, μπορείτε

να ορίσετε καθυστέρηση στα περισσότερα Home Cinema με συσκευή αναπαραγωγής δίσκων, ώστε ο ήχος να συμβαδίζει με την εικόνα.

### **Προβλήματα με τον ήχο του Home Cinema**

#### **Ήχος με δυνατό θόρυβο**

Αν παρακολουθείτε βίντεο από μια συνδεδεμένη μονάδα flash USB ή έναν συνδεδεμένο υπολογιστή, ο ήχος από το Home Cinema μπορεί να είναι παραμορφωμένος. Αυτός ο θόρυβος παράγεται όταν το αρχείο ήχου ή βίντεο έχει ήχο DTS αλλά το Home Cinema δεν διαθέτει επεξεργασία ήχου DTS. Μπορείτε να διορθώσετε αυτό το πρόβλημα ορίζοντας τη ρύθμιση **Μορφή εξόδου ήχου** της τηλεόρασης σε **Στερεοφ (μη συμπιεσ)**.

Πατήστε για **Όλες οι ρυθμίσεις** > **Ήχος** > **Για προχ/νους** > **Μορφή εξόδου ήχου**.

#### **Χωρίς ήχο**

Εάν δεν μπορείτε να ακούσετε τον ήχο από την τηλεόραση στο Home Cinema, ελέγξτε εάν συνδέσατε το καλώδιο HDMI σε σύνδεση **HDMI ARC** στο Home Cinema. Όλες οι υποδοχές σύνδεσης HDMI της τηλεόρασης είναι HDMI ARC.

#### 6.9

## **Smartphone και tablet**

Για να συνδέσετε ένα smartphone ή tablet στην τηλεόραση, μπορείτε να χρησιμοποιήσετε ασύρματη ή ενσύρματη σύνδεση.

#### **Ασύρματο**

Για ασύρματη σύνδεση, στο smartphone ή το tablet, κάντε λήψη της εφαρμογής Philips TV Remote App από το αγαπημένο σας κατάστημα εφαρμογών.

#### **Ενσύρματο**

Για ενσύρματη σύνδεση, χρησιμοποιήστε τη σύνδεση HDMI 4 MHL στο πίσω μέρος της τηλεόρασης. Για περισσότερες πληροφορίες, στη **Βοήθεια** επιλέξτε **Λέξεις-κλειδιά** και αναζητήστε την επιλογή **HDMI MHL**.

#### 6.10

## **Συσκευή αναπαραγωγής Blu-ray**

Χρησιμοποιήστε ένα καλώδιο **HDMI υψηλής ταχύτητας** για να συνδέσετε τη συσκευή αναπαραγωγής Blu-ray Disc στην τηλεόραση.

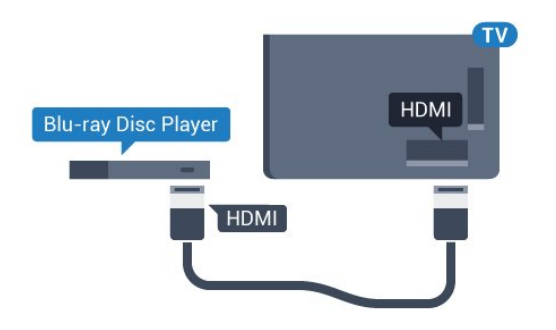

Αν η συσκευή αναπαραγωγής Blu-ray Disc διαθέτει EasyLink HDMI CEC, μπορείτε να χειρίζεστε τη συσκευή με το τηλεχειριστήριο της τηλεόρασης.

<span id="page-29-0"></span>6.11

## **Συσκευή DVD**

Χρησιμοποιήστε ένα καλώδιο HDMI για να συνδέσετε τη συσκευή αναπαραγωγής DVD στην τηλεόραση. Εναλλακτικά, μπορείτε να χρησιμοποιήσετε ένα καλώδιο SCART, αν η συσκευή δεν διαθέτει σύνδεση HDMI.

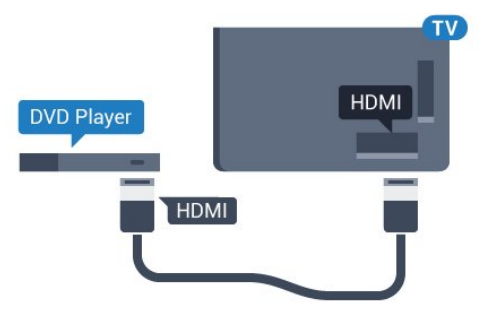

Αν η συσκευή αναπαραγωγής DVD είναι συνδεδεμένη μέσω HDMI και διαθέτει EasyLink CEC, μπορείτε να την χειρίζεστε με το τηλεχειριστήριο της τηλεόρασης.

#### <span id="page-29-1"></span>6.12

## **Bluetooth - Ηχεία και χειριστήρια**

## **Τι χρειάζεστε**

Μπορείτε να συνδέσετε μια ασύρματη συσκευή με Bluetooth® σε αυτήν την τηλεόραση – ένα ασύρματο ηχείο, ένα υπογούφερ, ένα sound bar ή ακουστικά. Μπορείτε επίσης να συνδέσετε ένα ασύρματο χειριστήριο με σύνδεση Bluetooth LE.

Για την αναπαραγωγή ήχου από την τηλεόραση μέσω ασύρματου ηχείου, πρέπει να κάνετε σύζευξη του ασύρματου ηχείου με την τηλεόραση. Μπορείτε να συζεύξετε ασύρματα ηχεία και το πολύ 4 συσκευές Bluetooth LE (χαμηλής ενέργειας). Η τηλεόραση έχει τη δυνατότητα αναπαραγωγής του ήχου μόνο σε ένα ηχείο τη φορά. Αν συνδέσετε ένα υπογούφερ, ο ήχος αναπαράγεται μέσω της τηλεόρασης και του υπογούφερ. Αν συνδέσετε ένα sound bar, ο ήχος αναπαράγεται μόνο μέσω του sound bar.

#### **Προσοχή - Συγχρονισμός ήχου και εικόνας**

Πολλά συστήματα ηχείων Bluetooth έχουν μια υψηλή τιμή που ονομάζεται "καθυστέρηση". Υψηλή καθυστέρηση σημαίνει ότι ο ήχος καθυστερεί σε σχέση με το βίντεο, προκαλώντας μη συγχρονισμένο "συγχρονισμό χειλιών". Προτού αγοράσετε ένα ασύρματο σύστημα ηχείων Bluetooth, ενημερωθείτε για τα νεότερα μοντέλα και αναζητήστε μια συσκευή με ονομαστική τιμή χαμηλής καθυστέρησης. Απευθυνθείτε στον πωλητή σας για συμβουλές.

## **Σύζευξη συσκευής**

Τοποθετήστε το ασύρματο ηχείο σε απόσταση 5 μέτρων από την τηλεόραση. Για πληροφορίες σχετικά με τη σύζευξη και την ασύρματη εμβέλεια, ανατρέξτε στο εγχειρίδιο χρήσης της συσκευής. Βεβαιωθείτε ότι είναι ενεργοποιημένη η λειτουργία Bluetooth στην τηλεόραση.

Μόλις γίνει σύζευξη ενός ασύρματου χειριστηρίου, μπορείτε να το χρησιμοποιήσετε. Όταν γίνει σύζευξη ενός ασύρματου ηχείου, μπορείτε να το επιλέξετε για να γίνει αναπαραγωγή του ήχου της τηλεόρασης από εκεί. Όταν γίνει σύζευξη μιας συσκευής, δεν χρειάζεται να κάνετε σύζευξη της συσκευής ξανά εκτός και αν την αφαιρέσετε.

Για σύζευξη ενός ασύρματου ηχείου με την τηλεόραση…

**1 -** Ενεργοποιήστε το ασύρματο ηχείο και τοποθετήστε το εντός της εμβέλειας της τηλεόρασης.

**2 -** Πατήστε , επιλέξτε **Όλες οι ρυθμίσεις** και πατήστε **OK**. **3 -** Επιλέξτε **Ασύρματη σύνδεση και δίκτυα** και

πατήστε (δεξί) για να μεταβείτε στο μενού.

**4 -** Επιλέξτε **Bluetooth** > **Αναζήτηση συσκευής Bluetooth**. **5 -** Επιλέξτε **Έναρξη** και πατήστε **OK**. Ακολουθήστε τις οδηγίες που εμφανίζονται στην οθόνη. Θα κάνετε σύζευξη της συσκευής με την τηλεόραση και η τηλεόραση θα αποθηκεύσει τη σύνδεση. Ενδέχεται να χρειαστεί να καταργήσετε τη σύζευξη μιας συζευγμένης συσκευής πρώτα, αν έχει επιτευχθεί ο μέγιστος αριθμός συζευγμένων

συσκευών.

**6 -** Επιλέξτε τον τύπο της συσκευής (ακουστικά, υπογούφερ…).

**7 -** Πατήστε (αριστερό) επανειλημμένα αν χρειαστεί, για να κλείσετε το μενού.

## **Επιλογή συσκευής**

Όταν συζευκτεί το ασύρματο ηχείο Bluetooth, μπορείτε να το επιλέξετε για να γίνει αναπαραγωγή του ήχου της τηλεόρασης.

Για να επιλέξετε ένα ηχείο για αναπαραγωγή του ήχου της τηλεόρασης…

- **1** Πατήστε , επιλέξτε **Ηχεία** και πατήστε **OK**.
- **2** Επιλέξτε το επιθυμητό σύστημα ηχείων.

**3 -** Πατήστε (αριστερό) επανειλημμένα αν χρειαστεί, για να κλείσετε το μενού.

## **Κατάργηση συσκευής**

Μπορείτε να συνδέσετε ή να αποσυνδέσετε μια ασύρματη συσκευή Bluetooth. Όταν μια συσκευή Bluetooth είναι συνδεδεμένη, μπορείτε να χρησιμοποιήσετε το χειριστήριο ή να ακούσετε τον ήχο της τηλεόρασης μέσω του ασύρματου ηχείου. Μπορείτε επίσης να καταργήσετε μια ασύρματη συσκευή Bluetooth. Αν αφαιρέσετε μια συσκευή Bluetooth, η συσκευή δεν θα είναι πλέον συζευγμένη.

<span id="page-30-1"></span>Για να καταργήσετε ή να αποσυνδέσετε μια ασύρματη συσκευή…

- **1** Πατήστε , επιλέξτε **Όλες οι ρυθμίσεις** και πατήστε **OK**.
- **2** Επιλέξτε **Ασύρματη σύνδεση και δίκτυα**.
- **3** Επιλέξτε **Bluetooth** > **Κατάργηση συσκευής**.
- **4** Στη λίστα, επιλέξτε την ασύρματη συσκευή.
- **5** Επιλέξτε **Αποσύνδεση** ή **Αφαίρεση**.
- **6** Επιλέξτε **OK**.

**7 -** Πατήστε (αριστερό) επανειλημμένα αν χρειαστεί, για να κλείσετε το μενού.

## **Ενεργοποίηση ή απενεργοποίηση Bluetooth**

Για να συνδέσετε ασύρματες συσκευές Bluetooth, βεβαιωθείτε ότι η λειτουργία Bluetooth είναι ενεργοποιημένη.

Για να ενεργοποιήσετε τη λειτουργία Bluetooth…

- **1** Πατήστε , επιλέξτε **Όλες οι ρυθμίσεις** και πατήστε **OK**.
- **2** Επιλέξτε **Ασύρματη σύνδεση και δίκτυα**.

#### **3 -** Επιλέξτε **Bluetooth** > **Ενεργοποίηση/απενεργοποίηση Bluetooth**.

**4 -** Επιλέξτε **Ενεργ.** ή **Απενεργ**.

**5 -** Πατήστε (αριστερό) επανειλημμένα αν χρειαστεί, για να κλείσετε το μενού.

<span id="page-30-0"></span>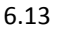

## **Ακουστικά**

Μπορείτε να συνδέσετε ακουστικά στην υποδοχή σύνδεσης στο πίσω μέρος της τηλεόρασης. Η υποδοχή είναι mini 3,5 χιλ. Μπορείτε να προσαρμόσετε ξεχωριστά την ένταση των ακουστικών.

Για να προσαρμόσετε την ένταση…

**1 -** Πατήστε και επιλέξτε **Ένταση ακουστικών**.

**2 - Πατήστε τα βέλη ∧ (πάνω) ή ∨ (κάτω) για να ρυθμίσετε** την τιμή.

**3 -** Πατήστε (αριστερό) επανειλημμένα αν χρειαστεί, για να κλείσετε το μενού.

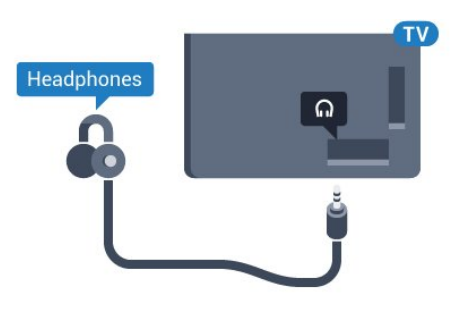

6.14

## **Κονσόλα παιχνιδιών**

### **HDMI**

Για βέλτιστη ποιότητα, συνδέστε την κονσόλα παιχνιδιών στην τηλεόραση με ένα καλώδιο HDMI υψηλής ταχύτητας.

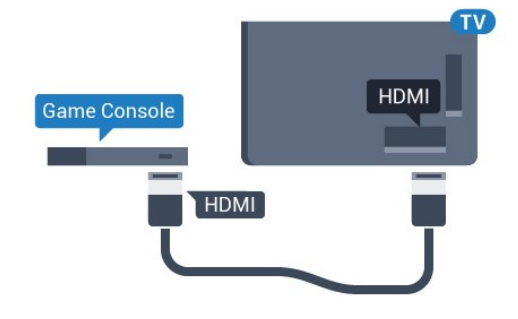

## **Y Pb Pr**

Συνδέστε την κονσόλα παιχνιδιών με ένα καλώδιο εικόνας Component (Y Pb Pr) και ένα καλώδιο ήχου L/R στην τηλεόραση.

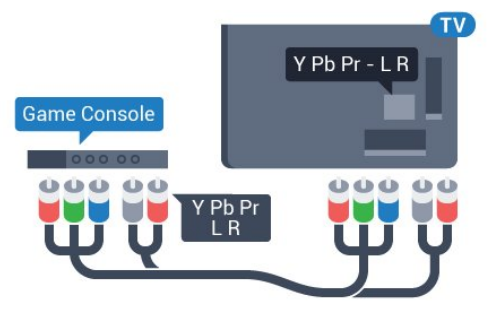

#### **Scart**

Συνδέστε την κονσόλα παιχνιδιών με ένα καλώδιο σύνθετου σήματος (CVBS) και ένα καλώδιο ήχου L/R στην τηλεόραση.

Αν η κονσόλα παιχνιδιών διαθέτει μόνο εξόδους βίντεο (CVBS) και ήχου L/R, χρησιμοποιήστε έναν προσαρμογέα εικόνας-ήχου L/R σε SCART για σύνδεση στην υποδοχή SCART.

<span id="page-31-1"></span>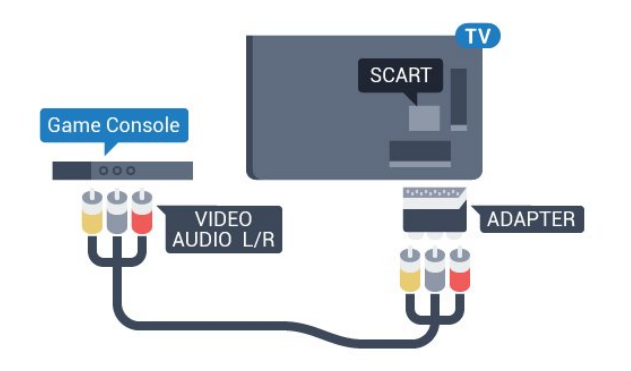

## **Βέλτιστη ρύθμιση**

Προτού ξεκινήσετε να παίζετε ένα παιχνίδι από μια συνδεδεμένη κονσόλα παιχνιδιών, σας συμβουλεύουμε να ρυθμίσετε την τηλεόραση στην ιδανική ρύθμιση **Παιχνίδι**.

Για ιδανική ρύθμιση της τηλεόρασης…

**1 -** Πατήστε , επιλέξτε **Όλες οι ρυθμίσεις** και πατήστε **OK**.

**2 -** Επιλέξτε **Εικόνα** και πατήστε (δεξί) για να μεταβείτε στο μενού.

**3 -** Επιλέξτε **Στυλ εικόνας** > **Παιχνίδι**.

**4 -** Πατήστε (αριστερό) επανειλημμένα αν χρειαστεί, για να κλείσετε το μενού.

#### <span id="page-31-0"></span>6.15

## **Χειριστήριο**

### **Σύνδεση χειριστηρίου**

Για να παίξετε παιχνίδια από το Internet σε αυτήν την τηλεόραση, μπορείτε να συνδέσετε διάφορα ασύρματα χειριστήρια. Μπορείτε να χρησιμοποιήσετε χειριστήρια με δέκτη nano USB ή χειριστήρια με Bluetooth.

Για να συνδέσετε ένα χειριστήριο με δέκτη nano USB…

**1 -** Συνδέστε τον μικροσκοπικό νανοδέκτη σε μία από τις υποδοχές σύνδεσης USB στο πλάι της τηλεόρασης. Ο ασύρματος νανοδέκτης παρέχεται με το χειριστήριο. **2 -** Αν το χειριστήριο είναι ενεργοποιημένο, μπορείτε να το χρησιμοποιήσετε.

Μπορείτε να συνδέσετε ένα δεύτερο χειριστήριο στη δεύτερη υποδοχή σύνδεσης USB στο πλάι της τηλεόρασης.

## **Προβλήματα**

Για να επιλύσετε πιθανές παρεμβολές με άλλες ασύρματες συσκευές στην τηλεόραση…

- Χρησιμοποιήστε ένα καλώδιο προέκτασης USB και μετακινήστε το νανοδέκτη σε απόσταση περίπου 1 μέτρου από την τηλεόραση.
- Εναλλακτικά, μπορείτε να χρησιμοποιήσετε έναν τροφοδοτούμενο διανομέα USB συνδεδεμένο με την

τηλεόραση και να συνδέσετε τους νανοδέκτες στο διανομέα USB.

#### 6.16

## **Σκληρός δίσκος USB**

### **Τι χρειάζεστε**

Αν συνδέσετε έναν σκληρό δίσκο USB, μπορείτε να διακόπτετε προσωρινά ή να εγγράφετε ψηφιακές τηλεοπτικές εκπομπές (εκπομπές DVB ή παρόμοιες).

#### **Ελάχιστη χωρητικότητα δίσκου**

• Για προσωρινή διακοπή

Για να διακόψετε προσωρινά μια μετάδοση, χρειάζεστε έναν συμβατό σκληρό δίσκο USB 2.0 με ελάχιστη χωρητικότητα 4 GB.

• Για εγγραφή

Για να διακόψετε προσωρινά και να εγγράψετε μια μετάδοση, χρειάζεστε έναν σκληρό δίσκο με ελάχιστη χωρητικότητα 250 GB.

## **Εγκατάσταση**

Για να μπορέσετε να διακόψετε προσωρινά ή εγγράψετε μια μετάδοση, πρέπει να συνδέσετε και να διαμορφώσετε έναν σκληρό δίσκο USB. Η διαμόρφωση θα διαγράψει όλα τα αρχεία που υπάρχουν στον σκληρό δίσκο USB.

**1 -** Συνδέστε τον σκληρό δίσκο USB σε μια από τις υποδοχές **USB** της τηλεόρασης. Κατά τη διάρκεια της διαμόρφωσης, μην συνδέετε άλλες συσκευές στις υπόλοιπες θύρες USB.

**2 -** Ενεργοποιήστε τον σκληρό δίσκο USB και την τηλεόραση. **3 -** Συντονίστε την τηλεόραση σε ένα ψηφιακό τηλεοπτικό κανάλι και πατήστε ΙΙ (Προσωρινή διακοπή). Με αυτόν τον τρόπο, θα ξεκινήσει η διαμόρφωση.

Ακολουθήστε τις οδηγίες στην οθόνη.

Τόσο στη διάρκεια όσο και μετά την ολοκλήρωση της διαμόρφωσης, ο σκληρός δίσκος USB πρέπει να είναι μόνιμα συνδεδεμένος.

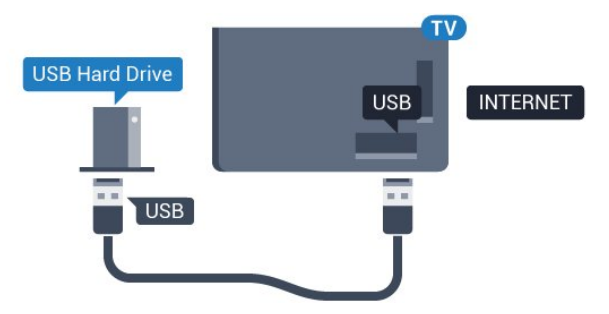

#### **Προειδοποίηση**

Ο σκληρός δίσκος USB διαμορφώνεται αποκλειστικά για αυτήν την τηλεόραση. Δεν μπορείτε να χρησιμοποιήσετε τις αποθηκευμένες εγγραφές σε άλλη τηλεόραση ή υπολογιστή. Μην αντιγράφετε ή τροποποιείτε αρχεία εγγραφών στο

σκληρό δίσκο USB μέσω οποιασδήποτε εφαρμογής του υπολογιστή. Κάτι τέτοιο θα καταστρέψει τις εγγραφές σας. Αν διαμορφώσετε κάποιον άλλο σκληρό δίσκο USB, το περιεχόμενο του προηγούμενου θα χαθεί. Για να χρησιμοποιήσετε σε υπολογιστή το σκληρό δίσκο που έχετε εγκαταστήσει στην τηλεόρασή σας, θα πρέπει να τον διαμορφώσετε ξανά.

## **Διαμόρφωση**

Για να μπορέσετε να διακόψετε προσωρινά ή να εγγράψετε μια μετάδοση, ή για να αποθηκεύσετε εφαρμογές, πρέπει να συνδέσετε και να διαμορφώσετε έναν σκληρό δίσκο USB. Η διαμόρφωση θα διαγράψει όλα τα αρχεία που υπάρχουν στον σκληρό δίσκο USB. Αν θέλετε να εγγράψετε μεταδόσεις με δεδομένα Οδηγού TV από το Internet, προτού εγκαταστήσετε το σκληρό δίσκο USB, θα πρέπει πρώτα να ρυθμίσετε τη σύνδεση στο Internet.

#### **Προειδοποίηση**

Ο σκληρός δίσκος USB διαμορφώνεται αποκλειστικά για αυτήν την τηλεόραση. Δεν μπορείτε να χρησιμοποιήσετε τις αποθηκευμένες εγγραφές σε άλλη τηλεόραση ή υπολογιστή. Μην αντιγράφετε ή τροποποιείτε αρχεία εγγραφών στο σκληρό δίσκο USB μέσω οποιασδήποτε εφαρμογής του υπολογιστή. Κάτι τέτοιο θα καταστρέψει τις εγγραφές σας. Αν διαμορφώσετε κάποιον άλλο σκληρό δίσκο USB, το περιεχόμενο του προηγούμενου θα χαθεί. Για να χρησιμοποιήσετε σε υπολογιστή το σκληρό δίσκο που έχετε εγκαταστήσει στην τηλεόρασή σας, θα πρέπει να τον διαμορφώσετε ξανά.

Για να διαμορφώσετε ένα σκληρό δίσκο USB…

**1 -** Συνδέστε τον σκληρό δίσκο USB σε μια από τις υποδοχές **USB** της τηλεόρασης. Κατά τη διάρκεια της διαμόρφωσης, μην συνδέετε άλλες συσκευές στις υπόλοιπες θύρες USB.

**2 -** Ενεργοποιήστε τον σκληρό δίσκο USB και την τηλεόραση.

**3 -** Συντονίστε την τηλεόραση σε ένα ψηφιακό τηλεοπτικό κανάλι και πατήστε (Προσωρινή διακοπή). Με αυτόν τον τρόπο, θα ξεκινήσει η διαμόρφωση. Ακολουθήστε τις οδηγίες στην οθόνη.

**4 -** Η τηλεόραση θα σας ρωτήσει εάν θέλετε να χρησιμοποιήσετε το σκληρό δίσκο USB για να αποθηκεύσετε εφαρμογές. Αν σκοπεύετε να το κάνετε, συμφωνήστε με την ερώτηση.

**5 -** Τόσο στη διάρκεια όσο και μετά την ολοκλήρωση της διαμόρφωσης, ο σκληρός δίσκος USB πρέπει να είναι μόνιμα συνδεδεμένος.

<span id="page-32-0"></span>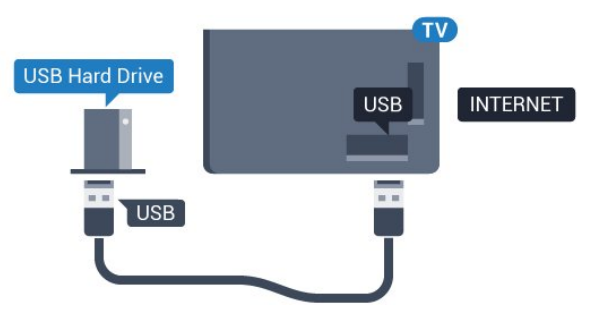

### 6.17

## **Πληκτρολόγιο USB**

## **Σύνδεση**

Συνδέστε ένα πληκτρολόγιο USB (τύπου USB-HID) για να εισάγετε κείμενο στην τηλεόρασή σας.

Για τη σύνδεση, χρησιμοποιήστε μια από τις υποδοχές **USB**.

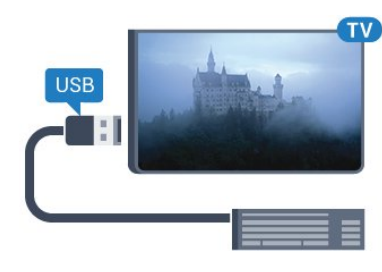

## **Διαμόρφωση**

#### **Εγκατάσταση του πληκτρολογίου**

Για να εγκαταστήσετε το πληκτρολόγιο USB, ενεργοποιήστε την τηλεόραση και συνδέστε το πληκτρολόγιο USB σε μία από τις υποδοχές σύνδεσης **USB** της τηλεόρασης. Όταν η τηλεόραση ανιχνεύσει το πληκτρολόγιο για πρώτη φορά, μπορείτε να επιλέξετε τη διάταξη του πληκτρολογίου και να δοκιμάσετε την επιλογή σας. Αν επιλέξετε αρχικά Κυριλλική ή Ελληνική διάταξη πληκτρολογίου, μπορείτε να επιλέξετε μια δευτερεύουσα Λατινική διάταξη πληκτρολογίου.

Για να αλλάξετε τη ρύθμιση διάταξης πληκτρολογίου όταν έχει επιλεγεί μια διάταξη…

**1 -** Πατήστε , επιλέξτε **Όλες οι ρυθμίσεις** και πατήστε **OK**. **2 -** Επιλέξτε **Γενικές ρυθμίσεις** και πατήστε (δεξί) για να μεταβείτε στο μενού.

**3 -** Επιλέξτε **Ρυθμίσεις πληκτρολογίου USB** για να ξεκινήσετε τη ρύθμιση του πληκτρολογίου.

## **Ειδικά πλήκτρα**

#### **Πλήκτρα για την εισαγωγή κειμένου**

- Πλήκτρο Enter = OK
- Backspace = διαγραφή του χαρακτήρα που βρίσκεται αριστερά του κέρσορα
- Πλήκτρα-βέλη = πλοήγηση μέσα σε ένα πεδίο κειμένου
- Για εναλλαγή μεταξύ των διατάξεων πληκτρολογίου, αν
- έχετε ορίσει δευτερεύουσα διάταξη, πατήστε τα πλήκτρα **Ctrl**
- **+ διαστήματος** ταυτόχρονα.

#### **Πλήκτρα για εφαρμογές και σελίδες Internet**

- Tab και Shift + Tab = Επόμενο και Προηγούμενο
- Home = μετάβαση στην κορυφή της σελίδας
- End = μετάβαση στο κάτω μέρος της σελίδας
- Page Up = μία σελίδα πάνω
- Page Down = μία σελίδα κάτω
- + = μεγέθυνση κατά ένα βήμα
- - = σμίκρυνση κατά ένα βήμα
- \* = προσαρμογή της ιστοσελίδας στο πλάτος της οθόνης

## <span id="page-33-0"></span>6.18 **USB Flash Drive**

Μπορείτε να προβάλετε φωτογραφίες ή να αναπαραγάγετε μουσική και βίντεο από μια μονάδα flash USB.

Συνδέστε μια μονάδα flash USB σε μία από τις υποδοχές **USB** της τηλεόρασης, ενώ η τηλεόραση είναι ενεργοποιημένη.

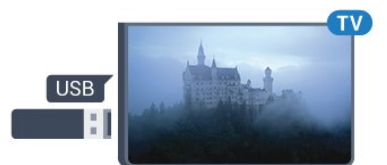

Η τηλεόραση ανιχνεύει τη μονάδα flash και εμφανίζει τα περιεχόμενα της μονάδας σε μια λίστα.

Αν η λίστα περιεχομένων δεν εμφανίζεται αυτόματα, πατήστε  **SOURCES** και επιλέξτε **USB**.

Για να σταματήσετε να παρακολουθείτε το περιεχόμενο της μονάδας flash USB, πατήστε  **EXIT** ή επιλέξτε μια άλλη δραστηριότητα.

Για να αποσυνδέσετε τη μονάδα flash USB, τραβήξτε την προς τα έξω οποιαδήποτε στιγμή.

Για περισσότερες πληροφορίες σχετικά με την

παρακολούθηση ή την αναπαραγωγή περιεχομένου από μια μονάδα Flash USB, στη **Βοήθεια**, επιλέξτε **Λέξεις-κλειδιά** και αναζητήστε την επιλογή **Φωτογραφίες, Βίντεο και Μουσική.**

#### <span id="page-33-1"></span>6.19

## **Φωτογραφική μηχανή**

Αν θέλετε να προβάλετε φωτογραφίες που είναι αποθηκευμένες στην ψηφιακή φωτογραφική μηχανή σας, μπορείτε να συνδέσετε τη φωτογραφική μηχανή απευθείας στην τηλεόραση.

<span id="page-33-3"></span>Για τη σύνδεση, χρησιμοποιήστε μια από τις υποδοχές **USB** της τηλεόρασης. Ενεργοποιήστε τη φωτογραφική μηχανή αφού ολοκληρώσετε τη σύνδεση.

Εάν η λίστα περιεχομένων δεν εμφανίζεται αυτόματα, πατήστε  **SOURCES** και επιλέξτε **USB**.

Ίσως χρειαστεί να ρυθμίσετε τη φωτογραφική σας μηχανή ώστε η μεταφορά περιεχομένου να πραγματοποιείται μέσω του πρωτοκόλλου μεταφοράς εικόνων (PTP - Picture Transfer Protocol). Ανατρέξτε στο εγχειρίδιο χρήσης της ψηφιακής φωτογραφικής μηχανής.

<span id="page-33-2"></span>Για περισσότερες πληροφορίες σχετικά με την προβολή φωτογραφιών, στη **Βοήθεια** επιλέξτε **Λέξεις-κλειδιά** και αναζητήστε την επιλογή **Φωτογραφίες, Βίντεο και Μουσική**.

#### 6.20

## **Βιντεοκάμερα**

### **HDMI**

Για βέλτιστη ποιότητα, χρησιμοποιήστε ένα καλώδιο HDMI για να συνδέσετε τη βιντεοκάμερα στην τηλεόραση.

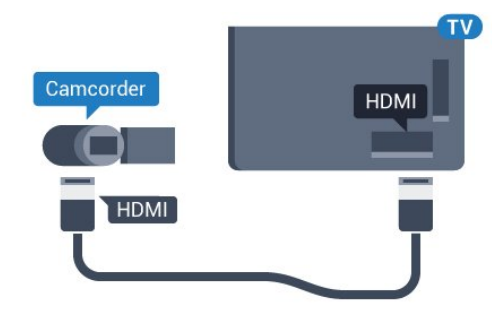

## **Εικόνα-Ήχος LR / Scart**

Μπορείτε να χρησιμοποιήσετε σύνδεση HDMI, YPbPr ή SCART για να συνδέσετε τη βιντεοκάμερά σας. Αν η βιντεοκάμερα διαθέτει μόνο εξόδους βίντεο (CVBS) και ήχου L/R, χρησιμοποιήστε έναν προσαρμογέα εικόνας-ήχου L/R σε SCART (πωλείται ξεχωριστά) για σύνδεση στην υποδοχή SCART.

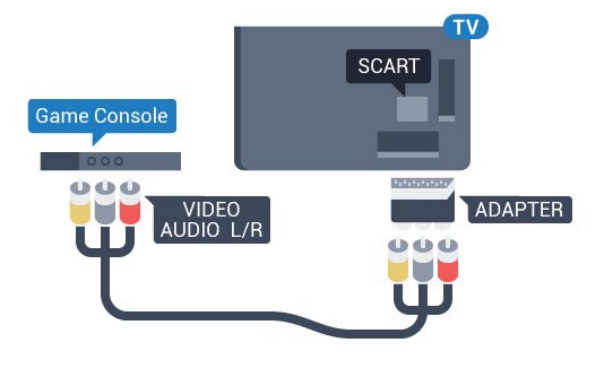

### 6.21

## **Υπολογιστής**

## **Σύνδεση**

Μπορείτε να συνδέσετε τον υπολογιστή σας στην τηλεόραση και να χρησιμοποιήσετε την τηλεόραση ως οθόνη υπολογιστή.

#### **Μέσω HDMI**

Χρησιμοποιήστε ένα καλώδιο HDMI για να συνδέσετε τον υπολογιστή στην τηλεόραση.

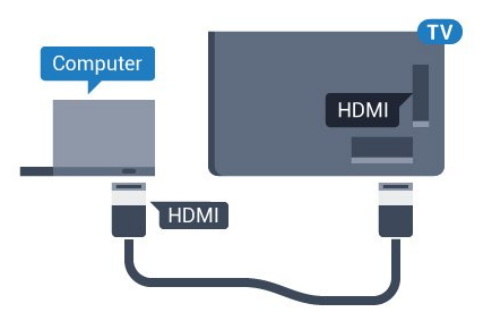

#### **Μέσω DVI σε HDMI**

Εναλλακτικά, χρησιμοποιήστε έναν προσαρμογέα DVI σε HDMI (πωλείται ξεχωριστά) για να συνδέσετε τον υπολογιστή σε μια σύνδεση HDMI και ένα καλώδιο ήχου L/R (υποδοχή mini 3,5 χιλ.) στην υποδοχή AUDIO IN L/R που βρίσκεται στο πίσω μέρος της τηλεόρασης.

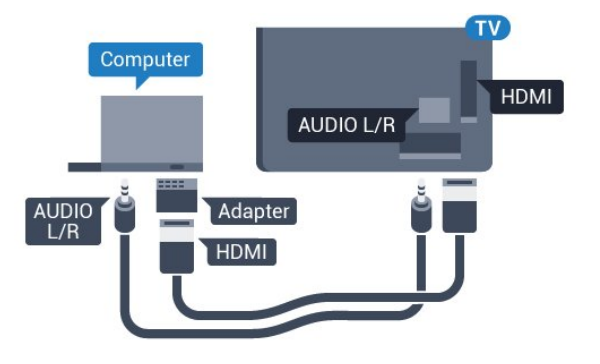

## **Ιδανική ρύθμιση**

Εάν συνδέσετε έναν υπολογιστή, συνιστάται να δώσετε στη σύνδεση στην οποία είναι συνδεδεμένος ο υπολογιστής, το σωστό όνομα του τύπου συσκευής από το μενού "Πηγή". Εάν στη συνέχεια μεταβείτε στην επιλογή **Υπολογιστής** από το μενού "Πηγή", η τηλεόραση ρυθμίζεται αυτόματα στην ιδανική ρύθμιση υπολογιστή.

Για ιδανική ρύθμιση της τηλεόρασης…

**1 -** Πατήστε , επιλέξτε **Όλες οι ρυθμίσεις** και πατήστε **OK**.

- **2** Επιλέξτε **Εικόνα** και πατήστε (δεξί) για να μεταβείτε στο μενού.
- **3** Επιλέξτε **Για προχ/νους** > **Υπολογιστής**.
- **4** Επιλέξτε **Ενεργ.** ή **Απενεργ**.

**5 -** Πατήστε (αριστερό) επανειλημμένα αν χρειαστεί, για να κλείσετε το μενού.

# <span id="page-35-0"></span>**Σύνδεση της Android TV**

#### <span id="page-35-1"></span>7.1

## **Δίκτυο και Internet**

## **Οικιακό δίκτυο**

Για να απολαύσετε πλήρως τις δυνατότητες της τηλεόρασης Philips Android TV, η τηλεόραση πρέπει να είναι συνδεδεμένη στο Internet.

Συνδέστε την τηλεόραση σε ένα οικιακό δίκτυο μέσω μιας σύνδεσης στο Internet υψηλής ταχύτητας. Μπορείτε να συνδέσετε την τηλεόρασή σας ασύρματα ή ενσύρματα στο δρομολογητή του δικτύου σας.

## **Σύνδεση σε δίκτυο**

#### **Ασύρματη σύνδεση**

#### **Τι χρειάζεστε**

Για να συνδέσετε την τηλεόραση στο Internet ασύρματα, χρειάζεστε ένα δρομολογητή Wi-Fi με σύνδεση στο Internet.

Χρησιμοποιήστε μια υψηλής ταχύτητας (ευρυζωνική) σύνδεση στο Internet.

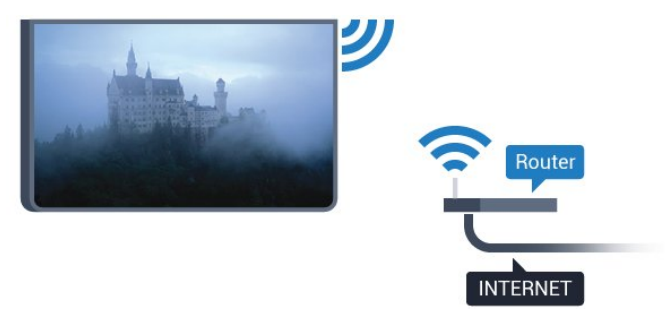

#### **Δημιουργία της σύνδεσης**

#### **Ασύρματο**

Για την πραγματοποίηση ασύρματης σύνδεσης…

- **1** Πατήστε , επιλέξτε **Όλες οι ρυθμίσεις** και πατήστε **OK**.
- **2** Επιλέξτε **Ασύρματη σύνδεση και δίκτυα** και
- πατήστε (δεξί) για να μεταβείτε στο μενού. **3 -** Επιλέξτε **Ενσύρματο δίκτυο ή Wi-Fi** > **Σύνδεση σε δίκτυο**.
- **4** Επιλέξτε **Ασύρματα**.

**5 -** Στη λίστα των δικτύων που εντοπίστηκαν, επιλέξτε το ασύρματο δίκτυό σας. Εάν το δίκτυό σας δεν περιλαμβάνεται στη λίστα, επειδή το όνομα του δικτύου είναι κρυφό (έχετε απενεργοποιήσει τη μετάδοση του SSID του δρομολογητή),

επιλέξτε **Προσθήκη νέου δικτύου** για να εισαγάγετε οι ίδιοι το όνομα του δικτύου.

**6 -** Ανάλογα με τον τύπο του δρομολογητή, καταχωρίστε το κλειδί κρυπτογράφησης (WEP, WPA ή WPA2). Αν έχετε ήδη καταχωρίσει το κλειδί κρυπτογράφησης για αυτό το δίκτυο, μπορείτε να πατήσετε **OK** για να δημιουργήσετε αμέσως τη σύνδεση.

**7 -** Μόλις η σύνδεση δημιουργηθεί επιτυχώς, θα εμφανιστεί ένα μήνυμα.

#### **Ενεργοποίηση/απενεργοποίηση Wi-Fi**

Βεβαιωθείτε ότι το Wi-Fi είναι ενεργοποιημένο προτού προσπαθήσετε να κάνετε τη σύνδεση…

**1 -** Πατήστε , επιλέξτε **Όλες οι ρυθμίσεις** και πατήστε **OK**. **2 -** Επιλέξτε **Ασύρματη σύνδεση και δίκτυα** και πατήστε (δεξί).

**3 -** Επιλέξτε **Ενσύρματο δίκτυο ή**

**Wi-Fi** > **Ενεργοποίηση/απενεργοποίηση Wi-Fi**.

**4 -** Εάν είναι απενεργοποιημένο, επιλέξτε **Ενεργοποίηση** και πατήστε **OK**.

#### **WPS**

Αν ο δρομολογητής σας διαθέτει WPS, μπορείτε να συνδεθείτε απευθείας με το δρομολογητή χωρίς να γίνει σάρωση για δίκτυα. Αν το ασύρματο δίκτυό σας περιλαμβάνει συσκευές που χρησιμοποιούν το σύστημα κρυπτογράφησης ασφαλείας WEP, δεν μπορείτε να χρησιμοποιήσετε την επιλογή WPS.

**1 -** Πατήστε , επιλέξτε **Όλες οι ρυθμίσεις** και πατήστε **OK**.

**2 -** Επιλέξτε **Ασύρματη σύνδεση και δίκτυα** και

πατήστε (δεξί) για να μεταβείτε στο μενού.

- **3** Επιλέξτε **Ενσύρματο δίκτυο ή Wi-Fi** > **Σύνδεση σε δίκτυο**.
- **4** Επιλέξτε **WPS**.

**5 -** Μεταβείτε στο δρομολογητή, πατήστε το κουμπί WPS και επιστρέψτε στην τηλεόραση εντός 2 λεπτών.

**6 -** Επιλέξτε **Σύνδεση** για να δημιουργήσετε τη σύνδεση.

**7 -** Μόλις η σύνδεση δημιουργηθεί επιτυχώς, θα εμφανιστεί ένα μήνυμα.

#### **WPS με κωδικό PIN**

Αν ο δρομολογητής σας διαθέτει WPS με κωδικό PIN, μπορείτε να συνδεθείτε απευθείας με το δρομολογητή χωρίς να γίνει σάρωση για δίκτυα. Αν το ασύρματο δίκτυό σας περιλαμβάνει συσκευές που χρησιμοποιούν το σύστημα κρυπτογράφησης ασφαλείας WEP, δεν μπορείτε να χρησιμοποιήσετε την επιλογή WPS.

- **1** Πατήστε , επιλέξτε **Όλες οι ρυθμίσεις** και πατήστε **OK**.
- **2** Επιλέξτε **Ασύρματη σύνδεση και δίκτυα** και
- πατήστε (δεξί) για να μεταβείτε στο μενού.
- **3** Επιλέξτε **Ενσύρματο δίκτυο ή Wi-Fi** > **Σύνδεση σε δίκτυο**.
- **4** Επιλέξτε **WPS με κωδικό PIN**.

**5 -** Σημειώστε τον 8ψήφιο κωδικό PIN που θα εμφανιστεί στην οθόνη και εισαγάγετέ τον στο λογισμικό δρομολογητή στον υπολογιστή σας. Ανατρέξτε στο εγχειρίδιο του δρομολογητή για πληροφορίες σχετικά με το πού πρέπει να
εισαγάγετε τον κωδικό PIN στο λογισμικό δρομολογητή.

**6 -** Επιλέξτε **Σύνδεση** για να δημιουργήσετε τη σύνδεση.

**7 -** Μόλις η σύνδεση δημιουργηθεί επιτυχώς, θα εμφανιστεί ένα μήνυμα.

#### **Προβλήματα**

#### **Δεν εντοπίστηκε ασύρματο δίκτυο ή διακόπηκε η σύνδεση**

• Η ύπαρξη φούρνων μικροκυμάτων, τηλεφώνων DECT και άλλων συσκευών Wi-Fi 802.11b/g/n στον περιβάλλοντα χώρο ενδέχεται να προκαλεί παρεμβολές στο ασύρματο δίκτυο. • Βεβαιωθείτε ότι τα τείχη προστασίας στο δίκτυό σας επιτρέπουν την πρόσβαση στην ασύρματη σύνδεση της

τηλεόρασης. • Αν το ασύρματο δίκτυο δεν λειτουργεί σωστά στο σπίτι σας, δοκιμάστε να δημιουργήσετε ένα ενσύρματο δίκτυο.

#### **Το Internet δεν λειτουργεί**

• Αν η σύνδεση με το δρομολογητή δεν παρουσιάζει κάποιο πρόβλημα, ελέγξτε τη σύνδεση του δρομολογητή στο Internet.

#### **Η σύνδεση με τον υπολογιστή και η σύνδεση στο Internet είναι αργές**

• Ανατρέξτε στο εγχειρίδιο χρήσης του δρομολογητή σας για πληροφορίες σχετικά με την εμβέλεια σε εσωτερικούς χώρους, το ρυθμό μεταφοράς και άλλους παράγοντες που επηρεάζουν την ποιότητα του σήματος.

• Χρησιμοποιήστε μια υψηλής ταχύτητας (ευρυζωνική) σύνδεση στο Internet για το δρομολογητή σας.

#### **DHCP**

• Αν η σύνδεση αποτύχει, μπορείτε να ελέγξετε τη ρύθμιση DHCP (Dynamic Host Configuration Protocol/Πρωτόκολλο δυναμικής ρύθμισης παραμέτρων κεντρικών υπολογιστών) του δρομολογητή. Το DHCP πρέπει να είναι ενεργοποιημένο.

#### **Ενσύρματη σύνδεση**

#### **Τι χρειάζεστε**

Για να συνδέσετε την τηλεόραση με το Internet, χρειάζεστε ένα δρομολογητή δικτύου με σύνδεση στο Internet. Χρησιμοποιήστε μια υψηλής ταχύτητας (ευρυζωνική) σύνδεση στο Internet.

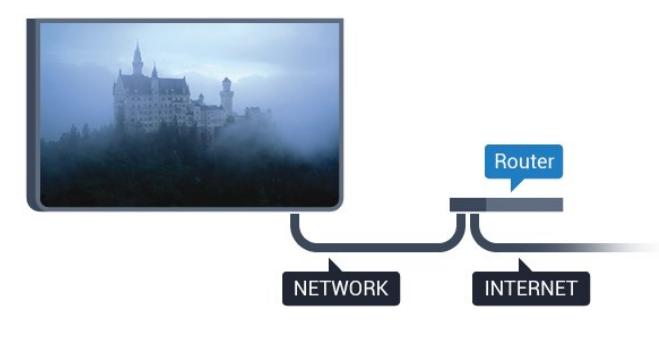

#### **Δημιουργία της σύνδεσης**

Για την πραγματοποίηση ενσύρματης σύνδεσης…

- **1** Συνδέστε το δρομολογητή στην τηλεόραση με ένα καλώδιο δικτύου (καλώδιο Ethernet\*\*).
- **2** Βεβαιωθείτε ότι ο δρομολογητής είναι ενεργοποιημένος.
- **3** Πατήστε , επιλέξτε **Όλες οι ρυθμίσεις** και πατήστε **OK**.
- **4** Επιλέξτε **Ασύρματη σύνδεση και δίκτυα** και

πατήστε (δεξί) για να μεταβείτε στο μενού.

**5 -** Επιλέξτε **Ενσύρματο δίκτυο ή Wi-Fi** > **Σύνδεση σε δίκτυο. 6 -** Επιλέξτε **Ενσύρματα**. Η τηλεόραση αναζητά συνεχώς τη σύνδεση δικτύου.

**7 -** Μόλις η σύνδεση δημιουργηθεί επιτυχώς, θα εμφανιστεί ένα μήνυμα.

Αν η σύνδεση αποτύχει, μπορείτε να ελέγξετε τη ρύθμιση DHCP του δρομολογητή. Το DHCP πρέπει να είναι ενεργοποιημένο.

\*\*Για τη συμμόρφωση με τους κανονισμούς EMC, χρησιμοποιήστε ένα θωρακισμένο καλώδιο Ethernet FTP Cat. 5E.

# **Ρυθμίσεις δικτύου**

#### **Προβολή ρυθμίσεων δικτύου**

Μπορείτε να δείτε όλες τις τρέχουσες ρυθμίσεις δικτύου εδώ. Διευθύνσεις IP και MAC, ισχύς του σήματος, ταχύτητα, μέθοδος κρυπτογράφησης κ.λπ.

Για να δείτε τις τρέχουσες ρυθμίσεις δικτύου…

- **1** Πατήστε , επιλέξτε **Όλες οι ρυθμίσεις** και πατήστε **OK**.
- **2** Επιλέξτε **Ασύρματη σύνδεση και δίκτυα** και
- πατήστε (δεξί) για να μεταβείτε στο μενού.

**3 -** Επιλέξτε **Ενσύρματο δίκτυο ή Wi-Fi** > **Προβολή ρυθμίσεων δικτύου**.

**4 -** Πατήστε (αριστερό) επανειλημμένα αν χρειαστεί, για να κλείσετε το μενού.

#### **Διαμόρφωση δικτύου**

Εναλλακτικά, αν είστε προχωρημένος χρήστης και θέλετε να εγκαταστήσετε το δίκτυο ορίζοντας τη στατική διεύθυνση IP, ρυθμίστε την τηλεόραση στην επιλογή **Στατικό IP**.

Για να ορίσετε την τηλεόραση σε "Στατικό IP"…

- **1** Πατήστε , επιλέξτε **Όλες οι ρυθμίσεις** και πατήστε **OK**.
- **2** Επιλέξτε **Ασύρματη σύνδεση και δίκτυα** και

πατήστε (δεξί) για να μεταβείτε στο μενού.

**3 -** Επιλέξτε **Ενσύρματο δίκτυο ή Wi-Fi** > **Διαμόρφωση δικτύου** και πατήστε **OK**.

**4 -** Επιλέξτε **Στατικό IP** και πατήστε **OK** για να ενεργοποιήσετε τη **Διαμόρφωση στατικής διεύθυνσης IP**.

**5 -** Επιλέξτε **Διαμόρφωση στατικής διεύθυνσης IP** και ρυθμίστε τη σύνδεση.

**6 -** Μπορείτε να ορίσετε τον αριθμό για τη **Διεύθυνση IP**,

το **Netmask**, την **Gateway (Πύλη)**, το **DNS 1** ή το **DNS 2**.

**7 -** Πατήστε (αριστερό) επανειλημμένα αν χρειαστεί, για να κλείσετε το μενού.

#### **Ενεργοποίηση με Wi-Fi (WoWLAN)**

Μπορείτε να ενεργοποιήσετε αυτήν την τηλεόραση από το smartphone ή το tablet σας, αν η τηλεόραση βρίσκεται σε κατάσταση αναμονής. Η ρύθμιση **Ενεργοποίηση με Wi-Fi (WoWLAN)** πρέπει να είναι ενεργοποιημένη.

Για να ενεργοποιήσετε το WoWLAN…

**1 -** Πατήστε , επιλέξτε **Όλες οι ρυθμίσεις** και πατήστε **OK**.

**2 -** Επιλέξτε **Ασύρματη σύνδεση και δίκτυα** και

πατήστε (δεξί) για να μεταβείτε στο μενού.

**3 -** Επιλέξτε **Ενσύρματο δίκτυο ή Wi-Fi** > **Ενεργοποίηση με Wi-Fi (WoWLAN)**.

#### **4 -** Επιλέξτε **Ενεργ**.

**5 -** Πατήστε (αριστερό) επανειλημμένα αν χρειαστεί, για να κλείσετε το μενού.

#### **Ενεργοποίηση με σύνδεση Wi-Fi**

Μπορείτε να ενεργοποιήσετε ή να απενεργοποιήσετε τη σύνδεση Wi-Fi στην τηλεόραση.

Για να ενεργοποιήσετε το Wi-Fi…

**1 -** Πατήστε , επιλέξτε **Όλες οι ρυθμίσεις** και πατήστε **OK**.

**2 -** Επιλέξτε **Ασύρματη σύνδεση και δίκτυα** και

πατήστε (δεξί) για να μεταβείτε στο μενού.

**3 -** Επιλέξτε **Ενσύρματο δίκτυο ή**

**Wi-Fi** > **Ενεργοποίηση/απενεργοποίηση Wi-Fi**.

**4 -** Επιλέξτε **Ενεργ**.

**5 -** Πατήστε (αριστερό) επανειλημμένα αν χρειαστεί, για να κλείσετε το μενού.

#### **DMR - Απόδοση ψηφιακών μέσων**

Αν δεν είναι δυνατή η αναπαραγωγή των αρχείων πολυμέσων στην τηλεόραση, βεβαιωθείτε ότι είναι ενεργοποιημένη η επιλογή Απόδοση ψηφιακών μέσων (Digitial Media Renderer, DMR). Το DMR είναι ενεργοποιημένο ως εργοστασιακή ρύθμιση.

Για να ενεργοποιήσετε το DMR…

**1 -** Πατήστε , επιλέξτε **Όλες οι ρυθμίσεις** και πατήστε **OK**.

**2 -** Επιλέξτε **Ασύρματη σύνδεση και δίκτυα** και

πατήστε (δεξί) για να μεταβείτε στο μενού.

#### **3 -** Επιλέξτε **Ενσύρματο δίκτυο ή Wi-Fi** > **Digital Media Renderer - DMR**.

#### **4 -** Επιλέξτε **Ενεργ**.

**5 -** Πατήστε (αριστερό) επανειλημμένα αν χρειαστεί, για να κλείσετε το μενού.

#### **Wi-Fi Smart Screen**

Για να παρακολουθήσετε ψηφιακά τηλεοπτικά κανάλια στο smartphone ή το tablet σας με την εφαρμογή Philips TV Remote, πρέπει να ενεργοποιήσετε το Wi-Fi Smart Screen. Ορισμένα κωδικοποιημένα κανάλια ενδέχεται να μην είναι διαθέσιμα στη φορητή σας συσκευή.

Για να ενεργοποιήσετε το Wi-Fi Smart Screen…

- **1** Πατήστε , επιλέξτε **Όλες οι ρυθμίσεις** και πατήστε **OK**.
- **2** Επιλέξτε **Ασύρματη σύνδεση και δίκτυα** και
- πατήστε (δεξί) για να μεταβείτε στο μενού.
- **3** Επιλέξτε **Ενσύρματο δίκτυο ή Wi-Fi** > **Wi-Fi Smart Screen**.
- **4** Επιλέξτε **Ενεργ**.

**5 -** Πατήστε (αριστερό) επανειλημμένα αν χρειαστεί, για να κλείσετε το μενού.

#### **Όνομα δικτύου τηλεόρασης**

Αν έχετε πάνω από μία τηλεοράσεις στο οικιακό σας δίκτυο, μπορείτε να δώσετε στην τηλεόραση ένα μοναδικό όνομα.

Για να αλλάξετε το όνομα της τηλεόρασης…

- **1** Πατήστε , επιλέξτε **Όλες οι ρυθμίσεις** και πατήστε **OK**. **2 -** Επιλέξτε **Ασύρματη σύνδεση και δίκτυα** και
- πατήστε (δεξί) για να μεταβείτε στο μενού.

**3 -** Επιλέξτε **Ενσύρματο δίκτυο ή Wi-Fi** > **Όνομα δικτύου τηλεόρασης**.

- **4** Εισαγάγετε το όνομα με το πληκτρολόγιο οθόνης.
- **5** Για να ολοκληρώσετε τη διαδικασία, επιλέξτε  $\checkmark$ .

**6 -** Πατήστε (αριστερό) επανειλημμένα αν χρειαστεί, για να κλείσετε το μενού.

#### **Απαλοιφή μνήμης Internet**

Με την εντολή **Απαλοιφή μνήμης Internet**, μπορείτε να διαγράψετε όλα τα αρχεία και τις συνδέσεις Internet που έχουν αποθηκευτεί στην τηλεόρασή σας, όπως κωδικούς πρόσβασης, cookies και ιστορικό.

Για απαλοιφή της μνήμης Internet…

- **1** Πατήστε , επιλέξτε **Όλες οι ρυθμίσεις** και πατήστε **OK**.
- **2** Επιλέξτε **Ασύρματη σύνδεση και δίκτυα** και

πατήστε (δεξί) για να μεταβείτε στο μενού.

#### **3 -** Επιλέξτε **Ενσύρματο δίκτυο ή Wi-Fi** > **Απαλοιφή μνήμης Internet**.

**4 -** Επιλέξτε **OK** για επιβεβαίωση.

# **Κοινή χρήση αρχείων**

Η τηλεόραση μπορεί να συνδεθεί με άλλες συσκευές του ασύρματου δικτύου σας, όπως σε υπολογιστή ή smartphone. Μπορείτε να χρησιμοποιήσετε υπολογιστή με λειτουργικό σύστημα Microsoft Windows ή Apple OS X.

Σε αυτήν την τηλεόραση, μπορείτε να ανοίξετε φωτογραφίες, αρχεία μουσικής και βίντεο που είναι αποθηκευμένα στον υπολογιστή σας. Χρησιμοποιήστε οποιοδήποτε λογισμικό διακομιστή μέσων με πιστοποίηση DLNA.

# 7.2 **Λογαριασμός Google**

# **Είσοδος**

Για να απολαύσετε πλήρως τις δυνατότητες της τηλεόρασης Philips Android TV, μπορείτε να εισέλθετε στο Google με το λογαριασμό σας Google.

Με την είσοδό σας θα είστε σε θέση να παίξετε τα αγαπημένα σας παιχνίδια στο τηλέφωνο, το tablet και την τηλεόρασή σας. Θα έχετε επίσης προσαρμοσμένες προτάσεις βίντεο και μουσικής στην αρχική οθόνη της τηλεόρασής σας, καθώς και δυνατότητα πρόσβασης στο YouTube, το Google Play και άλλες εφαρμογές.

#### **Είσοδος**

Χρησιμοποιήστε τον υπάρχοντα **Λογαριασμό Google** που διαθέτετε για να εισέλθετε στο Google από την τηλεόρασή σας. Ένας λογαριασμός Google αποτελείται από μια διεύθυνση email και έναν κωδικό πρόσβασης. Εάν δεν διαθέτετε ακόμη λογαριασμό Google, χρησιμοποιήστε τον υπολογιστή ή το tablet σας για να δημιουργήσετε έναν λογαριασμό (accounts.google.com). Για να παίξετε παιχνίδια με το Google Play, χρειάζεστε ένα προφίλ Google+. Εάν δεν εισήλθατε στη διάρκεια της πρώτης εγκατάστασης της τηλεόρασής σας, μπορείτε πάντα να εισέλθετε αργότερα.

Για να εισέλθετε μετά την εγκατάσταση της τηλεόρασης…

**1 -** Πατήστε , επιλέξτε **Όλες οι ρυθμίσεις** και πατήστε **OK**.

**2 -** Επιλέξτε **Ρυθμίσεις Android** και πατήστε **OK**.

**3 -** Πατήστε (κάτω) και επιλέξτε **Προσωπική** > **Προσθήκη λογαριασμού** και πατήστε **OK**.

**4 -** Πατήστε **OK** στο πεδίο **SIGN IN**.

**5 -** Με το πληκτρολόγιο που εμφανίζεται στην οθόνη,

πληκτρολογήστε τη διεύθυνση email και πατήστε **OK**.

**6 -** Πληκτρολογήστε τον κωδικό σας και πατήστε το ίδιο μικρό πλήκτρο **OK** για να εισέλθετε.

**7 -** Πατήστε (αριστερό) επανειλημμένα αν χρειαστεί, για να κλείσετε το μενού.

Αν θέλετε να συνδεθείτε με έναν άλλο Λογαριασμό Google, πρώτα κάντε έξοδο και μετά είσοδο χρησιμοποιώντας τον άλλο λογαριασμό.

# **Ρυθμίσεις Android**

Μπορείτε να ορίσετε ή να προβάλετε πολλές συγκεκριμένες ρυθμίσεις ή πληροφορίες Android. Μπορείτε να βρείτε τη λίστα των εφαρμογών που έχουν εγκατασταθεί στην τηλεόρασή σας καθώς και το χώρο αποθήκευσης που χρειάζονται. Μπορείτε να ορίσετε τη γλώσσα που θέλετε να χρησιμοποιείτε με τη Φωνητική αναζήτηση. Μπορείτε να ρυθμίσετε το πληκτρολόγιο οθόνης ή να επιτρέψετε στις εφαρμογές να χρησιμοποιούν την τοποθεσία σας. Εξερευνήστε τις διάφορες ρυθμίσεις Android. Για περισσότερες πληροφορίες σχετικά με αυτές τις ρυθμίσεις, μπορείτε να μεταβείτε στην

ιστοσελίδα [www.support.google.com/androidtv](http://www.support.google.com/androidtv).

Για να ανοίξετε αυτές τις ρυθμίσεις…

- **1** Πατήστε , επιλέξτε **Όλες οι ρυθμίσεις** και πατήστε **OK**.
- **2** Επιλέξτε **Ρυθμίσεις Android**.
- **3** Εξερευνήστε τις διάφορες ρυθμίσεις Android.

**4 -** Πατήστε **BACK**, εάν είναι απαραίτητο, για να κλείσετε το μενού.

# 7.3 **Συλλογή εφαρμογών Philips**

### **Εφαρμογές Philips**

Συνδέστε την τηλεόραση στο Internet για να απολαύσετε εφαρμογές που έχει επιλέξει η Philips. Οι εφαρμογές της **Συλλογής εφαρμογών Philips** έχουν κατασκευαστεί ειδικά για την τηλεόραση. Η λήψη και η εγκατάσταση των εφαρμογών από τη Συλλογή εφαρμογών είναι χωρίς χρέωση.

Η Συλλογή εφαρμογών της Philips μπορεί να διαφέρει, ανάλογα με τη χώρα ή την περιοχή.

Ορισμένες εφαρμογές της Συλλογής εφαρμογών είναι προεγκατεστημένες στην τηλεόρασή σας. Για να εγκαταστήσετε επιπλέον εφαρμογές από τη Συλλογή εφαρμογών, θα σας ζητηθεί να συμφωνήσετε με τους Όρους Χρήσης. Μπορείτε να ορίσετε τις ρυθμίσεις απορρήτου σύμφωνα με τις προτιμήσεις σας.

Για να εγκαταστήσετε μια εφαρμογή από τη Συλλογή εφαρμογών…

**1 -** Πατήστε **HOME**.

**2 -** Μετακινηθείτε προς τα κάτω και επιλέξτε  **Συλλογή Philips** >  **Συλλογή εφαρμογών** και πατήστε **OK**.

- **3** Επιλέξτε ένα εικονίδιο εφαρμογής και πατήστε **OK**.
- **4** Επιλέξτε **Εγκατά/ση** και πατήστε **OK**.

# **Όροι χρήσης**

Για να εγκαταστήσετε και να χρησιμοποιήσετε εφαρμογές της Συλλογής εφαρμογών της Philips, θα πρέπει να συμφωνήσετε με τους Όρους Χρήσης. Εάν δεν συμφωνήσετε με αυτούς τους όρους κατά τη διάρκεια της αρχικής εγκατάστασης της τηλεόρασης, μπορείτε πάντα να συμφωνήσετε αργότερα. Μόλις συμφωνήσετε με τους Όρους Χρήσης, μερικές εφαρμογές θα είναι διαθέσιμες αμέσως ενώ παράλληλα θα μπορείτε να περιηγηθείτε στη Συλλογή εφαρμογών της Philips για να εγκαταστήσετε και άλλες εφαρμογές.

Για να συμφωνήσετε με τους Όρους Χρήσης μετά την αρχική εγκατάσταση της τηλεόρασης…

**1 -** Πατήστε **HOME** και επιλέξτε **Συλλογή Philips** > **Συλλογή εφαρμογών** και πατήστε **OK** για να ανοίξετε τη Συλλογή εφαρμογών.

**2 -** Μπορείτε να επιλέξετε το στοιχείο **Όροι χρήσης** και, στη συνέχεια, να πατήσετε **OK** για να τους διαβάσετε.

**3 -** Επιλέξτε **Αποδοχή** και πατήστε **OK**. Δεν μπορείτε να αναιρέσετε την έγκριση αυτή.

**4 - Επιλέξτε ← ΒΑCK** για να κλείσετε το μενού.

### **Ρυθμίσεις απορρήτου**

Μπορείτε να ορίσετε ορισμένες ρυθμίσεις απορρήτου για εφαρμογές της Συλλογής εφαρμογών Philips.

- Μπορείτε να επιτρέψετε την αποστολή τεχνικών στατιστικών στοιχείων στη Philips.
- Μπορείτε να επιτρέψετε τις προσωπικές προτάσεις.
- Μπορείτε να επιτρέψετε τα cookies.

• Μπορείτε να ενεργοποιήσετε τη δυνατότητα Κλείδωμα για παιδιά για εφαρμογές με διαβάθμιση 18+.

Για να ορίσετε τις ρυθμίσεις απορρήτου της Συλλογής εφαρμογών Philips…

**1 -** Πατήστε **HOME** και επιλέξτε **Συλλογή Philips** > **Συλλογή εφαρμογών** και πατήστε **OK** για να ανοίξετε τη Συλλογή εφαρμογών.

**2 -** Μπορείτε να επιλέξετε το στοιχείο **Πολιτική απορρήτου** και, στη συνέχεια, να πατήσετε **OK**.

**3 -** Επιλέξτε κάθε ρύθμιση και πατήστε **OK** για να επιτρέπεται ή να μην επιτρέπεται. Μπορείτε να διαβάσετε αναλυτικές πληροφορίες για κάθε ρύθμιση.

**4** - Επιλέξτε ← ΒΑCΚ για να κλείσετε το μενού.

# 7.4 **Ρυθμίσεις Android**

Μπορείτε να ορίσετε ή να προβάλετε πολλές συγκεκριμένες ρυθμίσεις ή πληροφορίες Android. Μπορείτε να βρείτε τη λίστα των εφαρμογών που έχουν εγκατασταθεί στην τηλεόρασή σας καθώς και το χώρο αποθήκευσης που χρειάζονται. Μπορείτε να ορίσετε τη γλώσσα που θέλετε να χρησιμοποιείτε με τη Φωνητική αναζήτηση. Μπορείτε να ρυθμίσετε το πληκτρολόγιο οθόνης ή να επιτρέψετε στις

εφαρμογές να χρησιμοποιούν την τοποθεσία σας. Εξερευνήστε τις διάφορες ρυθμίσεις Android. Για περισσότερες πληροφορίες σχετικά με αυτές τις ρυθμίσεις, μπορείτε να μεταβείτε στην ιστοσελίδα [www.support.google.com/androidtv](http://www.support.google.com/androidtv).

Για να ανοίξετε αυτές τις ρυθμίσεις…

- **1** Πατήστε , επιλέξτε **Όλες οι ρυθμίσεις** και πατήστε **OK**.
- **2** Επιλέξτε **Ρυθμίσεις Android**.
- **3** Εξερευνήστε τις διάφορες ρυθμίσεις Android.

**4 -** Πατήστε **BACK**, εάν είναι απαραίτητο, για να κλείσετε το μενού.

7.5 **Μενού αρχικής σελίδας**

## **Πληροφορίες για το μενού αρχικής σελίδας**

Για να απολαύσετε τα πλεονεκτήματα της Android TV σας, συνδέστε την τηλεόραση στο Internet.

Όπως και στο smartphone ή το tablet σας με Android, το μενού αρχικής σελίδας βρίσκεται στο κέντρο της τηλεόρασής σας. Από το μενού αρχικής σελίδας μπορείτε να εκκινήσετε οποιαδήποτε εφαρμογή, να μεταβείτε σε ένα τηλεοπτικό κανάλι, να νοικιάσετε μια ταινία, να ανοίξετε μια διαδικτυακή τοποθεσία ή να μεταβείτε σε μια συνδεδεμένη συσκευή. Ανάλογα με τη ρύθμιση της τηλεόρασης και τη χώρα σας, το μενού αρχικής σελίδας μπορεί να περιλαμβάνει διαφορετικά στοιχεία.

Η οργάνωση του μενού αρχικής σελίδας γίνεται σε σειρές…

#### **Προτάσεις**

Η πρώτη σειρά προτείνει δημοφιλή βίντεο, μουσικά βίντεο ή αποτελέσματα από το Internet. Μπορείτε να ορίσετε τις Ρυθμίσεις απορρήτου στους Όρους χρήσης για να λαμβάνετε προτάσεις σύμφωνα με τις προσωπικές σας συνήθειες προβολής.

#### **Συλλογή Philips**

Σε αυτήν τη σειρά, θα βρείτε προτάσεις από εφαρμογές.

#### **<sup>1</sup> Ε**φαρμογές

Η σειρά των εφαρμογών περιλαμβάνει όλες τις εφαρμογές που είναι προεγκατεστημένες στην τηλεόραση και τις εφαρμογές που κατεβάζετε από το κατάστημα Google Play. Σε αυτήν τη σειρά θα βρείτε και τις εφαρμογές για την τηλεόραση, όπως **Παρακολ**

**τηλεόρασης**, **Πηγές**, **Πολυμέσα** και άλλες. Οι εφαρμογές που ξεκινήσατε πρόσφατα θα εμφανίζονται μπροστά από τη σειρά.

#### **Παιχνίδια**

Από εδώ μπορείτε να ξεκινήσετε ένα παιχνίδι στην τηλεόραση. Αν κατεβάσετε κάποιο παιχνίδι, αυτό θα εμφανίζεται σε αυτήν τη σειρά.

#### **Ρυθμίσεις**

Από εδώ μπορείτε να ανοίξετε αρκετές ρυθμίσεις. Ωστόσο, για να εντοπίσετε όλες τις ρυθμίσεις, πατήστε  $\bigstar$  και επιλέξτε **Όλες οι ρυθμίσεις**. Επίσης από εδώ μπορείτε να ανοίξετε τη **Βοήθεια**.

Ανατρέξτε επίσης στην ιστοσελίδα www.support.google.com/androidtv

### **Άνοιγμα του μενού αρχικής σελίδας**

Για να ανοίξετε το μενού αρχικής σελίδας και να ανοίξετε ένα στοιχείο…

**1 -** Πατήστε **HOME**.

**2 -** Επιλέξτε ένα στοιχείο και πατήστε **OK** για να το ανοίξετε ή να το εκκινήσετε.

**3 -** Πατήστε **BACK** για να κλείσετε το μενού αρχικής

σελίδας χωρίς να γίνει καμία έναρξη.

### **Αναζήτηση και φωνητική αναζήτηση**

Μπορείτε να αναζητήσετε βίντεο, μουσική ή οτιδήποτε άλλο στο διαδίκτυο με το εικονίδιο στην Αρχική Σελίδα. Μπορείτε να πείτε ή να πληκτρολογήστε αυτό που αναζητάτε.

### **Περιορισμένο Προφίλ**

Μπορείτε να περιορίσετε τη χρήση ορισμένων εφαρμογών, επιλέγοντας για την τηλεόραση ένα περιορισμένο προφίλ. Αυτό το περιορισμένο προφίλ θα επιτρέψει μόνο τη χρήση των εφαρμογών που έχετε επιλέξει. Το προφίλ αυτό μπορείτε να το απενεργοποιήσετε μόνο με κωδικό PIN.

Όταν έχετε ορίσει περιορισμένο προφίλ για την τηλεόρασή σας, δεν μπορείτε…

• Να βρείτε ή να ανοίξετε εφαρμογές που έχουν επισημανθεί με την ένδειξη "Δεν επιτρέπεται"

• Να αποκτήσετε πρόσβαση στο Google Play Store

• Να αγοράσετε ταινίες και τηλεοπτικά προγράμματα από το Google Play ή παιχνίδια του Google Play

• Να χρησιμοποιήσετε εφαρμογές τρίτων που δεν χρησιμοποιούν την είσοδο στο Google

Έχοντας ενεργοποιημένο ένα περιορισμένο προφίλ για την τηλεόραση μπορείτε…

- Να παρακολουθήσετε περιεχόμενο που έχετε ήδη αγοράσει
- ή νοικιάσει από το Google Play Movies & TV
- Να παίξετε παιχνίδια που έχετε ήδη αγοράσει και
- εγκαταστήσει από το Google Play Games
- Να αποκτήσετε πρόσβαση στις ακόλουθες ρυθμίσεις:
- Δίκτυο Wi-Fi, Ομιλία και Προσβασιμότητα
- Προσθήκη αξεσουάρ Bluetooth

Ο λογαριασμός Google στην τηλεόραση θα παραμείνει συνδεδεμένος. Η χρήση περιορισμένου προφίλ δεν αλλάζει το λογαριασμό Google.

# 8 **Εφαρμογές**

#### 8.1

# **Πληροφορίες για τις εφαρμογές**

Μπορείτε να βρείτε όλες τις εγκατεστημένες εφαρμογές στην ενότητα  **Εφαρμογές** του μενού αρχικής σελίδας.

Όπως οι εφαρμογές στο smartphone ή το tablet σας, οι εφαρμογές στην τηλεόρασή σας προσφέρουν συγκεκριμένες λειτουργίες για μια εμπλουτισμένη εμπειρία τηλεθέασης. Διατίθενται εφαρμογές όπως YouTube, παιχνίδια, καταστήματα βίντεο, καιρικές προβλέψεις κ.λπ. Μπορείτε να χρησιμοποιήσετε την εφαρμογή Internet για να κάνετε πλοήγηση στο Internet.

Οι εφαρμογές μπορεί να προέρχονται από τη **Συλλογή εφαρμογών Philips** ή το **Google Play™ Store**. Για να ξεκινήσετε, είναι ήδη εγκατεστημένες στην τηλεόρασή σας ορισμένες πρακτικές εφαρμογές.

Για να εγκαταστήσετε εφαρμογές από τη συλλογή εφαρμογών της Philips ή από το Google Play Store, η τηλεόραση πρέπει να είναι συνδεδεμένη στο Internet. Για να μπορέσετε να χρησιμοποιήσετε εφαρμογές από τη Συλλογή εφαρμογών θα πρέπει να συμφωνήσετε με τους Όρους Χρήσης. Για να μπορέσετε να χρησιμοποιήσετε εφαρμογές Google Play και το Google Play Store θα πρέπει να εισέλθετε με ένα λογαριασμό Google.

#### $\frac{1}{8.2}$

# **Google Play**

# **Ταινίες και τηλεόραση**

Με την εφαρμογή **Google Play** Movies & TV, μπορείτε να νοικιάζετε ή να αγοράζετε ταινίες και τηλεοπτικά προγράμματα για να τα παρακολουθήσετε στην τηλεόραση.

#### **Τι χρειάζεστε**

• η τηλεόρασή σας πρέπει να είναι συνδεδεμένη στο Internet

• πρέπει να κάνετε είσοδο με λογαριασμό Google στην τηλεόραση

• προσθέστε μια πιστωτική κάρτα στον λογαριασμό σας Google για να αγοράζετε ταινίες και τηλεοπτικά προγράμματα

Για να νοικιάσετε ή να αγοράσετε μια ταινία ή ένα τηλεοπτικό πρόγραμμα…

#### **1 -** Πατήστε **HOME**.

**2 -** Μετακινηθείτε προς τα κάτω και επιλέξτε  **Εφαρμογές** > **Google Play Movies & TV** και έπειτα πατήστε **OK**.

**3 -** Επιλέξτε μια ταινία ή ένα τηλεοπτικό πρόγραμμα και πατήστε **OK**.

**4 -** Επιλέξτε την αγορά που θέλετε να κάνετε και πατήστε **OK**. Θα οδηγηθείτε στη διαδικασία αγοράς.

Για να παρακολουθήσετε μια ταινία ή τηλεοπτική εκπομπή

που έχετε ενοικιάσει ή αγοράσει…

**1 -** Πατήστε **HOME**.

**2 -** Μετακινηθείτε προς τα κάτω και επιλέξτε  **Εφαρμογές** >

**Google Play Movies & TV** και έπειτα πατήστε **OK**.

**3 -** Επιλέξτε την ταινία ή το τηλεοπτικό πρόγραμμα από τη βιβλιοθήκη σας στην εφαρμογή, επιλέξτε τον τίτλο και πατήστε **OK**.

**4 -** Μπορείτε να χρησιμοποιήσετε τα

πλήκτρα ■ (διακοπή), ΙΙ (παύση), << (μετακίνηση προς τα πίσω) ή ►► (γρήγορη μετακίνηση προς τα εμπρός) του τηλεχειριστηρίου.

**5 -** Για να διακόψετε την εφαρμογή Movies & TV, πατήστε **BACK** επανειλημμένα ή πατήστε **EXIT**.

Ορισμένα προϊόντα και δυνατότητες του Google Play δεν είναι διαθέσιμα σε όλες τις χώρες.

Για περισσότερες πληροφορίες, ανατρέξτε στην ιστοσελίδα **support.google.com/androidtv**

# **Μουσική**

Με το Google Play Music, μπορείτε να ακούσετε την αγαπημένη σας μουσική στην τηλεόραση.

Με το Google Play Music μπορείτε να αγοράσετε νέα μουσική στον υπολογιστή ή την κινητή συσκευή σας. Ή, στην τηλεόρασή σας, μπορείτε να εγγραφείτε στο All Access, τη συνδρομητική υπηρεσία μουσικής του Google Play Music. Εναλλακτικά, μπορείτε να ακούσετε τη μουσική που ήδη έχετε αποθηκευμένη στον υπολογιστή σας.

#### **Τι χρειάζεστε**

- η τηλεόρασή σας πρέπει να είναι συνδεδεμένη στο Internet
- πρέπει να κάνετε είσοδο με λογαριασμό Google στην τηλεόραση

• προσθέστε μια πιστωτική κάρτα στον λογαριασμό σας Google για να αποκτήσετε μια συνδρομή στη μουσική

Για να ξεκινήσετε την εφαρμογή Google Play Music…

**1 -** Πατήστε **HOME**.

**2 -** Μετακινηθείτε προς τα κάτω και επιλέξτε  **Εφαρμογές** > **Google Play Music** και πατήστε **OK**.

- **3** Επιλέξτε τη μουσική που θέλετε και πατήστε **OK**.
- **4** Για να διακόψετε την εφαρμογή Μουσική,

πατήστε **BACK** επανειλημμένα ή πατήστε EXIT.

Ορισμένα προϊόντα και δυνατότητες του Google Play δεν είναι διαθέσιμα σε όλες τις χώρες.

Για περισσότερες πληροφορίες, ανατρέξτε στην ιστοσελίδα **support.google.com/androidtv**

# **Παιχνίδια**

Με το Google Play Games, μπορείτε να παίξετε παιχνίδια στην τηλεόραση. Σε σύνδεση ή εκτός σύνδεσης.

Μπορείτε να δείτε τι παιχνίδια παίζουν οι φίλοι σας εκείνη τη στιγμή ή μπορείτε να συμμετάσχετε στο παιχνίδι και να τους ανταγωνιστείτε. Μπορείτε να παρακολουθείτε τα επιτεύγματά σας ή να ξεκινήσετε το παιχνίδι από το σημείο όπου το αφήσατε.

#### **Τι χρειάζεστε**

• η τηλεόρασή σας πρέπει να είναι συνδεδεμένη στο Internet

• πρέπει να κάνετε είσοδο με λογαριασμό Google στην τηλεόραση

• προσθέστε μια πιστωτική κάρτα στον λογαριασμό σας Google για να μπορείτε να αγοράζετε νέα παιχνίδια

Ξεκινήστε την εφαρμογή Google Play Games για να επιλέξετε και εγκαταστήσετε νέες εφαρμογές παιχνιδιών στην τηλεόρασή σας. Ορισμένα παιχνίδια παρέχονται χωρίς χρέωση. Εάν ένα συγκεκριμένο παιχνίδι χρειάζεται χειριστήριο, τότε εμφανίζεται ένα μήνυμα.

Για να ξεκινήσετε ή να διακόψετε το Google Play Game…

#### **1 -** Πατήστε **HOME**.

**2 -** Μετακινηθείτε προς τα κάτω και επιλέξτε  **Εφαρμογές** > **Google Play Games** και πατήστε **OK**.

**3 -** Επιλέξτε ένα παιχνίδι για να παίξετε ή επιλέξτε ένα νέο παιχνίδι για εγκατάσταση και πατήστε **OK**.

**4 -** Αφού το κάνετε αυτό, πατήστε **BACK** επανειλημμένα ή πατήστε **EXIT** ή διακόψτε την εφαρμογή από το αποκλειστικό κουμπί έξοδος/διακοπή.

Τα παιχνίδια που εγκαθιστάτε εμφανίζονται επίσης στη γραμμή  **Παιχνίδια** του μενού αρχικής σελίδας

Ορισμένα προϊόντα και δυνατότητες του Google Play δεν είναι διαθέσιμα σε όλες τις χώρες.

Για περισσότερες πληροφορίες, ανατρέξτε στην ιστοσελίδα **support.google.com/androidtv**

### **Google Play Store**

Από το Google Play Store μπορείτε να κάνετε λήψη και εγκατάσταση νέων εφαρμογών. Ορισμένες εφαρμογές παρέχονται χωρίς χρέωση.

#### **Τι χρειάζεστε**

- η τηλεόρασή σας πρέπει να είναι συνδεδεμένη στο Internet
- πρέπει να κάνετε είσοδο με λογαριασμό Google στην τηλεόραση

• προσθέστε μια πιστωτική κάρτα στον λογαριασμό σας Google για να μπορείτε να αγοράσετε εφαρμογές

Για να εγκαταστήσετε μια νέα εφαρμογή…

#### **1 -** Πατήστε **HOME**.

**2 -** Μετακινηθείτε προς τα κάτω και επιλέξτε  **Εφαρμογές** > **Google Play Store** και πατήστε **OK**.

**3 -** Επιλέξτε την εφαρμογή που θέλετε να εγκαταστήσετε και

#### πατήστε **OK**.

**4 -** Για να κλείσετε το **Google Play Store**, πατήστε **BACK** επανειλημμένα ή πατήστε **EXIT**.

#### **Γονικοί έλεγχοι**

Στο Google Play Store, μπορείτε να κάνετε απόκρυψη εφαρμογών, ανάλογα με την ηλικία των χρηστών/αγοραστών. Θα πρέπει να εισάγετε έναν κωδικό PIN για να επιλέξετε ή να αλλάξετε επίπεδο ωριμότητας.

Για να ορίσετε το γονικό έλεγχο…

- **1** Πατήστε **HOME**.
- **2** Μετακινηθείτε προς τα κάτω και

επιλέξτε  **Εφαρμογές** > **Google Play Store** και πατήστε **OK**.

- **3** Επιλέξτε **Ρυθμίσεις** > **Γονικοί έλεγχοι**.
- **4** Επιλέξτε το επίπεδο ωριμότητας που θέλετε.
- **5** Κατ' απαίτηση, πληκτρολογήστε τον κωδικό PIN.

**6 -** Για να κλείσετε το **Google Play Store**, πατήστε **BACK** επανειλημμένα ή πατήστε **EXIT**.

Ορισμένα προϊόντα και δυνατότητες του Google Play δεν είναι διαθέσιμα σε όλες τις χώρες.

Για περισσότερες πληροφορίες, ανατρέξτε στην ιστοσελίδα **support.google.com/androidtv**

# **Πληρωμές**

Για να πραγματοποιήσετε μια πληρωμή στο Google Play on TV, θα πρέπει να προσθέσετε μια μέθοδο πληρωμής πιστωτική κάρτα (εκτός των Ηνωμένων Πολιτειών) - στο λογαριασμό Google που διαθέτετε. Όταν αγοράζετε μια ταινία ή μια τηλεοπτική εκπομπή, θα χρεωθείτε σε αυτήν την πιστωτική κάρτα.

Για να προσθέσετε μια πιστωτική κάρτα…

**1 -** Στον υπολογιστή σας, μεταβείτε στο **accounts.google.com** και συνδεθείτε με το λογαριασμό Google που θα χρησιμοποιείτε με το Google Play on TV.

**2 -** Μεταβείτε στο **wallet.google.com** για να προσθέσετε μια κάρτα στο λογαριασμό Google.

**3 -** Καταχωρήστε τα δεδομένα της πιστωτικής σας κάρτας και αποδεχτείτε τους όρους και τις προϋποθέσεις.

#### 8.3

# **Έναρξη ή Διακοπή μιας εφαρμογής**

Μπορείτε να εκκινήσετε μια εφαρμογή από το μενού αρχικής σελίδας.

Για να εκκινήσετε μια εφαρμογή…

**1 -** Πατήστε **HOME**.

**2 -** Μετακινηθείτε προς τα κάτω στις  **Εφαρμογές**, επιλέξτε την εφαρμογή που θέλετε και πατήστε **OK**.

**3 -** Για να διακόψετε μια εφαρμογή, πατήστε **BACK** ή πατήστε **EXIT** ή διακόψτε την εφαρμογή από το αποκλειστικό κουμπί έξοδος/διακοπή.

# 8.4 **Κλείδωμα εφαρμογών**

### **Πληροφορίες για το κλείδωμα εφαρμογών**

Μπορείτε να κλειδώσετε εφαρμογές που δεν είναι κατάλληλες για παιδιά. Μπορείτε να κλειδώσετε εφαρμογές με χαρακτηρισμό 18+ από τη Συλλογή εφαρμογών ή να ορίσετε ένα περιορισμένο προφίλ στο μενού αρχικής σελίδας.

#### **18+**

Το κλείδωμα εφαρμογής 18+ θα ζητήσει κωδικό PIN όταν επιχειρήσετε να ξεκινήσετε μια εφαρμογή με χαρακτηρισμό 18+. Αυτό το κλείδωμα είναι έγκυρο μόνο για εφαρμογές με χαρακτηρισμό 18+ από τη Συλλογή εφαρμογών Philips.

#### **Περιορισμένο Προφίλ**

Μπορείτε να δημιουργήσετε ένα περιορισμένο προφίλ για το μενού αρχικής σελίδας, όπου μόνο οι εφαρμογές που επιτρέπετε είναι διαθέσιμες. Θα πρέπει να εισάγετε έναν κωδικό PIN για να δημιουργήσετε και να ενεργοποιήσετε το περιορισμένο προφίλ.

#### **Google Play Store - Ωριμότητα**

Στο Google Play Store, μπορείτε να κάνετε απόκρυψη εφαρμογών, ανάλογα με την ηλικία των χρηστών/αγοραστών. Θα πρέπει να εισάγετε έναν κωδικό PIN για να επιλέξετε ή να αλλάξετε επίπεδο ωριμότητας. Ο βαθμός ωριμότητας θα καθορίσει ποιες εφαρμογές είναι διαθέσιμες για εγκατάσταση.

Για περισσότερες πληροφορίες, στη **Βοήθεια**, επιλέξτε **Λέξεις-κλειδιά** και αναζητήστε την επιλογή **Google Play Store**.

### **Κλείδωμα εφαρμογών με χαρακτηρισμό 18+**

Μπορείτε να κλειδώσετε εφαρμογές με χαρακτηρισμό 18+ από τη Συλλογή εφαρμογών Philips. Αυτή η ρύθμιση ελέγχει τη ρύθμιση 18+ που βρίσκεται στις Ρυθμίσεις απορρήτου της Συλλογής εφαρμογών Philips.

Για να κλειδώσετε εφαρμογές με χαρακτηρισμό 18+…

**1 -** Πατήστε , επιλέξτε **Όλες οι ρυθμίσεις** και πατήστε **OK**. **2 -** Επιλέξτε **Κλείδωμα για παιδιά**, κατόπιν **Κλείδωμα εφαρμογών**.

#### **3 -** Επιλέξτε **Ενεργ**.

**4 -** Πατήστε (αριστερό) επανειλημμένα αν χρειαστεί, για να κλείσετε το μενού.

# **Περιορισμένο Προφίλ**

#### **Πληροφορίες για το περιορισμένο προφίλ**

Μπορείτε να περιορίσετε τη χρήση ορισμένων εφαρμογών, επιλέγοντας για την τηλεόραση ένα περιορισμένο προφίλ. Το μενού αρχικής σελίδας θα εμφανίσει μόνο τις εφαρμογές που επιτρέπονται. Για έξοδο από το περιορισμένο προφίλ χρειάζεστε κωδικό PIN.

Όταν έχετε ορίσει περιορισμένο προφίλ για την τηλεόρασή σας, δεν μπορείτε…

- Να βρείτε ή να ανοίξετε εφαρμογές που έχουν επισημανθεί με την ένδειξη "Δεν επιτρέπεται"
- Να αποκτήσετε πρόσβαση στο Google Play Store
- Να αγοράσετε ταινίες και τηλεοπτικά προγράμματα από το Google Play ή παιχνίδια του Google Play
- Να χρησιμοποιήσετε εφαρμογές τρίτων που δεν χρησιμοποιούν την είσοδο στο Google

Έχοντας ενεργοποιημένο ένα περιορισμένο προφίλ για την τηλεόραση μπορείτε…

- Να παρακολουθήσετε περιεχόμενο που έχετε ήδη αγοράσει ή νοικιάσει από το Google Play Movies & TV
- Να παίξετε παιχνίδια που έχετε ήδη αγοράσει και εγκαταστήσει από το Google Play Games
- Να αποκτήσετε πρόσβαση στις ακόλουθες ρυθμίσεις:
- Δίκτυο Wi-Fi, Ομιλία και Προσβασιμότητα
- Προσθήκη αξεσουάρ Bluetooth

Ο λογαριασμός Google στην τηλεόραση θα παραμείνει συνδεδεμένος. Η χρήση περιορισμένου προφίλ δεν αλλάζει το λογαριασμό Google.

#### **Ρύθμιση**

Για να ρυθμίσετε το περιορισμένο προφίλ…

- **1** Πατήστε , επιλέξτε **Όλες οι ρυθμίσεις** και πατήστε **OK**.
- **2** Επιλέξτε **Ρυθμίσεις Android** και πατήστε **OK**.

**3 -** Πατήστε (κάτω) και επιλέξτε **Προσωπική** > **Ασφάλεια & περιορισμοί** και πατήστε **OK**.

- **4** Επιλέξτε **Περιορισμένο προφίλ** και πατήστε **OK**.
- **5** Επιλέξτε **Ρυθμίσεις** και πατήστε **OK**.
- **6** Πληκτρολογήστε έναν κωδικό PIN με το τηλεχειριστήριο.
- **7** Επιλέξτε **Επιτρεπόμενες εφαρμογές** και πατήστε **OK**.

**8 -** Στη λίστα διαθέσιμων εφαρμογών, επιλέξτε μια εφαρμογή και πατήστε **OK** για να επιτρέψετε ή όχι τη συγκεκριμένη εφαρμογή.

**9 -** Πατήστε **BACK** για να μεταβείτε ένα βήμα πίσω ή πατήστε **EXIT** για να κλείσετε το μενού.

Τώρα μπορείτε να εισέλθετε στο περιορισμένο προφίλ.

Με τον κωδικό PIN, μπορείτε πάντα να αλλάξετε τον κωδικό PIN ή να επεξεργαστείτε τη λίστα των επιτρεπόμενων ή των μη επιτρεπόμενων εφαρμογών.

#### **Είσοδος**

Για είσοδο (μετάβαση) στο περιορισμένο προφίλ…

- **1** Πατήστε , επιλέξτε **Όλες οι ρυθμίσεις** και πατήστε **OK**.
- **2** Επιλέξτε **Ρυθμίσεις Android** και πατήστε **OK**.

**3 -** Πατήστε (κάτω) και επιλέξτε **Προσωπική** > **Ασφάλεια & περιορισμοί** και πατήστε **OK**.

**4 -** Επιλέξτε **Είσοδος στο περιορισμένο προφίλ** και πατήστε **OK**.

**5 -** Πληκτρολογήστε έναν κωδικό PIN με το τηλεχειριστήριο. **6 -** Πατήστε **BACK** για να μεταβείτε ένα βήμα πίσω ή πατήστε **EXIT** για να κλείσετε το μενού.

Μπορείτε να διαπιστώσετε αν έχει εισαχθεί ένα περιορισμένο προφίλ αν εμφανίζεται ένα εικονίδιο στην αρχική οθόνη. Μετακινηθείτε προς τα κάτω στις  **Ρυθμίσεις** και προχωρήστε τέρμα δεξιά.

#### **Έξοδος**

Για έξοδο από το περιορισμένο προφίλ…

**1 -** Πατήστε **HOME**, μετακινηθείτε προς τα κάτω στις επιλογές **Ρυθμίσεις** και μετακινηθείτε τέρμα δεξιά.

**2 -** Επιλέξτε **Περιορισμένο προφίλ** και πατήστε **OK**.

**3 -** Επιλέξτε **Έξοδος από το περιορισμένο προφίλ** και πατήστε **OK**.

**4 -** Πληκτρολογήστε τον κωδικό PIN. Η τηλεόραση θα πραγματοποιήσει έξοδο από το περιορισμένο προφίλ.

#### 8.5

# **Διαχείριση εφαρμογών**

Εάν σταματήσετε μια εφαρμογή και επιστρέψετε στο μενού αρχικής σελίδας, η εφαρμογή δεν θα έχει σταματήσει στην πραγματικότητα. Η εφαρμογή εξακολουθεί να εκτελείται στο παρασκήνιο ώστε να είναι άμεσα διαθέσιμη όταν ξεκινήσετε και πάλι. Για να εκτελούνται εύκολα, οι περισσότερες εφαρμογές χρειάζεται να αποθηκεύουν κάποια δεδομένα στην μνήμη cache της τηλεόρασης. Είναι καλό να διακόπτετε εντελώς την εκτέλεση μιας εφαρμογής ή να σβήσετε τα δεδομένα της μνήμης cache μιας συγκεκριμένης εφαρμογής για να βελτιστοποιήσετε τη συνολική απόδοση των εφαρμογών και να διατηρήσετε τη χρήση της μνήμης σε χαμηλά επίπεδα στην Android τηλεόρασή σας. Επίσης, είναι καλό να απεγκαταστήσετε εφαρμογές που δεν χρησιμοποιείτε πια.

Για να ανοίξετε τη λίστα των εφαρμογών που έχετε κατεβάσει και των εφαρμογών συστήματος…

- **1** Πατήστε , επιλέξτε **Όλες οι ρυθμίσεις** και πατήστε **OK**.
- **2** Επιλέξτε **Ρυθμίσεις Android** και πατήστε **OK**.
- **3** Επιλέξτε **Συσκευή** > **Εφαρμογές** και πατήστε **OK**.

**4 -** Επιλέξτε μια εφαρμογή και πατήστε **OK**. Αν η εφαρμογή εξακολουθεί να εκτελείται, μπορείτε να την αναγκάσετε να σταματήσει ή μπορείτε να διαγράψετε τα δεδομένα της μνήμης cache. Μπορείτε να καταργήσετε την εγκατάσταση εφαρμογών που έχετε λάβει.

**5 -** Πατήστε **BACK** για να μεταβείτε ένα βήμα πίσω ή πατήστε **EXIT** για να κλείσετε το μενού.

Εάν χρησιμοποιείτε σκληρό δίσκο USB για να αποθηκεύετε εφαρμογές, μπορείτε να μετακινήσετε την εφαρμογή από το σκληρό δίσκο USB στη μνήμη της τηλεόρασης ή το αντίστροφο.

### 8.6 **Αποθήκευση**

Μπορείτε να δείτε πόσο χώρο αποθήκευσης - εσωτερική μνήμη τηλεόρασης - χρησιμοποιείτε για τις εφαρμογές σας, βίντεο, μουσική, κ.λπ. Μπορείτε να δείτε πόσο ελεύθερο χώρο έχετε ακόμα διαθέσιμο για την εγκατάσταση νέων εφαρμογών. Ελέγξτε το χώρο αποθήκευσής σας αν οι εφαρμογές αρχίσουν να εκτελούνται αργά ή στην περίπτωση προβλήματος εφαρμογών.

Για να δείτε πόσο χώρο αποθήκευσης χρησιμοποιείτε…

- **1** Πατήστε , επιλέξτε **Όλες οι ρυθμίσεις** και πατήστε **OK**.
- **2** Επιλέξτε **Ρυθμίσεις Android** και πατήστε **OK**.
- **3** Επιλέξτε **Συσκευή** > **Αποθήκευση & Επαναφορά** και πατήστε **OK**.

**4 -** Προβάλετε τη χρήση του χώρου αποθήκευσης στη μνήμη της τηλεόρασης.

**5 -** Πατήστε **BACK** για να μεταβείτε ένα βήμα πίσω ή πατήστε **EXIT** για να κλείσετε το μενού.

#### **Σκληρός δίσκος USB**

Αν συνδέσετε ένα σκληρό δίσκο USB, μπορείτε να χρησιμοποιήσετε τη μονάδα δίσκου για να επεκτείνετε τη μνήμη της τηλεόρασης για την αποθήκευση περισσότερων εφαρμογών. Η τηλεόραση θα επιχειρήσει να αποθηκεύσει νέες εφαρμογές πρώτα στον σκληρό δίσκο USB. Ορισμένες εφαρμογές δεν επιτρέπουν την αποθήκευσή τους σε σκληρό δίσκο USB.

# **Internet**

#### 9.1

9

# **Εκκίνηση του Internet**

Μπορείτε να αναζητήσετε το Internet στην τηλεόρασή σας. Μπορείτε να δείτε οποιαδήποτε τοποθεσία Internet, αλλά οι περισσότερες τοποθεσίες δεν είναι προσαρμοσμένες για χρήση σε τηλεόραση.

• Ορισμένα πρόσθετα (π.χ. για την προβολή σελίδων ή βίντεο) δεν είναι διαθέσιμα στην τηλεόρασή σας.

• Δεν μπορείτε να κάνετε αποστολή ή λήψη αρχείων.

• Οι σελίδες Internet εμφανίζονται μία κάθε φορά και σε προβολή πλήρους οθόνης.

Για να ξεκινήσετε το πρόγραμμα περιήγησης στο Internet…

- **1** Πατήστε **HOME**.
- **2** Μετακινηθείτε προς τα κάτω και

επιλέξτε **Εφαρμογές** >  **Internet** και πατήστε **OK**.

**3 -** Πληκτρολογήστε μια διεύθυνση Internet και επιλέξτε και έπειτα πατήστε **OK**.

**4 -** Για να κλείσετε το Internet, πατήστε **HOME** ή **EXIT**.

#### $9.2$

# **Επιλογές στο Internet**

Ορισμένα επιπλέον στοιχεία είναι διαθέσιμα από το Internet.

Για να ανοίξετε τα επιπλέον στοιχεία…

**1 -** Με ανοιχτή την ιστοσελίδα, πατήστε **OPTIONS**.

**2 -** Επιλέξτε ένα από τα στοιχεία και πατήστε **OK**.

**3 -** Πατήστε (αριστερό) επανειλημμένα αν χρειαστεί, για να κλείσετε το μενού.

#### **Εισαγωγή διεύθυνσης**

Για να εισαγάγετε μια νέα διεύθυνση Internet.

#### **Εμφάνιση αγαπημένων**

Για να δείτε τις σελίδες που έχετε επισημάνει ως αγαπημένες.

#### **Ανανέωση σελίδας**

Για να φορτώσετε ξανά τη σελίδα Internet.

#### **Ρύθμιση ζουμ σελίδας**

Χρησιμοποιήστε το ρυθμιστικό, για να ρυθμίσετε το ποσοστό του ζουμ.

#### **Πληροφορίες ασφαλείας**

Για να δείτε το επίπεδο ασφαλείας της τρέχουσας σελίδας.

#### **Επισήμανση ως αγαπημένο**

Για να επισημάνετε την τρέχουσα σελίδα ως αγαπημένη.

#### **Υπότιτλοι**

Για να επιλέξετε υπότιτλους, αν υπάρχουν.

# **Μενού τηλεόρασης**

 $10.1$ 

 $\overline{10}$ 

# **Πληροφορίες για το μενού τηλεόρασης**

Εάν η τηλεόραση δεν μπορεί να συνδεθεί στο Internet, μπορείτε να χρησιμοποιήσετε το **Μενού τηλεόρασης** ως μενού αρχικής σελίδας.

Στο Μενού τηλεόρασης, θα βρείτε όλες τις λειτουργίες της τηλεόρασης.

10.2

# **Άνοιγμα του μενού τηλεόρασης**

Για να ανοίξετε το μενού τηλεόρασης και να ανοίξετε ένα στοιχείο…

**1 -** Πατήστε για να ανοίξετε το μενού τηλεόρασης.

**2 -** Επιλέξτε ένα στοιχείο και πατήστε **OK** για να το ανοίξετε ή να το εκκινήσετε.

**3 -** Πατήστε **BACK** για να κλείσετε το μενού τηλεόρασης χωρίς να γίνει καμία έναρξη.

# 11 **Πηγές**

11.1

# **Μετάβαση σε συσκευή**

Από τη λίστα Πηγές, μπορείτε να μεταβείτε σε οποιαδήποτε από τις συνδεδεμένες συσκευές. Μπορείτε να μεταβείτε σε έναν δέκτη για να παρακολουθήσετε τηλεόραση, να ανοίξετε το περιεχόμενο μιας συνδεδεμένης μονάδας Flash USB ή να δείτε τις εγγραφές που κάνατε σε έναν συνδεδεμένο σκληρό δίσκο USB. Μπορείτε να μεταβείτε στις συνδεδεμένες συσκευές σας για να παρακολουθήσετε το πρόγραμμά τους, σε έναν ψηφιακό δέκτη ή σε μια συσκευή αναπαραγωγής Bluray Disc.

Για να μεταβείτε σε μια συνδεδεμένη συσκευή…

**1 -** Πατήστε  **SOURCES** για να ανοίξετε το μενού πηγών. **2 -** Επιλέξτε ένα από τα στοιχεία της λίστας πηγών και πατήστε **OK**. Στην τηλεόραση θα εμφανιστεί το πρόγραμμα ή το περιεχόμενο της συσκευής.

**3 -** Πατήστε ξανά **SOURCES** για να κλείσετε το μενού.

#### **Αναπαραγωγή με ένα πάτημα**

Όταν η τηλεόραση βρίσκεται σε κατάσταση αναμονής, μπορείτε να μεταβείτε σε μια συσκευή αναπαραγωγής δίσκων με το τηλεχειριστήριο της τηλεόρασης. Για να ενεργοποιήσετε τη συσκευή αναπαραγωγής δίσκων και την τηλεόραση από την κατάσταση αναμονής και να ξεκινήσετε αμέσως την αναπαραγωγή του δίσκου, πατήστε (αναπαραγωγή) στο τηλεχειριστήριο της

τηλεόρασης. Η συσκευή πρέπει να είναι συνδεδεμένη μέσω καλωδίου HDMI και η λειτουργία HDMI CEC πρέπει να είναι ενεργοποιημένη τόσο στην τηλεόραση όσο και στη συσκευή.

#### 11.2

# **Επιλογές για είσοδο τηλεοπτικού σήματος**

Ορισμένες συσκευές εισόδου τηλεοπτικού σήματος προσφέρουν ειδικές ρυθμίσεις.

Για να ορίσετε επιλογές για μια συγκεκριμένη συσκευή εισόδου τηλεοπτικού σήματος…

#### **1 -** Πατήστε  **SOURCES**.

**2 -** Επιλέξτε τη συσκευή εισόδου τηλεοπτικού σήματος από τη λίστα και πατήστε **OK**.

**3 -** Πατήστε **OPTIONS**. Εδώ μπορείτε να ορίσετε τις επιλογές για την είσοδο τηλεοπτικού σήματος που έχετε επιλέξει.

**4 -** Πατήστε ξανά **OPTIONS** για να κλείσετε το μενού επιλογών.

Πιθανές επιλογές…

#### **Στοιχεία ελέγχου**

Με αυτήν την επιλογή, μπορείτε να ελέγχετε τις συνδεδεμένες συσκευές με το τηλεχειριστήριο της τηλεόρασης. Η συσκευή πρέπει να είναι συνδεδεμένη μέσω καλωδίου HDMI και η λειτουργία HDMI CEC πρέπει να είναι ενεργοποιημένη τόσο στην τηλεόραση όσο και στη συσκευή.

#### **Πληροφορίες συσκευής**

Ανοίξτε αυτήν την επιλογή για να δείτε πληροφορίες σχετικά με τη συνδεδεμένη συσκευή.

# 11.3

# **Όνομα και Τύπος συσκευής**

Όταν συνδέετε μια νέα συσκευή στην τηλεόραση και η τηλεόραση ανιχνεύσει τη συσκευή, μπορείτε να ορίσετε ένα εικονίδιο που ταιριάζει στον τύπο της συσκευής. Εάν συνδέσετε μια συσκευή με καλώδιο HDMI και HDMI CEC, η τηλεόραση ανιχνεύει τον τύπο της συσκευής αυτόματα και η συσκευή λαμβάνει το κατάλληλο εικονίδιο.

Ο τύπος συσκευής καθορίζει τα στυλ εικόνας και ήχου, τις τιμές ανάλυσης, επιμέρους ρυθμίσεις ή τη θέση της συσκευής στο μενού "Πηγές". Δεν χρειάζεται να ανησυχείτε για τις ιδανικές ρυθμίσεις.

#### **Μετονομασία ή αλλαγή τύπου**

Μπορείτε πάντα να αλλάξετε το όνομα ή τον τύπο μιας συνδεδεμένης συσκευής. Αναζητήστε το εικονίδιο + στα δεξιά του ονόματος της συσκευής στο μενού "Πηγές". Ορισμένες πηγές εισόδου τηλεοπτικού σήματος δεν επιτρέπουν αλλαγή του ονόματος.

#### **Για να αλλάξετε τύπο συσκευής…**

- **1** Επιλέξτε τη συσκευή από το μενού "Πηγές".
- **2** Πατήστε **OPTIONS**.

**3 -** Πατήστε **BACK** για απόκρυψη του πληκτρολογίου οθόνης.

**4 -** Πατήστε (κάτω) για να βρείτε όλους τους διαθέσιμους τύπους συσκευών. Επιλέξτε τον τύπο που θέλετε και πατήστε **OK**.

**5 -** Εάν θέλετε να επαναφέρετε τον τύπο της συσκευής στον αρχικό τύπο σύνδεσης, επιλέξτε **Επαναφορά** και πατήστε **OK**. **6 -** Επιλέξτε **Κλείσιμο** και πατήστε **OK** για να κλείσετε αυτό το μενού.

#### **Για να αλλάξετε το όνομα της συσκευής…**

- **1** Επιλέξτε τη συσκευή από το μενού "Πηγές".
- **2** Πατήστε **OPTIONS**.

**3 -** Πατήστε **BACK** για απόκρυψη του πληκτρολογίου οθόνης.

**4 -** Χρησιμοποιήστε το πληκτρολόγιο στο πίσω μέρος του τηλεχειριστηρίου για να διαγράψετε το τρέχον όνομα και να εισαγάγετε ένα νέο.

**5 -** Εάν θέλετε να επαναφέρετε το όνομα της συσκευής στο αρχικό όνομα σύνδεσης, επιλέξτε **Επαναφορά** και πατήστε **OK**.

**6 -** Επιλέξτε **Κλείσιμο** και πατήστε **OK** για να κλείσετε αυτό το μενού.

# 11.4 **Υπολογιστής**

Εάν συνδέσετε έναν υπολογιστή, συνιστάται να δώσετε στη σύνδεση στην οποία είναι συνδεδεμένος ο υπολογιστής, το σωστό όνομα του τύπου συσκευής από το μενού "Πηγή". Εάν στη συνέχεια μεταβείτε στην επιλογή **Υπολογιστής** από το μενού "Πηγή", η τηλεόραση ρυθμίζεται αυτόματα στην ιδανική ρύθμιση υπολογιστή.

Για ιδανική ρύθμιση της τηλεόρασης…

**1 -** Πατήστε , επιλέξτε **Όλες οι ρυθμίσεις** και πατήστε **OK**.

**2 -** Επιλέξτε **Εικόνα** και πατήστε (δεξί) για να μεταβείτε στο μενού.

**3 -** Επιλέξτε **Για προχ/νους** > **Υπολογιστής**.

**4 -** Επιλέξτε **Ενεργ.** ή **Απενεργ**.

# 12 **Ρυθμίσεις**

#### 12.1

# **Συχνές ρυθμίσεις**

Οι ρυθμίσεις που χρησιμοποιούνται πιο συχνά είναι συγκεντρωμένες στο μενού **Συχνές ρυθμίσεις**.

Για να ανοίξετε το μενού…

**1** - Πατήστε  $\boldsymbol{\ddot{\varphi}}$ .

**2 -** Επιλέξτε τη ρύθμιση που θέλετε να προσαρμόσετε και πατήστε **OK**.

**3 -** Πατήστε **BACK**, αν δεν θέλετε να αλλάξετε τίποτε.

### 12.2

# **Εικόνα**

### **Στυλ εικόνας**

#### **Επιλογή στυλ**

Για εύκολη προσαρμογή της εικόνας, μπορείτε να επιλέξετε ένα προεπιλεγμένο στυλ εικόνας.

**1 -** Ενώ παρακολουθείτε ένα τηλεοπτικό κανάλι, πατήστε  $\boldsymbol{\dot{\alpha}}$ .

**2 -** Επιλέξτε **Στυλ εικόνας**, για να επιλέξετε ένα από τα στυλ της λίστας.

**3 -** Πατήστε (αριστερό) επανειλημμένα αν χρειαστεί, για να κλείσετε το μενού.

Τα διαθέσιμα στυλ είναι...

• **Εξατομικευμένο** - Οι προτιμήσεις εικόνας που ορίζετε κατά την πρώτη εκκίνηση.

- **Ζωντανό** Ιδανικό για προβολή στη διάρκεια της ημέρας
- **Φυσικό** Ρυθμίσεις φυσικής εικόνας
- **Τυπικό** Η ρύθμιση με τη μεγαλύτερη εξοικονόμηση ενέργειας - Εργοστασιακή ρύθμιση
- **Ταινία** Ιδανικό για την παρακολούθηση ταινιών
- **Φωτογραφία** Ιδανικό για προβολή φωτογραφιών
- **Παιχνίδι** Ιδανικό για παιχνίδι

#### **Προσαρμογή στυλ**

Οποιαδήποτε ρύθμιση εικόνας προσαρμόσετε, όπως Χρώμα ή Αντίθεση, αποθηκεύεται στο **Στυλ εικόνας** που έχει επιλεγεί τη δεδομένη στιγμή. Αυτό σας επιτρέπει να προσαρμόσετε κάθε στυλ.

Μόνο το στυλ **Προσωπική** μπορεί να αποθηκεύσει τις ρυθμίσεις του για κάθε συνδεδεμένη συσκευή στο μενού "Πηγές".

#### **Επαναφορά στυλ**

Έχοντας επιλέξει το στυλ εικόνας, μπορείτε να προσαρμόσετε οποιαδήποτε ρύθμιση εικόνας, επιλέγοντας **Όλες οι ρυθμίσεις** > **Εικόνα**…

Το επιλεγμένο στυλ θα αποθηκεύσει τις αλλαγές που κάνατε. Συνιστούμε να προσαρμόσετε τις ρυθμίσεις εικόνας μόνο για το στυλ **Προσωπικός**. Το "Στυλ εικόνας - Προσωπική" μπορεί να αποθηκεύσει τις ρυθμίσεις του για κάθε μεμονωμένη πηγή στο μενού "Πηγές".

Για επαναφορά του στυλ στην αρχική του ρύθμιση…

- **1 -** Ενώ παρακολουθείτε ένα τηλεοπτικό κανάλι, πατήστε  $\boldsymbol{\dot{\alpha}}$ . **2 -** Επιλέξτε **Στυλ εικόνας** και στη συνέχεια επιλέξτε το στυλ εικόνας που θέλετε να επαναφέρετε.
- **3** Επιλέξτε **Επαναφορά στυλ** και πατήστε **OK**. Γίνεται επαναφορά του στυλ.
- **4** Πατήστε (αριστερό) επανειλημμένα αν χρειαστεί, για να κλείσετε το μενού.

#### **Σπίτι ή κατάστημα**

Αν κάθε φορά που ενεργοποιείτε την τηλεόραση, το **Στυλ εικόνας** επανέρχεται στη ρύθμιση **Ζωντανό**, τότε η τοποθεσία της τηλεόρασης έχει ρυθμιστεί στην επιλογή **Κατάστημα**. Μια ρύθμιση που προορίζεται για τη διαφημιστική προώθηση του προϊόντος σε κατάστημα.

Για να ρυθμίσετε την τηλεόραση για χρήση στο σπίτι...

- **1** Πατήστε , επιλέξτε **Όλες οι ρυθμίσεις** και πατήστε **OK**.
- **2** Επιλέξτε **Γενικές ρυθμίσεις** και πατήστε (δεξί) για να μεταβείτε στο μενού.
- **3** Επιλέξτε **Τοποθεσία** > **Αρχική σελίδα**.

**4 -** Πατήστε (αριστερό) επανειλημμένα αν χρειαστεί, για να κλείσετε το μενού.

#### **Ρυθμ.εικόνας**

#### **Χρώμα**

Με τη ρύθμιση **Χρώμα**, μπορείτε να προσαρμόσετε τον κορεσμό των χρωμάτων της εικόνας.

Για να ρυθμίσετε το χρώμα…

**1 -** Πατήστε , επιλέξτε **Όλες οι ρυθμίσεις** και πατήστε **OK**.

**2 -** Επιλέξτε **Εικόνα** και πατήστε (δεξί) για να μεταβείτε στο μενού.

**3 -** Επιλέξτε **Χρώμα** και πατήστε (δεξί) .

**4 -** Πατήστε τα βέλη ∧ (πάνω) ή ∨ (κάτω) για να ρυθμίσετε την τιμή.

#### **Αντίθεση**

Με τη ρύθμιση **Αντίθεση**, μπορείτε να προσαρμόσετε την αντίθεση της εικόνας.

Για να ρυθμίσετε την αντίθεση…

- **1** Πατήστε , επιλέξτε **Όλες οι ρυθμίσεις** και πατήστε **OK**.
- **2** Επιλέξτε **Εικόνα** και πατήστε (δεξί) για να μεταβείτε στο μενού.
- **3** Επιλέξτε **Αντίθεση** και πατήστε (δεξί).

**4 - Πατήστε τα βέλη ∧ (πάνω) ή ∨ (κάτω) για να ρυθμίσετε** την τιμή.

**5 -** Πατήστε (αριστερό) επανειλημμένα αν χρειαστεί, για να κλείσετε το μενού.

#### **Ευκρίνεια**

Με τη ρύθμιση **Ευκρίνεια**, μπορείτε να προσαρμόσετε το επίπεδο ευκρίνειας των λεπτομερειών της εικόνας.

Για να ρυθμίσετε την ευκρίνεια…

**1 -** Πατήστε , επιλέξτε **Όλες οι ρυθμίσεις** και πατήστε **OK**.

**2 -** Επιλέξτε **Εικόνα** και πατήστε (δεξί) για να μεταβείτε στο μενού.

**3 -** Επιλέξτε **Ευκρίνεια** και πατήστε (δεξί).

**4 - Πατήστε τα βέλη ∧ (πάνω) ή ∨ (κάτω) για να ρυθμίσετε** την τιμή.

**5 -** Πατήστε (αριστερό) επανειλημμένα αν χρειαστεί, για να κλείσετε το μενού.

#### **Φωτεινότητα**

Με τη ρύθμιση **Φωτεινότητα**, μπορείτε να ρυθμίσετε το επίπεδο φωτεινότητας του σήματος εικόνας.

Για να ρυθμίσετε την ευκρίνεια…

**1 -** Πατήστε , επιλέξτε **Όλες οι ρυθμίσεις** και πατήστε **OK**.

**2 -** Επιλέξτε **Εικόνα** και πατήστε (δεξί) για να μεταβείτε στο μενού.

**3 -** Επιλέξτε **Φωτεινότητα** και πατήστε (δεξί).

**4 - Πατήστε τα βέλη ∧ (πάνω) ή ∨ (κάτω) για να ρυθμίσετε** την τιμή.

**5 -** Πατήστε (αριστερό) επανειλημμένα αν χρειαστεί, για να κλείσετε το μενού.

### **Ρυθμίσεις εικόνας για προχωρημένους**

#### **Υπολογιστής**

Εάν συνδέσετε έναν υπολογιστή, συνιστάται να δώσετε στη σύνδεση στην οποία είναι συνδεδεμένος ο υπολογιστής, το σωστό όνομα του τύπου συσκευής από το μενού "Πηγή". Εάν στη συνέχεια μεταβείτε στην επιλογή **Υπολογιστής** από το μενού "Πηγή", η τηλεόραση ρυθμίζεται αυτόματα στην ιδανική ρύθμιση υπολογιστή.

Για ιδανική ρύθμιση της τηλεόρασης…

**1 -** Πατήστε , επιλέξτε **Όλες οι ρυθμίσεις** και πατήστε **OK**.

**2 -** Επιλέξτε **Εικόνα** και πατήστε (δεξί) για να μεταβείτε στο μενού.

- **3** Επιλέξτε **Για προχ/νους** > **Υπολογιστής**.
- **4** Επιλέξτε **Ενεργ.** ή **Απενεργ**.

**5 -** Πατήστε (αριστερό) επανειλημμένα αν χρειαστεί, για να κλείσετε το μενού.

#### **Ρυθμίσεις χρώματος**

#### **Βελτίωση χρώματος**

Με τη ρύθμιση **Βελτίωση χρώματος**, μπορείτε να βελτιώσετε την ένταση του χρώματος και τις λεπτομέρειες των φωτεινών χρωμάτων.

Για να ρυθμίσετε το επίπεδο…

**1 -** Πατήστε , επιλέξτε **Όλες οι ρυθμίσεις** και πατήστε **OK**.

**2 -** Επιλέξτε **Εικόνα** και πατήστε (δεξί) για να μεταβείτε στο μενού.

- **3** Επιλέξτε **Για προχ/νους** > **Χρώμα** > **Βελτίωση χρώματος**.
- **4** Επιλέξτε **Μέγιστη**, **Μεσαία**, **Ελάχιστη** ή **Κλειστή**.

**5 -** Πατήστε (αριστερό) επανειλημμένα αν χρειαστεί, για να κλείσετε το μενού.

#### **Θερμοκρασία χρώματος**

Με τη ρύθμιση **Θερμοκρασία χρώματος**, μπορείτε να ρυθμίσετε την εικόνα σε μια προεπιλεγμένη θερμοκρασία χρώματος. Εναλλακτικά, μπορείτε να επιλέξετε **Προσαρμογή** και να ορίσετε μια δική σας ρύθμιση θερμοκρασίας από την επιλογή **Προσαρμοσμένη θερμοκρασία χρώματος**. Οι ρυθμίσεις "Θερμοκρασία χρώματος" και "Προσαρμοσμένη θερμοκρασία χρώματος" προορίζονται για έμπειρους χρήστες.

Για να επιλέξετε μια προεπιλεγμένη ρύθμιση…

**1 -** Πατήστε , επιλέξτε **Όλες οι ρυθμίσεις** και πατήστε **OK**.

**2 -** Επιλέξτε **Εικόνα** και πατήστε (δεξί) για να μεταβείτε στο μενού.

#### **3 -** Επιλέξτε **Για προχ/νους** > **Χρώμα** > **Θερμοκρασία χρώματος**.

**4 -** Επιλέξτε **Κανονική**, **Θερμή** ή **Ψυχρή**. Εναλλακτικά, επιλέξτε **Προσαρμογή** αν θέλετε να προσαρμόσετε μόνοι σας μια θερμοκρασία χρώματος.

**5 -** Πατήστε (αριστερό) επανειλημμένα αν χρειαστεί, για να κλείσετε το μενού.

#### **Προσαρμοσμένη θερμοκρασία χρώματος**

Με τη ρύθμιση **Προσαρμοσμένη θερμοκρασία χρώματος**, μπορείτε να ορίσετε μια θερμοκρασία χρώματος μόνοι σας. Για να ορίσετε μια προσαρμοσμένη θερμοκρασία χρώματος, επιλέξτε πρώτα **Προσαρμογή** στο μενού θερμοκρασίας χρώματος. Η ρύθμιση "Προσαρμοσμένη θερμοκρασία χρώματος" προορίζεται για έμπειρους χρήστες.

Για να ορίσετε μια προσαρμοσμένη θερμοκρασία χρώματος…

**1 -** Πατήστε , επιλέξτε **Όλες οι ρυθμίσεις** και πατήστε **OK**.

**2 -** Επιλέξτε **Εικόνα** και πατήστε (δεξί) για να μεταβείτε στο μενού.

#### **3 -** Επιλέξτε **Για προχ/νους** > **Χρώμα** > **Προσαρμοσμένη θερμοκρασία χρώματος**.

**4 -** Πατήστε τα βέλη ∧ (πάνω) ή ∨ (κάτω) για να ρυθμίσετε την τιμή. Το WP είναι το λευκό σημείο και το BL είναι η στάθμη του μαύρου. Μπορείτε επίσης να επιλέξετε μία από τις προεπιλεγμένες ρυθμίσεις αυτού του μενού.

**5 -** Πατήστε (αριστερό) επανειλημμένα αν χρειαστεί, για να κλείσετε το μενού.

#### **Ρυθμίσεις αντίθεσης**

#### **Λειτουργίες αντίθεσης**

Με τη **Λειτουργία αντίθεσης**, μπορείτε να ορίσετε το επίπεδο στο οποίο μπορεί να περιοριστεί η κατανάλωση ρεύματος, μειώνοντας την ένταση της φωτεινότητας της οθόνης. Επιλέξτε αυτήν τη ρύθμιση για βέλτιστη κατανάλωση ρεύματος ή για εικόνες με βέλτιστη ένταση φωτεινότητας.

Για να ρυθμίσετε το επίπεδο…

**1 -** Πατήστε , επιλέξτε **Όλες οι ρυθμίσεις** και πατήστε **OK**. **2 -** Επιλέξτε **Εικόνα** και πατήστε (δεξί) για να μεταβείτε στο μενού.

**3 -** Επιλέξτε **Για προχ/νους** > **Αντίθεση** > **Λειτουργία αντίθεσης**.

**4 -** Επιλέξτε **Τυπική**, **Βέλτιστη ισχύς**, **Βέλτιστη εικόνα** ή **Κλειστό**.

**5 -** Πατήστε (αριστερό) επανειλημμένα αν χρειαστεί, για να κλείσετε το μενού.

#### **Δυναμική αντίθεση**

Με τη **Δυναμική αντίθεση**, μπορείτε να ορίσετε το επίπεδο στο οποίο η τηλεόραση βελτιώνει αυτόματα τις λεπτομέρειες σε περιοχές της εικόνας με χαμηλό, μέτριο και έντονο φωτισμό.

Για να ρυθμίσετε το επίπεδο…

**1 -** Πατήστε , επιλέξτε **Όλες οι ρυθμίσεις** και πατήστε **OK**.

**2 -** Επιλέξτε **Εικόνα** και πατήστε (δεξί) για να μεταβείτε στο μενού.

**3 -** Επιλέξτε **Για προχ/νους** > **Αντίθεση** > **Δυναμική αντίθεση**.

**4 -** Επιλέξτε **Μέγιστη**, **Μεσαία**, **Ελάχιστη** ή **Κλειστή**.

**5 -** Πατήστε (αριστερό) επανειλημμένα αν χρειαστεί, για να κλείσετε το μενού.

#### **Αντίθεση βίντεο**

Με τη ρύθμιση **Αντίθεση βίντεο**, μπορείτε να μειώσετε την αντίθεση βίντεο.

Για να ρυθμίσετε το επίπεδο…

- **1** Πατήστε , επιλέξτε **Όλες οι ρυθμίσεις** και πατήστε **OK**.
- **2** Επιλέξτε **Εικόνα** και πατήστε (δεξί) για να μεταβείτε στο

μενού.

- **3** Επιλέξτε **Για προχ/νους** > **Αντίθεση** > **Αντίθεση βίντεο**.
- **4 Πατήστε τα βέλη ∧ (πάνω) ή ∨ (κάτω) για να ρυθμίσετε** την τιμή.

**5 -** Πατήστε (αριστερό) επανειλημμένα αν χρειαστεί, για να κλείσετε το μενού.

#### **Gamma**

Με τη ρύθμιση **Gamma**, μπορείτε να ορίσετε μια μη γραμμική ρύθμιση για το φωτισμό και την αντίθεση της εικόνας. Η ρύθμιση Gamma πρέπει να χρησιμοποιείται από έμπειρους χρήστες.

Για να ρυθμίσετε το επίπεδο…

**1 -** Πατήστε , επιλέξτε **Όλες οι ρυθμίσεις** και πατήστε **OK**.

**2 -** Επιλέξτε **Εικόνα** και πατήστε (δεξί) για να μεταβείτε στο μενού.

**3 -** Επιλέξτε **Για προχ/νους** > **Αντίθεση** > **Gamma**.

**4 - Πατήστε τα βέλη ∧ (πάνω) ή ∨ (κάτω) για να ρυθμίσετε** την τιμή.

**5 -** Πατήστε (αριστερό) επανειλημμένα αν χρειαστεί, για να κλείσετε το μενού.

#### **Ρυθμίσεις ευκρίνειας**

#### **Εκπληκτική ανάλυση**

Η λειτουργία **Super ανάλυση** προσφέρει απαράμιλλη ευκρίνεια στις γραμμές και τα περιγράμματα.

Για ενεργοποίηση ή απενεργοποίηση…

- **1** Πατήστε , επιλέξτε **Όλες οι ρυθμίσεις** και πατήστε **OK**. **2 -** Επιλέξτε **Εικόνα** και πατήστε (δεξί) για να μεταβείτε στο μενού.
- **3** Επιλέξτε **Για προχ/νους** > **Ευκρίνεια** > **Super Resolution**.
- **4** Επιλέξτε **Ενεργ.** ή **Απενεργ**.

**5 -** Πατήστε (αριστερό) επανειλημμένα αν χρειαστεί, για να κλείσετε το μενού.

#### **Μείωση θορύβου**

Με τη ρύθμιση **Μείωση θορύβου**, μπορείτε να φιλτράρετε και να μειώσετε το επίπεδο θορύβου εικόνας.

Για να ρυθμίσετε τη μείωση θορύβου…

**1 -** Πατήστε , επιλέξτε **Όλες οι ρυθμίσεις** και πατήστε **OK**.

**2 -** Επιλέξτε **Εικόνα** και πατήστε (δεξί) για να μεταβείτε στο μενού.

- **3** Επιλέξτε **Για προχ/νους** > **Ευκρίνεια** > **Μείωση θορύβου**.
- **4** Επιλέξτε **Μέγιστη**, **Μεσαία**, **Ελάχιστη** ή **Κλειστή**.

#### **Μείωση τεχνουργημάτων MPEG**

Με τη ρύθμιση **Μείωση τεχνουργημάτων MPEG**, μπορείτε να εξομαλύνετε τις ψηφιακές μεταβάσεις στην εικόνα. Τα τεχνουργήματα MPEG εμφανίζονται κυρίως ως τετραγωνάκια ή ακανόνιστες άκρες στις εικόνες.

Για να μειώσετε τα τεχνουργήματα MPEG…

**1 -** Πατήστε , επιλέξτε **Όλες οι ρυθμίσεις** και πατήστε **OK**.

**2 -** Επιλέξτε **Εικόνα** και πατήστε (δεξί) για να μεταβείτε στο μενού.

#### **3 -** Επιλέξτε **Για προχ/νους** > **Ευκρίνεια** > **Μείωση τεχνουργημάτων MPEG**.

**4 -** Επιλέξτε **Μέγιστη**, **Μεσαία**, **Ελάχιστη** ή **Κλειστή**.

**5 -** Πατήστε (αριστερό) επανειλημμένα αν χρειαστεί, για να κλείσετε το μενού.

### **Μορφή εικόνας**

#### **Βασικό**

Αν η εικόνα δεν γεμίζει εντελώς την οθόνη, αν εμφανίζονται μαύρες γραμμές στο επάνω ή το κάτω μέρος ή και στις δύο πλευρές, μπορείτε να προσαρμόσετε την εικόνα ώστε να γεμίζει πλήρως την οθόνη.

Για να επιλέξετε μία από τις βασικές ρυθμίσεις κάλυψης οθόνης…

**1 -** Ενώ παρακολουθείτε ένα τηλεοπτικό κανάλι, πατήστε

**ε** (αν διατίθεται στο τηλεχειριστήριό σας) ή πατήστε  $\boldsymbol{\ddot{\mathbf{\Sigma}}}$ .

**2 -** Επιλέξτε **Μορφή εικόνας** > **Πλήρης οθόνη**, **Προσαρμογή στην οθόνη** ή **Ευρεία οθόνη**.

**3 -** Πατήστε (αριστερό) επανειλημμένα αν χρειαστεί, για να κλείσετε το μενού.

• **Πλήρης οθόνη** - Η εικόνα μεγεθύνεται ώστε να καλύπτει την οθόνη. Η παραμόρφωση της εικόνας είναι ελάχιστη και οι υπότιτλοι παραμένουν ορατοί. Ακατάλληλο για προβολή περιεχομένου από υπολογιστή. Ορισμένες μορφές εικόνας μπορεί να συνεχίσουν να εμφανίζουν μαύρες γραμμές.

• **Προσαρμογή στην οθόνη** - Η εικόνα μεγεθύνεται αυτόματα ώστε να καλύπτει την οθόνη όσο το δυνατόν περισσότερο χωρίς παραμόρφωση. Μπορεί να εμφανίζονται μαύρες γραμμές. Ακατάλληλο για προβολή περιεχομένου από υπολογιστή.

• **Ευρεία οθόνη** – Η εικόνα μεγεθύνεται αυτόματα ώστε να μεταφερθεί σε ευρεία οθόνη.

#### **Προηγμένο**

Αν οι δύο βασικές ρυθμίσεις δεν αρκούν για τη μορφή της εικόνας που θέλετε, μπορείτε να χρησιμοποιήσετε τις ρυθμίσεις για προχωρημένους. Με τις ρυθμίσεις για προχωρημένους, ορίζετε μη αυτόματα τη μορφή της εικόνας στην οθόνη σας.

Μπορείτε να μεγεθύνετε, να επεκτείνετε ή να αλλάξετε τη θέση της εικόνας έως ότου εμφανιστεί αυτό που θέλετε, όπως υπότιτλοι που λείπουν ή κυλιόμενα banner κειμένου. Αν μορφοποιήσετε την εικόνα για μια συγκεκριμένη πηγή, όπως μια συνδεδεμένη κονσόλα παιχνιδιών, μπορείτε να επιστρέψετε σε αυτή τη ρύθμιση την επόμενη φορά που θα χρησιμοποιήσετε την κονσόλα παιχνιδιών. Η τηλεόραση αποθηκεύει την τελευταία ρύθμιση που κάνατε για κάθε σύνδεση.

Για να ορίσετε τη μορφή μιας εικόνας μη αυτόματα…

**1 -** Ενώ παρακολουθείτε ένα τηλεοπτικό κανάλι,

πατήστε (αν διατίθεται στο τηλεχειριστήριό σας) ή πατήστε <del>Ο</del>.

**2 -** Επιλέξτε **Για προχ/νους** και πατήστε **OK**.

**3 -** Χρησιμοποιήστε τις

επιλογές **Μετατόπιση**, **Ζουμ**, **Επέκταση** ή **Αυθεντικό** για να προσαρμόσετε την εικόνα.

**4 -** Εναλλακτικά, επιλέξτε **Τελευταία ρύθμιση** και πατήστε **OK** για να μεταβείτε στη μορφή που αποθηκεύσατε προηγουμένως.

**5 -** Ή, επιλέξτε **Αναίρεση** για να επιστρέψετε στη ρύθμιση που είχε η εικόνα όταν ανοίξατε την επιλογή **Μορφή εικόνας**.

• **Μετατόπιση** – Επιλέξτε τα βέλη για να μετατοπίσετε την εικόνα. Μπορείτε να μετατοπίσετε την εικόνα μόνο όταν την έχετε μεγεθύνει.

• **Ζουμ** – Επιλέξτε τα βέλη για μεγέθυνση.

• **Επέκταση** – Επιλέξτε τα βέλη για να επεκτείνετε την εικόνα κάθετα ή οριζόντια.

• **Αναίρεση** – Επιλέξτε αυτό το στοιχείο για να επιστρέψετε στη μορφή εικόνας με την οποία ξεκινήσατε.

• **Αυθεντικό** – Εμφανίζει την αυθεντική μορφή της εισερχόμενης εικόνας. Αυτή είναι 1:1 pixel σε μορφή pixel. Ειδική λειτουργία για περιεχόμενο HD ή περιεχόμενο από υπολογιστή.

### **Γρήγορη ρύθμιση εικόνας**

Κατά την αρχική εγκατάσταση, πραγματοποιήσατε ορισμένες ρυθμίσεις εικόνας ακολουθώντας μερικά εύκολα βήματα. Μπορείτε να επαναλάβετε αυτά τα βήματα με τη **Γρήγορη ρύθμιση εικόνας**. Για να πραγματοποιήσετε αυτά τα βήματα, βεβαιωθείτε ότι η τηλεόραση μπορεί να συντονιστεί σε κάποιο τηλεοπτικό κανάλι ή μπορεί να προβάλλει ένα πρόγραμμα από μια συνδεδεμένη συσκευή.

Για να ορίσετε την εικόνα ακολουθώντας μερικά εύκολα βήματα...

**1 -** Πατήστε , επιλέξτε **Όλες οι ρυθμίσεις** και πατήστε **OK**.

**2 -** Επιλέξτε **Εικόνα** και πατήστε (δεξί) για να μεταβείτε στο μενού.

**3 -** Επιλέξτε **Γρήγορη ρύθμιση εικόνας**.

**4 -** Επιλέξτε **Έναρξη**. Χρησιμοποιήστε τα πλήκτρα πλοήγησης για να κάνετε την επιλογή που θέλετε.

**5 -** Όταν τελειώσετε, επιλέξτε **Τέλος**.

# **Ήχος**

12.3

### **Στυλ ήχου**

#### **Επιλογή στυλ**

Για εύκολη προσαρμογή του ήχου, μπορείτε να επιλέξετε μια προεπιλεγμένη ρύθμιση, χρησιμοποιώντας την επιλογή "Στυλ ήχου".

1 - Ενώ παρακολουθείτε ένα τηλεοπτικό κανάλι, πατήστε  $\boldsymbol{\ddot{\mathbf{\Sigma}}}$ . **2 -** Επιλέξετε **Ήχος** και πατήστε (δεξί) για να μεταβείτε στο

μενού. **3 -** Επιλέξτε **Στυλ ήχου** και επιλέξτε ένα από τα στυλ της λίστας.

**4 -** Πατήστε (αριστερό) επανειλημμένα αν χρειαστεί, για να κλείσετε το μενού.

Τα διαθέσιμα στυλ είναι...

• **Εξατομικευμένο** - Οι προτιμήσεις ήχου που ορίζετε κατά την πρώτη εκκίνηση.

- **Αρχικό** Ρύθμιση πιο φυσικού ήχου
- **Ταινία** Ιδανικό για την παρακολούθηση ταινιών
- **Μουσική** Ιδανικό για ακρόαση μουσικής
- **Παιχνίδι** Ιδανικό για παιχνίδι

• **Νέα** - Ιδανικό για την παρακολούθηση ομιλιών

#### **Επαναφορά στυλ**

Έχοντας επιλέξει το στυλ ήχου, μπορείτε να ορίσετε οποιαδήποτε ρύθμιση ήχου από τη διαδρομή **Ρύθμιση** > **Ήχος**…

Το επιλεγμένο στυλ θα αποθηκεύσει τις αλλαγές που κάνατε. Συνιστούμε να ορίσετε τις ρυθμίσεις ήχου μόνο για το στυλ **Προσωπικός**. Το "Στυλ ήχου - Προσωπικό" μπορεί να αποθηκεύσει τις ρυθμίσεις του για κάθε μεμονωμένη πηγή στο μενού "Πηγές".

Για επαναφορά του στυλ στην αρχική του ρύθμιση…

1 - Ενώ παρακολουθείτε ένα τηλεοπτικό κανάλι, πατήστε  $\boldsymbol{\ddot{\mathbf{x}}}$ .

**2 -** Επιλέξετε **Ήχος** και πατήστε (δεξί) για να μεταβείτε στο μενού.

**3 -** Επιλέξτε **Στυλ ήχου** και επιλέξτε το στυλ ήχου που θέλετε να επαναφέρετε.

**4 -** Επιλέξτε **Επαναφορά στυλ**. Γίνεται επαναφορά του στυλ.

**5 -** Πατήστε (αριστερό) επανειλημμένα αν χρειαστεί, για να κλείσετε το μενού.

# **Ρυθμίσεις ήχου**

#### **Μπάσα**

Με τη ρύθμιση **Μπάσα**, μπορείτε να προσαρμόσετε το επίπεδο των χαμηλών τόνων στον ήχο.

Για να ρυθμίσετε το επίπεδο…

**1 -** Πατήστε , επιλέξτε **Όλες οι ρυθμίσεις** και πατήστε **OK**. **2 -** Επιλέξετε **Ήχος** και πατήστε (δεξί) για να μεταβείτε στο μενού.

**3 -** Επιλέξτε **Μπάσα** και πατήστε (δεξί).

**4 - Πατήστε τα βέλη ∧ (πάνω) ή ∨ (κάτω) για να ρυθμίσετε** την τιμή.

**5 -** Πατήστε (αριστερό) επανειλημμένα αν χρειαστεί, για να κλείσετε το μενού.

#### **Πρίμα**

Με τη ρύθμιση **Πρίμα**, μπορείτε να προσαρμόσετε το επίπεδο των υψηλών τόνων στον ήχο.

Για να ρυθμίσετε το επίπεδο…

**1 -** Πατήστε , επιλέξτε **Όλες οι ρυθμίσεις** και πατήστε **OK**.

2 - Επιλέξετε Ήχος και πατήστε > (δεξί) για να μεταβείτε στο μενού.

- **3** Επιλέξτε **Πρίμα** και πατήστε (δεξί).
- **4 Πατήστε τα βέλη ∧ (πάνω) ή ∨ (κάτω) για να ρυθμίσετε** την τιμή.

**5 -** Πατήστε (αριστερό) επανειλημμένα αν χρειαστεί, για να κλείσετε το μενού.

#### **Ένταση ακουστικών**

Με τη ρύθμιση **Ένταση ακουστικών**, μπορείτε να ρυθμίσετε ξεχωριστά την ένταση ήχου των συνδεδεμένων ακουστικών.

Για να προσαρμόσετε την ένταση…

**1 -** Πατήστε , επιλέξτε **Όλες οι ρυθμίσεις** και πατήστε **OK**.

**2 -** Επιλέξετε **Ήχος** και πατήστε (δεξί) για να μεταβείτε στο μενού.

- **3** Επιλέξτε **Ένταση ακουστικών**.
- **4 Πατήστε τα βέλη ∧ (πάνω) ή ∨ (κάτω) για να ρυθμίσετε** την τιμή.

**5 -** Πατήστε (αριστερό) επανειλημμένα αν χρειαστεί, για να κλείσετε το μενού.

#### **Ένταση ήχου υπογούφερ**

Αν συνδέσετε ένα ασύρματο υπογούφερ Bluetooth , μπορείτε να αυξήσετε ή να μειώσετε ελαφρώς την ένταση του ήχου του.

Για να προσαρμόσετε ελάχιστα την ένταση ήχου…

**1 -** Πατήστε , επιλέξτε **Όλες οι ρυθμίσεις** και πατήστε **OK**. **2 -** Επιλέξετε **Ήχος** και πατήστε (δεξί) για να μεταβείτε στο μενού.

#### **3 -** Επιλέξτε **Ένταση ήχου υπογούφερ**.

**4 - Πατήστε τα βέλη ∧ (πάνω) ή ∨ (κάτω) για να ρυθμίσετε** την τιμή.

**5 -** Πατήστε (αριστερό) επανειλημμένα αν χρειαστεί, για να κλείσετε το μενού.

#### **Λειτουργία Surround**

Με τη ρύθμιση **Λειτουργία Surround**, μπορείτε να ρυθμίσετε το εφέ του ήχου που παράγουν τα ηχεία της τηλεόρασης.

Για να ορίσετε τη λειτουργία Surround…

**1 -** Πατήστε , επιλέξτε **Όλες οι ρυθμίσεις** και πατήστε **OK**. **2 - Επιλέξετε Ήχος** και πατήστε > (δεξί) για να μεταβείτε στο μενού.

**3 -** Επιλέξτε **Λειτουργία Surround**.

**4 -** Επιλέξτε **Στερεοφωνικός** ή **Incredible Surround**.

**5 -** Πατήστε (αριστερό) επανειλημμένα αν χρειαστεί, για να κλείσετε το μενού.

#### **Τοποθέτηση τηλεόρασης**

Κατά την πρώτη εγκατάσταση, η ρύθμιση αυτή ορίστηκε είτε στην επιλογή **Σε βάση τηλεόρασης** είτε στην επιλογή **Στον τοίχο**. Αν από τότε έχετε αλλάξει τη θέση της τηλεόρασης, συνιστάται να προσαρμόσετε αντίστοιχα τη συγκεκριμένη ρύθμιση, για βέλτιστη αναπαραγωγή του ήχου.

**1 -** Πατήστε , επιλέξτε **Όλες οι ρυθμίσεις** και πατήστε **OK**. **2 -** Επιλέξετε **Ήχος** και πατήστε (δεξί) για να μεταβείτε στο μενού.

- **3** Επιλέξτε **Τοποθέτηση τηλεόρασης**.
- **4** Επιλέξτε **Σε βάση τηλεόρασης** ή **Στον τοίχο**.

**5 -** Πατήστε (αριστερό) επανειλημμένα αν χρειαστεί, για να κλείσετε το μενού.

# **Προηγμένες ρυθμίσεις ήχου**

#### **Αυτόματη ρύθμιση έντασης**

Με τη λειτουργία **Αυτόματη ρύθμιση έντασης**, μπορείτε να ρυθμίσετε την τηλεόραση ώστε να εξομαλύνονται αυτόματα οι απότομες διαφοροποιήσεις της έντασης του ήχου. Αυτό συμβαίνει συνήθως στην αρχή των διαφημιστικών ή όταν αλλάζετε κανάλια.

Για ενεργοποίηση ή απενεργοποίηση…

**1 -** Πατήστε , επιλέξτε **Όλες οι ρυθμίσεις** και πατήστε **OK**. 2 - Επιλέξετε Ήχος και πατήστε > (δεξί) για να μεταβείτε στο μενού.

**3 -** Επιλέξτε **Για προχ/νους** και πατήστε (δεξί) για να μεταβείτε στο μενού.

- **4** Επιλέξτε **Αυτόματη ρύθμιση έντασης** και
- πατήστε (δεξί) για να μεταβείτε στο μενού.

**5 -** Επιλέξτε **Ενεργ.** ή **Απενεργ**.

**6 -** Πατήστε (αριστερό) επανειλημμένα αν χρειαστεί, για να κλείσετε το μενού.

#### **Clear Sound**

Με την επιλογή **Clear Sound**, βελτιώνετε τον ήχο σε ομιλίες. Αποτελεί ιδανική ρύθμιση για δελτία ειδήσεων. Μπορείτε να ενεργοποιήσετε ή να απενεργοποιήσετε τη βελτίωση ομιλίας.

Για ενεργοποίηση ή απενεργοποίηση…

- **1** Πατήστε , επιλέξτε **Όλες οι ρυθμίσεις** και πατήστε **OK**. **2 -** Επιλέξετε **Ήχος** και πατήστε (δεξί) για να μεταβείτε στο μενού.
- **3** Επιλέξτε **Για προχ/νους** > **Clear Sound**.
- **4** Επιλέξτε **Ενεργ.** ή **Απενεργ**.

**5 -** Πατήστε (αριστερό) επανειλημμένα αν χρειαστεί, για να κλείσετε το μενού.

#### **Μορφή εξόδου ήχου**

Αν το Home Cinema έχει δυνατότητα

επεξεργασίας πολυκάναλου ήχου, όπως Dolby Digital, DTS® ή αντίστοιχο, μπορείτε να ρυθμίσετε τη μορφή εξόδου ήχου σε "Πολυκάναλος". Με τη ρύθμιση αυτή, η τηλεόραση μπορεί να στείλει το συμπιεσμένο σήμα πολυκάναλου ήχου ενός τηλεοπτικού καναλιού ή μιας συνδεδεμένης συσκευής αναπαραγωγής στο Home Cinema. Αν το Home Cinema δεν έχει δυνατότητα επεξεργασίας πολυκάναλου ήχου, επιλέξτε "Στερεοφωνικός".

Για να ορίσετε τη μορφή εξόδου ήχου…

**1 -** Πατήστε , επιλέξτε **Όλες οι ρυθμίσεις** και πατήστε **OK**. **2 -** Επιλέξετε **Ήχος** και πατήστε (δεξί) για να μεταβείτε στο μενού.

- **3** Επιλέξτε **Για προχ/νους** > **Μορφή εξόδου ήχου**.
- **4** Επιλέξτε **Πολυκάναλος** ή **Στερεοφωνικός**.

**5 -** Πατήστε (αριστερό) επανειλημμένα αν χρειαστεί, για να κλείσετε το μενού.

#### **Εξισορρόπηση εξόδου ήχου**

Χρησιμοποιήστε τη ρύθμιση "Εξισορρόπηση εξόδου ήχου" για να εξισορροπήσετε την ένταση του ήχου της τηλεόρασης και του Home Cinema, όταν μεταβαίνετε από τη μία συσκευή στην άλλη. Οι διαφορές στην ένταση του ήχου μπορεί να οφείλονται σε διαφορές στην επεξεργασία ήχου.

Για να εξισορροπήσετε τη διαφορά στην ένταση ήχου…

**1 -** Πατήστε , επιλέξτε **Όλες οι ρυθμίσεις** και πατήστε **OK**. **2 -** Επιλέξετε **Ήχος** και πατήστε (δεξί) για να μεταβείτε στο μενού.

**3 -** Επιλέξτε **Για προχ/νους** > **Εξισορρόπηση εξόδου ήχου**.

**4 -** Αν η διαφορά της έντασης ήχου είναι μεγάλη,

επιλέξτε **Περισσότερο**. Εάν η διαφορά της έντασης ήχου είναι μικρή, επιλέξτε **Λιγότερο**.

**5 -** Πατήστε (αριστερό) επανειλημμένα αν χρειαστεί, για να κλείσετε το μενού.

Η ρύθμιση "Εξισορρόπηση εξόδου ήχου" επηρεάζει τόσο το σήμα της οπτικής εξόδου ήχου όσο και το σήμα HDMI ARC.

#### **Καθυστέρηση εξόδου ήχου**

Αν ορίσετε μια καθυστέρηση συγχρονισμού ήχου στο Home Cinema, ώστε να συγχρονίζεται ο ήχος με την εικόνα, θα πρέπει να απενεργοποιήσετε την **Καθυστέρηση εξόδου ήχου** στην τηλεόραση.

Για να απενεργοποιήσετε τη ρύθμιση Καθυστέρηση εξόδου ήχου…

**1 -** Πατήστε , επιλέξτε **Όλες οι ρυθμίσεις** και πατήστε **OK**.

**2 -** Επιλέξετε **Ήχος** και πατήστε (δεξί) για να μεταβείτε στο μενού.

**3 -** Επιλέξτε **Για προχ/νους** > **Καθυστέρηση εξόδου ήχου**.

**4 -** Επιλέξτε **Κλειστό**.

**5 -** Πατήστε (αριστερό) επανειλημμένα αν χρειαστεί, για να κλείσετε το μενού.

#### **Αντιστάθμιση εξόδου ήχου**

Αν δεν μπορείτε να ορίσετε μια καθυστέρηση στο Home Cinema, μπορείτε να ορίσετε μια καθυστέρηση στην τηλεόραση με την **Αντιστάθμιση εξόδου ήχου**.

Για να συγχρονίσετε τον ήχο στην τηλεόραση…

**1 -** Πατήστε , επιλέξτε **Όλες οι ρυθμίσεις** και πατήστε **OK**. 2 - Επιλέξετε Ήχος και πατήστε > (δεξί) για να μεταβείτε στο μενού.

**3 -** Επιλέξτε **Για προχ/νους** > **Αντιστάθμιση εξόδου ήχου**.

**4 -** Χρησιμοποιήστε το ρυθμιστικό, για να ορίσετε την αντιστάθμιση ήχου.

**5 -** Πατήστε (αριστερό) επανειλημμένα αν χρειαστεί, για να κλείσετε το μενού.

#### **Ηχεία**

#### **Επιλογή των ηχείων σας**

Σε αυτό το μενού μπορείτε να ενεργοποιήσετε ή να απενεργοποιήσετε τα ηχεία της τηλεόρασης. Αν συνδέσετε ένα Home Cinema ή ένα ασύρματο ηχείο Bluetooth, μπορείτε να επιλέξετε από ποια συσκευή θα αναπαράγεται ο ήχος της τηλεόρασης. Όλα τα διαθέσιμα συστήματα ηχείων εμφανίζονται σε αυτήν τη λίστα.

Αν χρησιμοποιείτε μια σύνδεση CEC HDMI για μια συσκευή ήχου (όπως ένα Home Cinema), μπορείτε να επιλέξετε την Αυτόματη εκκίνηση EasyLink. Η τηλεόραση θα ενεργοποιήσει τη συσκευή ήχου, θα στείλει τον τηλεοπτικό ήχο στη συσκευή και θα απενεργοποιήσει τα ηχεία της τηλεόρασης.

Για να ρυθμίσετε τα ηχεία της τηλεόρασης…

**1 -** Πατήστε , επιλέξτε **Όλες οι ρυθμίσεις** και πατήστε **OK**. **2 - Επιλέξετε Ήχος** και πατήστε > (δεξί) για να μεταβείτε στο μενού.

**3 -** Επιλέξτε **Για προχ/νους** και πατήστε (δεξί) για να μεταβείτε στο μενού.

**4 -** Επιλέξτε **Ηχεία** και πατήστε (δεξί) για να μεταβείτε στο μενού.

**5 -** Επιλέξτε **Ανοιχτό**, **Κλειστό** ή **Αυτόματη εκκίνηση EasyLink**.

**6 -** Πατήστε (αριστερό) επανειλημμένα αν χρειαστεί, για να κλείσετε το μενού.

# 12.4 **Ρυθμίσεις Eco**

### **Εξοικονόμηση ενέργειας**

Οι **Ρυθμίσεις Eco** περιλαμβάνουν τις ρυθμίσεις τηλεόρασης που συμβάλλουν στην προστασία του περιβάλλοντος.

#### **Εξοικονόμηση ενέργειας**

Αν επιλέξετε Εξοικονόμηση ενέργειας, η τηλεόραση μεταβαίνει στο Στυλ εικόνας "Τυπικό" αυτόματα. Είναι η ιδανικότερη ρύθμιση εξοικονόμησης ενέργειας για την εικόνα.

Για να ορίσετε την τηλεόραση στη ρύθμιση εξοικονόμησης ενέργειας…

**1 -** Πατήστε , επιλέξτε **Όλες οι ρυθμίσεις** και πατήστε **OK**.

**2 -** Επιλέξτε **Ρυθμίσεις Eco** και πατήστε (δεξί) για να μεταβείτε στο μενού.

**3 -** Επιλέξτε **Εξοικονόμηση ενέργειας**. Το **Στυλ εικόνας** ορίζεται αυτόματα σε **Τυπικό**.

**4 -** Πατήστε (αριστερό) επανειλημμένα αν χρειαστεί, για να κλείσετε το μενού.

### **Απενεργοποίηση οθόνης**

Αν ακούτε μόνο μουσική, μπορείτε να απενεργοποιήσετε την οθόνη της τηλεόρασης για εξοικονόμηση ενέργειας.

Για να απενεργοποιήσετε μόνο την οθόνη της τηλεόρασης...

**1 -** Πατήστε , επιλέξτε **Όλες οι ρυθμίσεις** και πατήστε **OK**.

**2 -** Επιλέξτε **Ρυθμίσεις Eco** και πατήστε (δεξί) για να μεταβείτε στο μενού.

**3 -** Επιλέξτε **Απενεργοποίηση οθόνης**. Η οθόνη θα απενεργοποιηθεί.

**4 -** Πατήστε (αριστερό) επανειλημμένα αν χρειαστεί, για να κλείσετε το μενού.

Για να ενεργοποιήσετε ξανά την οθόνη, πατήστε οποιοδήποτε πλήκτρο στο τηλεχειριστήριο.

### **Χρονοδιακόπτης απενεργοποίησης**

Αν η τηλεόραση λαμβάνει τηλεοπτικό σήμα αλλά δεν πατήσετε κάποιο πλήκτρο στο τηλεχειριστήριο για διάστημα 4 ωρών, η τηλεόραση απενεργοποιείται αυτόματα για εξοικονόμηση ενέργειας. Επίσης, αν η τηλεόραση δεν λάβει κανένα τηλεοπτικό σήμα ή καμία εντολή από το τηλεχειριστήριο για 10 λεπτά, απενεργοποιείται αυτόματα.

Αν χρησιμοποιείτε την τηλεόραση ως οθόνη ή αν χρησιμοποιείτε ψηφιακό δέκτη (αποκωδικοποιητή) για την παρακολούθηση τηλεόρασης και δεν χρησιμοποιείτε το τηλεχειριστήριο, απενεργοποιήστε το χρονοδιακόπτη αυτόματης διακοπής λειτουργίας.

Για να απενεργοποιήσετε το χρονοδιακόπτη απενεργοποίησης …

**1 -** Πατήστε , επιλέξτε **Όλες οι ρυθμίσεις** και πατήστε **OK**.

**2 -** Επιλέξτε **Ρυθμίσεις Eco** και πατήστε (δεξί) για να μεταβείτε στο μενού.

**3 -** Επιλέξτε **Χρονοδιακόπτης απενεργοποίησης**.

**4 - Πατήστε τα βέλη ∧ (πάνω) ή ∨ (κάτω) για να ρυθμίσετε** την τιμή. Η τιμή **0** απενεργοποιεί την αυτόματη απενεργοποίηση.

**5 -** Πατήστε (αριστερό) επανειλημμένα αν χρειαστεί, για να κλείσετε το μενού.

#### 12.5

# **Γενικές ρυθμίσεις**

# **Σκληρός δίσκος USB**

Για να γίνει ρύθμιση και διαμόρφωση ενός σκληρού δίσκου USB...

**1 -** Πατήστε , επιλέξτε **Όλες οι ρυθμίσεις** και πατήστε **OK**.

**2 -** Επιλέξτε **Γενικές ρυθμίσεις** και πατήστε (δεξί) για να μεταβείτε στο μενού.

**3 -** Επιλέξτε **Σκληρός δίσκος USB**.

**4 -** Επιλέξτε **Έναρξη** και κατόπιν ακολουθήστε τις οδηγίες στην οθόνη.

**5 -** Πατήστε (αριστερό) επανειλημμένα αν χρειαστεί, για να κλείσετε το μενού.

Για περισσότερες πληροφορίες σχετικά με τον τρόπο εγκατάστασης ενός σκληρού δίσκου USB, στη **Βοήθεια**, επιλέξτε **Λέξεις-κλειδιά** και αναζητήστε την επιλογή **Σκληρός δίσκος USB, Εγκατάσταση** ή **Εγκατάσταση, Σκληρός δίσκος USB**.

### **Ρυθμίσεις πληκτρολογίου USB**

Για να εγκαταστήσετε το πληκτρολόγιο USB, ενεργοποιήστε την τηλεόραση και συνδέστε το πληκτρολόγιο USB σε μία από τις υποδοχές σύνδεσης **USB** της τηλεόρασης. Όταν η τηλεόραση ανιχνεύσει το πληκτρολόγιο για πρώτη φορά, μπορείτε να επιλέξετε τη διάταξη του πληκτρολογίου και να δοκιμάσετε την επιλογή σας. Αν επιλέξετε αρχικά Κυριλλική ή Ελληνική διάταξη πληκτρολογίου, μπορείτε να επιλέξετε μια δευτερεύουσα Λατινική διάταξη πληκτρολογίου.

Για να αλλάξετε τη ρύθμιση διάταξης πληκτρολογίου όταν έχει επιλεγεί μια διάταξη…

**1 -** Πατήστε , επιλέξτε **Όλες οι ρυθμίσεις** και πατήστε **OK**.

**2 -** Επιλέξτε **Γενικές ρυθμίσεις** και πατήστε (δεξί) για να μεταβείτε στο μενού.

**3 -** Επιλέξτε **Ρυθμίσεις πληκτρολογίου USB** για να ξεκινήσετε τη ρύθμιση του πληκτρολογίου.

# **Σπίτι ή κατάστημα**

Αν η τηλεόραση είναι εγκατεστημένη σε κατάστημα, μπορείτε να ρυθμίσετε την τηλεόραση να προβάλλει ένα διαφημιστικό banner προώθησης. Η ρύθμιση **Στυλ εικόνας** ορίζεται αυτόματα σε **Ζωντανό**. Ο **Χρονοδιακόπτης απενεργοποίησης** έχει απενεργοποιηθεί.

Για να ορίσετε την τηλεόραση σε "Τοποθεσία: Κατάστημα"...

- **1** Πατήστε , επιλέξτε **Όλες οι ρυθμίσεις** και πατήστε **OK**.
- **2** Επιλέξτε **Γενικές ρυθμίσεις** και πατήστε (δεξί) για να μεταβείτε στο μενού.
- **3** Επιλέξτε **Τοποθεσία** > **Κατάστημα**.

**4 -** Πατήστε (αριστερό) επανειλημμένα αν χρειαστεί, για να κλείσετε το μενού.

Αν χρησιμοποιείτε την τηλεόραση στο σπίτι, ορίστε την τηλεόραση στην επιλογή "Τοποθεσία: Σπίτι".

### **Ρύθμιση καταστήματος**

Αν η τηλεόραση έχει ρυθμιστεί στην επιλογή **Κατάστημα**, μπορείτε να ορίσετε τη διαθεσιμότητα μίας συγκεκριμένης επίδειξης για χρήση σε εμπορικό κατάστημα.

**1 -** Πατήστε , επιλέξτε **Όλες οι ρυθμίσεις** και πατήστε **OK**.

**2 -** Επιλέξτε **Γενικές ρυθμίσεις** και πατήστε (δεξί) για να μεταβείτε στο μενού.

**3 -** Επιλέξτε **Ρύθμιση καταστήματος** και πατήστε (δεξί) για να μεταβείτε στο μενού.

**4 -** Αλλάξτε τις ρυθμίσεις σύμφωνα με τις προτιμήσεις σας.

**5 -** Πατήστε (αριστερό) επανειλημμένα αν χρειαστεί, για να κλείσετε το μενού.

### **EasyLink**

#### **EasyLink**

Για πλήρη απενεργοποίηση του EasyLink…

- **1** Πατήστε , επιλέξτε **Όλες οι ρυθμίσεις** και πατήστε **OK**.
- **2** Επιλέξτε **Γενικές ρυθμίσεις** και πατήστε (δεξί) για να μεταβείτε στο μενού.
- **3** Επιλέξτε **EasyLink**, πατήστε (δεξί) και
- επιλέξτε **EasyLink** στο επόμενο βήμα.
- **4** Επιλέξτε **Κλειστό**.

**5 -** Πατήστε (αριστερό) επανειλημμένα αν χρειαστεί, για να κλείσετε το μενού.

#### **Τηλεχειριστήριο EasyLink**

Για να απενεργοποιήσετε το τηλεχειριστήριο EasyLink…

**1 -** Πατήστε , επιλέξτε **Όλες οι ρυθμίσεις** και πατήστε **OK**.

**2 -** Επιλέξτε **Γενικές ρυθμίσεις** και πατήστε (δεξί) για να μεταβείτε στο μενού.

- **3** Επιλέξτε **EasyLink** > **Τηλεχειριστήριο EasyLink**.
- **4** Επιλέξτε **Κλειστό**.

**5 -** Πατήστε (αριστερό) επανειλημμένα αν χρειαστεί, για να κλείσετε το μενού.

### **Ρυθμίσεις για προχωρημένους**

#### **Τηλεοπτικός οδηγός προγραμμάτων**

Ο Οδηγός TV λαμβάνει πληροφορίες (δεδομένα) είτε από τους σταθμούς αναμετάδοσης είτε από το Internet. Σε ορισμένες περιοχές και για ορισμένα κανάλια, οι πληροφορίες Οδηγού TV ενδέχεται να μην είναι διαθέσιμες. Η τηλεόραση μπορεί να συλλέγει πληροφορίες του Οδηγού TV για τα εγκατεστημένα κανάλια. Η τηλεόραση δεν μπορεί να συλλέγει πληροφορίες Οδηγού TV από κανάλια που προβάλλονται από ψηφιακό δέκτη ή αποκωδικοποιητή.

Οι πληροφορίες στην τηλεόραση έχουν ρυθμιστεί από προεπιλογή να προέρχονται **Από το σύστημα αναμετάδοσης**.

Αν οι πληροφορίες Οδηγού TV προέρχονται από το Internet, ο Οδηγός TV μπορεί επίσης να εμφανίζει αναλογικά κανάλια δίπλα στα ψηφιακά κανάλια. Το μενού Οδηγού TV εμφανίζει επίσης μια μικρή οθόνη με το τρέχον κανάλι.

#### **Μέσω Internet**

Αν η τηλεόραση είναι συνδεδεμένη στο Internet, μπορείτε να τη ρυθμίσετε ώστε να λαμβάνει τις πληροφορίες του Οδηγού TV από το Internet.

Για να ορίσετε πληροφορίες του Οδηγού TV…

- **1** Πατήστε , επιλέξτε **Όλες οι ρυθμίσεις** και πατήστε **OK**.
- **2** Επιλέξτε **Γενικές ρυθμίσεις** και πατήστε (δεξί) για να μεταβείτε στο μενού.
- **3** Επιλέξτε **Για προχ/νους** > **Οδηγ. TV** > **Από το Internet**.

**4 -** Πατήστε (αριστερό) επανειλημμένα αν χρειαστεί, για να κλείσετε το μενού.

#### **Λογότυπα καναλιών**

Σε ορισμένες χώρες, η τηλεόραση μπορεί να δείχνει τα λογότυπα των καναλιών.

Αν δεν θέλετε να εμφανίζονται αυτά τα λογότυπα, μπορείτε να τα απενεργοποιήσετε.

Για να απενεργοποιήσετε τα λογότυπα…

**1 -** Πατήστε , επιλέξτε **Όλες οι ρυθμίσεις** και πατήστε **OK**. **2 -** Επιλέξτε **Γενικές ρυθμίσεις** και πατήστε (δεξί) για να μεταβείτε στο μενού.

**3 -** Επιλέξτε **Για προχ/νους** > **Λογότυπα καναλιών** και πατήστε (δεξί) για να μεταβείτε στο μενού.

**4 -** Επιλέξτε **Κλειστό**.

**5 -** Πατήστε (αριστερό) επανειλημμένα αν χρειαστεί, για να κλείσετε το μενού.

#### **HbbTV**

Αν κάποιο τηλεοπτικό κανάλι προσφέρει σελίδες HbbTV, για να τις δείτε πρέπει πρώτα να ενεργοποιήσετε το HbbTV στις ρυθμίσεις της τηλεόρασης.

**1 -** Πατήστε , επιλέξτε **Όλες οι ρυθμίσεις** και πατήστε **OK**. **2 -** Επιλέξτε **Γενικές ρυθμίσεις** και πατήστε (δεξί) για να

μεταβείτε στο μενού.

- **3** Επιλέξτε **Για προχ/νους** > **HbbTV**.
- **4** Επιλέξτε **Ενεργοποιημένο** ή **Απενεργοποιημένο**.

**5 -** Πατήστε (αριστερό) επανειλημμένα αν χρειαστεί, για να κλείσετε το μενού.

Αν θέλετε να μην έχετε πρόσβαση στις σελίδες HbbTV κάποιου συγκεκριμένου καναλιού, μπορείτε να αποκλείσετε τις σελίδες HbbTV μόνο για αυτό το κανάλι.

**1 -** Συντονιστείτε στο κανάλι του οποίου τις σελίδες HbbTV θέλετε να αποκλείσετε.

**2 -** Πατήστε **OPTIONS**, επιλέξτε **Προτιμήσεις** > **HbbTV σε αυτό το κανάλι**.

**3 -** Επιλέξτε να την **απενεργοποιήσετε**.

### **Εργοστασιακές ρυθμίσεις**

Μπορείτε να επαναφέρετε τις αρχικές ρυθμίσεις της τηλεόρασης (εργοστασιακές ρυθμίσεις).

Για επιστροφή στις αρχικές ρυθμίσεις…

- **1** Πατήστε , επιλέξτε **Όλες οι ρυθμίσεις** και πατήστε **OK**.
- **2** Επιλέξτε **Γενικές ρυθμίσεις** και πατήστε (δεξί) για να μεταβείτε στο μενού.
- **3** Επιλέξτε **Εργοστασιακές ρυθμίσεις.**
- **4** Επιλέξτε **OK.**

**5 -** Πατήστε (αριστερό) επανειλημμένα αν χρειαστεί, για να κλείσετε το μενού.

# **Επανεγκατάσταση τηλεόρασης**

Μπορείτε να πραγματοποιήσετε ξανά εξ ολοκλήρου την εγκατάσταση της τηλεόρασης. Γίνεται πλήρης επανεγκατάσταση της τηλεόρασης.

Για να επαναλάβετε εξ ολοκλήρου την εγκατάσταση της τηλεόρασης...

**1 -** Πατήστε , επιλέξτε **Όλες οι ρυθμίσεις** και πατήστε **OK**.

**2 -** Επιλέξτε **Γενικές ρυθμίσεις** και κατόπιν **Επανεγκατάσταση τηλεόρασης**.

**3 -** Ακολουθήστε τις οδηγίες στην οθόνη. Η εγκατάσταση μπορεί να διαρκέσει μερικά λεπτά.

# 12.6 **Ρολόι, περιοχή και γλώσσα**

### **Γλώσσα μενού**

Για να αλλάξετε τη γλώσσα των μενού της τηλεόρασης και των μηνυμάτων...

**1 -** Πατήστε , επιλέξτε **Όλες οι ρυθμίσεις** και πατήστε **OK**.

**2 -** Επιλέξτε **Περιοχή και γλώσσα** και πατήστε (δεξί) για να μεταβείτε στο μενού.

- **3** Επιλέξτε **Γλώσσα** > **Γλώσσα μενού**.
- **4** Επιλέξτε τη γλώσσα που θέλετε και πατήστε **OK**.

**5 -** Πατήστε (αριστερό) επανειλημμένα αν χρειαστεί, για να κλείσετε το μενού.

# **Προτιμήσεις γλώσσας**

#### **Ρυθμίσεις γλώσσας ήχου**

Τα ψηφιακά τηλεοπτικά κανάλια μπορούν να μεταδώσουν ήχο με πολλές γλώσσες ήχου για ένα πρόγραμμα. Μπορείτε να ορίσετε μια προτιμώμενη κύρια και μια δευτερεύουσα γλώσσα ήχου. Αν υπάρχει διαθέσιμος ήχος σε μία από τις δύο αυτές γλώσσες, η τηλεόραση μεταβαίνει σε αυτήν τη γλώσσα ήχου.

Αν δεν είναι διαθέσιμη καμία από τις προτιμώμενες γλώσσες ήχου που έχετε ορίσει, μπορείτε να επιλέξετε μια άλλη γλώσσα από τις διαθέσιμες γλώσσες ήχου.

Για να ορίσετε την κύρια και δευτερεύουσα γλώσσα ήχου…

**1 -** Πατήστε , επιλέξτε **Όλες οι ρυθμίσεις** και πατήστε **OK**.

**2 -** Επιλέξτε **Περιοχή και γλώσσα** και πατήστε (δεξί) για να μεταβείτε στο μενού.

**3 -** Επιλέξτε **Γλώσσες** > **Πρωταρχικός ήχος** ή **Δευτερεύων ήχος**.

**4 -** Επιλέξτε τη γλώσσα που θέλετε.

**5 -** Πατήστε (αριστερό) επανειλημμένα αν χρειαστεί, για να κλείσετε το μενού.

#### **Υπότιτλοι**

#### **Ενεργοποίηση**

Για να ενεργοποιήσετε τους υπότιτλους, πατήστε **SUBTITLE**.

Μπορείτε να **ενεργοποιήσετε** ή να **απενεργοποιήσετε** τους υπότιτλους ή να επιλέξετε **Ενεργοί κατά τη σίγαση**. Εναλλακτικά, για να εμφανιστούν υπότιτλοι αυτόματα όταν το πρόγραμμα που μεταδίδεται δεν είναι στη γλώσσα σας (τη γλώσσα που έχετε ορίσει για την τηλεόραση), επιλέξτε **Αυτόματα**. Η ρύθμιση αυτή εμφανίζει επίσης τους υπότιτλους αυτόματα όταν θέτετε τον ήχο σε σίγαση.

#### **Ρυθμίσεις γλώσσας υποτίτλων**

Τα ψηφιακά κανάλια μπορούν να προσφέρουν πολλές γλώσσες υπότιτλων για ένα πρόγραμμα. Μπορείτε να ορίσετε μια προτιμώμενη κύρια και δευτερεύουσα γλώσσα υπότιτλων. Αν υπάρχουν διαθέσιμοι υπότιτλοι σε μία από τις δύο αυτές γλώσσες, στην τηλεόραση θα εμφανίζονται οι υπότιτλοι που επιλέξατε.

Αν δεν είναι διαθέσιμη καμία από τις προτιμώμενες γλώσσες υπότιτλων που έχετε ορίσει, μπορείτε να επιλέξετε μια άλλη γλώσσα από τις διαθέσιμες γλώσσες υπότιτλων.

Για να ορίσετε την κύρια και δευτερεύουσα γλώσσα υπότιτλων…

**1 -** Πατήστε , επιλέξτε **Όλες οι ρυθμίσεις** και πατήστε **OK**.

**2 -** Επιλέξτε **Περιοχή και γλώσσα** και πατήστε (δεξί) για να μεταβείτε στο μενού.

**3 -** Επιλέξτε **Γλώσσες** > **Πρωταρχικοί**

**υπότιτλοι** ή **Δευτερεύοντες υπότιτλοι**.

**4 -** Επιλέξτε τη γλώσσα που θέλετε.

**5 -** Πατήστε (αριστερό) επανειλημμένα αν χρειαστεί, για να κλείσετε το μενού.

#### **Υπότιτλοι από Teletext**

Αν συντονιστείτε σε ένα αναλογικό κανάλι, πρέπει να καταστήσετε τους υπότιτλους διαθέσιμους για κάθε κανάλι μη αυτόματα.

**1 -** Μεταβείτε σε ένα κανάλι και πατήστε **TEXT** για να ανοίξετε το Teletext.

**2 -** Πληκτρολογήστε τον αριθμό σελίδας για τους υπότιτλους (συνήθως είναι η σελίδα **888**).

**3 -** Πατήστε ξανά **TEXT** για να κλείσετε το Teletext.

Αν επιλέξετε **Ενεργ.** στο μενού υπότιτλων, εφόσον είναι διαθέσιμοι, οι υπότιτλοι θα εμφανίζονται κάθε φορά που παρακολουθείτε το συγκεκριμένο αναλογικό κανάλι.

#### **Γλώσσες Teletext**

#### **Σελίδες Teletext**

Για να ανοίξετε το Teletext ενώ παρακολουθείτε ένα τηλεοπτικό κανάλι, πατήστε **TEXT**. Για να κλείσετε το Teletext, πατήστε ξανά το πλήκτρο **TEXT**.

#### **Επιλογή σελίδας Teletext**

Για να επιλέξετε μια σελίδα . . .

**1 -** Χρησιμοποιήστε τα αριθμητικά πλήκτρα για να πληκτρολογήσετε τον αριθμό της σελίδας.

**2 -** Χρησιμοποιήστε τα πλήκτρα-βέλη για να πλοηγηθείτε.

**3 -** Πατήστε κάποιο από τα έγχρωμα πλήκτρα για να επιλέξετε ένα από τα θέματα με το αντίστοιχο χρώμα που εμφανίζονται στο κάτω μέρος της οθόνης.

#### **Υποσελίδες Teletext**

Ένας αριθμός σελίδας Teletext μπορεί να διαθέτει πολλές

υποσελίδες. Οι αριθμοί υποσελίδων εμφανίζονται σε μια γραμμή δίπλα στον κύριο αριθμό σελίδας. Για να επιλέξετε μια υποσελίδα, πατήστε < ή >.

#### **Επισκόπηση Teletext**

Ορισμένα συστήματα αναμετάδοσης παρέχουν την υπηρεσία T.O.P. Teletext.

Για να ανοίξετε τις σελίδες T.O.P. Text από το Text, πατήστε **OPTIONS** και επιλέξτε **Επισκόπηση T.O.P.**

#### **Αγαπημένες σελίδες**

Η τηλεόραση δημιουργεί μια λίστα με τις τελευταίες 10 σελίδες Teletext που ανοίξατε. Μπορείτε εύκολα να τις ανοίξετε ξανά από τη στήλη "Αγαπημένες σελίδες Teletext".

**1 -** Στο Teletext, επιλέξτε το αστέρι στην πάνω αριστερή γωνία της οθόνης για να εμφανίσετε τη στήλη με τις αγαπημένες σελίδες.

**2 - Πατήσετε ▼ (κάτω) ή Λ (πάνω) για να επιλέξετε αριθμό** σελίδας και, στη συνέχεια, πατήστε **OK** για να ανοίξετε τη σελίδα.

Μπορείτε να διαγράψετε τη λίστα από την επιλογή **Διαγραφή αγαπημένων σελίδων**.

#### **Αναζήτηση Teletext**

Μπορείτε να επιλέξετε μια λέξη και να πραγματοποιήσετε αναζήτηση στο Teletext για όλες τις εμφανίσεις της.

**1 -** Ανοίξτε μια σελίδα Teletext και πατήστε **OK**.

**2 -** Επιλέξτε μια λέξη ή έναν αριθμό, χρησιμοποιώντας τα πλήκτρα με τα βέλη.

**3 -** Πατήστε ξανά **OK** για να μεταβείτε αμέσως στην επόμενη εμφάνιση της λέξης ή του αριθμού.

**4 -** Πατήστε ξανά **OK** για να μεταβείτε στην επόμενη εμφάνιση.

5 - Για διακοπή της αναζήτησης, πατήστε <a> (πάνω) μέχρι να γίνει εκκαθάριση όλων των επιλογών.

#### **Άνοιγμα Teletext από συνδεδεμένη συσκευή**

Ορισμένες συσκευές που λαμβάνουν τηλεοπτικά κανάλια ενδέχεται να διαθέτουν, επίσης, τη λειτουργία Teletext. Για να ανοίξετε το Teletext από μια συνδεδεμένη συσκευή . . .

**1 -** Πατήστε επιλέξτε τη συσκευή και πατήστε **OK**. **2 -** Ενώ παρακολουθείτε ένα κανάλι στη συσκευή, πατήστε **OPTIONS**, επιλέξτε **Εμφάνιση πλήκτρων συσκευής,** πατήστε το πλήκτρο και μετά **OK**. **3 -** Πατήστε  **BACK** για να αποκρύψετε τα πλήκτρα της συσκευής.

**4** - Για να κλείσετε το Teletext, πατήστε ξανά ← BACK.

#### **Ψηφιακό κείμενο (μόνο στο Η.Β.)**

Τα ψηφιακά τηλεοπτικά κανάλια ορισμένων ψηφιακών σταθμών αναμετάδοσης παρέχουν αποκλειστικές υπηρεσίες Ψηφιακού κειμένου ή διαδραστικής τηλεόρασης. Οι υπηρεσίες αυτές περιλαμβάνουν το κανονικό Teletext, όπου η επιλογή και η πλοήγηση γίνονται με τα αριθμητικά και τα έγχρωμα πλήκτρα, καθώς και με τα πλήκτρα-βέλη.

Για να κλείσετε το Teletext, πατήστε ξανά <BACK.

#### **Επιλογές Teletext**

Στο Text/Teletext, πατήστε **OPTIONS** για να επιλέξετε τα παρακάτω…

#### • **Πάγωμα σελίδας**

Διακοπή αυτόματης εναλλαγής των υποσελίδων.

#### • **Διπλή οθόνη / Πλήρης οθόνη**

Εμφάνιση τηλεοπτικού καναλιού και Teletext σε παράθεση.

• **Επισκόπηση T.O.P.**

Για να ανοίξετε τις σελίδες T.O.P. Teletext.

#### • **Μεγέθυνση**

Μεγέθυνση της σελίδας Teletext για πιο άνετη ανάγνωση.

#### • **Αποκάλυψη**

Επανεμφάνιση κρυμμένων πληροφοριών σε μια σελίδα.

#### • **Αλλαγή υποσελίδων**

Για αυτόματη αλλαγή υποσέλιδων όταν είναι διαθέσιμες**.**

#### • **Γλώσσα**

Αλλαγή του σετ χαρακτήρων που χρησιμοποιεί το Teletext για τη σωστή εμφάνιση του κειμένου.

• **Teletext 2.5**

Ενεργοποίηση του Teletext 2.5 για περισσότερα χρώματα και καλύτερα γραφικά.

#### **Ρύθμιση Teletext**

#### **Γλώσσα Teletext**

. .

Ορισμένοι ψηφιακοί τηλεοπτικοί σταθμοί αναμετάδοσης παρέχουν πολλές διαθέσιμες γλώσσες για το Teletext. Για να ορίσετε την κύρια και δευτερεύουσα γλώσσα Teletext .

**1 -** Πατήστε , επιλέξτε **Όλες οι ρυθμίσεις** και πατήστε **OK**.

**2 -** Επιλέξτε **Περιοχή και γλώσσα** και πατήστε (δεξί) για να μεταβείτε στο μενού.

**3 -** Επιλέξτε **Γλώσσα** > **Αρχικό teletext** ή **Δευτερεύον teletext**.

**4 -** Επιλέξτε τις γλώσσες Teletext που θέλετε.

**5 -** Πατήστε (αριστερό) επανειλημμένα αν χρειαστεί, για να κλείσετε το μενού.

#### **Teletext 2.5**

Εάν είναι διαθέσιμο, το Teletext 2.5 διαθέτει περισσότερα χρώματα και καλύτερα γραφικά. Το Teletext 2.5 είναι ενεργοποιημένο ως βασική εργοστασιακή ρύθμιση. Για να απενεργοποιήσετε το Teletext 2.5…

#### **1 -** Πατήστε **TEXT**.

**2 -** Ενώ το Text/Teletext είναι ανοιχτό στην οθόνη, πατήστε **OPTIONS**.

#### **3 -** Επιλέξτε **Teletext 2.5** > **Απενεργ**.

# **Ρολόι**

**Ημ/νία και ώρα**

#### **Αυτόματη**

Η τυπική ρύθμιση για το ρολόι της τηλεόρασης είναι **Αυτόματη**. Οι πληροφορίες ώρας προέρχονται από τις μεταδιδόμενες πληροφορίες UTC - Συντονισμένη Παγκόσμια Ώρα.

Αν η ώρα δεν είναι σωστή, μπορείτε να ρυθμίσετε το ρολόι της τηλεόρασης σε **Ανάλογα με τη χώρα**. Για ορισμένες χώρες, μπορείτε να επιλέξετε συγκεκριμένη ζώνη ώρας ή να ορίσετε μια τιμή αντιστάθμισης ώρας. Σε ορισμένες χώρες, για ορισμένους παρόχους δικτύου, οι ρυθμίσεις ρολογιού είναι κρυφές προς αποφυγή εσφαλμένης ρύθμισης ρολογιού.

Για να ρυθμίσετε το ρολόι της τηλεόρασης…

**1 -** Πατήστε , επιλέξτε **Όλες οι ρυθμίσεις** και πατήστε **OK**.

- **2** Επιλέξτε **Περιοχή και γλώσσα** και, στη συνέχεια,
- επιλέξτε **Ρολόι** > **Λειτουργία αυτόματου ρολογιού**.

**3 -** Επιλέξτε **Αυτόματη** ή **Ανάλογα με τη χώρα**.

**4 -** Πατήστε (αριστερό) για να μεταβείτε ένα βήμα πίσω.

#### **Μη αυτόματη**

Αν καμία από τις αυτόματες ρυθμίσεις δεν εμφανίζει την ώρα σωστά, μπορείτε να ρυθμίσετε την ώρα χειροκίνητα.

Ωστόσο, αν κάνετε εγγραφή προγραμμάτων μέσω του Οδηγού TV, συνιστάται να μην αλλάζετε την ώρα και την ημερομηνία χειροκίνητα. Σε ορισμένες χώρες, για ορισμένους παρόχους δικτύου, οι ρυθμίσεις ρολογιού είναι κρυφές προς αποφυγή εσφαλμένης ρύθμισης ρολογιού.

Για να ρυθμίσετε το ρολόι της τηλεόρασης μη αυτόματα (αν υπάρχει η δυνατότητα)…

**1 -** Πατήστε , επιλέξτε **Όλες οι ρυθμίσεις** και πατήστε **OK**. **2 -** Επιλέξτε **Περιοχή και γλώσσα**,

επιλέξτε Ρολόι > **Λειτουργία αυτόματου ρολογιού** και πατήστε **OK**.

- **3** Επιλέξτε **Χειροκίνητα** και πατήστε **OK**.
- **4** Πατήστε (αριστερό), επιλέξτε **Ημ/νία** ή **Ώρα**.

**5 -** Πατήστε τα βέλη ∧ (πάνω) ή ∨ (κάτω) για να ρυθμίσετε την τιμή.

**6 -** Πατήστε (αριστερό) για να μεταβείτε ένα βήμα πίσω.

#### **Ζώνη ώρας**

Για ορισμένες χώρες, μπορείτε να επιλέξετε συγκεκριμένες ζώνες ώρας για να ρυθμίσετε σωστά το ρολόι της τηλεόρασης.

Για να ρυθμίσετε τη ζώνη ώρας (αν υπάρχει η δυνατότητα)…

**1 -** Πατήστε , επιλέξτε **Όλες οι ρυθμίσεις** και πατήστε **OK**. **2 -** Επιλέξτε **Περιοχή και γλώσσα** και πατήστε (δεξί) για να μεταβείτε στο μενού.

**3 -** Επιλέξτε **Ρολόι** > **Ζώνη ώρας**.

**4 -** Ανάλογα με τη χώρα σας, μπορείτε να επιλέξετε ζώνη ώρας ή να ρυθμίσετε μια τιμή αντιστάθμισης ώρας για να διορθώσετε το ρολόι της τηλεόρασης.

**5 -** Πατήστε (αριστερό) επανειλημμένα αν χρειαστεί, για να κλείσετε το μενού.

#### **Χρονοδιακόπτη αυτόματης διακοπής λειτουργίας**

Με το **Χρονοδιακόπτη αυτόματης διακοπής λειτουργίας**, μπορείτε να ρυθμίσετε την τηλεόραση να μεταβαίνει αυτόματα σε κατάσταση αναμονής έπειτα από ένα καθορισμένο χρονικό διάστημα.

Για να ορίσετε το χρονοδιακόπτη αυτόματης διακοπής λειτουργίας…

**1 -** Πατήστε , επιλέξτε **Όλες οι ρυθμίσεις** και πατήστε **OK**. **2 -** Επιλέξτε **Περιοχή και γλώσσα** και πατήστε (δεξί) για να μεταβείτε στο μενού.

**3 -** Επιλέξτε **Ρολόι** > Χρονοδιακόπτης αυτόματης διακοπής λειτουργίας.

**4 -** Με το ρυθμιστικό, μπορείτε να ορίσετε ένα χρονικό διάστημα διάρκειας έως 180 λεπτά, σε βήματα των 5 λεπτών. Αν επιλέξετε 0 λεπτά, ο χρονοδιακόπτης αυτόματης διακοπής λειτουργίας απενεργοποιείται. Ασφαλώς, μπορείτε να απενεργοποιήσετε νωρίτερα την τηλεόρασή σας ή να μηδενίσετε το χρόνο κατά τη διάρκεια της αντίστροφης μέτρησης.

**5 -** Πατήστε (αριστερό) επανειλημμένα αν χρειαστεί, για να κλείσετε το μενού.

# 12.7 **Γενική πρόσβαση**

# **Ενεργοποίηση**

Όταν η **Γενική πρόσβαση** είναι ενεργοποιημένη, η τηλεόραση είναι έτοιμη για χρήση από άτομα κωφά, με προβλήματα ακοής, τυφλά ή με προβλήματα όρασης.

#### **Ενεργοποίηση**

Εάν δεν ενεργοποιήσατε τη **Γενική πρόσβαση** κατά την εγκατάσταση, μπορείτε να την ενεργοποιήσετε τώρα στο μενού **Γενική πρόσβαση**.

Για να ενεργοποιήσετε την προσβασιμότητα…

- **1** Πατήστε , επιλέξτε **Όλες οι ρυθμίσεις** και πατήστε **OK**.
- **2** Επιλέξτε **Γενική πρόσβαση** και πατήστε (δεξί) για να μεταβείτε στο μενού.
- **3** Επιλέξτε **Γενική πρόσβαση** στο επόμενο βήμα.
- **4** Επιλέξτε **Ενεργ**.

# **Προβλήματα ακοής**

Ορισμένα ψηφιακά τηλεοπτικά κανάλια μεταδίδονται με ειδικό ήχο και υπότιτλους για άτομα με προβλήματα ακοής ή κωφά. Όταν η επιλογή **Προβλήματα ακοής** είναι ενεργοποιημένη, η τηλεόραση τίθεται αυτόματα σε προσαρμοσμένο ήχο και υπότιτλους (αν υπάρχουν). Προτού ενεργοποιήσετε την επιλογή **Προβλήματα ακοής**, πρέπει να ενεργοποιήσετε την **Γενική πρόσβαση**.

Για να ενεργοποιήσετε την επιλογή **Προβλήματα ακοής**…

**1 -** Πατήστε , επιλέξτε **Όλες οι ρυθμίσεις** και πατήστε **OK**. **2 -** Επιλέξτε **Γενική πρόσβαση** και πατήστε (δεξί) για να

μεταβείτε στο μενού.

**3 -** Επιλέξτε **Προβλήματα ακοής** και πατήστε (δεξί) για να μεταβείτε στο μενού.

**4 -** Επιλέξτε **Ενεργ**.

**5 -** Πατήστε (αριστερό) επανειλημμένα αν χρειαστεί, για να κλείσετε το μενού.

### **Ηχητική περιγραφή**

#### **Ενεργοποίηση**

Τα ψηφιακά τηλεοπτικά κανάλια μπορούν να μεταδώσουν προγράμματα με μια ειδική ηχητική περιγραφή στην οποία ένας αφηγητής περιγράφει τι συμβαίνει στην οθόνη. Για να μπορείτε να προσαρμόσετε τα ηχητικά εφέ για άτομα με προβλήματα όρασης, πρέπει να έχετε ενεργοποιήσει πρώτα την **Ηχητική περιγραφή**.

Επίσης, για να ενεργοποιήσετε την **Ηχητική περιγραφή**, πρέπει πρώτα να έχετε ενεργοποιήσει τη **Γενική πρόσβαση** στο μενού ρύθμισης.

Με τη λειτουργία **Ηχητική περιγραφή**, προστίθεται στον κανονικό ήχο μια ηχητική περιγραφή από έναν αφηγητή. Για να ενεργοποιήσετε την ηχητική περιγραφή (αν είναι διαθέσιμη)...

Για να ενεργοποιήσετε την **Ηχητική περιγραφή**…

**1 -** Πατήστε , επιλέξτε **Όλες οι ρυθμίσεις** και πατήστε **OK**. **2 -** Επιλέξτε **Γενική πρόσβαση** και πατήστε (δεξί) για να

μεταβείτε στο μενού. **3 -** Επιλέξτε **Ηχητική περιγραφή** και πατήστε (δεξί) για να

μεταβείτε στο μενού.

**4 -** Επιλέξτε **Ηχητική περιγραφή** στο επόμενο βήμα.

**5 -** Επιλέξτε **Ενεργ**.

**6 -** Πατήστε (αριστερό) επανειλημμένα αν χρειαστεί, για να κλείσετε το μενού.

#### **Συνδυασμένη ένταση καναλιών**

Μπορείτε να αναμείξετε την ένταση του κανονικού ήχου με την ένταση της ηχητικής περιγραφής.

Για να αναμείξετε την ένταση ήχου…

**1 -** Πατήστε , επιλέξτε **Όλες οι ρυθμίσεις** και πατήστε **OK**.

**2 -** Επιλέξτε **Γενική πρόσβαση** και πατήστε (δεξί) για να

μεταβείτε στο μενού.

**3 -** Επιλέξτε **Ηχητική περιγραφή** > **Συνδυασμένη ένταση καναλιών**.

**4 - Πατήστε τα βέλη ∧ (πάνω) ή ∨ (κάτω) για να ρυθμίσετε** την τιμή.

**5 -** Πατήστε (αριστερό) επανειλημμένα αν χρειαστεί, για να κλείσετε το μενού.

#### **Εφέ ήχου**

Ορισμένες ηχητικές περιγραφές μπορεί να περιλαμβάνουν επιπλέον εφέ ήχου, όπως στερεοφωνικό ήχο ή ήχο που εξασθενεί σταδιακά.

Για να ενεργοποιήσετε τα **Εφέ ήχου** (αν είναι διαθέσιμα)…

**1 -** Πατήστε , επιλέξτε **Όλες οι ρυθμίσεις** και πατήστε **OK**.

**2 -** Επιλέξτε **Γενική πρόσβαση** και πατήστε (δεξί) για να μεταβείτε στο μενού.

**3 -** Επιλέξτε **Ηχητική περιγραφή** > **Εφέ ήχου**.

**4 -** Επιλέξτε **Ανοιχτό**.

**5 -** Πατήστε (αριστερό) επανειλημμένα αν χρειαστεί, για να κλείσετε το μενού.

#### **Ομιλία**

Η ηχητική περιγραφή μπορεί να περιλαμβάνει και υπότιτλους για τις λέξεις που εκφωνούνται.

Για να ενεργοποιήσετε τους υπότιτλους (αν είναι διαθέσιμοι) . . .

- **1** Πατήστε , επιλέξτε **Όλες οι ρυθμίσεις** και πατήστε **OK**.
- **2** Επιλέξτε **Γενική πρόσβαση** και πατήστε (δεξί) για να μεταβείτε στο μενού.
- **3** Επιλέξτε **Ηχητική περιγραφή** > **Ομιλία**.
- **4** Επιλέξτε **Περιγραφικό** ή **Υπότιτλοι**.

**5 -** Πατήστε (αριστερό) επανειλημμένα αν χρειαστεί, για να κλείσετε το μενού.

#### 12.8

# **Κλείδωμα για παιδιά**

# **Γονική διαβάθμιση**

Για να ορίσετε μια ελάχιστη ηλικία για την παρακολούθηση προγραμμάτων με διαβάθμιση...

**1 -** Πατήστε , επιλέξτε **Όλες οι ρυθμίσεις** και πατήστε **OK**.

**2 -** Επιλέξτε **Κλείδωμα για παιδιά** και πατήστε (δεξί) για να μεταβείτε στο μενού.

**3 -** Επιλέξτε **Γονική διαβάθμιση** και επιλέξτε μία από τις ηλικίες στη λίστα.

# **Κλείδωμα εφαρμογών**

Για περισσότερες πληροφορίες, στη **Βοήθεια**, επιλέξτε **Λέξεις-κλειδιά** και αναζητήστε την επιλογή **Κλείδωμα εφαρμογών**.

# **Ορισμός κωδικού / Αλλαγή κωδικού**

Ο κωδικός PIN κλειδώματος για παιδιά χρησιμοποιείται για το κλείδωμα ή το ξεκλείδωμα καναλιών ή προγραμμάτων.

Για να ορίσετε τον κωδικό κλειδώματος ή για να αλλάξετε τον τρέχοντα κωδικό…

**1 -** Πατήστε , επιλέξτε **Όλες οι ρυθμίσεις** και πατήστε **OK**.

**2 -** Επιλέξτε **Κλείδωμα για παιδιά** και πατήστε (δεξί) για να μεταβείτε στο μενού.

**3 -** Επιλέξτε **Ορισμός κωδικού ή Αλλαγή κωδικού.**

**4 -** Εισαγάγετε έναν 4ψηφιο κωδικό της επιλογής σας. Αν ο κωδικός έχει ήδη οριστεί, καταχωρίστε τον τρέχοντα κωδικό κλειδώματος για παιδιά και, στη συνέχεια, καταχωρίστε τον νέο κωδικό δύο φορές.

**5 -** Πατήστε (αριστερό) επανειλημμένα αν χρειαστεί, για να κλείσετε το μενού.

Ο νέος κωδικός έχει ενεργοποιηθεί.

#### **Ξεχάσατε τον κωδικό PIN κλειδώματος για παιδιά;**

Αν ξεχάσετε τον κωδικό PIN σας, μπορείτε να τον παρακάμψετε και να πληκτρολογήσετε έναν νέο κωδικό.

**1 -** Πατήστε , επιλέξτε **Όλες οι ρυθμίσεις** και πατήστε **OK**.

**2 -** Επιλέξτε **Κλείδωμα για παιδιά** και πατήστε (δεξί) για να μεταβείτε στο μενού.

- **3** Επιλέξτε **Αλλαγή κωδικού**.
- **4** Εισαγάγετε τον κωδικό παράκαμψης **8888**.

**5 -** Εισαγάγετε έναν νέο κωδικό PIN κλειδώματος για παιδιά και επαναλάβετε την εισαγωγή για επιβεβαίωση.

**6 -** Πατήστε (αριστερό) επανειλημμένα αν χρειαστεί, για να κλείσετε το μενού.

Ο νέος κωδικός έχει ενεργοποιηθεί.

# **Βίντεο, φωτογραφίες και μουσική**

#### 13.1

13

# **Από υποδοχή USB**

Μπορείτε να δείτε φωτογραφίες/βίντεο ή να ακούσετε μουσική από μια συνδεδεμένη μονάδα flash USB ή σκληρό δίσκο USB.

Ενώ η τηλεόραση είναι ενεργοποιημένη, συνδέστε μια μονάδα flash USB ή έναν σκληρό δίσκο USB σε μία από τις υποδοχές USB. Η τηλεόραση ανιχνεύει τη συσκευή και θα εμφανίσει όλα τα αρχεία πολυμέσων σας σε λίστα.

Εάν η λίστα αρχείων δεν εμφανίζεται αυτόματα…

**1 -** Πατήστε **SOURCES**, επιλέξτε  **USB** και πατήστε **OK**.

**2 -** Επιλέξτε **Συσκευές USB** και πατήστε (δεξιά) για να περιηγηθείτε στα αρχεία σας στη δομή φακέλων που έχετε οργανώσει στη μονάδα σας.

**3 -** Για να διακόψετε την αναπαραγωγή βίντεο, φωτογραφιών και μουσικής, πατήστε **EXIT**.

#### **Προειδοποίηση**

Αν προσπαθήσετε να διακόψετε προσωρινά ή να εγγράψετε ένα πρόγραμμα ενώ είναι συνδεδεμένος ένας σκληρός δίσκος USB, η τηλεόραση θα σας ζητήσει να διαμορφώσετε το σκληρό δίσκο USB. Η διαμόρφωση θα διαγράψει όλα τα αρχεία που υπάρχουν στο σκληρό δίσκο USB.

#### 13.2

# **Από υπολογιστή ή συσκευή NAS**

Μπορείτε να δείτε τις φωτογραφίες σας ή να αναπαραγάγετε μουσική και βίντεο από έναν υπολογιστή ή συσκευή NAS (Συσκευές αποθήκευσης συνδεδεμένες σε δίκτυο) του οικιακού σας δικτύου.

Η τηλεόραση και ο υπολογιστής ή η συσκευή NAS πρέπει να ανήκουν στο ίδιο οικιακό δίκτυο. Στον υπολογιστή ή τη συσκευή NAS σας, πρέπει να εγκαταστήσετε λογισμικό διακομιστή πολυμέσων. Ο διακομιστής πολυμέσων σας πρέπει να ρυθμιστεί έτσι ώστε να πραγματοποιεί κοινή χρήση των αρχείων σας με την τηλεόραση. Η τηλεόραση εμφανίζει τα αρχεία και τους φακέλους σας όπως είναι οργανωμένα από το διακομιστή πολυμέσων ή όπως είναι δομημένα στον υπολογιστή ή τη συσκευή NAS σας.

Η τηλεόραση δεν υποστηρίζει υπότιτλους σε βίντεο συνεχούς ροής από έναν υπολογιστή ή NAS.

Αν ο διακομιστής πολυμέσων υποστηρίζει την αναζήτηση αρχείων, τότε υπάρχει διαθέσιμο πεδίο αναζήτησης.

Για να αναζητήσετε ή να κάνετε αναπαραγωγή των αρχείων στον υπολογιστή σας…

**1 -** Πατήστε **SOURCES**, επιλέξτε **Δίκτυο** και πατήστε **OK**.

**2 -** Επιλέξτε  **Συσκευές SimplyShare** και πατήστε (δεξί) για να επιλέξετε τη συσκευή που θέλετε.

**3 -** Μπορείτε να αναζητήσετε και να αναπαραγάγετε τα αρχεία σας.

**4 -** Για να διακόψετε την αναπαραγωγή βίντεο, φωτογραφιών και μουσικής, πατήστε **EXIT**.

#### 13.3

# **Από μια συσκευή αποθήκευσης στο Cloud**

Μπορείτε να προβάλετε φωτογραφίες ή να παίξετε μουσική και βίντεο που έχετε ανεβάσει σε μια υπηρεσία αποθήκευσης στο cloud\* online.

Με την εφαρμογή  **Εξερεύνηση στο Cloud** μπορείτε να συνδεθείτε στις υπηρεσίες Cloud Hosting. Για να συνδεθείτε μπορείτε να χρησιμοποιήσετε το όνομα σύνδεσης και τον κωδικό πρόσβασης που χρησιμοποιείτε.

- **1** Πατήστε **HOME**.
- **2** Μετακινηθείτε προς τα κάτω και

επιλέξτε  **Εφαρμογές** >  **Εξερεύνηση στο Cloud** και πατήστε **OK**.

**3 -** Επιλέξτε την υπηρεσία φιλοξενίας που χρειάζεστε.

**4 -** Συνδεθείτε και πραγματοποιήστε είσοδο στην υπηρεσία φιλοξενίας με το όνομα χρήστη και τον κωδικό πρόσβασής σας.

**5 -** Επιλέξτε τη φωτογραφία ή το βίντεο που θέλετε να προβάλλετε και πατήστε **OK**.

**6 -** Πατήστε (αριστερό) για να μεταβείτε ένα βήμα πίσω ή πατήστε **BACK** για να κλείσετε το μενού.

\* Μια υπηρεσία αποθήκευσης όπως το Dropbox™.

#### 13.4

# **Μενού Αγαπημένα, Πιο δημοφιλή, Τελευταία αναπαραγωγή**

#### **Προβολή αγαπημένων αρχείων**

**1 -** Πατήστε **SOURCES**, επιλέξτε  **USB** και πατήστε **OK**.

**2 -** Επιλέξτε **Συσκευές USB** και κατόπιν **Προτιμήσεις**.

**3 -** Μπορείτε να προβάλετε όλα τα αγαπημένα αρχεία στη λίστα.

#### **Προβολή πιο δημοφιλών αρχείων**

- **1** Πατήστε **SOURCES**, επιλέξτε  **USB** και πατήστε **OK**.
- **2** Επιλέξτε **Συσκευές USB** και κατόπιν **Πιο δημοφιλή**.

**3 -** Πατήστε **OK** για να προβάλετε αρχεία στη λίστα ή πατήστε **OPTIONS** για να διαγράψετε τη λίστα πιο δημοφιλών.

**Προβολή αρχείων τελευταίας αναπαραγωγής 1 -** Πατήστε **SOURCES**, επιλέξτε  **USB** και πατήστε **OK**.

#### **2 -** Επιλέξτε **Συσκευές USB** και κατόπιν **Τελευταία αναπαραγωγή**.

**3 -** Πατήστε **OK** για να προβάλετε αρχεία στη λίστα ή πατήστε **OPTIONS** για να διαγράψετε τη λίστα τελευταίας αναπαραγωγής.

13.5

# **Αναπαραγωγή των βίντεό σας**

#### **Γραμμή ελέγχου**

Για να εμφανίσετε ή να αποκρύψετε τη γραμμή ελέγχου κατά την αναπαραγωγή βίντεο, πατήστε **INFO**\* ή **OK**.

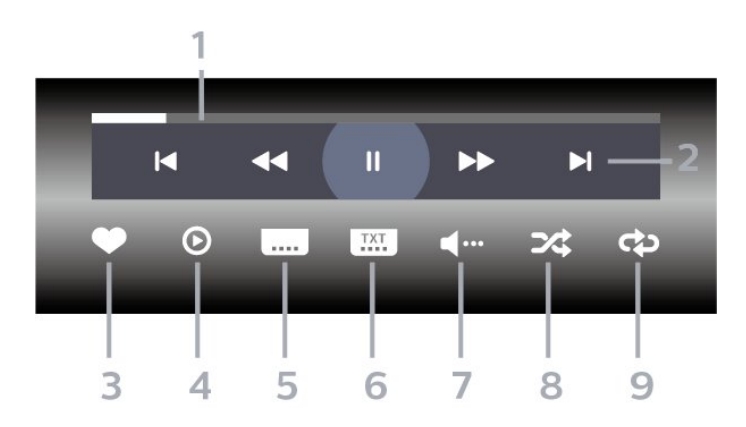

- **1** Γραμμή προόδου
- **2** Γραμμή ελέγχου αναπαραγωγής
- $\blacksquare$ : Μετάβαση στο προηγούμενο βίντεο σε ένα φάκελο
- ► : Μετάβαση στο επόμενο βίντεο σε ένα φάκελο - : Μετακίνηση προς τα πίσω
	- : Γρήγορη μετακίνηση προς τα εμπρός
	- : Παύση της αναπαραγωγής

**3 -** Επισήμανση ως αγαπημένου

**4 -** Αναπαραγωγή όλων των βίντεο

**5 -** Υπότιτλος: Ενεργοποίηση/Απενεργοποίηση υπότιτλων ή Ενεργοί κατά τη σίγαση.

- **6** Γλώσσα υπότιτλων: επιλογή Γλώσσας υπότιλων
- **7** Γλώσσα διαλόγων: επιλογή γλώσσας διαλόγων

**8 -** Τυχαία αναπαραγωγή: αναπαραγωγή των αρχείων σας σε τυχαία σειρά

**9 -** Επανάληψη: αναπαραγωγή όλων των βίντεο σε αυτό το φάκελο μία φορά ή συνεχώς

\* Αν υπάρχει το πλήκτρο **INFO** στο τηλεχειριστήριό σας

13.6

# **Προβολή των φωτογραφιών σας**

### **Γραμμή ελέγχου**

Για να εμφανίσετε ή να αποκρύψετε τη γραμμή ελέγχου κατά την αναπαραγωγή μιας παρουσίασης, πατήστε **INFO**\* ή **OK**.

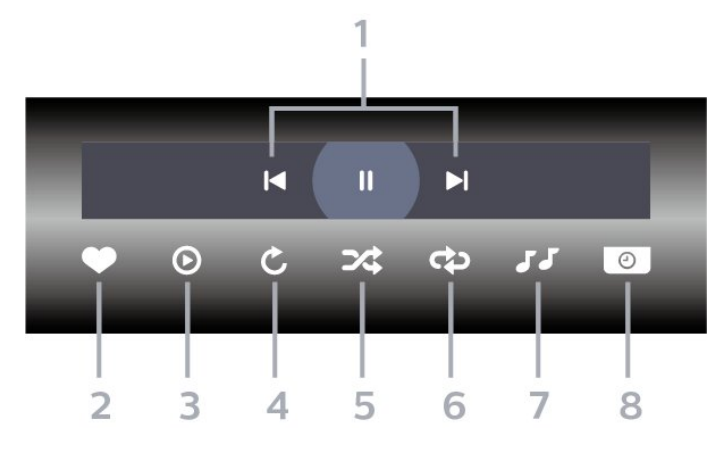

**1 -** Γραμμή ελέγχου αναπαραγωγής

-  $\blacksquare$ : Μετάβαση στην προηγούμενη φωτογραφία σε ένα φάκελο

- : Μετάβαση στην επόμενη φωτογραφία σε ένα φάκελο - : Παύση της αναπαραγωγής παρουσίασης
- **2** Επισήμανση ως αγαπημένου
- **3** Έναρξη παρουσίασης
- **4** Περιστροφή της φωτογραφίας

**5 -** Τυχαία αναπαραγωγή: αναπαραγωγή των αρχείων σας σε τυχαία σειρά

**6 -** Επανάληψη: αναπαραγωγή όλων των φωτογραφιών σε αυτό το φάκελο μία φορά ή συνεχώς

- **7** Διακοπή της αναπαραγωγής μουσικής στο παρασκήνιο
- **8** Ορισμός της ταχύτητας της παρουσίασης
- \* Αν υπάρχει το πλήκτρο **INFO** στο τηλεχειριστήριό σας

#### 13.7

# **Αναπαραγωγή της μουσικής σας**

### **Γραμμή ελέγχου**

Για να εμφανίσετε ή να αποκρύψετε τη γραμμή ελέγχου κατά την αναπαραγωγή μουσικής, πατήστε **INFO**\* ή **OK**.

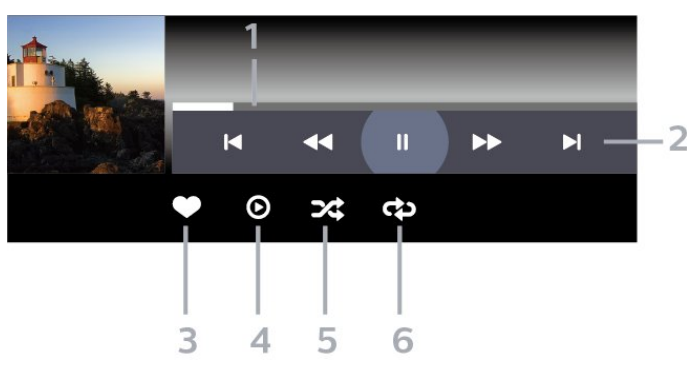

- **1** Γραμμή προόδου
- **2** Γραμμή ελέγχου αναπαραγωγής
- : Μετάβαση στο προηγούμενο μουσικό κομμάτι σε ένα φάκελο
- $\blacktriangleright$  : Μετάβαση στο επόμενο μουσικό κομμάτι σε ένα φάκελο - : Μετακίνηση προς τα πίσω
	- : Γρήγορη μετακίνηση προς τα εμπρός
	- : Παύση της αναπαραγωγής
- **3** Επισήμανση ως αγαπημένου
- **4** Αναπαραγωγή όλων των μουσικών κομματιών
- **5** Τυχαία αναπαραγωγή: αναπαραγωγή των αρχείων σας σε τυχαία σειρά
- **6** Επανάληψη: αναπαραγωγή όλων των μουσικών κομματιών σε αυτό το φάκελο μία φορά ή συνεχώς
- \* Αν υπάρχει το πλήκτρο **INFO** στο τηλεχειριστήριό σας

# **Τηλεοπτικός οδηγός προγραμμάτων**

#### 14.1

# **Τι χρειάζεστε**

Με τον Οδηγό TV, μπορείτε να δείτε μια λίστα με τα τρέχοντα και τα προγραμματισμένα τηλεοπτικά προγράμματα των καναλιών σας. Ανάλογα με το από πού προέρχονται οι πληροφορίες (τα δεδομένα) του Οδηγού TV, εμφανίζονται είτε αναλογικά και ψηφιακά κανάλια είτε μόνο ψηφιακά κανάλια. Δεν προσφέρουν όλα τα κανάλια πληροφορίες Οδηγού TV.

Η τηλεόραση μπορεί να συλλέγει πληροφορίες του Οδηγού TV για τα εγκατεστημένα κανάλια. Η τηλεόραση δεν μπορεί να συλλέξει πληροφορίες Οδηγού TV για κανάλια που προβλήθηκαν από ψηφιακό δέκτη ή αποκωδικοποιητή.

14.2

# **Δεδομένα οδηγού TV**

Ο Οδηγός TV λαμβάνει πληροφορίες (δεδομένα) είτε από τους σταθμούς αναμετάδοσης είτε από το Internet. Σε ορισμένες περιοχές και για ορισμένα κανάλια, οι πληροφορίες Οδηγού TV ενδέχεται να μην είναι διαθέσιμες. Η τηλεόραση μπορεί να συλλέγει πληροφορίες του Οδηγού TV για τα εγκατεστημένα κανάλια. Η τηλεόραση δεν μπορεί να συλλέγει πληροφορίες Οδηγού TV από κανάλια που προβάλλονται από ψηφιακό δέκτη ή αποκωδικοποιητή.

Οι πληροφορίες στην τηλεόραση έχουν ρυθμιστεί από προεπιλογή να προέρχονται **Από το σύστημα αναμετάδοσης**.

Αν οι πληροφορίες Οδηγού TV προέρχονται από το Internet, ο Οδηγός TV μπορεί επίσης να εμφανίζει αναλογικά κανάλια δίπλα στα ψηφιακά κανάλια. Το μενού Οδηγού TV εμφανίζει επίσης μια μικρή οθόνη με το τρέχον κανάλι.

#### **Μέσω Internet**

Αν η τηλεόραση είναι συνδεδεμένη στο Internet, μπορείτε να τη ρυθμίσετε ώστε να λαμβάνει τις πληροφορίες του Οδηγού TV από το Internet.

Για να ορίσετε πληροφορίες του Οδηγού TV…

**1 -** Πατήστε , επιλέξτε **Όλες οι ρυθμίσεις** και πατήστε **OK**. **2 -** Επιλέξτε **Γενικές ρυθμίσεις** και πατήστε (δεξί) για να μεταβείτε στο μενού.

**3 -** Επιλέξτε **Για προχ/νους** > **Οδηγ. TV** > **Από το Internet** και πατήστε **OK**.

**4 -** Πατήστε (αριστερό) επανειλημμένα αν χρειαστεί, για να κλείσετε το μενού.

#### **Εγγραφές που λείπουν**

Αν φαίνεται ότι λείπουν ορισμένες εγγραφές από τη λίστα εγγραφών, ενδέχεται να έχουν αλλάξει οι πληροφορίες (τα δεδομένα) του Οδηγού TV. Οι εγγραφές που πραγματοποιήθηκαν με τη ρύθμιση **Από το σύστημα αναμετάδοσης** δεν εμφανίζονται στη λίστα αν αλλάξετε τη ρύθμιση σε **Από το Internet** ή το αντίστροφο. Η τηλεόραση ενδέχεται να έχει αλλάξει αυτόματα τη ρύθμιση σε **Από το Internet**.

Για να εμφανιστούν οι εγγραφές στη λίστα εγγραφών, ενεργοποιήστε τη ρύθμιση που είχατε επιλέξει κατά την πραγματοποίηση της εγγραφής.

# $14.3$ **Χρήση του Οδηγού προγράμματος**

# **Άνοιγμα του Οδηγού TV**

Για να ανοίξετε τον Οδηγό TV, πατήστε  **TV GUIDE**. Στον Οδηγό TV εμφανίζονται τα κανάλια του επιλεγμένου δέκτη.

Πατήστε ξανά **: TV GUIDE** για έξοδο.

Την πρώτη φορά που ανοίγετε τον Οδηγό TV, η τηλεόραση σαρώνει όλα τα τηλεοπτικά κανάλια για πληροφορίες προγράμματος. Η διαδικασία αυτή ενδέχεται να διαρκέσει αρκετά λεπτά. Τα δεδομένα του Οδηγού TV αποθηκεύονται στην τηλεόραση.

### **Συντονισμός σε πρόγραμμα**

Από τον Οδηγό TV, μπορείτε να συντονίζεστε σε ένα πρόγραμμα που μεταδίδεται.

Για να μεταβείτε στο πρόγραμμα (κανάλι), επιλέξτε το πρόγραμμα και πατήστε **OK**.

#### **Προβολή λεπτομερειών προγράμματος**

Για να εμφανίσετε τις λεπτομέρειες του επιλεγμένου προγράμματος…

- **1** Πατήστε **OPTIONS** και επιλέξτε **Προτιμήσεις**.
- **2** Επιλέξτε **Πληροφορίες καναλιού** και πατήστε **OK**.
- **3** Πατήστε ← ΒΑCΚ για κλείσιμο.

# **Αλλαγή ημέρας**

Ο Οδηγός TV μπορεί να εμφανίσει τα προγραμματισμένα προγράμματα για τις προσεχείς ημέρες (έως 8 ημέρες το πολύ).

- **1** Πατήστε **TV GUIDE**.
- **2** Επιλέξτε **Τώρα** και πατήστε **OK**.
- **3** Επιλέξτε την ημέρα που χρειάζεστε.

# **Ορισμός υπενθύμισης**

Μπορείτε να ορίσετε υπενθύμιση για ένα πρόγραμμα. Ένα μήνυμα θα σας ειδοποιήσει μόλις το πρόγραμμα ξεκινήσει. Μπορείτε να συντονιστείτε αμέσως σε αυτό το κανάλι.

Στον Οδηγό TV, ένα πρόγραμμα με υπενθύμιση επισημαίνεται με ένα Θ (ρολόι).

Για να ορίσετε μια υπενθύμιση...

**1 -** Πατήστε **TV GUIDE** και επιλέξτε ένα προσεχές πρόγραμμα.

- **2** Πατήστε **OPTIONS**.
- **3** Επιλέξτε **Ρύθμιση υπενθύμισης** και πατήστε **OK**.
- **4 Επιλέξτε ← ΒΑCΚ** για να κλείσετε το μενού.

Για να διαγράψετε μια υπενθύμιση…

**1 -** Πατήστε **TV GUIDE** και επιλέξτε ένα πρόγραμμα με υπενθύμιση.

- **2** Πατήστε **OPTIONS**.
- **3** Επιλέξτε **Διαγρ υπενθύμ** και πατήστε **OK**.
- **4 Επιλέξτε ← ΒΑCΚ** για να κλείσετε το μενού.

### **Αναζήτηση ανά είδος**

Αν οι πληροφορίες είναι διαθέσιμες, μπορείτε να πραγματοποιήσετε αναζήτηση στα προγραμματισμένα προγράμματα με βάση το είδος, όπως ταινίες, αθλητικά κ.λπ.

Για αναζητήσετε προγράμματα ανά είδος…

- **1** Πατήστε **TV GUIDE**.
- **2** Χρησιμοποιήστε τα πλήκτρα πλοήγησης για να
- επιλέξετε στο μέσον και πατήστε **OK**.
- **3** Επιλέξτε **Αναζήτηση ανά είδος** και πατήστε **OK**.
- **4** Επιλέξτε το είδος που θέλετε και πατήστε **OK**. Εμφανίζεται
- μια λίστα με όλα τα προγράμματα που βρέθηκαν.

**5 -** Επιλέξτε  **BACK** για να κλείσετε το μενού.

### **Ρύθμιση εγγραφής**

Μπορείτε να ρυθμίσετε μια εγγραφή στον Οδηγό TV\*.

Στον Οδηγό TV, ένα πρόγραμμα που έχει ρυθμιστεί για εγγραφή επισημαίνεται με  $\circledcirc$ .

Για να εγγράψετε ένα πρόγραμμα…

**1 -** Πατήστε **TV GUIDE** και επιλέξτε ένα μελλοντικό πρόγραμμα ή ένα πρόγραμμα σε εξέλιξη.

- **2** Πατήστε **OPTIONS**, επιλέξτε **Εγγραφή**.
- **3** Επιλέξτε  **BACK** για να κλείσετε το μενού.

\* Ανατρέξτε στο κεφάλαιο **Εγγραφή και προσωρινή διακοπή τηλεόρασης** για περισσότερες πληροφορίες.

# **Εγγραφή και προσωρινή διακοπή τηλεόρασης**

#### 15.1

# **Εγγραφή**

# **Τι χρειάζεστε**

Μπορείτε να εγγράψετε μια ψηφιακή τηλεοπτική μετάδοση και να την παρακολουθήσετε αργότερα.

Για την εγγραφή ενός τηλεοπτικού προγράμματος χρειάζεστε…

• έναν συνδεδεμένο σκληρό δίσκο USB διαμορφωμένο σε αυτήν την τηλεόραση

• ψηφιακά τηλεοπτικά κανάλια εγκατεστημένα σε αυτήν την τηλεόραση

• λήψη πληροφοριών καναλιού για τον Οδηγό TV στην οθόνη

• μια αξιόπιστη ρύθμιση ρολογιού τηλεόρασης. Αν ρυθμίσετε το ρολόι της τηλεόρασης με μη αυτόματο τρόπο, ενδέχεται να μην είναι δυνατή η εγγραφή.

Δεν είναι δυνατή η εγγραφή όταν χρησιμοποιείτε το Pause TV.

Όσον αφορά την επιβολή της νομοθεσίας για τα δικαιώματα δημιουργού, ορισμένοι πάροχοι DVB μπορούν να εφαρμόζουν διαφορετικούς περιορισμούς μέσω της τεχνολογίας DRM (Διαχείριση δικαιωμάτων ψηφιακού περιεχομένου). Στην περίπτωση μετάδοσης προστατευμένων καναλιών, η εγγραφή, η εγκυρότητα της εγγραφής ή ο αριθμός των προβολών ενδέχεται να περιορίζεται. Η εγγραφή μπορεί να απαγορεύεται εντελώς. Σε περίπτωση απόπειρας εγγραφής μιας προστατευμένης μετάδοσης ή αναπαραγωγής εγγραφής που έχει λήξει, ενδέχεται να εμφανιστεί μήνυμα σφάλματος.

# **Εγγραφή προγράμματος**

#### **Άμεση εγγραφή**

Για την εγγραφή ενός προγράμματος που παρακολουθείτε εκείνη τη στιγμή, πατήστε (Εγγραφή) στο τηλεχειριστήριο. Η εγγραφή θα ξεκινήσει αμέσως.

Για να διακόψετε την εγγραφή, πατήστε (Διακοπή).

Όταν τα δεδομένα Οδηγού TV είναι διαθέσιμα, θα πραγματοποιηθεί εγγραφή του προγράμματος που παρακολουθείτε από τη στιγμή που θα πατήσετε το πλήκτρο εγγραφής μέχρι τη λήξη του προγράμματος. Αν δεν υπάρχουν διαθέσιμα δεδομένα Οδηγού TV, η εγγραφή θα διαρκέσει μόνο 30 λεπτά. Μπορείτε να προσαρμόσετε την ώρα λήξης

της εγγραφής στη λίστα **Εγγραφές**.

#### **Προγραμματισμός εγγραφής**

Μπορείτε να προγραμματίσετε την εγγραφή ενός προγράμματος για την ίδια μέρα ή έπειτα από λίγες ημέρες (έως και έπειτα από 8 ημέρες). Η τηλεόραση θα χρησιμοποιήσει τα δεδομένα από τον Οδηγό TV για να ξεκινήσει και να διακόψει την εγγραφή.

Για να εγγράψετε ένα πρόγραμμα…

**1 -** Πατήστε **TV GUIDE**.

**2 -** Χρησιμοποιήστε τα πλήκτρα πλοήγησης για να επιλέξετε **Τώρα** και πατήστε **OK**.

**3 -** Επιλέξτε **Τώρα**, **Αργότερα**, **Αύριο** ή την ημέρα που θέλετε και πατήστε **OK** ή **BACK** για να κλείσετε το μενού. **4 -** Επιλέξτε το πρόγραμμα που θέλετε να εγγράψετε, πατήστε **OPTIONS**, επιλέξτε **Εγγραφή** και πατήστε **OK**. Το πρόγραμμα έχει προγραμματιστεί για εγγραφή. Μια προειδοποίηση εμφανίζεται αυτόματα, αν προγραμματίσετε εγγραφές που συμπίπτουν χρονικά. Αν σκοπεύετε να εγγράψετε ένα πρόγραμμα ενώ απουσιάζετε, μην ξεχάσετε να αφήσετε την τηλεόραση σε κατάσταση αναμονής και τον σκληρό δίσκο USB ενεργοποιημένο.

**5** - Επιλέξτε ← ΒΑCΚ για να κλείσετε το μενού.

#### **Διενέξεις εγγραφής**

Όταν δύο προγραμματισμένες εγγραφές συμπίπτουν χρονικά, τότε υπάρχει διένεξη εγγραφής. Για την επίλυση μιας διένεξης εγγραφής, μπορείτε να ρυθμίσετε την ώρα έναρξης και λήξης της μίας ή και των δύο προγραμματισμένων εγγραφών.

Για να ρυθμίσετε την ώρα έναρξης ή λήξης μιας προγραμματισμένης εγγραφής…

**1 -** Πατήστε **SOURCES** και επιλέξτε **Εγγραφές**.

**2 -** Στο επάνω μέρος της οθόνης,

επιλέξτε  **Προγραμματισμένες** και πατήστε **OK**. **3 -** Στη λίστα προγραμματισμένων εγγραφών και υπενθυμίσεων, επιλέξτε **Εγγραφές** και πατήστε **OK** για να δείτε μόνο τις προγραμματισμένες εγγραφές.

**4 -** Επιλέξτε την προγραμματισμένη εγγραφή που έρχεται σε διένεξη με μια άλλη προγραμματισμένη εγγραφή και πατήστε **OPTIONS**.

**5 -** Επιλέξτε **Ρύθμιση ώρας** και πατήστε **OK**.

**6 -** Επιλέξτε την ώρα έναρξης και λήξης και αλλάξτε την ώρα με τα πλήκτρα ∧ (επάνω) ή ∨ (κάτω). Επιλέξτε **Εφαρμογή** και πατήστε **OK**.

**7** - Επιλέξτε ← ΒΑCΚ για να κλείσετε το μενού.

#### **Αυτόματο περιθώριο λήξης**

Μπορείτε να ορίσετε το χρονικό περιθώριο που θα προσθέτει αυτόματα η τηλεόραση στο τέλος κάθε προγραμματισμένης εγγραφής.

Για να ορίσετε το αυτόματο χρονικό περιθώριο ώρας λήξης…

**1 -** Πατήστε **SOURCES** και επιλέξτε **Εγγραφές**.

**2 -** Χρησιμοποιήστε τα πλήκτρα πλοήγησης για να

επιλέξετε στην επάνω δεξιά γωνία και πατήστε **OK**. **3 -** Επιλέξτε **Αυτόματο περιθώριο λήξης** και πατήστε **OK**.

**4 - Πατήστε ∧ (επάνω) ή ∨ (κάτω) και έπειτα πατήστε ΟΚ για** να ορίσετε το χρονικό περιθώριο που προστίθεται σε μια εγγραφή αυτόματα. Μπορείτε να προσθέσετε έως και 45 λεπτά σε μια εγγραφή.

**5 -** Επιλέξτε  **BACK** για να κλείσετε το μενού.

#### **Χειροκίνητη εγγραφή**

Μπορείτε να προγραμματίσετε μια εγγραφή που δεν συνδέεται με ένα τηλεοπτικό πρόγραμμα. Μπορείτε να ορίσετε μόνοι σας τον τύπο δέκτη, το κανάλι και την ώρα έναρξης και λήξης.

Για να προγραμματίσετε μια εγγραφή χειροκίνητα…

- **1** Πατήστε **SOURCES** και επιλέξτε **Εγγραφές**.
- **2** Στο επάνω μέρος της οθόνης,
- επιλέξτε  **Προγραμματισμένες**.

**3 -** Χρησιμοποιήστε τα πλήκτρα πλοήγησης για να επιλέξετε στην επάνω δεξιά γωνία και πατήστε **OK**.

**4 -** Επιλέξτε **Προγραμματισμός** και πατήστε **OK**.

**5 -** Επιλέξτε το δέκτη από όπου θέλετε να γίνει η εγγραφή και πατήστε **OK**.

**6 -** Επιλέξτε το κανάλι από όπου θέλετε να γίνει η εγγραφή και πατήστε **OK**.

**7 -** Επιλέξτε την ημέρα της εγγραφής και πατήστε **OK**.

**8 -** Επιλέξτε ώρα έναρξης και λήξης της εγγραφής. Επιλέξτε ένα κουμπί και χρησιμοποιήστε τα πλήκτρα (επάνω)  $\phi$  (κάτω) για να ορίσετε τις ώρες και τα λεπτά.

**9 -** Επιλέξτε **Προγραμματισμός** και πατήστε **OK** για να προγραμματίσετε την εγγραφή χειροκίνητα.

Η εγγραφή θα εμφανιστεί στη λίστα προγραμματισμένων εγγραφών και υπενθυμίσεων.

# **Παρακολούθηση εγγραφής**

Για να παρακολουθήσετε μια εγγραφή…

#### **1 -** Πατήστε **SOURCES** και επιλέξτε **Εγγραφές**.

**2 -** Στη λίστα εγγραφών, επιλέξτε την εγγραφή που θέλετε και πατήστε **OK** για να ξεκινήσετε την παρακολούθηση του προγράμματος.

**3 - Μπορείτε να χρησιμοποιήσετε τα πλήκτρα ΙΙ (προσωρινή** διακοπή),  $\blacktriangleright$  (αναπαραγωγή),  $\blacktriangleleft$  (μετακίνηση προς τα  $\pi$ ίσω),  $\blacktriangleright$  (μετακίνηση προς τα εμπρός) ή  $\blacksquare$  (διακοπή). **4 -** Για να επιστρέψετε στο τηλεοπτικό πρόγραμμα, πατήστε **EXIT**.

#### 15.2

# **Pause TV**

### **Τι χρειάζεστε**

Μπορείτε να διακόψετε προσωρινά μια ψηφιακή τηλεοπτική μετάδοση και να συνεχίσετε την παρακολούθηση λίγο αργότερα.

Για την προσωρινή παύση ενός τηλεοπτικού προγράμματος χρειάζεστε…

• έναν συνδεδεμένο σκληρό δίσκο USB διαμορφωμένο σε αυτήν την τηλεόραση

• ψηφιακά τηλεοπτικά κανάλια εγκατεστημένα σε αυτήν την τηλεόραση

• λήψη πληροφοριών καναλιού για τον Οδηγό TV στην οθόνη

Αν ο σκληρός δίσκος USB είναι συνδεδεμένος και διαμορφωμένος, η τηλεόραση αποθηκεύει συνεχώς την τηλεοπτική μετάδοση που παρακολουθείτε. Όταν αλλάζετε κανάλι, η τηλεοπτική μετάδοση του προηγούμενου καναλιού διαγράφεται. Επίσης, όταν θέτετε την τηλεόραση σε κατάσταση αναμονής, η τηλεοπτική μετάδοση διαγράφεται.

Δεν μπορείτε να χρησιμοποιήσετε το Pause TV κατά την εγγραφή.

Για περισσότερες πληροφορίες, στη **Βοήθεια**, επιλέξτε **Λέξεις-κλειδιά** και αναζητήστε την επιλογή **Σκληρός δίσκος USB, εγκατάσταση ή Εγκατάσταση, σκληρός δίσκος USB**.

# **Προσωρινή διακοπή ενός προγράμματος**

Για προσωρινή διακοπή και συνέχιση τηλεοπτικής μετάδοσης…

• Για να διακόψετε προσωρινά μια μετάδοση, πατήστε (Προσωρινή διακοπή). Εμφανίζεται για λίγο μια γραμμή προόδου στο κάτω μέρος της οθόνης.

• Για να επαναφέρετε τη γραμμή προόδου, πατήστε ξανά (Προσωρινή διακοπή).

• Για να συνεχίσετε την παρακολούθηση,

πατήστε (Αναπαραγωγή).

Ενώ η γραμμή προόδου εμφανίζεται στην οθόνη, πατήστε << (Μετακίνηση προς τα πίσω) ή ▶▶ (Μετακίνηση προς τα εμπρός) για να επιλέξετε το σημείο από το οποίο θέλετε να ξεκινήσετε να παρακολουθείτε την τηλεοπτική μετάδοση που είχατε διακόψει προσωρινά. Πατήστε αυτά τα πλήκτρα επανειλημμένα για να αλλάξετε ταχύτητα.

Μπορείτε να διακόψετε προσωρινά μια τηλεοπτική μετάδοση μέχρι και για 90 λεπτά.

Για να επιστρέψετε στην τρέχουσα ζωντανή τηλεοπτική μετάδοση, πατήστε (Διακοπή).

# **Επανάληψη**

Εφόσον η τηλεόραση αποθηκεύει την τηλεοπτική μετάδοση που παρακολουθείτε, συνήθως μπορείτε να αναπαραγάγετε την τηλεοπτική μετάδοση για μερικά δευτερόλεπτα.

Για αναπαραγωγή τρέχουσας τηλεοπτικής μετάδοσης…

**1 -** Πατήστε (Προσωρινή διακοπή)

**2 - Πατήστε << (Μετακίνηση προς τα πίσω). Μπορείτε να** πατήσετε το πλήκτρο << επανειλημμένα για να επιλέξετε από πού θέλετε να ξεκινήσετε την προβολή της εκπομπής που είναι σε προσωρινή διακοπή. Πατήστε αυτά τα πλήκτρα επανειλημμένα για να αλλάξετε ταχύτητα. Σε κάποιο σημείο θα φτάσετε στην αρχή του χώρου αποθήκευσης εκπομπής ή το μέγιστο χρονικό διάστημα.

**3 -** Πατήστε (Αναπαραγωγή) για να παρακολουθήσετε ξανά την εκπομπή.

**4 -** Πατήστε (Διακοπή) για να παρακολουθήσετε την εκπομπή σε ζωντανή μετάδοση.

# **Smartphone και tablet**

#### 16.1

# **Εφαρμογή Philips TV Remote**

Η νέα εφαρμογή **Philips TV Remote App** στο smartphone ή το tablet σας είναι το νέο "φιλαράκι" της τηλεόρασής σας.

Με την εφαρμογή TV Remote App, έχετε τον πλήρη έλεγχο των πολυμέσων σας. Στείλτε φωτογραφίες, μουσική ή βίντεο στη μεγάλη οθόνη ή παρακολουθήστε οποιοδήποτε τηλεοπτικό κανάλι ζωντανά στο tablet ή το τηλέφωνο. Αναζητήστε το αρχείο που θέλετε να παρακολουθήσετε στον Οδηγό TV και παρακολουθήστε το στο τηλέφωνο ή την τηλεόρασή σας. Με την εφαρμογή TV Remote App μπορείτε να χρησιμοποιήσετε το τηλέφωνό σας ως τηλεχειριστήριο.

Κάντε λήψη της εφαρμογής Philips TV Remote από το αγαπημένο σας κατάστημα εφαρμογών σήμερα.

Η εφαρμογή Philips TV Remote είναι διαθέσιμη για συσκευές iOS και Android χωρίς χρέωση.

# 16.2 **Google Cast**

# **Τι χρειάζεστε**

Εάν μια εφαρμογή στην κινητή σας συσκευή διαθέτει Google Cast, μπορείτε να αποστείλετε την εφαρμογή σας στην τηλεόραση. Στην κινητή εφαρμογή, αναζητήστε το εικονίδιο Google Cast. Μπορείτε να χρησιμοποιήσετε την κινητή συσκευή σας για να ελέγξετε τι υπάρχει στην τηλεόραση. Το Google Cast λειτουργεί σε Android και iOS.

Η κινητή συσκευή σας πρέπει να είναι συνδεδεμένη στο ίδιο οικιακό δίκτυο Wi-Fi όπως και η τηλεόρασή σας.

#### **Εφαρμογές με Google Cast**

Νέες εφαρμογές Google Cast διατίθενται καθημερινά. Μπορείτε ήδη να το δοκιμάσετε με το YouTube, το Chrome, το Netflix, το Photowall … ή το Big Web Quiz for Chromecast. Ανατρέξτε επίσης στο google.com/cast

Ορισμένα προϊόντα και δυνατότητες του Google Play δεν είναι διαθέσιμα σε όλες τις χώρες.

Για περισσότερες πληροφορίες, ανατρέξτε στην ιστοσελίδα **support.google.com/androidtv**

# **Διανομή στην τηλεόρασή σας**

Για να διανείμετε μια εφαρμογή στην οθόνη της τηλεόρασης…

**1 -** Στο smartphone ή το tablet, ανοίξτε μια εφαρμογή που υποστηρίζει το Google Cast.

**2 -** Πατήστε το εικονίδιο Google Cast.

**3 -** Επιλέξτε την τηλεόραση στην οποία θέλετε να διανείμετε περιεχόμενο.

**4 -** Πατήστε Αναπαραγωγή στο smartphone ή το tablet. Το περιεχόμενο που επιλέξατε πρέπει να αρχίσει να αναπαραγάγεται στην τηλεόρασή σας.

#### 16.3

# **AirPlay**

Για να προσθέσετε τη λειτουργία AirPlay στην τηλεόρασή σας με Android, μπορείτε να κάνετε λήψη και εγκατάσταση μιας από τις πολλές εφαρμογές Android που κάνουν ακριβώς αυτό. Μπορείτε να βρείτε πολλές από αυτές τις εφαρμογές στο Google Play Store.

# 16.4 **MHL**

Η τηλεόραση αυτή είναι συμβατή με MHL™.

Αν η κινητή σας συσκευή είναι επίσης συμβατή με MHL, μπορείτε να συνδέσετε την κινητή σας συσκευή με ένα καλώδιο MHL στην τηλεόραση. Με συνδεδεμένο το καλώδιο MHL, μπορείτε να μοιραστείτε το περιεχόμενο που υπάρχει στην κινητή συσκευή σας με την οθόνη της τηλεόρασης. Η κινητή σας συσκευή φορτίζει την μπαταρία της ταυτόχρονα. Η σύνδεση MHL είναι ιδανική για να παρακολουθείτε ταινίες ή να παίζετε παιχνίδια από το κινητό σας στην τηλεόραση για μεγαλύτερο χρονικό διάστημα.

#### **Φόρτιση**

Με συνδεδεμένο το καλώδιο MHL, η συσκευή σας θα φορτίζεται ενώ η τηλεόραση θα παραμένει ενεργοποιημένη (όχι σε κατάσταση αναμονής).

#### **Καλώδιο MHL**

Για να συνδέσετε την κινητή σας συσκευή στην τηλεόραση, χρειάζεστε ένα παθητικό καλώδιο MHL (HDMI σε Micro USB). Για να συνδέσετε την κινητή σας συσκευή ίσως χρειαστείτε επιπλέον προσαρμογέα. Για να συνδέσετε το καλώδιο MHL στην τηλεόραση, χρησιμοποιήστε τη σύνδεση **HDMI 4 MHL**.

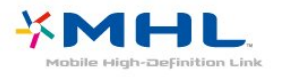

Το MHL, το Mobile High-Definition Link και το λογότυπο MHL είναι εμπορικά σήματα ή σήματα κατατεθέντα της MHL, LLC.
# 17 **Παιχνίδια**

#### 17.1

# **Τι χρειάζεστε**

Σε αυτήν την τηλεόραση, μπορείτε να παίξετε παιχνίδια…

- από τη Συλλογή εφαρμογών του μενού αρχικής σελίδας
- από το Google Play Store στο μενού αρχικής σελίδας
- από μια συνδεδεμένη κονσόλα παιχνιδιών

Για να παίξετε παιχνίδια στην τηλεόραση πρέπει πρώτα να κάνετε λήψη και εγκατάστασή τους από τη Συλλογή εφαρμογών ή το Google Play Store. Ορισμένα παιχνίδια χρειάζονται χειριστήριο.

Για να εγκαταστήσετε εφαρμογές παιχνιδιών από τη συλλογή εφαρμογών της Philips ή από το Google Play Store, η τηλεόραση πρέπει να είναι συνδεδεμένη στο Internet. Για να μπορέσετε να χρησιμοποιήσετε εφαρμογές από τη Συλλογή εφαρμογών θα πρέπει να συμφωνήσετε με τους Όρους Χρήσης. Για να μπορέσετε να χρησιμοποιήσετε εφαρμογές Google Play και το Google Play Store θα πρέπει να εισέλθετε με ένα λογαριασμό Google.

## 17.2 **Παίξιμο παιχνιδιού**

### **Επιλογή από το μενού αρχικής σελίδας**

Για να ξεκινήσετε ένα παιχνίδι από το μενού αρχικής σελίδας…

#### **1 -** Πατήστε **HOME**.

**2 -** Μετακινηθείτε προς τα κάτω στην επιλογή  **Παιχνίδια**, επιλέξτε ένα παιχνίδι και πατήστε **OK**.

**3 -** Πατήστε **BACK** επανειλημμένα ή πατήστε **EXIT** ή διακόψτε την εφαρμογή από το αποκλειστικό κουμπί έξοδος/διακοπή.

### **Από κονσόλα παιχνιδιών**

Για να ξεκινήσετε ένα παιχνίδι από μια Κονσόλα παιχνιδιών…

**1 -** Ενεργοποιήστε την κονσόλα παιχνιδιών.

**2 -** Πατήστε **SOURCES** και επιλέξτε μια κονσόλα παιχνιδιών ή το όνομα της σύνδεσης.

**3 -** Ξεκινήστε το παιχνίδι.

**4 -** Πατήστε **BACK** επανειλημμένα ή πατήστε **EXIT** ή διακόψτε την εφαρμογή από το αποκλειστικό κουμπί έξοδος/διακοπή.

Για περισσότερες πληροφορίες, στη **Βοήθεια**, επιλέξτε **Λέξεις-κλειδιά** και αναζητήστε την επιλογή **Κονσόλα παιχνιδιών, Σύνδεση**.

# **Κορυφαίες επιλογές**

#### 18.1

18

# **Πληροφορίες για τις κορυφαίες επιλογές**

Με την επιλογή Κορυφαίες επιλογές, η τηλεόρασή σας προτείνει…

• τρέχοντα τηλεοπτικά προγράμματα στη λειτουργία **Τώρα στην τηλεόραση** • τα πιο πρόσφατα βίντεο για ενοικίαση στη λειτουργία **Βίντεο on demand** • online τηλεοπτικές υπηρεσίες (Catch Up TV) στη λειτουργία **Τηλεόραση on demand**

Για να απολαύσετε τις Κορυφαίες επιλογές, συνδέστε την τηλεόραση στο Internet. Βεβαιωθείτε ότι έχετε συμφωνήσει με τους όρους χρήσης. Οι πληροφορίες και οι υπηρεσίες των Κορυφαίων επιλογών είναι διαθέσιμες μόνο σε επιλεγμένες χώρες.

#### **Όροι χρήσης**

Για να επιτρέψετε στην τηλεόραση να κάνει αυτές τις προτάσεις, πρέπει να συμφωνήσετε με τους όρους χρήσης. Για να λαμβάνετε εξατομικευμένες προτάσεις ανάλογα με τις συνήθειες παρακολούθησής σας, βεβαιωθείτε ότι έχετε επιλέξει το πλαίσιο επιλογής για το στοιχείο **Παροχή εξατομικευμένων προτάσεων παρακολούθησης**.

Για να ανοίξετε τους Όρους χρήσης…

**1 -** Πατήστε **TOP PICKS**.

**2 -** Χρησιμοποιήστε τα πλήκτρα πλοήγησης για να επιλέξετε στην επάνω δεξιά γωνία, επιλέξτε **Όροι χρήσης** και πατήστε **OK**.

#### 18.2

# **Τώρα στην τηλεόρασή σας**

### **Πληροφορίες για την υπηρεσία Τώρα στην τηλεόραση**

Με την υπηρεσία  **Τώρα στην τηλεόραση**, η τηλεόραση προτείνει τα πιο δημοφιλή προγράμματα προς παρακολούθηση τη δεδομένη στιγμή.

Τα προτεινόμενα προγράμματα επιλέγονται από τα κανάλια που έχετε εγκαταστήσει. Η επιλογή πραγματοποιείται από τα κανάλια της χώρας σας. Επίσης, μπορείτε να επιτρέψετε στην υπηρεσία **Τώρα στην τηλεόραση** να κάνει ορισμένες εξατομικευμένες προτάσεις για εσάς, με βάση τα προγράμματα που παρακολουθείτε τακτικά.

Για να καταστούν οι πληροφορίες της υπηρεσίας "Τώρα στην τηλεόραση" διαθέσιμες…

- οι πληροφορίες της υπηρεσίας "Τώρα στην τηλεόραση" πρέπει να είναι διαθέσιμες στη χώρα σας.
- στην τηλεόραση πρέπει να υπάρχουν εγκατεστημένα κανάλια.
- Η τηλεόραση πρέπει να είναι συνδεδεμένη στο Internet.
- το ρολόι της τηλεόρασης πρέπει να έχει οριστεί σε "Αυτόματα" ή "Ανάλογα με τη χώρα".
- πρέπει να αποδεχτείτε τους Όρους χρήσης (ίσως να το έχετε κάνει ήδη όταν συνδεθήκατε στο Internet).

### **Χρήση της υπηρεσίας Τώρα στην τηλεόραση**

Για να ανοίξετε την υπηρεσία "Τώρα στην τηλεόραση"…

**1 -** Πατήστε **TOP PICKS** για να ανοίξετε το μενού Κορυφαίων επιλογών.

**2 -** Επιλέξτε  **Τώρα στην τηλεόραση** στο επάνω τμήμα της οθόνης και πατήστε **OK**.

**3 -** Επιλέξτε **Περισσότερο** για να ανοίξετε τον Οδηγ. TV.

Όταν ανοίγετε την υπηρεσία **Τώρα στην τηλεόραση**, ενδέχεται να απαιτούνται μερικά δευτερόλεπτα μέχρι η τηλεόραση να ανανεώσει τις πληροφορίες σελίδας.

#### 18.3

# **Τηλεόραση on demand**

### **Πληροφορίες για τη λειτουργία Τηλεόραση on demand**

Με τη λειτουργία  **Τηλεόραση on demand**, μπορείτε να παρακολουθείτε τηλεοπτικά προγράμματα που χάσατε ή να παρακολουθείτε τα αγαπημένα σας προγράμματα όποτε σας βολεύει. Αυτή η υπηρεσία ονομάζεται επίσης Catch Up TV, Replay TV ή Τηλεόραση στο Internet. Μπορείτε να παρακολουθείτε δωρεάν τα προγράμματα που είναι διαθέσιμα στη λειτουργία Τηλεόραση on demand.

Επίσης, μπορείτε να επιτρέψετε στη λειτουργία Τηλεόραση on demand να κάνει ορισμένες εξατομικευμένες προτάσεις προγραμμάτων, με βάση την εγκατάσταση τηλεόρασης και τα προγράμματα που παρακολουθείτε τακτικά.

Το εικονίδιο θα εμφανίζεται μόνο στο επάνω τμήμα της τηλεόρασης όταν είναι διαθέσιμη η λειτουργία Τηλεόραση on demand.

### **Χρήση της λειτουργίας Τηλεόραση on demand**

Για να ανοίξετε τη λειτουργία Τηλεόραση on demand…

**1 -** Πατήστε **TOP PICKS** για να ανοίξετε το μενού Κορυφαίων επιλογών.

**2 -** Επιλέξτε  **Τηλεόραση on demand** στο επάνω τμήμα της οθόνης και πατήστε **OK**.

**3 -** Επιλέξτε **Όλοι οι σταθμοί** και πατήστε **OK**. Μπορείτε να επιλέξετε ένα συγκεκριμένο σταθμό μετάδοσης, εάν είναι περισσότεροι από έναν διαθέσιμοι.

**4 -** Πατήστε **BACK** για κλείσιμο.

Όταν ανοίγετε τη λειτουργία **Τηλεόραση on demand**, ενδέχεται να απαιτούνται μερικά δευτερόλεπτα μέχρι η τηλεόραση να ανανεώσει τις πληροφορίες σελίδας.

Μόλις ξεκινήσει ένα πρόγραμμα, μπορείτε να χρησιμοποιήσετε τα πλήκτρα (Αναπαραγωγή) και (Προσωρινή διακοπή).

### 18.4 **Βίντεο on demand**

### **Πληροφορίες για το Βίντεο on demand**

Με τη λειτουργία  **Βίντεο on demand**, μπορείτε να νοικιάζετε ταινίες από ένα ηλεκτρονικό κατάστημα ενοικίασης βίντεο.

Επίσης, μπορείτε να επιτρέψετε στη λειτουργία Βίντεο on demand να κάνει ορισμένες εξατομικευμένες προτάσεις ταινιών, με βάση τη χώρα σας, την εγκατάσταση τηλεόρασης και τα προγράμματα που παρακολουθείτε τακτικά.

Το εικονίδιο θα εμφανίζεται μόνο στο επάνω τμήμα της οθόνης όταν είναι διαθέσιμη η λειτουργία **Βίντεο on demand**.

#### **Πληρωμή**

Όταν νοικιάζετε ή αγοράζετε μια ταινία, μπορείτε να πληρώσετε το κατάστημα βίντεο με ασφάλεια με την πιστωτική σας κάρτα. Τα περισσότερα καταστήματα βίντεο σάς ζητούν να δημιουργήσετε έναν λογαριασμό σύνδεσης την πρώτη φορά που νοικιάζετε μια ταινία.

#### **Διακίνηση δεδομένων Internet**

Η μετάδοση ροής πολλών βίντεο ενδέχεται να έχει ως αποτέλεσμα να υπερβείτε τον μηνιαίο όριο όγκου δεδομένων Internet.

### **Χρήση της λειτουργίας Βίντεο on demand**

Για να ανοίξετε τη λειτουργία Βίντεο on demand…

**1 -** Πατήστε **TOP PICKS** για να ανοίξετε το μενού Κορυφαίων επιλογών.

**2 -** Επιλέξτε  **Βίντεο on demand** στο επάνω τμήμα της οθόνης και πατήστε **OK**.

**3 -** Επιλέξτε **Όλα τα καταστήματα**, **Συνιστάται**,

ή **Δημοφιλή** για τις προτιμήσεις σας.

**4 -** Πατήστε **BACK** για κλείσιμο.

Όταν ανοίγετε τη λειτουργία **Βίντεο on demand**, ενδέχεται να απαιτούνται μερικά δευτερόλεπτα μέχρι η τηλεόραση να ανανεώσει τις πληροφορίες σελίδας.

Μπορείτε να επιλέξετε ένα συγκεκριμένο κατάστημα βίντεο, εάν είναι περισσότερα από ένα διαθέσιμα.

Για να νοικιάσετε μια ταινία…

**1 -** Πλοηγηθείτε στην επισήμανση στην αφίσα μιας ταινίας. Μετά από μερικά δευτερόλεπτα, θα εμφανιστούν περιορισμένες πληροφορίες.

**2 -** Πατήστε **OK** για να ανοίξετε τη σελίδα της ταινίας στο κατάστημα βίντεο, για να δείτε μια σύνοψη της ταινίας.

- **3** Επιβεβαιώστε την παραγγελία σας.
- **4** Πραγματοποιήστε την πληρωμή στην τηλεόραση.

**5 -** Αρχίστε να παρακολουθείτε την ταινία. Μπορείτε να χρησιμοποιήσετε τα πλήκτρα (Αναπαραγωγή) και (Προσωρινή διακοπή).

# $\overline{19}$ **Netflix**

Εάν έχετε συνδρομή μέλους Netflix, μπορείτε να απολαύσετε το Netflix σε αυτήν την τηλεόραση. Η τηλεόραση πρέπει να είναι συνδεδεμένη στο Internet. Στη δική σας περιοχή, μπορεί το Netflix να γίνει διαθέσιμο μόνο με μελλοντικές ενημερώσεις του λογισμικού.

Για να ανοίξετε το Netflix, πατήστε **ΝΕΤFLIX** για να ανοίξει η εφαρμογή Netflix. Μπορείτε να ανοίξετε το Netflix αμέσως από μια τηλεόραση που βρίσκεται σε αναμονή.

www.netflix.com

# **Multi View**

#### 20.1

20

# **Teletext και τηλεόραση**

Μπορείτε να παρακολουθήσετε ένα τηλεοπτικό κανάλι στη μικρή οθόνη Multi View όταν παρακολουθείτε το Teletext.

Για να παρακολουθήσετε ένα τηλεοπτικό κανάλι ενώ παρακολουθείτε το Teletext…

**1 -** Πατήστε  **Multi View**\* ή για να ανοίξετε το **Μενού τηλεόρασης**.

**2 -** Επιλέξτε **Multi View** και πατήστε **OK**.

**3 -** Επιλέξτε **Multi View: Ανοιχτό** στην οθόνη. Το κανάλι που παρακολουθούσατε εμφανίζεται στη μικρή οθόνη.

Για να κρύψετε την μικρή οθόνη, επιλέξτε **Multi View: Κλειστό** στην οθόνη.

\* Αν υπάρχει το πλήκτρο **J Multi View** στο τηλεχειριστήριό σας

#### 20.2

# **HDMI και τηλεόραση**

Μπορείτε να παρακολουθήσετε ένα τηλεοπτικό κανάλι στη μικρή οθόνη Multi View όταν παρακολουθείτε ένα βίντεο από μια συνδεδεμένη συσκευή HDMI.

Για να παρακολουθήσετε ένα τηλεοπτικό κανάλι ενώ παρακολουθείτε ένα βίντεο από μια συνδεδεμένη συσκευή HDMI\*...

#### **1 -** Πατήστε  **Multi View**\* ή για να ανοίξετε το **Μενού τηλεόρασης**.

**2 -** Επιλέξτε **Multi View** και πατήστε **OK**.

**3 -** Επιλέξτε **Multi View: Ανοιχτό** στην οθόνη. Το κανάλι που παρακολουθούσατε εμφανίζεται στη μικρή οθόνη.

Για να κρύψετε την μικρή οθόνη, επιλέξτε **Multi View: Κλειστό** στην οθόνη.

Σημείωση: Μπορείτε να παρακολουθείτε μόνο την εικόνα ενός τηλεοπτικού καναλιού στη λειτουργία Multi View, ο ήχος του τηλεοπτικού καναλιού θα βρίσκεται σε σίγαση.

\* Αν υπάρχει το πλήκτρο **J Multi View** στο τηλεχειριστήριό σας

#### 20.3

# **Nettv και τηλεόραση**

Μπορείτε να παρακολουθήσετε ένα τηλεοπτικό κανάλι στη μικρή οθόνη Multi View όταν παρακολουθείτε μια εφαρμογή Nettv στη Συλλογή εφαρμογών.

Για να παρακολουθήσετε ένα τηλεοπτικό κανάλι ενώ παρακολουθείτε μια εφαρμογή Nettv στη Συλλογή εφαρμογών\* ...

**1 -** Πατήστε  **Multi View**\* ή για να ανοίξετε το **Μενού τηλεόρασης**.

**2 -** Επιλέξτε **Multi View** και πατήστε **OK**.

**3 -** Επιλέξτε **Multi View: Ανοιχτό** στην οθόνη. Το κανάλι που παρακολουθούσατε εμφανίζεται στη μικρή οθόνη.

**4** - Πατήστε **= +** ή = − για εναλλαγή καναλιών στη μικρή οθόνη

Για να κρύψετε την μικρή οθόνη, επιλέξτε **Multi View: Κλειστό** στην οθόνη.

Σημείωση: Δεν υποστηρίζουν όλες οι εφαρμογές Nettv το Multi View με ένα τηλεοπτικό κανάλι. Αν η εφαρμογή δεν υποστηρίζει το Multi View, τότε θα εμφανιστεί ένα μήνυμα στην τηλεόραση: **Το Multi View δεν υποστηρίζεται**.

\* Αν υπάρχει το πλήκτρο **J Multi View** στο τηλεχειριστήριό σας

#### 20.4

### **Nettv και HDMI**

Μπορείτε να παρακολουθήσετε μια εφαρμογή Nettv στη Συλλογή εφαρμογών στη μικρή οθόνη του Multi View όταν παρακολουθείτε ένα βίντεο από μια συνδεδεμένη συσκευή HDMI.

**1 -** Πατήστε  **Multi View**\* ή για να ανοίξετε το **Μενού τηλεόρασης**.

- **2** Επιλέξτε **Multi View** και πατήστε **OK**.
- **3** Επιλέξτε **Multi View: Ανοιχτό** στην οθόνη.

Για να κρύψετε την μικρή οθόνη, επιλέξτε **Multi View: Κλειστό** στην οθόνη.

Σημείωση: Δεν υποστηρίζουν όλες οι εφαρμογές Nettv το Multi View με ένα τηλεοπτικό κανάλι. Αν η εφαρμογή δεν υποστηρίζει το Multi View, τότε θα εμφανιστεί ένα μήνυμα στην τηλεόραση: **Το Multi View δεν υποστηρίζεται**.

\* Αν υπάρχει το πλήκτρο **J Multi View** στο τηλεχειριστήριό σας

# **Λογισμικό**

21.1

21

# **Ενημέρωση λογισμικού**

### **Ενημέρωση μέσω Internet**

Αν η τηλεόραση είναι συνδεδεμένη στο Internet, μπορεί να λάβετε ένα μήνυμα για ενημέρωση του λογισμικού της τηλεόρασης. Πρέπει να έχετε υψηλής ταχύτητας (ευρυζωνική) σύνδεση στο Internet. Αν λάβετε αυτό το μήνυμα, συνιστούμε να πραγματοποιήσετε την ενημέρωση.

Όταν το μήνυμα εμφανιστεί στην οθόνη, επιλέξτε **Ενημέρωση** και ακολουθήστε τις οδηγίες στην οθόνη.

Μπορείτε επίσης να αναζητήσετε μια ενημέρωση λογισμικού μόνοι σας.

Κατά τη διάρκεια της ενημέρωσης λογισμικού, δεν θα υπάρχει εικόνα και η τηλεόραση θα απενεργοποιηθεί και θα ενεργοποιηθεί ξανά. Αυτό μπορεί να συμβεί πολλές φορές. Η ενημέρωση μπορεί να διαρκέσει μερικά λεπτά. Περιμένετε μέχρι να επανέλθει η εικόνα της τηλεόρασης. Μην πατήσετε το κουμπί ενεργοποίησης Ο της τηλεόρασης ή του τηλεχειριστηρίου στη διάρκεια της ενημέρωσης λογισμικού.

Για να αναζητήσετε μια ενημέρωση λογισμικού μόνοι σας...

**1 -** Πατήστε , επιλέξτε **Όλες οι ρυθμίσεις** και πατήστε **OK**. **2 -** Επιλέξτε **Ενημέρωση λογισμικού** > **Αναζήτηση ενημερώσεων**.

**3 -** Επιλέξτε **Internet**.

**4 -** Η τηλεόραση θα αναζητήσει μια ενημέρωση στο Internet.

**5 -** Αν μια ενημερωμένη έκδοση είναι διαθέσιμη, μπορείτε να ενημερώσετε το λογισμικό αμέσως.

**6 -** Η ενημέρωση λογισμικού μπορεί να διαρκέσει αρκετά λεπτά. Μην πατήσετε το πλήκτρο Ο της τηλεόρασης ή του τηλεχειριστηρίου.

**7 -** Μόλις ολοκληρωθεί η ενημέρωση, θα εμφανιστεί στην τηλεόραση το κανάλι που παρακολουθούσατε προηγουμένως.

## **Ενημέρωση από USB**

Ενδέχεται να απαιτείται ενημέρωση του λογισμικού της τηλεόρασης.

Για το σκοπό αυτό, χρειάζεστε έναν υπολογιστή με υψηλής ταχύτητας σύνδεση στο Internet και μια μονάδα flash USB για τη φόρτωση του λογισμικού στην τηλεόραση.

Χρησιμοποιήστε μια μονάδα flash USB με διαθέσιμο χώρο 500 MB. Βεβαιωθείτε ότι η προστασία εγγραφής είναι απενεργοποιημένη.

Για ενημέρωση του λογισμικού της τηλεόρασης...

- **1** Πατήστε , επιλέξτε **Όλες οι ρυθμίσεις** και πατήστε **OK**.
- **2** Επιλέξτε **Ενημέρωση λογισμικού** > **Αναζήτηση**

#### **ενημερώσεων**.

**3 -** Επιλέξτε **USB** και πατήστε **OK**.

#### **Αναγνώριση τηλεόρασης**

**1 -** Τοποθετήστε τη μονάδα flash USB σε μία από τις υποδοχές σύνδεσης USB της τηλεόρασης.

**2 -** Επιλέξτε **Εγγραφή σε USB** και πατήστε **OK**. Ένα αρχείο ταυτότητας εγγράφεται στη μονάδα flash USB.

#### **Λήψη λογισμικού**

**1 -** Τοποθετήστε τη μονάδα flash USB στον υπολογιστή σας. **2 -** Στη μονάδα flash USB, εντοπίστε το αρχείο **update.htm** και κάντε διπλό κλικ πάνω του.

**3 -** Πατήστε **Αποστολή ταυτότητας**.

**4 -** Αν υπάρχει διαθέσιμο νέο λογισμικό, κάντε λήψη του αρχείου .zip.

**5 -** Μετά τη λήψη, αποσυμπιέστε το αρχείο και αντιγράψτε το αρχείο **autorun.upg** στη μονάδα flash USB. Μην τοποθετείτε αυτό το αρχείο σε φάκελο.

#### **Ενημέρωση του λογισμικού της τηλεόρασης**

**1 -** Τοποθετήστε τη μονάδα flash USB στην τηλεόραση ξανά. Η ενημέρωση ξεκινά αυτόματα.

**2 -** Η ενημέρωση λογισμικού μπορεί να διαρκέσει αρκετά λεπτά. Μην πατήσετε το πλήκτρο Ο της τηλεόρασης ή του τηλεχειριστηρίου. Μην αφαιρέσετε τη μονάδα Flash USB. **3 -** Μόλις ολοκληρωθεί η ενημέρωση, θα εμφανιστεί στην τηλεόραση το κανάλι που παρακολουθούσατε προηγουμένως.

Σε περίπτωση διακοπής ρεύματος στη διάρκεια της ενημέρωσης, μην αφαιρέσετε τη μονάδα flash USB από την τηλεόραση. Όταν το ρεύμα επανέλθει, η τηλεόραση θα συνεχίσει την ενημέρωση.

Για να αποτρέψετε την ακούσια ενημέρωση του λογισμικού της τηλεόρασης, διαγράψτε το αρχείο autorun.upg από τη μονάδα flash USB.

## 21.2 **Έκδοση λογισμικού**

Για να δείτε την τρέχουσα έκδοση λογισμικού...

- **1** Πατήστε , επιλέξτε **Όλες οι ρυθμίσεις** και πατήστε **OK**.
- **2** Επιλέξτε **Ενημέρωση λογισμικού** > **Πληροφορίες τρέχοντος λογισμικού** και πατήστε **OK**.

**3 -** Εμφανίζονται η έκδοση, οι σημειώσεις έκδοσης και η ημερομηνία δημιουργίας. Επίσης, εμφανίζεται ο αριθμός Netflix ESN αν είναι διαθέσιμος.

**4 -** Πατήστε (αριστερό) επανειλημμένα αν χρειαστεί, για να κλείσετε το μενού.

#### 21.3

# **Λογισμικό ανοιχτού πηγαίου κώδικα**

Η τηλεόραση αυτή περιέχει λογισμικό ανοιχτού πηγαίου κώδικα. Με το παρόν, η TP Vision Europe B.V προσφέρεται να καταστήσει διαθέσιμο, εφόσον ζητηθεί, ένα αντίγραφο του

πλήρους αντίστοιχου ανοιχτού πηγαίου κώδικα για τα πακέτα λογισμικού ανοιχτού πηγαίου κώδικα που προστατεύονται από δικαιώματα πνευματικής ιδιοκτησίας και χρησιμοποιούνται σε αυτό το προϊόν, και για τα οποία αυτή η προσφορά προβλέπεται από τις αντίστοιχες άδειες χρήσης.

Αυτή η προσφορά ισχύει για έως και τρία έτη μετά την αγορά του προϊόντος, για οποιονδήποτε έχει λάβει αυτές τις πληροφορίες.

Για να λάβετε τον πηγαίο κώδικα, επικοινωνήστε ταχυδρομικά (στην Αγγλική γλώσσα) στη διεύθυνση . . .

**open.source@tpvision.com**

#### 21.4

# **Άδεια χρήσης ανοιχτού κώδικα**

### **Πληροφορίες για την άδεια χρήσης ανοιχτού πηγαίου κώδικα**

Αρχείο README για τον πηγαίο κώδικα των στοιχείων του λογισμικού τηλεόρασης της TP Vision Netherlands B.V. που εμπίπτουν στις άδειες χρήσης ανοιχτού πηγαίου κώδικα.

Το παρόν έγγραφο περιγράφει τη διανομή του πηγαίου κώδικα που χρησιμοποιείται στην τηλεόραση της TP Vision Netherlands B.V. υπό τους όρους της GNU General Public License (GPL), της GNU Lesser General Public License (LGPL) ή οποιασδήποτε άλλης άδειας χρήσης ανοιχτού πηγαίου κώδικα. Οδηγίες σχετικά με τον τρόπο λήψης αντιγράφων αυτού του λογισμικού μπορείτε να βρείτε στις Οδηγίες χρήσης.

Η TP Vision Netherlands B.V. ΔΕΝ ΠΑΡΕΧΕΙ ΚΑΜΙΑ ΕΓΓΥΗΣΗ, ΡΗΤΗ Ή ΣΙΩΠΗΡΗ, ΣΥΜΠΕΡΙΛΑΜΒΑΝΟΜΕΝΩΝ ΤΥΧΟΝ ΕΓΓΥΗΣΕΩΝ ΕΜΠΟΡΕΥΣΙΜΟΤΗΤΑΣ Ή ΚΑΤΑΛΛΗΛΟΤΗΤΑΣ ΓΙΑ ΣΥΓΚΕΚΡΙΜΕΝΟ ΣΚΟΠΟ, ΑΝΑΦΟΡΙΚΑ ΜΕ ΑΥΤΟ ΤΟ ΛΟΓΙΣΜΙΚΟ. Η TP Vision Netherlands B.V. δεν παρέχει υποστήριξη για αυτό το λογισμικό. Τα ανωτέρω δεν επηρεάζουν τις εγγυήσεις και τα νόμιμα δικαιώματά σας αναφορικά με τυχόν προϊόντα της TP Vision Netherlands B.V. που έχετε αγοράσει. Ισχύουν μόνο για το συγκεκριμένο πηγαίο κώδικα που βρίσκεται στη διάθεσή σας.

### **Open Source**

#### Android (6+)

This tv contains the Android Marshmello Software. Android is a Linux-based operating system designed primarily for touchscreen mobile devices such as smartphones and tablet computers. This software will also be reused in TPVision Android based TV's.The original download site for this software is : https://android.googlesource.com/This piece of software is made available under the terms and conditions of the Apache license version 2, which can be found below. Android APACHE License Version 2

(http://source.android.com/source/licenses.html) This

includes all external sources used by offical Android AOSP.

#### linux kernel (3.10.79)

This tv contains the Linux Kernel.The original download site for this software is : http://www.kernel.org/.This piece of software is made available under the terms and conditions of the GPL v2 license, which can be found below. Additionally, following exception applies : "NOTE! This copyright does \*not\* cover user programs that use kernel services by normal system calls - this is merely considered normal use of the kernel, and does \*not\* fall under the heading of "derived work". Also note that the GPL below is copyrighted by the Free Software Foundation, but the instance of code that it refers to (the linux kernel) is copyrighted by me and others who actually wrote it. Also note that the only valid version of the GPL as far as the kernel is concerned is \_this\_particular version of the license (ie v2, not v2.2 or v3.x or whatever), unless explicitly otherwise stated. Linus Torvalds"

#### libcurl (7.21.7)

libcurl is a free and easy-to-use client-side URL transfer library, supporting DICT, FILE, FTP, FTPS, Gopher, HTTP, HTTPS, IMAP, IMAPS, LDAP, LDAPS, POP3, POP3S, RTMP, RTSP, SCP, SFTP, SMTP, SMTPS, Telnet and TFTP. libcurl supports SSL certificates, HTTP POST, HTTP PUT, FTP uploading, HTTP form based upload, proxies, cookies, user+password authentication (Basic, Digest, NTLM, Negotiate, Kerberos), file transfer resume, http proxy tunneling and more!The original download site for this software is :

http://curl.haxx.se/libcurl/COPYRIGHT AND PERMISSION NOTICECopyright (c) 1996 - 2010, Daniel Stenberg, daniel@haxx.se.All rights reserved.Permission to use, copy, modify, and distribute this software for any purposewith or without fee is hereby granted, provided that the above copyrightnotice and this permission notice appear in all copies.THE SOFTWARE IS PROVIDED "AS IS", WITHOUT WARRANTY OF ANY KIND, EXPRESS ORIMPLIED, INCLUDING BUT NOT LIMITED TO THE WARRANTIES OF MERCHANTABILITY,FITNESS FOR A PARTICULAR PURPOSE AND NONINFRINGEMENT OF THIRD PARTY RIGHTS. INNO EVENT SHALL THE AUTHORS OR COPYRIGHT HOLDERS BE LIABLE FOR ANY CLAIM,DAMAGES OR OTHER LIABILITY, WHETHER IN AN ACTION OF CONTRACT, TORT OROTHERWISE, ARISING FROM, OUT OF OR IN CONNECTION WITH THE SOFTWARE OR THE USEOR OTHER DEALINGS IN THE SOFTWARE.Except as contained in this notice, the name of a copyright holder shall notbe used in advertising or otherwise to promote the sale, use or other dealingsin this Software without prior written authorization of the copyright holder.

#### libfreetype (2.4.2)

FreeType is a software development library, available in source and binary forms, used to render text on to bitmaps and provides support for other font-related operationsThe original download site for this software is : https://github.com/julienr/libfreetype-androidFreetype

#### libjpeg (8a)

This package contains C software to implement JPEG image encoding, decoding, and transcoding.This software is based in part on the work of the Independent JPEG

Group.----------------------The authors make NO WARRANTY or representation, either express or implied,with respect to this software, its quality, accuracy, merchantability, orfitness for a particular purpose. This software is provided "AS IS", and you,its user, assume the entire risk as to its quality and accuracy.This software is copyright (C) 1991-1998, Thomas G. Lane.All Rights Reserved except as specified below.Permission is hereby granted to use, copy, modify, and distribute thissoftware (or portions thereof) for any purpose, without fee, subject to theseconditions:(1) If any part of the source code for this software is distributed, then thisREADME file must be included, with this copyright and no-warranty noticeunaltered; and any additions, deletions, or changes to the original filesmust be clearly indicated in accompanying documentation.(2) If only executable code is distributed, then the accompanyingdocumentation must state that "this software is based in part on the work ofthe Independent JPEG Group".(3) Permission for use of this software is granted only if the user acceptsfull responsibility for any undesirable consequences; the authors acceptNO LIABILITY for damages of any kind.These conditions apply to any software derived from or based on the IJG code,not just to the unmodified library. If you use our work, you ought toacknowledge us.Permission is NOT granted for the use of any IJG author's name or company namein advertising or publicity relating to this software or products derived fromit. This software may be referred to only as "the Independent JPEG Group'ssoftware".We specifically permit and encourage the use of this software as the basis ofcommercial products, provided that all warranty or liability claims areassumed by the product vendor.

#### libpng (1.4.1)

libpng is the official Portable Network Graphics (PNG) reference library (originally called pnglib). It is a platformindependent library that contains C functions for handling PNG images. It supports almost all of PNG's features, is extensible.The original download site for this software is : https://github.com/julienr/libpng-androidlibpng license

#### dvbsnoop (1.2)

dvbsnoop is a DVB / MPEG stream analyzer program.For generating CRC32 values required for composing PAT, PMT, EIT sectionsThe original download site for this software is : htt ps://github.com/a4tunado/dvbsnoop/blob/master/src/misc/c rc32.cGPL v2 http://dvbsnoop.sourceforge.net/dvbsnoop.html

#### ezxml (0.8.6)

ezXML is a C library for parsing XML documents.The original

download site for this software is :

http://ezxml.sourceforge.net.Copyright 2004, 2005 Aaron Voisine. This piece of software is made available under the terms and conditions of the MIT license, which can be found below.

#### gSoap (2.7.15)

The gSOAP toolkit is an open source C and C++ software development toolkit for SOAP/XML Web services and generic (non-SOAP) C/C++ XML data bindings.Part of the software embedded in this product is gSOAP software. Portions created by gSOAP are Copyright 2001-2009 Robert A. van Engelen, Genivia inc. All Rights Reserved. THE SOFTWARE IN THIS PRODUCT WAS IN PART PROVIDED BY GENIVIA INC AND ANY EXPRESS OR IMPLIED WARRANTIES, INCLUDING, BUT NOT LIMITED TO, THE IMPLIED WARRANTIES OF MERCHANTABILITY AND FITNESS FOR A PARTICULAR PURPOSE ARE DISCLAIMED. IN NO EVENT SHALL THE AUTHOR BE LIABLE FOR ANY DIRECT, INDIRECT, INCIDENTAL, SPECIAL, EXEMPLARY, OR CONSEQUENTIAL DAMAGES (INCLUDING, BUT NOT LIMITED TO, PROCUREMENT OF SUBSTITUTE GOODS OR SERVICES; LOSS OF USE, DATA, OR PROFITS; OR BUSINESS INTERRUPTION) HOWEVER CAUSED AND ON ANY THEORY OF LIABILITY, WHETHER IN CONTRACT, STRICT LIABILITY, OR TORT (INCLUDING NEGLIGENCE OR OTHERWISE) ARISING IN ANY WAY OUT OF THE USE OF THIS SOFTWARE, EVEN IF ADVISED OF THE POSSIBILITY OF SUCH DAMAGE.

#### restlet (2.1.7)

Restlet is a lightweight, comprehensive, open source REST framework for the Java platform. Restlet is suitable for both server and client Web applications. It supports major Internet transport, data format, and service description standards like HTTP and HTTPS, SMTP, XML, JSON, Atom, and WADL.The original download site for this software is : http://restlet.orgThis piece of software is made available under the terms and conditions of the Apache License version 2.

#### FaceBook SDK (3.0.1)

This TV contains Facebook SDK. The Facebook SDK for Android is the easiest way to integrate your Android app with Facebook's platform. The SDK provides support for Login with Facebook authentication, reading and writing to Facebook APIs and support for UI elements such as pickers and dialogs.The original download site for this software is : https://developer.facebook.com/docs/androidThis piece of software is made available under the terms and conditions of the Apache License version 2.

#### ffmpeg (2.1.3)

This TV uses FFmpeg. FFmpeg is a complete, cross-platform solution to record, convert and stream audio and video.The original download site for this software is :

http://ffmpeg.orgThis piece of software is made available under the terms and conditions of the GPL v2 license, which can be found below.

#### gson (2.3)

This TV uses gson. Gson is a Java library that can be used to convert Java Objects into their JSON representation. It can also be used to convert a JSON string to an equivalent Java object. Gson can work with arbitrary Java objects including preexisting objects that you do not have source-code of.The original download site for this software is : https://code.google.com/p/google-gson/This piece of software is made available under the terms and conditions of the Apache License 2.0

This software includes an implementation of the AES Cipher, licensed by Brian GladmanThe original download site for this software is : http://www.gladman.me.uk/This piece of software is licensed by Brian Gladman

#### libUpNp (1.2.1)

The original download site for this software is : http://upnp.sourceforge.net/This piece of software is made available under the terms and conditions of the BSD.

#### live555 (0.82)

Live555 provides RTP/RTCP/RTSP client.The original download site for this software is : http://www.live555.comThis piece of software is made available under the terms and conditions of the LGPL v2.1 license, which can be found below.

#### dnsmasq

Dnsmasq is a lightweight, easy to configure DNS forwarder and DHCP serverThe original download site for this software is : https://android.googlesource.com/platform/external/dnmas qThis piece of software is made available under the terms and conditions of the GPL v2 license, which can be found below.

#### TomCrypt (1.1)

iwedia stack is using tomcrypt for sw decryptionThe original download site for this software is : http://manpages.ubuntu.c om/manpages/saucy/man3/libtomcrypt.3.htmlThis piece of software is made available under the terms and conditions of the DO WHAT THE FUCK YOU WANT TO PUBLIC LICENSE

#### u-boot (2011-12)

U-boot is a boot loader for embedded boards based on ARM, MIPS and other processors, which can be installed in a boot ROM and used to initialize and test the hardware or to download and run application codeThis piece of software is made available under the terms and conditions of the GPL v2 license, which can be found below.

#### AsyncHttpclient (1.4.6)

The original download site for this software is :

http://loopj.com/android-async-http/This piece of software is made available under the terms and conditions of the APACHE LICENSE 2.0

#### httpclient-4.4.1.1 (4.4.1.1)

This is needed to import cz.msebera.android.httpclient used by AssyncHttpClientThe original download site for this software is : http://mvnrepository.com/artifact/cz.msebera.an droid/httpclient/4.4.1.1This piece of software is made available under the terms and conditions of the APACHE LICENSE 2.0

#### Jackson Parser (2.x)

Ipepg client uses Jackson Parser for string manipualation.The original download site for this software is : https://github.com/FasterXML/jackson-coreThis piece of software is made available under the terms and conditions of the APACHE LICENSE 2.0

#### Opera Web Browser (SDK 3.5)

This TV contains Opera Browser Software.

#### dlmalloc (2.7.2)

Opera uses Doug Lea's memory allocatorThe original download site for this software is : http://gee.cs.oswego.edu/dl/html/malloc.html

#### double-conversion

Opera uses double-conversion library by Florian Loitsch, faster double : string conversions (dtoa and strtod).The original download site for this software is :

http://code.google.com/p/double-conversionCopyright 2006-2011, the V8 project authors. All rights reserved.Redistribution and use in source and binary forms, with or withoutmodification, are permitted provided that the following conditions aremet: \* Redistributions of source code must retain the above copyright notice, this list of conditions and the following disclaimer. \* Redistributions in binary form must reproduce the above copyright notice, this list of conditions and the following disclaimer in the documentation and/or other materials provided with the distribution. \* Neither the name of Google Inc. nor the names of its contributors may be used to endorse or promote products derived from this software without specific prior written permission.THIS SOFTWARE IS PROVIDED BY THE COPYRIGHT HOLDERS AND CONTRIBUTORS"AS IS" AND ANY EXPRESS OR IMPLIED WARRANTIES, INCLUDING, BUT NOTLIMITED TO, THE IMPLIED WARRANTIES OF MERCHANTABILITY AND FITNESS

FORA PARTICULAR PURPOSE ARE DISCLAIMED. IN NO EVENT SHALL THE COPYRIGHTOWNER OR CONTRIBUTORS BE LIABLE FOR ANY DIRECT, INDIRECT, INCIDENTAL,SPECIAL, EXEMPLARY, OR CONSEQUENTIAL DAMAGES (INCLUDING, BUT NOTLIMITED TO, PROCUREMENT OF SUBSTITUTE GOODS OR SERVICES; LOSS OF USE,DATA, OR PROFITS; OR BUSINESS INTERRUPTION) HOWEVER CAUSED AND ON ANYTHEORY OF LIABILITY, WHETHER IN CONTRACT, STRICT LIABILITY, OR TORT(INCLUDING NEGLIGENCE OR OTHERWISE) ARISING IN ANY WAY OUT OF THE USEOF THIS SOFTWARE, EVEN IF ADVISED OF THE POSSIBILITY OF SUCH DAMAGE.

#### EMX (0.9c)

Opera uses EMX, which is an OS/2 port of the gcc suite. Opera uses modified versions of the sprintf and sscanf methods from this C library.\* The emx libraries are not distributed under the GPL. Linking an \* application with the emx libraries does not cause the executable \* to be covered by the GNU General Public License. You are allowed \* to change and copy the emx library sources if you keep the copyright \* message intact. If you improve the emx libraries, please send your \* enhancements to the emx author (you should copyright your \* enhancements similar to the existing emx libraries).

#### freetype (2.4.8)

Opera uses freetype FreeType 2 is a software-font engine that is designed to be small, efficient, highly customizable and portable, while capable of producing high-quality output (glyph images).The original download site for this software is : http://www.freetype.org/freetype2/index.htmlFreetype License

#### HKSCS (2008)

Opera uses HKSCS: The Government of the Hong Kong Special Administrative Region HKSCS mappingsThe original download site for this software is : http://www.ogcio.gov.hkBefore downloading the Software or Document provided on this Web page, you should read the following terms (Terms of Use). By downloading the Software and Document, you are deemed to agree to these terms.1. The Government of the Hong Kong Special Administrative Region (HKSARG) has the right to amend or vary the terms under this Terms of Use from time to time at its sole discretion.2. By using the Software and Document, you irrevocably agree that the HKSARG may from time to time vary this Terms of Use without further notice to you and you also irrevocably agree to be bound by the most updated version of the Terms of Use.3. You have the sole responsibility of obtaining the most updated version of the Terms of Use which is available in the "Digital 21" Web site (ht tp://www.ogcio.gov.hk/en/business/tech\_promotion/ccli/ter ms/terms.htm).4. By accepting this Terms of Use, HKSARG shall grant you a non-exclusive license to use the Software and Document for any purpose, subject to clause 5 below.5. You are not allowed to make copies of the Software and Document except it is incidental to and necessary for the normal use of the Software. You are not allowed to adapt or modify the

Software and Document or to distribute, sell, rent, or make available to the public the Software and Document, including copies or an adaptation of them.6. The Software and Document are protected by copyright. The licensors of the Government of Hong Kong Special Administrative Region are the owners of all copyright works in the Software and Document. All rights reserved.7. You understand and agree that use of the Software and Document are at your sole risk, that any material and/or data downloaded or otherwise obtained in relation to the Software and Document is at your discretion and risk and that you will be solely responsible for any damage caused to your computer system or loss of data or any other loss that results from the download and use of the Software and Document in any manner whatsoever.8. In relation to the Software and Document, HKSARG hereby disclaims all warranties and conditions, including all implied warranties and conditions of merchantability, fitness for a particular purpose and non-infringement.9. HKSARG will not be liable for any direct, indirect, incidental, special or consequential loss of any kind resulting from the use of or the inability to use the Software and Document even if HKSARG has been advised of the possibility of such loss.10. You agree not to sue HKSARG and agree to indemnify, defend and hold harmless HKSARG, its officers and employees from any and all third party claims, liability, damages and/or costs (including, but not limited to, legal fees) arising from your use of the Software and Document, your violation of the Terms of Use or infringement of any intellectual property or other right of any person or entity.11. The Terms of Use will be governed by and construed in accordance with the laws of Hong Kong.12. Any waiver of any provision of the Terms of Use will be effective only if in writing and signed by HKSARG or its representative.13. If for any reason a court of competent jurisdiction finds any provision or portion of the Terms of Use to be unenforceable, the remainder of the Terms of Use will continue in full force and effect.14. The Terms of Use constitute the entire agreement between the parties with respect to the subject matter hereof and supersedes and replaces all prior or contemporaneous understandings or agreements, written or oral, regarding such subject matter.15.In addition to the licence granted in Clause 4, HKSARG hereby grants you a non-exclusive limited licence to reproduce and distribute the Software and Document with the following conditions:(i) not for financial gain unless it is incidental;(ii) reproduction and distribution of the Software and Document in complete and unmodified form; and(iii) when you distribute the Software and Document, you agree to attach the Terms of Use and a statement that the latest version of the Terms of Use is available from the "Office of the Government Chief Information Officer" Web site (http://www. ogcio.gov.hk/en/business/tech\_promotion/ccli/terms/terms.h tm).

#### IANA (Dec 30 2013)

Opera uses Internet Assigned Numbers Authority: Character encoding tag names and numbers.The original download site for this software is : https://www.iana.org

#### ICU (3)

Opera uses ICU : International Components for Unicode: Mapping table for GB18030The original download site for this software is : http://site.icu-project.org/http://source.icuproject.org/repos/icu/icu/trunk/license.html

#### MozTW (1.0)

Opera uses MoxTW : MozTW project: Big5-2003 mapping tables.The original download site for this software is : https://moztw.orgThis piece of software is made available under the terms and conditions of CCPL

#### NPAPI (0.27)

Opera uses NPAPI : Netscape 4 Plugin API: npapi.h, npfunctions.h, npruntime.h and nptypes.h. Distributed as part of the Netscape 4 Plugin SDK.The original download site for this software is : wiki.mozilla.orgThis piece of software is made available under the terms and conditions of mozilla public licencse (MPL) as described below.

#### openssl (1.0.0g)

Opera uses OpenSSL, developed by the OpenSSL project and based on SSLeay.The original download site for this software is : www.openssl.orgOpenSSL license

#### Unicode (4.0)

Opera uses Unicode : Data from the Unicode character database.The original download site for this software is : www.unicode.orghttp://www.unicode.org/copyright.html

#### Webp (0.2.0)

Opera uses Webp : libwebp is a library for decoding images in the WebP format. Products may use it to decode WebP images. The turbo servers will eventually re-decode images to WebP.The original download site for this software is : https://developers.google.com/speed/webp/?csw=1 https://c hromium.googlesource.com/webm/libwebp/Additional IP Rights Grant (Patents)"This implementation" means the copyrightable works distributed byGoogle as part of the WebM Project.Google hereby grants to you a perpetual, worldwide, non-exclusive,no-charge, royalty-free, irrevocable (except as stated in this section)patent license to make, have made, use, offer to sell, sell, import,transfer, and otherwise run, modify and propagate the contents of thisimplementation of VP8, where such license applies only to those patentclaims, both currently owned by Google and acquired in the future,licensable by Google that are necessarily infringed by thisimplementation of VP8. This grant does not include claims that would beinfringed only as a consequence of further modification of thisimplementation. If you or your agent or exclusive licensee institute ororder or agree to the institution of patent litigation against anyentity (including a cross-claim or counterclaim in a lawsuit)

allegingthat this implementation of VP8 or any code incorporated within thisimplementation of VP8 constitutes direct or contributory patentinfringement, or inducement of patent infringement, then any patentrights granted to you under this License for this implementation of VP8shall terminate as of the date such litigation is filed.

#### Zlib (1.2.3)

Opera uses zlib as compression libraryThe original download site for this software is : http://zlib.netCopyright (C) 1995-2004 Jean-loup Gailly and Mark Adler This software is provided 'as-is', without any express or implied warranty. In no event will the authors be held liable for any damages arising from the use of this software. Permission is granted to anyone to use this software for any purpose, including commercial applications, and to alter it and redistribute it freely, subject to the following restrictions: 1. The origin of this software must not be misrepresented; you must not claim that you wrote the original software. If you use this software in a product, an acknowledgment in the product documentation would be appreciated but is not required. 2. Altered source versions must be plainly marked as such, and must not be misrepresented as being the original software. 3. This notice may not be removed or altered from any source distribution. Jean-loup Gailly jloup@gzip.org Mark Adler madler@alumni.caltech.edu

TPVision is grateful to the groups and individuals above for their contributions.

#### GNU GENERAL PUBLIC LICENSE

\_\_\_\_\_\_\_\_\_\_\_\_\_\_\_\_\_\_\_\_\_\_\_\_\_\_\_\_\_\_\_\_\_

Version 2, June 1991

Copyright (C) 1989, 1991 Free Software Foundation, Inc.

51 Franklin Street, Fifth Floor, Boston, MA 02110-1301, USA

Everyone is permitted to copy and distribute verbatim copies

of this license document, but changing it is not allowed.

#### Preamble

The licenses for most software are designed to take away your freedom to share and change it. By contrast, the GNU General Public License is intended to guarantee your freedom to share and change free software--to make sure the software is free for all its users. This General Public License applies to most of the Free Software Foundation's software and to any other program whose authors commit to using it. (Some other Free Software Foundation software is covered by the GNU Lesser General Public License instead.) You can apply it to your programs, too.

When we speak of free software, we are referring to freedom, not price. Our General Public Licenses are designed to make sure that you have the freedom to distribute copies of free software (and charge for this service if you wish), that you receive source code or can get it if you want it, that you can change the software or use pieces of it in new free programs; and that you know you can do these things.

To protect your rights, we need to make restrictions that forbid anyone to deny you these rights or to ask you to surrender the rights. These restrictions translate to certain responsibilities for you if you distribute copies of the software, or if you modify it.

For example, if you distribute copies of such a program, whether gratis or for a fee, you must give the recipients all the rights that you have. You must make sure that they, too, receive or can get the source code. And you must show them these terms so they know their rights.

We protect your rights with two steps: (1) copyright the software, and (2) offer you this license which gives you legal permission to copy, distribute and/or modify the software.

Also, for each author's protection and ours, we want to make certain that everyone understands that there is no warranty for this free software. If the software is modified by someone else and passed on, we want its recipients to know that what they have is not the original, so that any problems introduced by others will not reflect on the original authors' reputations.

Finally, any free program is threatened constantly by software patents. We wish to avoid the danger that redistributors of a free program will individually obtain patent licenses, in effect making the program proprietary. To prevent this, we have made it clear that any patent must be licensed for everyone's free use or not licensed at all.

The precise terms and conditions for copying, distribution and modification follow.

#### TERMS AND CONDITIONS FOR COPYING, DISTRIBUTION AND MODIFICATION

Activities other than copying, distribution and modification are not covered by this License; they are outside its scope. The act of running the Program is not restricted, and the output from the Program is covered only if its contents constitute a work based on the Program (independent of having been made by running the Program). Whether that is true depends on what the Program does.

You may charge a fee for the physical act of transferring a copy, and you may at your option offer warranty protection in exchange for a fee.

a) You must cause the modified files to carry prominent notices stating that you changed the files and the date of any change.

b) You must cause any work that you distribute or publish, that in whole or in part contains or is derived from the Program or any part thereof, to be licensed as a whole at no charge to all third parties under the terms of this License.

c) If the modified program normally reads commands

interactively when run, you must cause it, when started running for such interactive use in the most ordinary way, to print or display an announcement including an appropriate copyright notice and a notice that there is no warranty (or else, saying that you provide a warranty) and that users may redistribute the program under these conditions, and telling the user how to view a copy of this License. (Exception: if the Program itself is interactive but does not normally print such an announcement, your work based on the Program is not required to print an announcement.)

These requirements apply to the modified work as a whole. If identifiable sections of that work are not derived from the Program, and can be reasonably considered independent and separate works in themselves, then this License, and its terms, do not apply to those sections when you distribute them as separate works. But when you distribute the same sections as part of a whole which is a work based on the Program, the distribution of the whole must be on the terms of this License, whose permissions for other licensees extend to the entire whole, and thus to each and every part regardless of who wrote it.

Thus, it is not the intent of this section to claim rights or contest your rights to work written entirely by you; rather, the intent is to exercise the right to control the distribution of derivative or collective works based on the Program.

In addition, mere aggregation of another work not based on the Program with the Program (or with a work based on the Program) on a volume of a storage or distribution medium does not bring the other work under the scope of this License.

a) Accompany it with the complete corresponding machinereadable source code, which must be distributed under the terms of Sections 1 and 2 above on a medium customarily used for software interchange; or,

b) Accompany it with a written offer, valid for at least three years, to give any third party, for a charge no more than your cost of physically performing source distribution, a complete machine-readable copy of the corresponding source code, to be distributed under the terms of Sections 1 and 2 above on a medium customarily used for software interchange; or,

c) Accompany it with the information you received as to the offer to distribute corresponding source code. (This alternative is allowed only for noncommercial distribution and only if you received the program in object code or executable form with such an offer, in accord with Subsection b above.)

The source code for a work means the preferred form of the work for making modifications to it. For an executable work, complete source code means all the source code for all modules it contains, plus any associated interface definition files, plus the scripts used to control compilation and installation of the executable. However, as a special exception, the source code distributed need not include anything that is normally distributed (in either source or binary form) with the major components (compiler, kernel, and so on) of the operating system on which the executable runs, unless that component itself accompanies the executable.

If distribution of executable or object code is made by offering

access to copy from a designated place, then offering equivalent access to copy the source code from the same place counts as distribution of the source code, even though third parties are not compelled to copy the source along with the object code.

If any portion of this section is held invalid or unenforceable under any particular circumstance, the balance of the section is intended to apply and the section as a whole is intended to apply in other circumstances.

It is not the purpose of this section to induce you to infringe any patents or other property right claims or to contest validity of any such claims; this section has the sole purpose of protecting the integrity of the free software distribution system, which is implemented by public license practices. Many people have made generous contributions to the wide range of software distributed through that system in reliance on consistent application of that system; it is up to the author/donor to decide if he or she is willing to distribute software through any other system and a licensee cannot impose that choice.

This section is intended to make thoroughly clear what is believed to be a consequence of the rest of this License.

Each version is given a distinguishing version number. If the Program specifies a version number of this License which applies to it and "any later version", you have the option of following the terms and conditions either of that version or of any later version published by the Free Software Foundation. If the Program does not specify a version number of this License, you may choose any version ever published by the Free Software Foundation.

NO WARRANTY

#### GNU LESSER GENERAL PUBLIC LICENSE

\_\_\_\_\_\_\_\_\_\_\_\_\_\_\_\_\_\_\_\_\_\_\_\_\_\_\_\_\_\_\_\_

Version 2.1, February 1999

Copyright (C) 1991, 1999 Free Software Foundation, Inc.

51 Franklin Street, Fifth Floor, Boston, MA 02110-1301 USA

Everyone is permitted to copy and distribute verbatim copies

of this license document, but changing it is not allowed.

[This is the first released version of the Lesser GPL. It also counts as the successor of the GNU Library Public License, version 2, hence the version number 2.1.]

#### Preamble

The licenses for most software are designed to take away your freedom to share and change it. By contrast, the GNU General Public Licenses are intended to guarantee your freedom to share and change free software--to make sure the software is free for all its users.

This license, the Lesser General Public License, applies to some

specially designated software packages--typically libraries--of the Free Software Foundation and other authors who decide to use it. You can use it too, but we suggest you first think carefully about whether this license or the ordinary General Public License is the better strategy to use in any particular case, based on the explanations below.

When we speak of free software, we are referring to freedom of use, not price. Our General Public Licenses are designed to make sure that you have the freedom to distribute copies of free software (and charge for this service if you wish); that you receive source code or can get it if you want it; that you can change the software and use pieces of it in new free programs; and that you are informed that you can do these things.

To protect your rights, we need to make restrictions that forbid distributors to deny you these rights or to ask you to surrender these rights. These restrictions translate to certain responsibilities for you if you distribute copies of the library or if you modify it.

For example, if you distribute copies of the library, whether gratis or for a fee, you must give the recipients all the rights that we gave you. You must make sure that they, too, receive or can get the source code. If you link other code with the library, you must provide complete object files to the recipients, so that they can relink them with the library after making changes to the library and recompiling it. And you must show them these terms so they know their rights.

We protect your rights with a two-step method: (1) we copyright the library, and (2) we offer you this license, which gives you legal permission to copy, distribute and/or modify the library.

To protect each distributor, we want to make it very clear that there is no warranty for the free library. Also, if the library is modified by someone else and passed on, the recipients should know that what they have is not the original version, so that the original author's reputation will not be affected by problems that might be introduced by others.

Finally, software patents pose a constant threat to the existence of any free program. We wish to make sure that a company cannot effectively restrict the users of a free program by obtaining a restrictive license from a patent holder. Therefore, we insist that any patent license obtained for a version of the library must be consistent with the full freedom of use specified in this license.

Most GNU software, including some libraries, is covered by the ordinary GNU General Public License. This license, the GNU Lesser General Public License, applies to certain designated libraries, and is quite different from the ordinary General Public License. We use this license for certain libraries in order to permit linking those libraries into non-free programs.

When a program is linked with a library, whether statically or using a shared library, the combination of the two is legally speaking a combined work, a derivative of the original library. The ordinary General Public License therefore permits such linking only if the entire combination fits its criteria of

freedom. The Lesser General Public License permits more lax criteria for linking other code with the library.

We call this license the "Lesser" General Public License because it does Less to protect the user's freedom than the ordinary General Public License. It also provides other free software developers Less of an advantage over competing nonfree programs. These disadvantages are the reason we use the ordinary General Public License for many libraries. However, the Lesser license provides advantages in certain special circumstances.

For example, on rare occasions, there may be a special need to encourage the widest possible use of a certain library, so that it becomes a de-facto standard. To achieve this, non-free programs must be allowed to use the library. A more frequent case is that a free library does the same job as widely used non-free libraries. In this case, there is little to gain by limiting the free library to free software only, so we use the Lesser General Public License.

In other cases, permission to use a particular library in nonfree programs enables a greater number of people to use a large body of free software. For example, permission to use the GNU C Library in non-free programs enables many more people to use the whole GNU operating system, as well as its variant, the GNU/Linux operating system.

Although the Lesser General Public License is Less protective of the users' freedom, it does ensure that the user of a program that is linked with the Library has the freedom and the wherewithal to run that program using a modified version of the Library.

The precise terms and conditions for copying, distribution and modification follow. Pay close attention to the difference between a "work based on the library" and a "work that uses the library". The former contains code derived from the library, whereas the latter must be combined with the library in order to run.

#### TERMS AND CONDITIONS FOR COPYING, DISTRIBUTION AND MODIFICATION

A "library" means a collection of software functions and/or data prepared so as to be conveniently linked with application programs (which use some of those functions and data) to form executables.

The "Library", below, refers to any such software library or work which has been distributed under these terms. A "work based on the Library" means either the Library or any derivative work under copyright law: that is to say, a work containing the Library or a portion of it, either verbatim or with modifications and/or translated straightforwardly into another language. (Hereinafter, translation is included without limitation in the term "modification".)

"Source code" for a work means the preferred form of the work for making modifications to it. For a library, complete source code means all the source code for all modules it contains, plus any associated interface definition files, plus the scripts used to control compilation and installation of the library.

Activities other than copying, distribution and modification are not covered by this License; they are outside its scope. The act of running a program using the Library is not restricted, and output from such a program is covered only if its contents constitute a work based on the Library (independent of the use of the Library in a tool for writing it). Whether that is true depends on what the Library does and what the program that uses the Library does.

You may charge a fee for the physical act of transferring a copy, and you may at your option offer warranty protection in exchange for a fee.

?a) The modified work must itself be a software library.

?b) You must cause the files modified to carry prominent notices stating that you changed the files and the date of any change.

?c) You must cause the whole of the work to be licensed at no charge to all third parties under the terms of this License.

?d) If a facility in the modified Library refers to a function or a table of data to be supplied by an application program that uses the facility, other than as an argument passed when the facility is invoked, then you must make a good faith effort to ensure that, in the event an application does not supply such function or table, the facility still operates, and performs whatever part of its purpose remains meaningful.

(For example, a function in a library to compute square roots has a purpose that is entirely well-defined independent of the application. Therefore, Subsection 2d requires that any application-supplied function or table used by this function must be optional: if the application does not supply it, the square root function must still compute square roots.)

These requirements apply to the modified work as a whole. If identifiable sections of that work are not derived from the Library, and can be reasonably considered independent and separate works in themselves, then this License, and its terms, do not apply to those sections when you distribute them as separate works. But when you distribute the same sections as part of a whole which is a work based on the Library, the distribution of the whole must be on the terms of this License, whose permissions for other licensees extend to the entire whole, and thus to each and every part regardless of who wrote it.

Thus, it is not the intent of this section to claim rights or contest your rights to work written entirely by you; rather, the intent is to exercise the right to control the distribution of derivative or collective works based on the Library.

In addition, mere aggregation of another work not based on the Library with the Library (or with a work based on the Library) on a volume of a storage or distribution medium does not bring the other work under the scope of this License.

Once this change is made in a given copy, it is irreversible for that copy, so the ordinary GNU General Public License applies to all subsequent copies and derivative works made from that copy.

This option is useful when you wish to copy part of the code of the Library into a program that is not a library.

If distribution of object code is made by offering access to copy from a designated place, then offering equivalent access to copy the source code from the same place satisfies the requirement to distribute the source code, even though third parties are not compelled to copy the source along with the object code.

However, linking a "work that uses the Library" with the Library creates an executable that is a derivative of the Library (because it contains portions of the Library), rather than a "work that uses the library". The executable is therefore covered by this License. Section 6 states terms for distribution of such executables.

When a "work that uses the Library" uses material from a header file that is part of the Library, the object code for the work may be a derivative work of the Library even though the source code is not. Whether this is true is especially significant if the work can be linked without the Library, or if the work is itself a library. The threshold for this to be true is not precisely defined by law.

If such an object file uses only numerical parameters, data structure layouts and accessors, and small macros and small inline functions (ten lines or less in length), then the use of the object file is unrestricted, regardless of whether it is legally a derivative work. (Executables containing this object code plus portions of the Library will still fall under Section 6.)

Otherwise, if the work is a derivative of the Library, you may distribute the object code for the work under the terms of Section 6. Any executables containing that work also fall under Section 6, whether or not they are linked directly with the Library itself.

You must give prominent notice with each copy of the work that the Library is used in it and that the Library and its use are covered by this License. You must supply a copy of this License. If the work during execution displays copyright notices, you must include the copyright notice for the Library among them, as well as a reference directing the user to the copy of this License. Also, you must do one of these things:

?a) Accompany the work with the complete corresponding machine-readable source code for the Library including whatever changes were used in the work (which must be distributed under Sections 1 and 2 above); and, if the work is an executable linked with the Library, with the complete machine-readable "work that uses the Library", as object code and/or source code, so that the user can modify the Library and then relink to produce a modified executable containing the modified Library. (It is understood that the user who changes the contents of definitions files in the Library will not necessarily be able to recompile the application to use the modified definitions.)

?b) Use a suitable shared library mechanism for linking with the Library. A suitable mechanism is one that (1) uses at run time a copy of the library already present on the user's computer system, rather than copying library functions into the executable, and (2) will operate properly with a modified version of the library, if the user installs one, as long as the modified version is interface-compatible with the version that the work was made with.

?c) Accompany the work with a written offer, valid for at least three years, to give the same user the materials specified in Subsection 6a, above, for a charge no more than the cost of performing this distribution.

?d) If distribution of the work is made by offering access to copy from a designated place, offer equivalent access to copy the above specified materials from the same place.

?e) Verify that the user has already received a copy of these materials or that you have already sent this user a copy.

For an executable, the required form of the "work that uses the Library" must include any data and utility programs needed for reproducing the executable from it. However, as a special exception, the materials to be distributed need not include anything that is normally distributed (in either source or binary form) with the major components (compiler, kernel, and so on) of the operating system on which the executable runs, unless that component itself accompanies the executable.

It may happen that this requirement contradicts the license restrictions of other proprietary libraries that do not normally accompany the operating system. Such a contradiction means you cannot use both them and the Library together in an executable that you distribute.

?a) Accompany the combined library with a copy of the same work based on the Library, uncombined with any other library facilities. This must be distributed under the terms of the Sections above.

?b) Give prominent notice with the combined library of the fact that part of it is a work based on the Library, and explaining where to find the accompanying uncombined form of the same work.

If any portion of this section is held invalid or unenforceable under any particular circumstance, the balance of the section is intended to apply, and the section as a whole is intended to apply in other circumstances.

It is not the purpose of this section to induce you to infringe any patents or other property right claims or to contest validity of any such claims; this section has the sole purpose of protecting the integrity of the free software distribution system which is implemented by public license practices. Many people have made generous contributions to the wide range of software distributed through that system in reliance on consistent application of that system; it is up to the author/donor to decide if he or she is willing to distribute software through any other system and a licensee cannot impose that choice.

This section is intended to make thoroughly clear what is believed to be a consequence of the rest of this License.

Each version is given a distinguishing version number. If the Library specifies a version number of this License which applies to it and "any later version", you have the option of following the terms and conditions either of that version or of any later version published by the Free Software Foundation. If the Library does not specify a license version number, you may choose any version ever published by the Free Software

Foundation.

NO WARRANTY

\_\_\_\_\_\_\_\_\_\_\_\_\_\_\_\_\_\_\_\_\_\_\_\_\_\_\_\_\_\_\_

#### BSD LICENSE

Redistribution and use in source and binary forms, with or without modification, are permitted provided that the following conditions are met:

THIS SOFTWARE IS PROVIDED BY THE REGENTS AND CONTRIBUTORS ``AS IS'' AND ANY EXPRESS OR IMPLIED WARRANTIES, INCLUDING, BUT NOT LIMITED TO, THE IMPLIED WARRANTIES OF MERCHANTABILITY AND FITNESS FOR A PARTICULAR PURPOSE ARE DISCLAIMED. IN NO EVENT SHALL THE REGENTS OR CONTRIBUTORS BE LIABLE FOR ANY DIRECT, INDIRECT, INCIDENTAL, SPECIAL, EXEMPLARY, OR CONSEQUENTIAL DAMAGES (INCLUDING, BUT NOT LIMITED TO, PROCUREMENT OF SUBSTITUTE GOODS OR SERVICES; LOSS OF USE, DATA, OR PROFITS; OR BUSINESS INTERRUPTION) HOWEVER CAUSED AND ON ANY THEORY OF LIABILITY, WHETHER IN CONTRACT, STRICT LIABILITY, OR TORT (INCLUDING NEGLIGENCE OR OTHERWISE) ARISING IN ANY WAY OUT OF THE USE OF THIS SOFTWARE, EVEN IF ADVISED OF THE POSSIBILITY OF SUCH DAMAGE.

EXPRESS OR IMPLIED, INCLUDING BUT NOT LIMITED TO THE WARRANTIES OF

MERCHANTABILITY, FITNESS FOR A PARTICULAR PURPOSE AND NONINFRINGEMENT.

IN NO EVENT SHALL THE AUTHORS OR COPYRIGHT HOLDERS BE LIABLE FOR ANY

CLAIM, DAMAGES OR OTHER LIABILITY, WHETHER IN AN ACTION OF CONTRACT,

TORT OR OTHERWISE, ARISING FROM, OUT OF OR IN CONNECTION WITH THE

SOFTWARE OR THE USE OR OTHER DEALINGS IN THE **SOFTWARE** 

Apache License

\_\_\_\_\_\_\_\_\_\_\_\_\_\_\_\_\_\_\_\_\_\_\_\_\_\_\_\_\_

 Version 2.0, January 2004 http://www.apache.org/licenses/

 TERMS AND CONDITIONS FOR USE, REPRODUCTION, AND DISTRIBUTION

1. Definitions.

**MIT LICENSE** 

Permission is hereby granted, free of charge, to any person obtaining

\_\_\_\_\_\_\_\_\_\_\_\_\_\_\_\_\_\_\_\_\_\_\_\_\_\_\_\_\_\_

a copy of this software and associated documentation files (the

"Software"), to deal in the Software without restriction, including

without limitation the rights to use, copy, modify, merge, publish,

distribute, sublicense, and/or sell copies of the Software, and to

permit persons to whom the Software is furnished to do so, subject to

the following conditions:

The above copyright notice and this permission notice shall be included

in all copies or substantial portions of the Software.

THE SOFTWARE IS PROVIDED "AS IS", WITHOUT WARRANTY OF ANY KIND,

 "License" shall mean the terms and conditions for use, reproduction,

 and distribution as defined by Sections 1 through 9 of this document.

 "Licensor" shall mean the copyright owner or entity authorized by

the copyright owner that is granting the License.

 "Legal Entity" shall mean the union of the acting entity and all

 other entities that control, are controlled by, or are under common

control with that entity. For the purposes of this definition,

 "control" means (i) the power, direct or indirect, to cause the

 direction or management of such entity, whether by contract or

 otherwise, or (ii) ownership of fifty percent (50%) or more of the

 outstanding shares, or (iii) beneficial ownership of such entity.

 "You" (or "Your") shall mean an individual or Legal Entity exercising permissions granted by this License.

 "Source" form shall mean the preferred form for making modifications,

 including but not limited to software source code, documentation

source, and configuration files.

 "Object" form shall mean any form resulting from mechanical

 transformation or translation of a Source form, including but

 not limited to compiled object code, generated documentation,

and conversions to other media types.

 "Work" shall mean the work of authorship, whether in Source or

 Object form, made available under the License, as indicated by a

copyright notice that is included in or attached to the work

(an example is provided in the Appendix below).

 "Derivative Works" shall mean any work, whether in Source or Object

 form, that is based on (or derived from) the Work and for which the

 editorial revisions, annotations, elaborations, or other modifications

 represent, as a whole, an original work of authorship. For the purposes

 of this License, Derivative Works shall not include works that remain

 separable from, or merely link (or bind by name) to the interfaces of,

the Work and Derivative Works thereof.

 "Contribution" shall mean any work of authorship, including

 the original version of the Work and any modifications or additions

 to that Work or Derivative Works thereof, that is intentionally

 submitted to Licensor for inclusion in the Work by the copyright owner

 or by an individual or Legal Entity authorized to submit on behalf of

 the copyright owner. For the purposes of this definition, "submitted"

 means any form of electronic, verbal, or written communication sent

 to the Licensor or its representatives, including but not limited to

 communication on electronic mailing lists, source code control systems,

 and issue tracking systems that are managed by, or on behalf of, the

 Licensor for the purpose of discussing and improving the Work, but

 excluding communication that is conspicuously marked or otherwise

 designated in writing by the copyright owner as "Not a Contribution."

 "Contributor" shall mean Licensor and any individual or Legal Entity

 on behalf of whom a Contribution has been received by Licensor and

subsequently incorporated within the Work.

 2. Grant of Copyright License. Subject to the terms and conditions of

 this License, each Contributor hereby grants to You a perpetual,

 worldwide, non-exclusive, no-charge, royalty-free, irrevocable

 copyright license to reproduce, prepare Derivative Works of,

 publicly display, publicly perform, sublicense, and distribute the

Work and such Derivative Works in Source or Object form.

 3. Grant of Patent License. Subject to the terms and conditions of

 this License, each Contributor hereby grants to You a perpetual,

 worldwide, non-exclusive, no-charge, royalty-free, irrevocable

 (except as stated in this section) patent license to make, have made,

 use, offer to sell, sell, import, and otherwise transfer the Work,

where such license applies only to those patent claims

#### licensable

by such Contributor that are necessarily infringed by their

 Contribution(s) alone or by combination of their Contribution(s)

 with the Work to which such Contribution(s) was submitted. If You

institute patent litigation against any entity (including a

 cross-claim or counterclaim in a lawsuit) alleging that the Work

 or a Contribution incorporated within the Work constitutes direct

 or contributory patent infringement, then any patent licenses

 granted to You under this License for that Work shall terminate

as of the date such litigation is filed.

 4. Redistribution. You may reproduce and distribute copies of the

 Work or Derivative Works thereof in any medium, with or without

 modifications, and in Source or Object form, provided that You

meet the following conditions:

(a) You must give any other recipients of the Work or

Derivative Works a copy of this License; and

 (b) You must cause any modified files to carry prominent notices

stating that You changed the files; and

 (c) You must retain, in the Source form of any Derivative Works

 that You distribute, all copyright, patent, trademark, and attribution notices from the Source form of the Work,

excluding those notices that do not pertain to any part of

the Derivative Works; and

(d) If the Work includes a "NOTICE" text file as part of its

 distribution, then any Derivative Works that You distribute must

 include a readable copy of the attribution notices contained

 within such NOTICE file, excluding those notices that do not

 pertain to any part of the Derivative Works, in at least one

 of the following places: within a NOTICE text file distributed

 as part of the Derivative Works; within the Source form or

 documentation, if provided along with the Derivative Works; or,

 within a display generated by the Derivative Works, if and

 wherever such third-party notices normally appear. The contents

 of the NOTICE file are for informational purposes only and

 do not modify the License. You may add Your own attribution

 notices within Derivative Works that You distribute, alongside

 or as an addendum to the NOTICE text from the Work, provided

 that such additional attribution notices cannot be construed

as modifying the License.

 You may add Your own copyright statement to Your modifications and

 may provide additional or different license terms and conditions

 for use, reproduction, or distribution of Your modifications, or

 for any such Derivative Works as a whole, provided Your use,

 reproduction, and distribution of the Work otherwise complies with

the conditions stated in this License.

 5. Submission of Contributions. Unless You explicitly state otherwise,

 any Contribution intentionally submitted for inclusion in the Work

 by You to the Licensor shall be under the terms and conditions of

this License, without any additional terms or conditions.

 Notwithstanding the above, nothing herein shall supersede or modify

 the terms of any separate license agreement you may have executed

with Licensor regarding such Contributions.

 6. Trademarks. This License does not grant permission to use the trade

 names, trademarks, service marks, or product names of the Licensor,

 except as required for reasonable and customary use in describing the

 origin of the Work and reproducing the content of the NOTICE file.

 7. Disclaimer of Warranty. Unless required by applicable law or

agreed to in writing, Licensor provides the Work (and each

Contributor provides its Contributions) on an "AS IS" BASIS,

 WITHOUT WARRANTIES OR CONDITIONS OF ANY KIND, either express or

 implied, including, without limitation, any warranties or conditions

 of TITLE, NON-INFRINGEMENT, MERCHANTABILITY, or FITNESS FOR A

 PARTICULAR PURPOSE. You are solely responsible for determining the

 appropriateness of using or redistributing the Work and assume any

 risks associated with Your exercise of permissions under this License.

 8. Limitation of Liability. In no event and under no legal theory,

 whether in tort (including negligence), contract, or otherwise,

 unless required by applicable law (such as deliberate and grossly

 negligent acts) or agreed to in writing, shall any Contributor be

 liable to You for damages, including any direct, indirect, special,

 incidental, or consequential damages of any character arising as a

 result of this License or out of the use or inability to use the

 Work (including but not limited to damages for loss of goodwill,

 work stoppage, computer failure or malfunction, or any and all

 other commercial damages or losses), even if such Contributor

has been advised of the possibility of such damages.

 9. Accepting Warranty or Additional Liability. While redistributing

 the Work or Derivative Works thereof, You may choose to offer,

 and charge a fee for, acceptance of support, warranty, indemnity,

 or other liability obligations and/or rights consistent with this

 License. However, in accepting such obligations, You may act only

 on Your own behalf and on Your sole responsibility, not on behalf

 of any other Contributor, and only if You agree to indemnify,

 defend, and hold each Contributor harmless for any liability

 incurred by, or claims asserted against, such Contributor by reason

of your accepting any such warranty or additional liability.

END OF TERMS AND CONDITIONS

APPENDIX: How to apply the Apache License to your work.

 To apply the Apache License to your work, attach the following

boilerplate notice, with the fields enclosed by brackets "[]"

 replaced with your own identifying information. (Don't include

 the brackets!) The text should be enclosed in the appropriate

 comment syntax for the file format. We also recommend that a

 file or class name and description of purpose be included on the

 same "printed page" as the copyright notice for easier identification within third-party archives.

Copyright [yyyy] [name of copyright owner]

 Licensed under the Apache License, Version 2.0 (the "License");

 you may not use this file except in compliance with the License.

You may obtain a copy of the License at

http://www.apache.org/licenses/LICENSE-2.0

 Unless required by applicable law or agreed to in writing, software

 distributed under the License is distributed on an "AS IS" BASIS,

 WITHOUT WARRANTIES OR CONDITIONS OF ANY KIND, either express or implied.

 See the License for the specific language governing permissions and

limitations under the License.

\_\_\_\_\_\_\_\_\_\_\_\_\_\_\_\_\_\_\_\_\_\_\_\_\_\_\_\_\_

This copy of the libpng notices is provided for your convenience. In case of

any discrepancy between this copy and the notices in the file png.h that is

included in the libpng distribution, the latter shall prevail.

COPYRIGHT NOTICE, DISCLAIMER, and LICENSE:

If you modify libpng you may insert additional notices immediately following

this sentence.

This code is released under the libpng license.

libpng versions 1.2.6, August 15, 2004, through 1.4.1, February 25, 2010, are

Copyright (c) 2004, 2006-2007 Glenn Randers-Pehrson, and are

distributed according to the same disclaimer and license as libpng-1.2.5

with the following individual added to the list of Contributing Authors

Cosmin Truta

libpng versions 1.0.7, July 1, 2000, through 1.2.5 - October 3, 2002, are

Copyright (c) 2000-2002 Glenn Randers-Pehrson, and are

distributed according to the same disclaimer and license as libpng-1.0.6

with the following individuals added to the list of Contributing Authors

Simon-Pierre Cadieux

Eric S. Raymond

Gilles Vollant

and with the following additions to the disclaimer:

 There is no warranty against interference with your enjoyment of the

 library or against infringement. There is no warranty that our

 efforts or the library will fulfill any of your particular purposes

 or needs. This library is provided with all faults, and the entire

 risk of satisfactory quality, performance, accuracy, and effort is with

the user.

libpng versions 0.97, January 1998, through 1.0.6, March 20, 2000, are

Copyright (c) 1998, 1999 Glenn Randers-Pehrson, and are

distributed according to the same disclaimer and license as libpng-0.96,

with the following individuals added to the list of Contributing Authors:

Tom Lane

Glenn Randers-Pehrson

Willem van Schaik

libpng versions 0.89, June 1996, through 0.96, May 1997, are

Copyright (c) 1996, 1997 Andreas Dilger

Distributed according to the same disclaimer and license as libpng-0.88,

with the following individuals added to the list of Contributing Authors:

 John Bowler Kevin Bracey Sam Bushell

 Magnus Holmgren Greg Roelofs

Tom Tanner

libpng versions 0.5, May 1995, through 0.88, January 1996, are Copyright (c) 1995, 1996 Guy Eric Schalnat, Group 42, Inc.

For the purposes of this copyright and license, "Contributing Authors"

is defined as the following set of individuals:

Andreas Dilger

Dave Martindale

Guy Eric Schalnat

Paul Schmidt

Tim Wegner

The PNG Reference Library is supplied "AS IS". The Contributing Authors

and Group 42, Inc. disclaim all warranties, expressed or implied,

including, without limitation, the warranties of merchantability and of

fitness for any purpose. The Contributing Authors and Group 42, Inc.

assume no liability for direct, indirect, incidental, special, exemplary,

or consequential damages, which may result from the use of the PNG

Reference Library, even if advised of the possibility of such damage.

Permission is hereby granted to use, copy, modify, and distribute this

source code, or portions hereof, for any purpose, without fee, subject

to the following restrictions:

be misrepresented as being the original source.

source or altered source distribution.

The Contributing Authors and Group 42, Inc. specifically permit, without

fee, and encourage the use of this source code as a component to

supporting the PNG file format in commercial products. If you use this

source code in a product, acknowledgment is not required but would be

A "png\_get\_copyright" function is available, for convenient use in "about"

boxes and the like:

printf("%s",png\_get\_copyright(NULL));

Also, the PNG logo (in PNG format, of course) is supplied in the

files "pngbar.png.jpg" and "pngbar.jpg (88x31) and "pngnow.png.jpg" (98x31).

Libpng is OSI Certified Open Source Software. OSI Certified Open Source is a

certification mark of the Open Source Initiative.

Glenn Randers-Pehrson glennrp at users.sourceforge.net February 25, 2010

\_\_\_\_\_\_\_\_\_\_\_\_\_\_\_\_\_\_\_\_\_\_\_\_\_\_\_\_\_

----------------------

This software is based in part on the work of the FreeType Team.

The FreeType Project LICENSE

----------------------------

2006-Jan-27

 Copyright 1996-2002, 2006 by David Turner, Robert Wilhelm, and Werner Lemberg

#### Introduction

============

 The FreeType Project is distributed in several archive packages;

 some of them may contain, in addition to the FreeType font engine,

 various tools and contributions which rely on, or relate to, the

FreeType Project.

This license applies to all files found in such packages, and

 which do not fall under their own explicit license. The license

 affects thus the FreeType font engine, the test programs,

documentation and makefiles, at the very least.

 This license was inspired by the BSD, Artistic, and IJG (Independent JPEG Group) licenses, which all encourage inclusion

 and use of free software in commercial and freeware products

alike. As a consequence, its main points are that:

 o We don't promise that this software works. However, we will be

interested in any kind of bug reports. (`as is' distribution)

 o You can use this software for whatever you want, in parts or

full form, without having to pay us. (`royalty-free' usage)

 o You may not pretend that you wrote this software. If you use

 it, or only parts of it, in a program, you must acknowledge

 somewhere in your documentation that you have used the

FreeType code. (`credits')

 We specifically permit and encourage the inclusion of this

 software, with or without modifications, in commercial products.

We disclaim all warranties covering The FreeType Project

assume no liability related to The FreeType Project.

 Finally, many people asked us for a preferred form for a credit/disclaimer to use in compliance with this license. We thus

encourage you to use the following text:

 $"''"$ 

 Portions of this software are copyright ?<year> The FreeType

Project (www.freetype.org). All rights reserved.

"""

 Please replace <year> with the value from the FreeType version you

actually use.

Legal Terms

===========

--------------

 Throughout this license, the terms `package', `FreeType Project',

and `FreeType archive' refer to the set of files originally

 distributed by the authors (David Turner, Robert Wilhelm, and

 Werner Lemberg) as the `FreeType Project', be they named as alpha,

beta or final release.

 `You' refers to the licensee, or person using the project, where

 `using' is a generic term including compiling the project's source

 code as well as linking it to form a `program' or `executable'.

 This program is referred to as `a program using the FreeType

engine'.

This license applies to all files distributed in the original

FreeType Project, including all source code, binaries and

 documentation, unless otherwise stated in the file in its original, unmodified form as distributed in the original archive.

 If you are unsure whether or not a particular file is covered by

this license, you must contact us to verify this.

 The FreeType Project is copyright (C) 1996-2000 by David Turner,

 Robert Wilhelm, and Werner Lemberg. All rights reserved except as

specified below.

--------------

 THE FREETYPE PROJECT IS PROVIDED `AS IS' WITHOUT WARRANTY OF ANY

 KIND, EITHER EXPRESS OR IMPLIED, INCLUDING, BUT NOT LIMITED TO,

 WARRANTIES OF MERCHANTABILITY AND FITNESS FOR A PARTICULAR

 PURPOSE. IN NO EVENT WILL ANY OF THE AUTHORS OR COPYRIGHT HOLDERS

 BE LIABLE FOR ANY DAMAGES CAUSED BY THE USE OR THE INABILITY TO

USE, OF THE FREETYPE PROJECT.

-----------------

 This license grants a worldwide, royalty-free, perpetual and

 irrevocable right and license to use, execute, perform, compile,

display, copy, create derivative works of, distribute and

 sublicense the FreeType Project (in both source and object code

 forms) and derivative works thereof for any purpose; and to

 authorize others to exercise some or all of the rights granted

herein, subject to the following conditions:

o Redistribution of source code must retain this license file

(`FTL.TXT') unaltered; any additions, deletions or changes

to

 the original files must be clearly indicated in accompanying

 documentation. The copyright notices of the unaltered,

 original files must be preserved in all copies of source files.

 o Redistribution in binary form must provide a disclaimer that

states that the software is based in part of the work of the

 FreeType Team, in the distribution documentation. We also

 encourage you to put an URL to the FreeType web page in your

documentation, though this isn't mandatory.

 These conditions apply to any software derived from or based on

 the FreeType Project, not just the unmodified files. If you use

 our work, you must acknowledge us. However, no fee need be paid

to us.

--------------

 Neither the FreeType authors and contributors nor you shall use

 the name of the other for commercial, advertising, or promotional

purposes without specific prior written permission.

 We suggest, but do not require, that you use one or more of the

 following phrases to refer to this software in your documentation

 or advertising materials: `FreeType Project', `FreeType Engine',

`FreeType library', or `FreeType Distribution'.

 As you have not signed this license, you are not required to

 accept it. However, as the FreeType Project is copyrighted

material, only this license, or another one contracted with

 authors, grants you the right to use, distribute, and modify it.

 Therefore, by using, distributing, or modifying the FreeType

 Project, you indicate that you understand and accept all the terms

of this license.

-----------

There are two mailing lists related to FreeType:

o freetype@nongnu.org

 Discusses general use and applications of FreeType, as well as

 future and wanted additions to the library and distribution.

 If you are looking for support, start in this list if you haven't found anything to help you in the documentation.

o freetype-devel@nongnu.org

 Discusses bugs, as well as engine internals, design issues, specific licenses, porting, etc.

Our home page can be found at

http://www.freetype.org

--- end of FTL.TXT ---

MOZILLA PUBLIC LICENSE

Version 1.1

\_\_\_\_\_\_\_\_\_\_\_\_\_\_\_\_\_\_\_\_\_\_\_\_\_\_\_\_\_

---------------

1.0.1. "Commercial Use" means distribution or otherwise

making the

Covered Code available to a third party.

 1.1. "Contributor" means each entity that creates or contributes to

the creation of Modifications.

 1.2. "Contributor Version" means the combination of the **Original** 

 Code, prior Modifications used by a Contributor, and the Modifications

made by that particular Contributor.

 1.3. "Covered Code" means the Original Code or Modifications or the

 combination of the Original Code and Modifications, in each case

including portions thereof.

 1.4. "Electronic Distribution Mechanism" means a mechanism generally

 accepted in the software development community for the electronic

transfer of data.

 1.5. "Executable" means Covered Code in any form other than Source

Code.

 1.6. "Initial Developer" means the individual or entity identified

 as the Initial Developer in the Source Code notice required by Exhibit

A.

 1.7. "Larger Work" means a work which combines Covered Code or

 portions thereof with code not governed by the terms of this License.

1.8. "License" means this document.

 1.8.1. "Licensable" means having the right to grant, to the maximum

extent possible, whether at the time of the initial grant or

 subsequently acquired, any and all of the rights conveyed herein.

 1.9. "Modifications" means any addition to or deletion from the

 substance or structure of either the Original Code or any previous

 Modifications. When Covered Code is released as a series of files, a

Modification is:

 A. Any addition to or deletion from the contents of a file containing Original Code or previous Modifications.

 B. Any new file that contains any part of the Original Code or

previous Modifications.

 1.10. "Original Code" means Source Code of computer software code

 which is described in the Source Code notice required by Exhibit A as

 Original Code, and which, at the time of its release under this

 License is not already Covered Code governed by this License.

 1.10.1. "Patent Claims" means any patent claim(s), now owned or

 hereafter acquired, including without limitation, method, process,

and apparatus claims, in any patent Licensable by grantor.

 1.11. "Source Code" means the preferred form of the Covered Code for

 making modifications to it, including all modules it contains, plus

 any associated interface definition files, scripts used to control

 compilation and installation of an Executable, or source code

 differential comparisons against either the Original Code or another

 well known, available Covered Code of the Contributor's choice. The

 Source Code can be in a compressed or archival form, provided the

appropriate decompression or de-archiving software is

widely available

for no charge.

1.12. "You" (or "Your") means an individual or a legal entity

 exercising rights under, and complying with all of the terms of, this

 License or a future version of this License issued under Section 6.1.

 For legal entities, "You" includes any entity which controls, is

 controlled by, or is under common control with You. For purposes of

 this definition, "control" means (a) the power, direct or indirect,

 to cause the direction or management of such entity, whether by

 contract or otherwise, or (b) ownership of more than fifty percent

 (50%) of the outstanding shares or beneficial ownership of such

entity.

2.1. The Initial Developer Grant.

 The Initial Developer hereby grants You a world-wide, royalty-free,

 non-exclusive license, subject to third party intellectual property

claims:

 (a) under intellectual property rights (other than patent or

 trademark) Licensable by Initial Developer to use, reproduce,

 modify, display, perform, sublicense and distribute the **Original** 

 Code (or portions thereof) with or without Modifications, and/or

as part of a Larger Work; and

 (b) under Patents Claims infringed by the making, using or

 selling of Original Code, to make, have made, use, practice,

 sell, and offer for sale, and/or otherwise dispose of the Original Code (or portions thereof).

 (c) the licenses granted in this Section 2.1(a) and (b) are effective on the date Initial Developer first distributes Original Code under the terms of this License.

 (d) Notwithstanding Section 2.1(b) above, no patent license is

 granted: 1) for code that You delete from the Original Code; 2)

 separate from the Original Code; or 3) for infringements caused

by: i) the modification of the Original Code or ii) the

 combination of the Original Code with other software or devices.

2.2. Contributor Grant.

 Subject to third party intellectual property claims, each Contributor

 hereby grants You a world-wide, royalty-free, non-exclusive license

 (a) under intellectual property rights (other than patent or

 trademark) Licensable by Contributor, to use, reproduce, modify,

 display, perform, sublicense and distribute the Modifications

 created by such Contributor (or portions thereof) either on an

 unmodified basis, with other Modifications, as Covered Code

and/or as part of a Larger Work; and

 (b) under Patent Claims infringed by the making, using, or

 selling of Modifications made by that Contributor either alone

 and/or in combination with its Contributor Version (or portions

 of such combination), to make, use, sell, offer for sale, have

 made, and/or otherwise dispose of: 1) Modifications made by that

 Contributor (or portions thereof); and 2) the combination of

 Modifications made by that Contributor with its Contributor

Version (or portions of such combination).

(c) the licenses granted in Sections 2.2(a) and 2.2(b) are

 effective on the date Contributor first makes Commercial Use of

the Covered Code.

 (d) Notwithstanding Section 2.2(b) above, no patent license is

 granted: 1) for any code that Contributor has deleted from the

 Contributor Version; 2) separate from the Contributor Version;

 3) for infringements caused by: i) third party modifications of

 Contributor Version or ii) the combination of Modifications made

 by that Contributor with other software (except as part of the

 Contributor Version) or other devices; or 4) under Patent Claims

 infringed by Covered Code in the absence of Modifications made by

that Contributor.

3.1. Application of License.

 The Modifications which You create or to which You contribute are

 governed by the terms of this License, including without limitation

 Section 2.2. The Source Code version of Covered Code may be

 distributed only under the terms of this License or a future version

 of this License released under Section 6.1, and You must include a

copy of this License with every copy of the Source Code You

 distribute. You may not offer or impose any terms on any Source Code

version that alters or restricts the applicable version of this

 License or the recipients' rights hereunder. However, You may include

 an additional document offering the additional rights described in

Section 3.5.

3.2. Availability of Source Code.

 Any Modification which You create or to which You contribute must be

 made available in Source Code form under the terms of this License

 either on the same media as an Executable version or via an accepted

 Electronic Distribution Mechanism to anyone to whom you made an

 Executable version available; and if made available via Electronic

 Distribution Mechanism, must remain available for at least twelve (12)

 months after the date it initially became available, or at least six

 (6) months after a subsequent version of that particular Modification

 has been made available to such recipients. You are responsible for

 ensuring that the Source Code version remains available even if the

 Electronic Distribution Mechanism is maintained by a third party.

#### 3.3. Description of Modifications.

 You must cause all Covered Code to which You contribute to contain a

 file documenting the changes You made to create that Covered Code and

 the date of any change. You must include a prominent statement that

 the Modification is derived, directly or indirectly, from **Original** 

 Code provided by the Initial Developer and including the name of the

 Initial Developer in (a) the Source Code, and (b) in any notice in an

 Executable version or related documentation in which You describe the

origin or ownership of the Covered Code.

#### 3.4. Intellectual Property Matters

(a) Third Party Claims.

 If Contributor has knowledge that a license under a third party's

 intellectual property rights is required to exercise the rights

granted by such Contributor under Sections 2.1 or 2.2,

Contributor must include a text file with the Source Code

 distribution titled "LEGAL" which describes the claim and the

 party making the claim in sufficient detail that a recipient will

 know whom to contact. If Contributor obtains such knowledge after

 the Modification is made available as described in Section 3.2,

 Contributor shall promptly modify the LEGAL file in all copies

 Contributor makes available thereafter and shall take other steps

 (such as notifying appropriate mailing lists or newsgroups)

 reasonably calculated to inform those who received the Covered

Code that new knowledge has been obtained.

(b) Contributor APIs.

 If Contributor's Modifications include an application programming

 interface and Contributor has knowledge of patent licenses which

 are reasonably necessary to implement that API, Contributor must

also include this information in the LEGAL file.

#### (c) Representations.

 Contributor represents that, except as disclosed pursuant to

 Section 3.4(a) above, Contributor believes that Contributor's

 Modifications are Contributor's original creation(s) and/or

 Contributor has sufficient rights to grant the rights conveyed by

this License.

3.5. Required Notices.

 You must duplicate the notice in Exhibit A in each file of the Source

 Code. If it is not possible to put such notice in a particular Source

 Code file due to its structure, then You must include such notice in a

 location (such as a relevant directory) where a user would be likely

 to look for such a notice. If You created one or more Modification(s)

 You may add your name as a Contributor to the notice described in

 Exhibit A. You must also duplicate this License in any documentation

 for the Source Code where You describe recipients' rights or ownership

 rights relating to Covered Code. You may choose to offer, and to

charge a fee for, warranty, support, indemnity or liability

 obligations to one or more recipients of Covered Code. However, You

 may do so only on Your own behalf, and not on behalf of the Initial

 Developer or any Contributor. You must make it absolutely clear than

 any such warranty, support, indemnity or liability obligation is

 offered by You alone, and You hereby agree to indemnify the Initial

 Developer and every Contributor for any liability incurred by the

 Initial Developer or such Contributor as a result of warranty,

support, indemnity or liability terms You offer.

3.6. Distribution of Executable Versions.

 You may distribute Covered Code in Executable form only if the

 requirements of Section 3.1-3.5 have been met for that Covered Code,

 and if You include a notice stating that the Source Code version of

 the Covered Code is available under the terms of this License,

 including a description of how and where You have fulfilled the

 obligations of Section 3.2. The notice must be conspicuously included

 in any notice in an Executable version, related documentation or

 collateral in which You describe recipients' rights relating to the

 Covered Code. You may distribute the Executable version of Covered

 Code or ownership rights under a license of Your choice, which may

 contain terms different from this License, provided that You are in

 compliance with the terms of this License and that the license for the

 Executable version does not attempt to limit or alter the recipient's

 rights in the Source Code version from the rights set forth in this

 License. If You distribute the Executable version under a different

 license You must make it absolutely clear that any terms which differ

from this License are offered by You alone, not by the Initial

 Developer or any Contributor. You hereby agree to indemnify the

 Initial Developer and every Contributor for any liability incurred by

 the Initial Developer or such Contributor as a result of any such

terms You offer.

3.7. Larger Works.

 You may create a Larger Work by combining Covered Code with other code

 not governed by the terms of this License and distribute the Larger

 Work as a single product. In such a case, You must make sure the

 requirements of this License are fulfilled for the Covered Code.

 If it is impossible for You to comply with any of the terms of this

 License with respect to some or all of the Covered Code due to

 statute, judicial order, or regulation then You must: (a) comply with

 the terms of this License to the maximum extent possible; and (b)

 describe the limitations and the code they affect. Such description

 must be included in the LEGAL file described in Section 3.4 and must

 be included with all distributions of the Source Code. Except to the

 extent prohibited by statute or regulation, such description must be

 sufficiently detailed for a recipient of ordinary skill to be able to

understand it.

 This License applies to code to which the Initial Developer has

 attached the notice in Exhibit A and to related Covered Code.

#### 6.1. New Versions.

 Netscape Communications Corporation ("Netscape") may publish revised

 and/or new versions of the License from time to time. Each version

will be given a distinguishing version number.

6.2. Effect of New Versions.

 Once Covered Code has been published under a particular version of the

 License, You may always continue to use it under the terms of that

 version. You may also choose to use such Covered Code under the terms

 of any subsequent version of the License published by Netscape. No one

 other than Netscape has the right to modify the terms applicable to

Covered Code created under this License.

6.3. Derivative Works.

 If You create or use a modified version of this License (which you may

 only do in order to apply it to code which is not already Covered Code

 governed by this License), You must (a) rename Your license so that

the phrases "Mozilla", "MOZILLAPL", "MOZPL", "Netscape",

 "MPL", "NPL" or any confusingly similar phrase do not appear in your

 license (except to note that your license differs from this License)

 and (b) otherwise make it clear that Your version of the license

 contains terms which differ from the Mozilla Public License and

Netscape Public License. (Filling in the name of the Initial

 Developer, Original Code or Contributor in the notice described in

 Exhibit A shall not of themselves be deemed to be modifications of

this License.)

 COVERED CODE IS PROVIDED UNDER THIS LICENSE ON AN "AS IS" BASIS,

 WITHOUT WARRANTY OF ANY KIND, EITHER EXPRESSED OR IMPLIED, INCLUDING,

 WITHOUT LIMITATION, WARRANTIES THAT THE COVERED CODE IS FREE OF

 DEFECTS, MERCHANTABLE, FIT FOR A PARTICULAR PURPOSE OR NON-INFRINGING.

 THE ENTIRE RISK AS TO THE QUALITY AND PERFORMANCE OF THE COVERED CODE

 IS WITH YOU. SHOULD ANY COVERED CODE PROVE DEFECTIVE IN ANY RESPECT,

YOU (NOT THE INITIAL DEVELOPER OR ANY OTHER CONTRIBUTOR) ASSUME THE

 COST OF ANY NECESSARY SERVICING, REPAIR OR CORRECTION. THIS DISCLAIMER

 OF WARRANTY CONSTITUTES AN ESSENTIAL PART OF THIS LICENSE. NO USE OF

 ANY COVERED CODE IS AUTHORIZED HEREUNDER EXCEPT UNDER THIS DISCLAIMER.

 8.1. This License and the rights granted hereunder will terminate

 automatically if You fail to comply with terms herein and fail to cure

 such breach within 30 days of becoming aware of the breach. All

 sublicenses to the Covered Code which are properly granted shall

 survive any termination of this License. Provisions which, by their

 nature, must remain in effect beyond the termination of this License

shall survive.

 8.2. If You initiate litigation by asserting a patent infringement

 claim (excluding declatory judgment actions) against Initial Developer

 or a Contributor (the Initial Developer or Contributor against whom

 You file such action is referred to as "Participant") alleging that:

 (a) such Participant's Contributor Version directly or indirectly

infringes any patent, then any and all rights granted by such

 Participant to You under Sections 2.1 and/or 2.2 of this License

 shall, upon 60 days notice from Participant terminate prospectively,

unless if within 60 days after receipt of notice You either: (i)

 agree in writing to pay Participant a mutually agreeable reasonable

 royalty for Your past and future use of Modifications made by such

 Participant, or (ii) withdraw Your litigation claim with respect to

 the Contributor Version against such Participant. If within 60 days

 of notice, a reasonable royalty and payment arrangement are not

 mutually agreed upon in writing by the parties or the litigation claim

 is not withdrawn, the rights granted by Participant to You under

 Sections 2.1 and/or 2.2 automatically terminate at the expiration of

the 60 day notice period specified above.

 (b) any software, hardware, or device, other than such Participant's

 Contributor Version, directly or indirectly infringes any patent, then

 any rights granted to You by such Participant under Sections 2.1(b)

 and 2.2(b) are revoked effective as of the date You first made, used,

 sold, distributed, or had made, Modifications made by that Participant.

 8.3. If You assert a patent infringement claim against Participant

 alleging that such Participant's Contributor Version directly or

 indirectly infringes any patent where such claim is resolved (such as

by license or settlement) prior to the initiation of patent

 infringement litigation, then the reasonable value of the licenses

 granted by such Participant under Sections 2.1 or 2.2 shall be taken

 into account in determining the amount or value of any payment or

license.

 8.4. In the event of termination under Sections 8.1 or 8.2 above,

 all end user license agreements (excluding distributors and resellers)

 which have been validly granted by You or any distributor hereunder

prior to termination shall survive termination.

 UNDER NO CIRCUMSTANCES AND UNDER NO LEGAL THEORY, WHETHER TORT

 (INCLUDING NEGLIGENCE), CONTRACT, OR OTHERWISE, SHALL YOU, THE INITIAL

 DEVELOPER, ANY OTHER CONTRIBUTOR, OR ANY DISTRIBUTOR OF COVERED CODE,

 OR ANY SUPPLIER OF ANY OF SUCH PARTIES, BE LIABLE TO ANY PERSON FOR

 ANY INDIRECT, SPECIAL, INCIDENTAL, OR CONSEQUENTIAL DAMAGES OF ANY

 CHARACTER INCLUDING, WITHOUT LIMITATION, DAMAGES FOR LOSS OF GOODWILL,

 WORK STOPPAGE, COMPUTER FAILURE OR MALFUNCTION, OR ANY AND ALL OTHER

 COMMERCIAL DAMAGES OR LOSSES, EVEN IF SUCH PARTY SHALL HAVE BEEN

 INFORMED OF THE POSSIBILITY OF SUCH DAMAGES. THIS LIMITATION OF

 LIABILITY SHALL NOT APPLY TO LIABILITY FOR DEATH OR PERSONAL INJURY

 RESULTING FROM SUCH PARTY'S NEGLIGENCE TO THE EXTENT APPLICABLE LAW

 PROHIBITS SUCH LIMITATION. SOME JURISDICTIONS DO NOT ALLOW THE

 EXCLUSION OR LIMITATION OF INCIDENTAL OR CONSEQUENTIAL DAMAGES, SO

 THIS EXCLUSION AND LIMITATION MAY NOT APPLY TO YOU.

 The Covered Code is a "commercial item," as that term is defined in

 48 C.F.R. 2.101 (Oct. 1995), consisting of "commercial computer

 software" and "commercial computer software documentation," as such

 terms are used in 48 C.F.R. 12.212 (Sept. 1995). Consistent with 48

 C.F.R. 12.212 and 48 C.F.R. 227.7202-1 through 227.7202-4 (June 1995),

 all U.S. Government End Users acquire Covered Code with only those

rights set forth herein.

 This License represents the complete agreement concerning subject

matter hereof. If any provision of this License is held to be

 unenforceable, such provision shall be reformed only to the extent

 necessary to make it enforceable. This License shall be governed by

 California law provisions (except to the extent applicable law, if

 any, provides otherwise), excluding its conflict-of-law provisions.

 With respect to disputes in which at least one party is a citizen of,

 or an entity chartered or registered to do business in the United

 States of America, any litigation relating to this License shall be

 subject to the jurisdiction of the Federal Courts of the Northern

District of California, with venue lying in Santa Clara County,

 California, with the losing party responsible for costs, including

 without limitation, court costs and reasonable attorneys' fees and

 expenses. The application of the United Nations Convention on

 Contracts for the International Sale of Goods is expressly excluded.

 Any law or regulation which provides that the language of a contract

 shall be construed against the drafter shall not apply to this License.

 As between Initial Developer and the Contributors, each party is

 responsible for claims and damages arising, directly or indirectly,

 out of its utilization of rights under this License and You agree to

 work with Initial Developer and Contributors to distribute such

 responsibility on an equitable basis. Nothing herein is intended or

shall be deemed to constitute any admission of liability.

 Initial Developer may designate portions of the Covered Code as

 "Multiple-Licensed". "Multiple-Licensed" means that the Initial

 Developer permits you to utilize portions of the Covered Code under

 Your choice of the NPL or the alternative licenses, if any, specified

by the Initial Developer in the file described in Exhibit A.

EXHIBIT A -Mozilla Public License.

 ``The contents of this file are subject to the Mozilla Public License

 Version 1.1 (the "License"); you may not use this file except in

 compliance with the License. You may obtain a copy of the License at

http://www.mozilla.org/MPL/

 Software distributed under the License is distributed on an "AS IS"

 basis, WITHOUT WARRANTY OF ANY KIND, either express or implied. See the

 License for the specific language governing rights and limitations

under the License.

The Original Code is

\_\_\_\_\_\_\_\_\_\_\_\_\_\_\_\_\_\_\_\_\_\_\_\_.

The Initial Developer of the Original Code is

\_\_\_\_\_\_\_\_\_\_\_\_\_\_\_\_\_\_\_\_\_\_\_\_\_\_\_\_\_\_\_\_\_\_\_\_\_\_.

Portions created by are Copyright (C) \_\_\_\_\_\_

\_\_\_\_\_\_\_\_\_\_\_\_\_\_\_\_\_\_\_\_\_\_\_. All Rights Reserved.

\_\_\_\_\_\_\_\_\_\_\_\_\_\_\_\_\_\_\_\_\_\_\_\_\_\_\_\_\_\_\_\_\_\_\_\_\_\_.

Contributor(s):

 Alternatively, the contents of this file may be used under the terms

 of the \_\_\_\_\_ license (the "[\_\_\_] License"), in which case the

 provisions of [\_\_\_\_\_\_] License are applicable instead of those

 above. If you wish to allow use of your version of this file only

 under the terms of the [\_\_\_\_] License and not to allow others to use

 your version of this file under the MPL, indicate your decision by

 deleting the provisions above and replace them with the notice and

 other provisions required by the [\_\_\_] License. If you do not delete

 the provisions above, a recipient may use your version of this file

under either the MPL or the [ ] License."

 [NOTE: The text of this Exhibit A may differ slightly from the text of

 the notices in the Source Code files of the Original Code. You should

 use the text of this Exhibit A rather than the text found in the

Original Code Source Code for Your Modifications.]

### 21.5 **Μηνύματα**

Μπορεί να λάβετε ένα μήνυμα για νέο λογισμικό τηλεόρασης διαθέσιμο για λήψη ή άλλα σχετικά θέματα λογισμικού.

Για να διαβάσετε αυτά τα μηνύματα…

**1 -** Πατήστε , επιλέξτε **Όλες οι ρυθμίσεις** και πατήστε **OK**.

- **2** Επιλέξτε **Ενημέρωση λογισμικού** > **Ανακοινώσεις**.
- **3** Αν υπάρχει κάποια προαγγελία, μπορείτε να τη διαβάσετε

ή να επιλέξετε μία από τις διαθέσιμες προαγγελίες. **4 -** Πατήστε (αριστερό) επανειλημμένα αν χρειαστεί, για να κλείσετε το μενού.

# **Προδιαγραφές**

#### 22.1

 $22$ 

# **Περιβάλλον**

### **Ενεργειακό σήμα ΕΕ**

Το **Ενεργειακό σήμα ΕΕ** σάς ενημερώνει για την κατηγορία ενεργειακής απόδοσης αυτού του προϊόντος. Όσο πιο πράσινη είναι η κατηγορία ενεργειακής απόδοσης του προϊόντος τόσο λιγότερη ενέργεια καταναλώνει. Το σήμα περιέχει πληροφορίες σχετικά με την κατηγορία ενεργειακής απόδοσης, τη μέση κατανάλωση ρεύματος του χρησιμοποιούμενου προϊόντος και τη μέση κατανάλωση ρεύματος για χρονικό διάστημα 1 έτους. Μπορείτε επίσης να βρείτε τις τιμές της κατανάλωσης ρεύματος γι' αυτό το προϊόν στη διαδικτυακή τοποθεσία της Philips για τη χώρα σας, στη διεύθυνση **www.philips.com/TV**

### **Δελτίο προϊόντος**

#### **32PFx5501**

- Ενεργειακή κλάση: A
- Μέγεθος ορατής οθόνης: 80 εκατ. / 32 ίντσες
- Κατανάλωση ρεύματος σε κατάσταση λειτουργίας (W): 34 W
- Ετήσια κατανάλωση ενέργειας (kWh) \*: 50 kWh
- Κατανάλωση ρεύματος σε κατάσταση αναμονής (W) \*\*: 0,30 W
- Ανάλυση οθόνης (Pixel): 1920 x 1080 pixel

#### **40PFx5501**

- Ενεργειακή κλάση: A+
- Μέγεθος ορατής οθόνης: 102 εκατ. / 40 ίντσες
- Κατανάλωση ρεύματος σε κατάσταση λειτουργίας (W): 46 W
- Ετήσια κατανάλωση ενέργειας (kWh) \*: 67 kWh
- Κατανάλωση ρεύματος σε κατάσταση αναμονής (W) \*\*: 0,30 W
- Ανάλυση οθόνης (Pixel): 1920 x 1080 pixel

#### **49PFx5501**

- Ενεργειακή κλάση: A+
- Μέγεθος ορατής οθόνης: 123 εκατ. / 49 ίντσες
- Κατανάλωση ρεύματος σε κατάσταση λειτουργίας (W): 50 W
- Ετήσια κατανάλωση ενέργειας (kWh) \*: 73 kWh
- Κατανάλωση ρεύματος σε κατάσταση αναμονής (W) \*\*: 0,30 W
- Ανάλυση οθόνης (Pixel): 1920 x 1080 pixel

\* Κατανάλωση ενέργειας σε kWh ανά έτος, με βάση την κατανάλωση ρεύματος, όταν η τηλεόραση λειτουργεί 4 ώρες την ημέρα για 365 ημέρες. Η πραγματική κατανάλωση ενέργειας εξαρτάται από τον τρόπο χρήσης της τηλεόρασης.

\*\* Όταν η τηλεόραση απενεργοποιείται με το τηλεχειριστήριο και δεν είναι ενεργή κάποια λειτουργία.

### **Λήξη περιόδου χρήσης**

#### **Απόρριψη παλιών προϊόντων και μπαταριών**

Το προϊόν σας έχει σχεδιαστεί και κατασκευαστεί με υλικά και εξαρτήματα υψηλής ποιότητας, τα οποία μπορούν να ανακυκλωθούν και να ξαναχρησιμοποιηθούν.

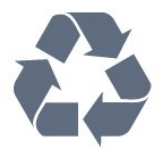

Όταν ένα προϊόν φέρει το σύμβολο ενός διαγραμμένου κάδου απορριμμάτων με ρόδες, αυτό σημαίνει ότι καλύπτεται από την Ευρωπαϊκή Οδηγία 2012/19/ΕΕ.

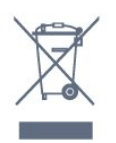

Ενημερωθείτε σχετικά με το τοπικό σύστημα για τη χωριστή συλλογή ηλεκτρικών και ηλεκτρονικών προϊόντων.

Τηρείτε την ισχύουσα τοπική νομοθεσία και μην απορρίπτετε τα παλιά σας προϊόντα μαζί με τα οικιακά απορρίμματα. Η σωστή απόρριψη των παλιών σας προϊόντων συμβάλλει στην αποφυγή αρνητικών επιπτώσεων για το περιβάλλον και την ανθρώπινη υγεία.

Το προϊόν σας περιέχει μπαταρίες που καλύπτονται από την Ευρωπαϊκή Οδηγία 2006/66/ΕΚ και δεν μπορούν να απορριφθούν μαζί με τα συνηθισμένα οικιακά απορρίμματά σας.

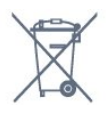

Ενημερωθείτε σχετικά με την ισχύουσα τοπική νομοθεσία για τη χωριστή συλλογή των μπαταριών, επειδή η σωστή απόρριψη θα βοηθήσει στην πρόληψη των αρνητικών συνεπειών για το περιβάλλον και την ανθρώπινη υγεία.

### 22.2

# **Ρεύμα**

Οι προδιαγραφές του προϊόντος υπόκεινται σε αλλαγές χωρίς προειδοποίηση. Για περισσότερες πληροφορίες σχετικά με το προϊόν, ανατρέξτε στη διεύθυνση [www.philips.com/support.](http://www.philips.com/support)

#### **Ρεύμα**

- Κύρια τροφοδοσία: AC 220-240 V +/-10%
- Θερμοκρασία περιβάλλοντος: 5°C έως 35°C
- Λειτουργίες εξοικονόμησης ενέργειας: Λειτουργία Eco, σβήσιμο οθόνης (για ραδιόφωνο), χρονοδιακόπτης αυτόματης απενεργοποίησης, μενού ρυθμίσεων Eco.

Για πληροφορίες σχετικά με την κατανάλωση ρεύματος, ανατρέξτε στο κεφάλαιο **Δελτίο προϊόντος**.

Η τιμή ισχύος που δηλώνεται στην πινακίδα του προϊόντος αντιστοιχεί στην κατανάλωση ισχύος του προϊόντος υπό φυσιολογικές συνθήκες οικιακής χρήσης (IEC 62087 Ed.2). Η μέγιστη τιμή, που δηλώνεται σε παρένθεση, χρησιμοποιείται για σκοπούς ηλεκτρικής ασφάλειας (IEC 60065 Ed. 7.2).

#### 22.3

# **Λειτουργικό σύστημα**

Android OS:

Android Marshmallow 6.0

#### 22.4

# **Λήψη**

- Είσοδος κεραίας: 75 ohm ομοαξονική (IEC75)
- Ζώνες δέκτη: Hyperband, S-Channel, UHF, VHF
- DVB: DVB-T2 (υποστήριξη HEVC), DVB-C (καλωδιακή) QAM
- Αναπαραγωγή αναλογικής εικόνας: SECAM, PAL
- Αναπαραγωγή ψηφιακής εικόνας: MPEG2 SD/HD (ISO/IEC 13818-2), MPEG4 SD/HD (ISO/IEC 14496-10)
- Αναπαραγωγή ψηφιακού ήχου (ISO/IEC 13818-3)
- Είσοδος δορυφορικής κεραίας: 75 ohm, τύπου F
- Εύρος συχνότητας εισόδου: 950 έως 2150 MHz
- Εύρος επιπέδου εισόδου: 25 έως 65 dBm
- DVB-S/S2 QPSK, ρυθμός συμβόλων: 2 έως 45M σύμβολα, SCPC και MCPC

• LNB: DiSEqC 1.0, υποστήριξη 1 έως 4 LNB, επιλογή πολικότητας 14/18V, επιλογή ζώνης 22 kHz, λειτουργία ριπής τόνου, ρεύμα LNB έως και 300 mA

#### 22.5

# **Τύπος οθόνης**

#### **Μήκος διαγωνίου οθόνης**

- 32PFx5501: 80 εκατ. / 32 ίντσες
- 40PFx5501: 102 εκατ. / 40 ίντσες
- 49PFx5501: 123 εκατ. / 49 ίντσες

#### **Ανάλυση οθόνης**

• 1920 x 1080 pixel

#### 22.6

# **Ανάλυση οθόνης εισόδου**

#### **Μορφές εικόνας**

Ανάλυση — Ρυθμός ανανέωσης

- 480i 60 Hz
- 480p 60 Hz
- 576i 50 Hz
- 576p 50 Hz
- 720p 50 Hz, 60 Hz
- 1080i 50 Hz, 60 Hz

• 1080p - 24 Hz, 25 Hz, 30 Hz

#### **Φορμά Η/Υ**

Αναλύσεις (μεταξύ άλλων)

- 640 x 480p 60 Hz
- 800 x 600p 60 Hz
- 1024 x 768p 60 Hz
- 1280 x 768p 60 Hz
- 1360 x 765p 60 Hz
- 1360 x 768p 60 Hz
- 1280 x 1024p 60 Hz
- 1920 x 1080p 60 Hz

#### 22.7

## **Διαστάσεις και βάρος**

#### **32PFx5501**

- χωρίς βάση τηλεόρασης:
- Πλάτος 726,5 χιλ. Ύψος 425,4 χιλ. Βάθος 76,8 χιλ. Βάρος
- ±5,46 κιλά
- με βάση τηλεόρασης:
- Πλάτος 726,5 χιλ. Ύψος 483 χιλ. Βάθος 168,7 χιλ. Βάρος ± 5,72 κιλά

#### **40PFx5501**

- χωρίς βάση τηλεόρασης:
- Πλάτος 918 χιλ. Ύψος 534,5 χιλ. Βάθος 76,8 χιλ. Βάρος
- ±7,93 κιλά
- με βάση τηλεόρασης:
- Πλάτος 918 χιλ. Ύψος 597,5 χιλ. Βάθος 204,2 χιλ. Βάρος ± 8,24 κιλά

#### **49PFx5501**

- χωρίς βάση τηλεόρασης:
- Πλάτος 1099,2 χιλ. Ύψος 631,9 χιλ. Βάθος 78,6 χιλ. Βάρος ±11,01 κιλά
- με βάση τηλεόρασης:

Πλάτος 1099,2 χιλ. - Ύψος 699,7 χιλ. - Βάθος 213,2 χιλ. - Βάρος ± 11,3 κιλά

#### 22.8

## **Συνδεσιμότητα**

#### **Πλαϊνό τμήμα τηλεόρασης**

- Είσοδος HDMI 3 ARC
- Είσοδος HDMI 4 MHL ARC
- USB 2 USB 3.0 (μπλε)
- USB 3 USB 2.0
- 1 υποδοχή κοινής διασύνδεσης: CI+/CAM
- Ακουστικά Στερεοφωνική υποδοχή mini 3,5 χιλ.

#### **Πίσω τμήμα τηλεόρασης**

- Είσοδος ήχου (DVI σε HDMI) Στερεοφωνική υποδοχή mini 3,5 χιλ.
- SCART: Audio L/R, είσοδος CVBS, RGB
- YPbPr: Y Pb Pr, Audio L/R

#### **Κάτω μέρος τηλεόρασης**

• Είσοδος HDMI 1

- Είσοδος HDMI 2
- USB 1 USB 2.0
- Έξοδος ήχου Οπτική Toslink
- Δίκτυο LAN RJ45
- Κεραία (75 ohm)
- Δορυφορικός δέκτης

#### $22.9$

# **Ήχος**

- wOOx
- Στερεοφωνικό HD
- Ισχύς εξόδου (RMS): 16W
- Dolby Digital Plus®
- DTS 2.0 + Digital out ™

### 22.10 **Πολυμέσα**

#### **Συνδέσεις**

- USB 2.0 / USB 3.0
- Ethernet LAN RJ-45
- Wi-Fi 802.11a/b/g/n (ενσωματωμένο)
- BT2.1 με EDR & BT4.0 με BLE

**Υποστηριζόμενα συστήματα αρχείων μονάδων USB**

• FAT 16, FAT 32, NTFS.

#### **Μορφή αναπαραγωγής**

• Κοντέινερ: 3GP, AVCHD, AVI, MPEG-PS, MPEG-TS, MPEG-4, Matroska (MKV), Quicktime (MOV, M4V, M4A), Windows Media (ASF/WMV/WMA)

• Κωδικοποιητές βίντεο: MPEG-1, MPEG-2, MPEG-4 Part 2, MPEG-4 Part 10 AVC (H264), H.265 (HEVC), VC-1, WMV9 • Κωδικοποιητές ήχου: AAC, HE-AAC (έκδοση 1 και 2), AMR-NB, Dolby Digital, Dolby Digital Plus, DTS Premium Sound™, MPEG-1/2/2.5 Layer I/II/III (συμπεριλαμβανομένου MP3), WMA (έκδοση 2 έως 9.2), WMA Pro (έκδοση 9 και 10)

• Υπότιτλοι:

– Φορμά: SAMI, SubRip (SRT), SubViewer (SUB), MicroDVD (TXT), mplayer2 (TXT), TMPlayer (TXT)

– Κωδικοποίηση χαρακτήρων: UTF-8, Κεντρικής Ευρώπης και Ανατολικής Ευρώπης (Windows-1250), Κυριλλικά (Windows-1251), Ελληνικά (Windows-1253), Τουρκικά (Windows-1254), Δυτικής Ευρώπης (Windows-1252)

- **•** Κωδικοποιητές εικόνων: JPEG, PNG, BMP
- **•** Περιορισμοί:

– Ο μέγιστος υποστηριζόμενος συνολικός ρυθμός bit για ένα αρχείο πολυμέσων είναι 30 Mbps.

– Ο μέγιστος υποστηριζόμενος ρυθμός bit βίντεο για ένα αρχείο πολυμέσων είναι 20 Mbps.

– Η μορφή MPEG-4 AVC (H.264) υποστηρίζεται έως και στο επίπεδο High Profile @ L5.1.

– Η μορφή H.265 (HEVC) υποστηρίζεται έως το προφίλ Main / Main 10, έως το επίπεδο Level 5.1

– Η μορφή VC-1 υποστηρίζεται έως και στο επίπεδο Advanced Profile @ L3.

#### **Υποστηριζόμενες εφαρμογές λογισμικού διακομιστή**

#### **πολυμέσων (DMS)**

• Μπορείτε να χρησιμοποιήσετε οποιοδήποτε λογισμικό διακομιστή πολυμέσων με πιστοποίηση DLNA V1.5 (κατηγορία DMS).

• Μπορείτε να χρησιμοποιήσετε την εφαρμογή Philips TV Remote App σε φορητές συσκευές (με λειτουργικό σύστημα iOS και Android).

Η απόδοση ενδέχεται να διαφέρει, ανάλογα με τις δυνατότητες της φορητής συσκευής και του λογισμικού.

# **Βοήθεια και υποστήριξη**

#### 23.1

 $23$ 

# **Δήλωση της τηλεόρασης**

Δηλώστε τώρα την τηλεόρασή σας και απολαύστε μια σειρά πλεονεκτημάτων όπως πλήρη υποστήριξη

(συμπεριλαμβανομένων λήψεων), προνομιακή πρόσβαση σε πληροφορίες για νέα προϊόντα, αποκλειστικές προσφορές και εκπτώσεις, καθώς και την ευκαιρία να κερδίσετε βραβεία ή ακόμα και να συμμετάσχετε σε ειδικές έρευνες για νέες κυκλοφορίες.

Μεταβείτε στη διεύθυνση **www.philips.com/welcome**

### 23.2 **Χρήση της Βοήθειας**

Αυτή η τηλεόραση προσφέρει βοήθεια επί της οθόνης .

#### **Άνοιγμα της Βοήθειας**

**1 -** Πατήστε **HOME**.

**2 -** Επιλέξτε **Ρυθμίσεις** > **Βοήθεια** > **Εγχειρίδιο χρήστη**.

Για να διαβάσετε τη Βοήθεια σε μορφή βιβλίου, επιλέξτε **Βιβλίο**. Για να αναζητήσετε μια λέξη-κλειδί, επιλέξτε **Λέξη-κλειδί**.

Μπορείτε επίσης να ανοίξετε τη  **Βοήθεια** από το μενού αρχικής σελίδας ή το μενού της τηλεόρασης.

Για να εκτελέσετε τις οδηγίες της Βοήθειας, πρέπει πρώτα να κλείσετε τη Βοήθεια.

Σε ορισμένες δραστηριότητες, όπως το Teletext, τα έγχρωμα πλήκτρα εκτελούν συγκεκριμένες λειτουργίες και δεν μπορείτε να τα χρησιμοποιήσετε για να ανοίξετε τη Βοήθεια.

#### **Η Βοήθεια της τηλεόρασης στο tablet, το smartphone ή στον υπολογιστή σας**

Για να εκτελέσετε εκτεταμένες οδηγίες πιο εύκολα, μπορείτε να κάνετε λήψη της Βοήθειας της τηλεόρασης σε μορφή PDF, ώστε να τη διαβάσετε στο smartphone, το tablet ή τον υπολογιστή σας. Εναλλακτικά, μπορείτε να εκτυπώσετε τη σελίδας της Βοήθειας που θέλετε από τον υπολογιστή σας. Για να κάνετε λήψη της Βοήθειας (εγχειρίδιο χρήστη), μεταβείτε στη διεύθυνση **[www.philips.com/support](http://www.philips.com/support)**

#### 23.3

# **Αντιμετώπιση προβλημάτων**

### **Ενεργοποίηση και τηλεχειριστήριο**

#### **Η τηλεόραση δεν ενεργοποιείται**

• Αποσυνδέστε το καλώδιο ρεύματος από την πρίζα.

Περιμένετε ένα λεπτό και συνδέστε το πάλι.

• Βεβαιωθείτε ότι το καλώδιο ρεύματος είναι καλά συνδεδεμένο.

#### **Ακούγεται ένας ήχος τριξίματος κατά την εκκίνηση ή την ενεργοποίηση**

Όταν ενεργοποιείτε, απενεργοποιείτε ή θέτετε σε κατάσταση αναμονής την τηλεόραση, ακούγεται ένας ήχος τριξίματος από το πλαίσιο της τηλεόρασης. Ο ήχος τριξίματος οφείλεται στη φυσιολογική συστολή και διαστολή της τηλεόρασης, καθώς η συσκευή κρυώνει και θερμαίνεται. Δεν επηρεάζει την απόδοση της συσκευής.

#### **Η τηλεόραση δεν ανταποκρίνεται στις εντολές του τηλεχειριστηρίου**

Η τηλεόραση απαιτεί κάποιο χρόνο για να ξεκινήσει. Στο διάστημα αυτό, η τηλεόραση δεν ανταποκρίνεται στις εντολές του τηλεχειριστηρίου ή των χειριστηρίων της τηλεόρασης. Η συμπεριφορά αυτή είναι φυσιολογική.

Αν η τηλεόραση εξακολουθεί να μην ανταποκρίνεται στις εντολές του τηλεχειριστηρίου, μπορείτε να ελέγξετε αν λειτουργεί το τηλεχειριστήριο χρησιμοποιώντας την κάμερα ενός κινητού τηλεφώνου. Θέστε το τηλέφωνο στη λειτουργία κάμερας και στρέψτε το τηλεχειριστήριο προς το φακό της κάμερας. Αν πατήσετε ένα πλήκτρο στο τηλεχειριστήριο και παρατηρήσετε στην κάμερα να τρεμοπαίζει η κόκκινη λυχνία LED υπερύθρων, σημαίνει ότι το τηλεχειριστήριο λειτουργεί. Θα πρέπει να ελέγξετε την τηλεόραση.

Αν δεν δείτε τη λυχνία να τρεμοπαίζει, σημαίνει είτε ότι το τηλεχειριστήριο είναι χαλασμένο είτε ότι οι μπαταρίες του έχουν εξαντληθεί.

Δεν μπορείτε να χρησιμοποιήσετε αυτήν τη μέθοδο ελέγχου για τηλεχειριστήρια που είναι συζευγμένα για ασύρματη σύνδεση με την τηλεόραση.

#### **Η τηλεόραση μεταβαίνει σε κατάσταση αναμονής μετά την**

#### **εμφάνιση της οθόνης έναρξης Philips**

Αν αποσυνδέσετε την τηλεόραση από το ρεύμα και τη συνδέσετε ξανά ενώ βρίσκεται στην κατάσταση αναμονής, θα εμφανιστεί η οθόνη έναρξης και, στη συνέχεια, η τηλεόραση θα επιστρέψει στην κατάσταση αναμονής. Η συμπεριφορά αυτή είναι φυσιολογική. Για να ενεργοποιήσετε ξανά την τηλεόραση από την κατάσταση αναμονής, πατήστε Ο στο τηλεχειριστήριο ή στην τηλεόραση.

#### **Η λυχνία αναμονής συνεχίζει να αναβοσβήνει**

Αποσυνδέστε το καλώδιο ρεύματος από την πρίζα. Περιμένετε 5 λεπτά και συνδέστε ξανά το καλώδιο. Αν η λυχνία αναβοσβήνει και πάλι, επικοινωνήστε με την Εξυπηρέτηση Καταναλωτών της Philips.
## <span id="page-108-0"></span>**Κανάλια**

#### **Δεν εντοπίστηκε κανένα ψηφιακό κανάλι κατά την εγκατάσταση**

Ανατρέξτε στις τεχνικές προδιαγραφές για να βεβαιωθείτε ότι η τηλεόραση υποστηρίζει DVB-T ή DVB-C στη χώρα σας. Βεβαιωθείτε ότι έχετε συνδέσει σωστά όλα τα καλώδια και έχετε επιλέξει το σωστό δίκτυο.

#### **Κανάλια που είχαν εγκατασταθεί παλαιότερα δεν εμφανίζονται στη λίστα καναλιών**

Βεβαιωθείτε ότι έχετε επιλέξει τη σωστή λίστα καναλιών.

## **Εικόνα**

#### **Δεν υπάρχει εικόνα / η εικόνα είναι παραμορφωμένη**

• Βεβαιωθείτε ότι η κεραία είναι σωστά συνδεδεμένη στην τηλεόραση.

• Βεβαιωθείτε ότι έχει επιλεγεί η σωστή συσκευή ως πηγή οθόνης.

• Βεβαιωθείτε ότι η εξωτερική συσκευή ή η πηγή είναι σωστά συνδεδεμένες.

#### **Υπάρχει ήχος αλλά δεν υπάρχει εικόνα**

• Βεβαιωθείτε ότι οι ρυθμίσεις εικόνας είναι σωστές.

#### **Κακή λήψη κεραίας**

• Βεβαιωθείτε ότι η κεραία είναι σωστά συνδεδεμένη στην τηλεόραση.

• Τα ηχεία, οι συσκευές ήχου χωρίς γείωση, τα φώτα φθορισμού, τα ψηλά κτίρια και άλλα ογκώδη αντικείμενα ενδέχεται να επηρεάζουν την ποιότητα λήψης. Αν είναι δυνατό, προσπαθήστε να βελτιώσετε την ποιότητα λήψης αλλάζοντας την κατεύθυνση της κεραίας ή μετακινώντας συσκευές μακριά από την τηλεόραση.

• Αν η λήψη είναι κακή μόνο σε ένα κανάλι, ρυθμίστε το συγκεκριμένο κανάλι.

#### **Κακή ποιότητα εικόνας από συσκευή**

• Βεβαιωθείτε ότι η συσκευή είναι σωστά συνδεδεμένη.

• Βεβαιωθείτε ότι οι ρυθμίσεις εικόνας είναι σωστές.

#### **Οι ρυθμίσεις εικόνας αλλάζουν μετά από λίγο**

Βεβαιωθείτε ότι η επιλογή **Τοποθεσία** έχει οριστεί σε **Σπίτι**. Σε αυτήν τη λειτουργία, μπορείτε να αλλάξετε και να αποθηκεύσετε τις ρυθμίσεις.

#### **Εμφανίζεται ένα διαφημιστικό banner**

Βεβαιωθείτε ότι η επιλογή **Τοποθεσία** έχει οριστεί σε **Σπίτι**.

#### **Η εικόνα δεν προσαρμόζεται στην οθόνη**

Επιλέξτε διαφορετικό φορμά εικόνας.

#### **Το φορμά εικόνας αλλάζει ανάλογα με το κανάλι**

Επιλέξτε ένα μη αυτόματο φορμά εικόνας.

#### **Η θέση της εικόνας δεν είναι σωστή**

Τα σήματα εικόνας από μερικές συσκευές μπορεί να μην έχουν το κατάλληλο μέγεθος για την οθόνη. Ελέγξτε την έξοδο σήματος της συνδεδεμένης συσκευής.

#### **Η εικόνα από τον υπολογιστή δεν είναι σταθερή**

Βεβαιωθείτε ότι ο υπολογιστή σας χρησιμοποιεί την ανάλυση και το ρυθμό ανανέωσης που υποστηρίζονται.

### **Ήχος**

#### **Δεν υπάρχει ήχος ή ο ήχος είναι κακής ποιότητας**

Αν δεν εντοπίζεται σήμα ήχου, η τηλεόραση απενεργοποιεί αυτόματα την έξοδο ήχου. Το γεγονός αυτό δεν υποδεικνύει εσφαλμένη λειτουργία.

- Βεβαιωθείτε ότι οι ρυθμίσεις ήχου είναι σωστές.
- Βεβαιωθείτε ότι όλα τα καλώδια είναι σωστά συνδεδεμένα.
- Βεβαιωθείτε ότι η ένταση δεν έχει οριστεί σε μηδέν ή ότι δεν έχει ενεργοποιηθεί η σίγαση.

• Βεβαιωθείτε ότι η έξοδος ήχου της τηλεόρασης είναι συνδεδεμένη στην είσοδο ήχου του Home Cinema. Ο ήχος θα πρέπει να ακούγεται από τα ηχεία του Home Cinema.

• Σε ορισμένες συσκευές μπορεί να πρέπει να ενεργοποιήσετε την έξοδο ήχου HDMI με μη αυτόματο τρόπο. Αν έχετε ήδη ενεργοποιήσει μια έξοδο ήχου HDMI άλλα εξακολουθείτε να μην ακούτε ήχο, δοκιμάστε να αλλάξετε το φορμά ψηφιακού ήχου της συσκευής σε PCM (Παλμοκωδική διαμόρφωση). Ανατρέξτε στην τεκμηρίωση που συνόδευε τη συσκευή για οδηγίες.

## **HDMI και USB**

#### **HDMI**

• Έχετε υπόψη ότι η υποστήριξη HDCP (Προστασία ψηφιακού περιεχομένου ευρείας ζώνης) ενδέχεται να προκαλεί καθυστέρηση στο χρόνο που χρειάζεται η τηλεόραση να εμφανίσει το περιεχόμενο μιας συσκευής HDMI.

• Αν η τηλεόραση δεν αναγνωρίζει τη συσκευή HDMI και δεν εμφανίζεται εικόνα, μεταβείτε από τη μία συσκευή στην άλλη και, στη συνέχεια, επιστρέψτε στην πρώτη.

• Αν υπάρχουν διακοπές ήχου, βεβαιωθείτε ότι οι ρυθμίσεις εξόδου από τη συσκευή ΗDMI είναι σωστές.

• Αν χρησιμοποιείτε προσαρμογέα HDMI σε DVI ή καλώδιο HDMI σε DVI, βεβαιωθείτε ότι έχετε συνδέσει ένα επιπλέον καλώδιο ήχου στην υποδοχή AUDIO IN (μόνο βύσμα μίνι), εφόσον διατίθεται.

#### **Το HDMI EasyLink δεν λειτουργεί**

• Βεβαιωθείτε ότι οι συσκευές HDMI είναι συμβατές με το πρωτόκολλο HDMI-CEC. Οι λειτουργίες EasyLink λειτουργούν μόνο με συσκευές που είναι συμβατές με το πρωτόκολλο HDMI-CEC.

#### **Το εικονίδιο έντασης δεν εμφανίζεται**

• Όταν είναι συνδεδεμένη μια συσκευή ήχου HDMI-CEC και χρησιμοποιείτε το τηλεχειριστήριο της τηλεόρασης για να ρυθμίσετε την ένταση του ήχου από τη συσκευή, αυτή η συμπεριφορά είναι φυσιολογική.

**Δεν εμφανίζονται φωτογραφίες, βίντεο και αρχεία μουσικής**

#### <span id="page-109-0"></span>**από USB**

• Βεβαιωθείτε ότι η συσκευή αποθήκευσης USB έχει ρυθμιστεί έτσι ώστε να είναι συμβατή με το πρότυπο Mass Storage Class (Κλάση μαζικής αποθήκευσης), όπως περιγράφεται στην τεκμηρίωση της συσκευής αποθήκευσης. • Βεβαιωθείτε ότι η συσκευή αποθήκευσης USB είναι

συμβατή με την τηλεόραση. • Βεβαιωθείτε ότι τα φορμά των αρχείων ήχου και εικόνας υποστηρίζονται από την τηλεόραση.

**Η αναπαραγωγή αρχείων USB γίνεται με διακοπές**

• Η απόδοση μεταφοράς της συσκευής αποθήκευσης USB ενδέχεται να περιορίζει την ταχύτητα μεταφοράς δεδομένων στην τηλεόραση, με αποτέλεσμα την κακή ποιότητα αναπαραγωγής.

### **Wi-Fi**

#### **Δεν εντοπίστηκε ασύρματο δίκτυο Wi-Fi ή διακόπηκε η σύνδεση**

• Η ύπαρξη φούρνων μικροκυμάτων, τηλεφώνων DECT και άλλων συσκευών Wi-Fi 802.11b/g/n στον περιβάλλοντα χώρο ενδέχεται να προκαλεί παρεμβολές στο ασύρματο δίκτυο.

• Συνιστούμε τη χρήση της συχνότητας των 5 GHz (802.11ac) στον δρομολογητή, όταν η τηλεόραση βρίσκεται σε περιοχή όπου υπάρχουν πολλοί άλλοι ασύρματοι δρομολογητές (διαμερίσματα κ.λπ.).

• Βεβαιωθείτε ότι τα τείχη προστασίας στο δίκτυό σας επιτρέπουν την πρόσβαση στην ασύρματη σύνδεση της τηλεόρασης.

• Για εύκολη εγκατάσταση του ασύρματου δικτύου σας, μην αποκρύπτετε το όνομα του δρομολογητή σας απενεργοποιώντας τη μετάδοση του SSID.

• Αν το ασύρματο δίκτυο δεν λειτουργεί σωστά στο σπίτι σας, μπορείτε να χρησιμοποιήσετε την εγκατάσταση ενσύρματου δικτύου.

#### **Η σύνδεση στο δίκτυο Wi-Fi είναι αργή**

• Χρησιμοποιήστε μια υψηλής ταχύτητας (ευρυζωνική) σύνδεση στο Internet για το δρομολογητή σας.

• Περιορίστε τον αριθμό των συσκευών που χρησιμοποιούν τον ίδιο δρομολογητή.

• Ανατρέξτε στο εγχειρίδιο χρήσης του δρομολογητή σας για πληροφορίες σχετικά με την εμβέλεια σε εσωτερικούς χώρους, το ρυθμό μεταφοράς και άλλους παράγοντες που επηρεάζουν την ποιότητα του σήματος.

#### **DHCP**

• Αν η σύνδεση αποτύχει, μπορείτε να ελέγξετε τη ρύθμιση DHCP (Dynamic Host Configuration Protocol/Πρωτόκολλο δυναμικής ρύθμισης παραμέτρων κεντρικών υπολογιστών) του δρομολογητή. Το DHCP πρέπει να είναι ενεργοποιημένο.

## **Bluetooth**

#### **Δεν είναι δυνατή η σύζευξη**

• Βεβαιωθείτε ότι η συσκευή βρίσκεται σε λειτουργία

σύζευξης. Ανατρέξτε στο εγχειρίδιο χρήσης της συσκευής.

• Τοποθετήστε το δρομολογητή και το ασύρματο ηχείο όσο το δυνατόν πιο κοντά στην τηλεόραση.

• Τα μέρη με υψηλή ασύρματη δραστηριότητα, όπως διαμερίσματα με πολλούς ασύρματους δρομολογητές, μπορούν να επηρεάσουν την ασύρματη σύνδεση.

• Ενδέχεται να μην είναι δυνατή η σύζευξη πολλών συσκευών ταυτόχρονα με την τηλεόραση.

#### **Χάθηκε η σύνδεση Bluetooth**

• Πρέπει πάντα να τοποθετείτε το ασύρματο ηχείο σε απόσταση έως 5 μέτρων από την τηλεόραση.

#### **Συγχρονισμός ήχου και εικόνας με Bluetooth**

• Προτού αγοράσετε ένα ασύρματο ηχείο Bluetooth, ενημερωθείτε σχετικά με την ποιότητα συγχρονισμού ήχου προς βίντεο, που κοινώς ονομάζεται "συγχρονισμός χειλιών". Δεν λειτουργούν σωστά όλες οι συσκευές Bluetooth. Απευθυνθείτε στον πωλητή σας για συμβουλές.

### **Internet**

#### **Το Internet δεν λειτουργεί**

• Αν η σύνδεση με το δρομολογητή δεν παρουσιάζει κάποιο πρόβλημα, ελέγξτε τη σύνδεση του δρομολογητή στο Internet.

## **Η γλώσσα μενού δεν είναι σωστή**

#### **Επαναφέρετε τη γλώσσα μενού στη γλώσσα σας.**

- **1** Πατήστε **...**
- **2** Επιλέξτε το εικονίδιο (Ρυθμίσεις) και πατήστε **OK**.
- **3** Πατήστε 5 φορές (κάτω).
- **4** Πατήστε 3 φορές (δεξί), επιλέξτε τη γλώσσα που θέλετε και πατήστε **OK**.
- **5** Επιλέξτε ← ΒΑCK για να κλείσετε το μενού.

#### 23.4

## **Ηλεκτρονική βοήθεια**

Για την επίλυση οποιουδήποτε προβλήματος σχετικά με την τηλεόρασή σας, μπορείτε να συμβουλευτείτε την ηλεκτρονική υποστήριξη της Philips. Επιλέξτε τη γλώσσα σας και εισαγάγετε τον αριθμό μοντέλου του προϊόντος.

#### Μεταβείτε στη διεύθυνση **www.philips.com/support**.

Στην τοποθεσία υποστήριξης θα βρείτε τον αριθμό τηλεφωνικής υποστήριξης στη χώρα σας, μέσω του οποίου μπορείτε να επικοινωνείτε μαζί μας, καθώς και απαντήσεις σε συχνές ερωτήσεις (FAQ). Σε ορισμένες χώρες μπορείτε να συζητήσετε με κάποιον από τους συνεργάτες μας και να κάνετε τις ερωτήσεις σας απευθείας ή μέσω email.

<span id="page-110-0"></span>Μπορείτε να κατεβάσετε το νέο λογισμικό για την τηλεόρασή σας ή το εγχειρίδιο της τηλεόρασης για να το διαβάσετε σε υπολογιστή.

#### 23.5

## **Υποστήριξη και επισκευή**

Για υποστήριξη και επισκευή, μπορείτε να τηλεφωνήσετε στην Εξυπηρέτηση Καταναλωτών της χώρας σας. Οι τεχνικοί μας θα φροντίσουν για τυχόν επισκευή, εάν κριθεί απαραίτητο.

Μπορείτε να βρείτε τον αριθμό τηλεφώνου στα έντυπα που συνόδευαν την τηλεόραση.

Ή συμβουλευτείτε τη δικτυακή μας

τοποθεσία **www.philips.com/support** και, αν χρειαστεί, επιλέξτε τη χώρα σας.

#### **Αριθμός μοντέλου τηλεόρασης και αριθμός σειράς**

Ίσως σας ζητηθεί να δώσετε τον αριθμό μοντέλου και τον αριθμό σειράς της τηλεόρασης. Μπορείτε να βρείτε αυτούς τους αριθμούς στην ετικέτα της συσκευασίας ή στην ετικέτα τύπου που βρίσκεται στο πίσω ή στο κάτω μέρος της τηλεόρασης.

#### **Προειδοποίηση**

Μην επιχειρήσετε ποτέ να επισκευάσετε μόνοι σας την τηλεόραση. Ενδέχεται να προκληθεί σοβαρός τραυματισμός ή ανεπανόρθωτη ζημιά στην τηλεόραση, και να ακυρωθεί η εγγύησή σας.

# **Ασφάλεια και φροντίδα**

#### 24.1

<span id="page-111-0"></span>24

## **Ασφάλεια**

### **Σημαντικό!**

Πριν χρησιμοποιήσετε την τηλεόρασή σας για πρώτη φορά, διαβάστε και κατανοήστε όλες τις οδηγίες ασφαλείας. Σε περίπτωση πρόκλησης βλάβης λόγω μη συμμόρφωσης με τις οδηγίες, η εγγύηση παύει να ισχύει.

## **Κίνδυνος ηλεκτροπληξίας ή πυρκαγιάς**

• Μην εκθέτετε ποτέ την τηλεόραση σε βροχή ή νερό. Μην τοποθετείτε ποτέ δοχεία με υγρά, όπως βάζα, κοντά στην τηλεόραση.

Αν χυθούν υγρά πάνω ή μέσα στην τηλεόραση, αποσυνδέστε την από την πρίζα αμέσως.

Επικοινωνήστε με την Εξυπηρέτηση Καταναλωτών της Philips για να ελέγξει την τηλεόραση πριν τη χρήση.

• Μην εκθέτετε ποτέ την τηλεόραση, το τηλεχειριστήριο ή τις μπαταρίες σε υπερβολική θερμότητα. Μην τα τοποθετείτε ποτέ κοντά σε αναμμένα κεριά, γυμνές φλόγες ή άλλες πηγές θερμότητας και μην τα εκθέτετε ποτέ σε άμεσο ηλιακό φως.

• Μην παρεμβάλλετε ποτέ αντικείμενα στις οπές εξαερισμού ή σε άλλα ανοίγματα στην τηλεόραση.

• Μην τοποθετείτε ποτέ βαριά αντικείμενα πάνω στο καλώδιο ρεύματος.

• Βεβαιωθείτε ότι τα φις δεν πιέζονται. Σε περίπτωση που τα φις χαλαρώσουν, μπορεί να προκληθεί ηλεκτρικό τόξο ή φωτιά. Όταν περιστρέφετε την οθόνη της τηλεόρασης, βεβαιωθείτε ότι δεν ασκείται πίεση στο καλώδιο ρεύματος. • Για να αποσυνδέσετε την τηλεόραση από την πρίζα, πρέπει να αποσυνδέσετε το καλώδιο ρεύματος της συσκευής. Όταν αποσυνδέετε το καλώδιο ρεύματος, τραβάτε πάντοτε το φις και όχι το καλώδιο. Φροντίστε να εγκαταστήσετε την τηλεόραση με τέτοιον τρόπο ώστε να έχετε πλήρη πρόσβαση στην πρίζα, στο καλώδιο ρεύματος και στο φις ανά πάσα στιγμή.

## **Κίνδυνος τραυματισμού ή πρόκλησης ζημιάς στην τηλεόραση**

• Για την ανύψωση και τη μεταφορά μιας τηλεόρασης που ζυγίζει περισσότερο από 25 κιλά (55 λίβρες), χρειάζονται δύο άτομα.

• Αν τοποθετήσετε την τηλεόραση σε βάση, χρησιμοποιήστε μόνο την παρεχόμενη βάση. Προσαρτήστε σταθερά τη βάση στην τηλεόραση.

Τοποθετήστε την τηλεόραση σε μια επίπεδη επιφάνεια που

μπορεί να αντέξει το βάρος της τηλεόρασης και της βάσης. • Κατά την ανάρτηση σε τοίχο, βεβαιωθείτε ότι το στήριγμα μπορεί να αντέξει το βάρος της τηλεόρασης. Η TP Vision δεν φέρει καμία απολύτως ευθύνη για ακατάλληλη ανάρτηση σε τοίχο που έχει ως αποτέλεσμα ατυχήματα, τραυματισμούς ή βλάβες.

• Ορισμένα μέρη του προϊόντος είναι κατασκευασμένα από γυαλί. Να είστε ιδιαίτερα προσεκτικοί κατά το χειρισμό, ώστε να αποφύγετε τυχόν τραυματισμό ή πρόκληση ζημιάς στην τηλεόραση.

#### **Κίνδυνος πρόκλησης ζημιάς στην τηλεόραση!**

Πριν συνδέσετε την τηλεόραση στην πρίζα, βεβαιωθείτε ότι η τάση ρεύματος αντιστοιχεί στην τιμή που αναγράφεται στο πίσω μέρος της τηλεόρασης. Μην συνδέετε ποτέ την τηλεόραση στην πρίζα, αν η τάση είναι διαφορετική.

### **Κίνδυνος τραυματισμού παιδιών**

Ακολουθήστε τις παρακάτω προφυλάξεις για να αποτρέψετε την πτώση της τηλεόρασης και την πρόκληση τραυματισμού σε παιδιά:

• Μην τοποθετείτε την τηλεόραση σε επιφάνεια καλυμμένη με ύφασμα ή άλλο υλικό το οποίο μπορεί να τραβηχτεί.

• Βεβαιωθείτε ότι κανένα μέρος της τηλεόρασης δεν κρέμεται έξω από την άκρη της επιφάνειας.

• Μην τοποθετείτε την τηλεόραση πάνω σε ψηλό έπιπλο (όπως βιβλιοθήκη), χωρίς να στηρίξετε και το έπιπλο και την τηλεόραση στον τοίχο ή σε κατάλληλο στήριγμα.

• Ενημερώστε τα παιδιά σχετικά με τους κινδύνους που ενέχει το σκαρφάλωμα σε έπιπλα για να φτάσουν την τηλεόραση.

#### **Κίνδυνος κατάποσης μπαταριών!**

Το τηλεχειριστήριο ενδέχεται να περιέχει μπαταρίες τύπου κέρματος, τις οποίες μπορούν εύκολα να καταπιούν τα μικρά παιδιά. Φροντίστε να κρατάτε πάντοτε αυτές τις μπαταρίες μακριά από παιδιά.

## **Κίνδυνος υπερθέρμανσης**

Μην τοποθετείτε ποτέ την τηλεόραση σε περιορισμένο χώρο. Να αφήνετε πάντοτε κενό χώρο τουλάχιστον 10 εκ. (4 ίντσες) γύρω από την τηλεόραση, για εξαερισμό. Βεβαιωθείτε ότι οι οπές εξαερισμού της τηλεόρασης δεν καλύπτονται ποτέ από κουρτίνες ή άλλα αντικείμενα.

## **Καταιγίδες**

Αποσυνδέστε την τηλεόραση από την πρίζα και την κεραία πριν από καταιγίδες.

Κατά τη διάρκεια καταιγίδων μην αγγίζετε κανένα μέρος της τηλεόρασης, του καλωδίου ρεύματος ή του καλωδίου κεραίας.

### <span id="page-112-0"></span>**Κίνδυνος για την ακοή**

Αποφύγετε να χρησιμοποιείτε ακουστικά ή ηχεία σε μεγάλη ένταση ή για παρατεταμένο χρονικό διάστημα.

## **Χαμηλές θερμοκρασίες**

Αν η τηλεόραση μεταφερθεί σε θερμοκρασίες κάτω των 5°C (41°F), αποσυσκευάστε την και μην την συνδέσετε στην πρίζα έως ότου η θερμοκρασία της φτάσει σε επίπεδο θερμοκρασίας δωματίου.

## **Υγρασία**

Σε σπάνιες περιπτώσεις, ανάλογα με τη θερμοκρασία και την υγρασία, ενδέχεται να δημιουργηθεί ελάχιστη συμπύκνωση υδρατμών στο εσωτερικό της γυάλινης πρόσοψης της τηλεόρασης (σε ορισμένα μοντέλα). Για να αποφύγετε κάτι τέτοιο, μην εκθέτετε την τηλεόραση σε άμεσο ηλιακό φως, θερμότητα ή υπερβολική υγρασία. Αν δημιουργηθούν υδρατμοί, θα εξατμιστούν έπειτα από μερικές ώρες λειτουργίας της τηλεόρασης.

Η υγρασία που οφείλεται σε συμπύκνωση υδρατμών δεν βλάπτει την τηλεόραση και δεν προκαλεί δυσλειτουργία.

#### 24.2

## **Φροντίδα οθόνης**

• Μην ακουμπάτε, σπρώχνετε, τρίβετε ή χτυπάτε την οθόνη με οποιοδήποτε αντικείμενο.

• Αποσυνδέστε την τηλεόραση από το ρεύμα πριν να την καθαρίσετε.

• Καθαρίζετε και σκουπίζετε απαλά την τηλεόραση και το πλαίσιό της με ένα μαλακό, νωπό πανί. Μην χρησιμοποιείτε ποτέ ουσίες όπως οινόπνευμα, χημικά ή οικιακά καθαριστικά στην τηλεόραση.

• Για να αποφύγετε τυχόν παραμορφώσεις και το ξεθώριασμα των χρωμάτων, φροντίστε να σκουπίζετε τις σταγόνες νερού όσο το δυνατόν γρηγορότερα.

• Να αποφεύγετε την προβολή στατικών εικόνων όσο το δυνατόν περισσότερο. Οι στατικές εικόνες είναι εικόνες που παραμένουν στην οθόνη για μεγάλο χρονικό διάστημα. Περιλαμβάνουν τα μενού οθόνης, τις μαύρες γραμμές, την προβολή ώρας κ.λπ. Αν πρέπει να χρησιμοποιήσετε στατικές εικόνες, μειώστε την αντίθεση και τη φωτεινότητα της οθόνης, ώστε να μην προκληθεί ζημιά στην οθόνη.

## <span id="page-113-0"></span>25 **Όροι χρήσης**

#### 25.1

## **Όροι χρήσης - Τηλεόραση**

2016 © TP Vision Europe B.V. Με την επιφύλαξη παντός δικαιώματος.

Αυτό το προϊόν έχει κυκλοφορήσει στην αγορά από την TP Vision Europe B.V. ή μία από τις θυγατρικές της, οι οποίες στο εξής θα αναφέρονται στο παρόν ως TP Vision, που είναι ο κατασκευαστής του προϊόντος. Η TP Vision είναι εγγυητής για την τηλεόραση με την οποία συσκευάστηκε το παρόν εγχειρίδιο. Η ονομασία Philips και το έμβλημα Philips με την ασπίδα είναι κατοχυρωμένα εμπορικά σήματα της Koninklijke Philips N.V.

Οι προδιαγραφές υπόκεινται σε αλλαγές χωρίς προηγούμενη ειδοποίηση. Τα εμπορικά σήματα αποτελούν ιδιοκτησία της Koninklijke Philips Electronics N.V ή των αντίστοιχων κατόχων τους. Η TP Vision διατηρεί το δικαίωμα να τροποποιήσει τα προϊόντα ανά πάσα στιγμή, χωρίς να υποχρεούται να προσαρμόσει ανάλογα τις προηγούμενες παρτίδες.

Το έντυπο υλικό που συνόδευε την τηλεόραση και το εγχειρίδιο χρήσης που είναι αποθηκευμένο στη μνήμη της τηλεόρασης ή μπορεί να ληφθεί από τη διαδικτυακή τοποθεσία της Philips [www.philips.com/support](http://www.philips.com/support) θεωρούνται επαρκή για τη χρήση για την οποία προορίζεται το σύστημα.

Το υλικό που περιλαμβάνεται στο παρόν εγχειρίδιο θεωρείται επαρκές για τη χρήση για την οποία προορίζεται το σύστημα. Αν το συγκεκριμένο προϊόν ή μεμονωμένες μονάδες του και διαδικασίες χρησιμοποιηθούν για διαφορετικούς σκοπούς από αυτούς που καθορίζονται στο παρόν εγχειρίδιο, θα πρέπει να επιβεβαιωθεί η εγκυρότητα και η καταλληλότητά τους. Η TP Vision εγγυάται ότι το υλικό δεν παραβιάζει ευρεσιτεχνίες που ισχύουν στις Η.Π.Α. Δεν παρέχεται καμία άλλη εγγύηση, ρητή ή σιωπηρή. Η TP Vision δεν είναι υπεύθυνη για οποιοδήποτε σφάλμα υπάρχει στο περιεχόμενο του παρόντος εγγράφου ούτε για τυχόν πρόβλημα που προκύπτει από το περιεχόμενο του εγγράφου. Τα σφάλματα που αναφέρονται στη Philips προσαρμόζονται και δημοσιεύονται στη διαδικτυακή τοποθεσία υποστήριξης της Philips όσο το δυνατόν συντομότερα.

Όροι εγγύησης - Κίνδυνος τραυματισμού, ζημιάς στην τηλεόραση ή ακύρωσης της εγγύησής σας! Μην επιχειρήσετε ποτέ να επισκευάσετε μόνοι σας την τηλεόραση. Χρησιμοποιήστε την τηλεόραση και τα αξεσουάρ μόνο σύμφωνα με τις προδιαγραφές του κατασκευαστή. Το τυπωμένο προειδοποιητικό σήμα στο πίσω μέρος της τηλεόρασης υποδεικνύει κίνδυνο ηλεκτροπληξίας. Μην αφαιρείτε ποτέ το κάλυμμα της τηλεόρασης. Επικοινωνείτε πάντα με το τμήμα Εξυπηρέτησης πελατών της Philips για σέρβις ή επισκευές. Μπορείτε να βρείτε τον αριθμό τηλεφώνου στα έντυπα που συνόδευαν την τηλεόραση. Ή συμβουλευτείτε τη δικτυακή μας

τοποθεσία **www.philips.com/support** και, αν χρειαστεί, επιλέξτε τη χώρα σας. Αν εκτελέσετε οποιαδήποτε λειτουργία που απαγορεύεται ρητά στο παρόν εγχειρίδιο ή οποιεσδήποτε μετατροπές και διαδικασίες συναρμολόγησης που δεν συνιστώνται ή εγκρίνονται στο παρόν εγχειρίδιο, η εγγύηση θα ακυρωθεί.

#### Χαρακτηριστικά pixel

Αυτό το προϊόν LCD/LED διαθέτει μεγάλο αριθμό έγχρωμων pixel. Αν και διαθέτει ενεργά pixel κατά 99,999% ή περισσότερο, ενδέχεται να εμφανίζονται σταθερά στην οθόνη μαύρες κουκκίδες ή φωτεινά στίγματα (κόκκινα, πράσινα ή μπλε). Αυτό είναι ένα δομικό χαρακτηριστικό της οθόνης (εντός κοινών βιομηχανικών προτύπων) και δεν αποτελεί βλάβη.

#### Συμμόρφωση με κανονισμούς ΕΕ

Με το παρόν η TP Vision Europe B.V. δηλώνει ότι αυτή η τηλεόραση συμμορφώνεται με τις βασικές απαιτήσεις και τις λοιπές σχετικές διατάξεις των Οδηγιών 2014/53/ΕΕ (RED), 2009/125/ΕΚ (Οικολογικός σχεδιασμός), 2010/30/ΕΕ (Ενεργειακή σήμανση) και 2011/65/ΕΚ (Περιορισμός επικίνδυνων ουσιών - RoHS).

#### Συμμόρφωση με το πρότυπο ΕMF

Η TP Vision κατασκευάζει και πωλεί πολλά προϊόντα που απευθύνονται σε καταναλωτές και τα οποία, όπως κάθε ηλεκτρονική συσκευή, έχουν γενικά την ιδιότητα εκπομπής και λήψης ηλεκτρομαγνητικών σημάτων. Μία από τις κύριες επιχειρηματικές αρχές της TP Vision είναι η λήψη όλων των απαραίτητων μέτρων ασφαλείας και υγείας, προκειμένου τα προϊόντα μας να πληρούν όλες τις ισχύουσες νομικές απαιτήσεις και να συμμορφώνονται με τα πρότυπα για τα ηλεκτρομαγνητικά πεδία (EMF) που ισχύουν κατά την ημερομηνία παραγωγής των προϊόντων.

Η TP Vision έχει δεσμευτεί να αναπτύσσει, να παράγει και να πωλεί προϊόντα που δεν έχουν δυσμενείς επιπτώσεις στην υγεία. Η TP Vision επιβεβαιώνει ότι αν γίνει σωστός χειρισμός των προϊόντων της, ανάλογα με τη χρήση για την οποία προορίζονται, τότε η χρήση τους είναι ασφαλής σύμφωνα με τα μέχρι σήμερα διαθέσιμα επιστημονικά στοιχεία. Η TP Vision διαδραματίζει ενεργό ρόλο στην ανάπτυξη διεθνών προτύπων ασφαλείας και έκθεσης σε ηλεκτρομαγνητικά πεδία, και ως εκ τούτου είναι σε θέση να προβλέπει τις περαιτέρω εξελίξεις όσον αφορά την τυποποίηση και να τις ενσωματώνει εγκαίρως στα προϊόντα της.

## 25.2 **Όροι χρήσης - Συλλογή εφαρμογών Philips**

Για περισσότερες πληροφορίες, στη **Βοήθεια**, επιλέξτε **Λέξεις-κλειδιά** και αναζητήστε την επιλογή **Όροι χρήσης, Συλλογή εφαρμογών**.

# **Πνευματικά δικαιώματα**

26.1

## **MHL**

Το MHL, το Mobile High-Definition Link και το λογότυπο MHL είναι εμπορικά σήματα ή σήματα κατατεθέντα της MHL, LLC.

EMHI

#### DTS, Inc. Με την επιφύλαξη παντός δικαιώματος.

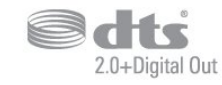

## 26.5 **Microsoft**

#### **Windows Media**

Η ονομασία Windows Media είναι εμπορικό σήμα ή σήμα κατατεθέν της Microsoft Corporation στις Ηνωμένες Πολιτείες ή/και σε άλλες χώρες.

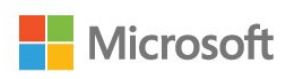

#### **Microsoft PlayReady**

Οι ιδιοκτήτες περιεχομένου χρησιμοποιούν την τεχνολογία πρόσβασης περιεχομένου Microsoft PlayReady™ για να προστατέψουν την πνευματική τους ιδιοκτησία, συμπεριλαμβανομένου του περιεχομένου που προστατεύεται από τη σχετική νομοθεσία.

Αυτή η συσκευή χρησιμοποιεί την τεχνολογία PlayReady για πρόσβαση σε περιεχόμενο με προστασία PlayReady ή/και σε περιεχόμενο με προστασία WMDRM. Αν η συσκευή δεν εφαρμόσει σωστά τους περιορισμούς σχετικά με τη χρήση περιεχομένου, οι κάτοχοι περιεχομένου μπορούν να ζητήσουν από τη Microsoft να ανακαλέσει τη δυνατότητα της συσκευής να υποστηρίζει περιεχόμενο με προστασία PlayReady. Η ανάκληση δεν επηρεάζει την πρόσβαση σε μη προστατευμένο περιεχόμενο ή περιεχόμενο που προστατεύεται από άλλες τεχνολογίες πρόσβασης σε περιεχόμενο. Οι κάτοχοι περιεχομένου ενδέχεται να σας ζητήσουν να αναβαθμίσετε το PlayReady προκειμένου να είναι δυνατή η πρόσβαση στο περιεχόμενό τους. Αν απορρίψετε μια αναβάθμιση, δεν θα μπορείτε να αποκτήσετε πρόσβαση στο περιεχόμενο που απαιτεί την αναβάθμιση.

## 26.6 **Wi-Fi Alliance**

**Το Wi-Fi®, το λογότυπο Wi-Fi CERTIFIED και το λογότυπο Wi-Fi αποτελούν σήματα κατατεθέντα της Wi-Fi Alliance.**

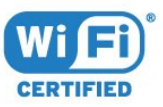

### 26.2 **HDMI**

Τα HDMI και HDMI High-Definition Multimedia Interface και το λογότυπο HDMI είναι εμπορικά σήματα ή κατατεθέντα σήματα της HDMI Licensing LLC στις Ηνωμένες Πολιτείες και άλλες χώρες.

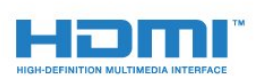

## 26.3

## **Dolby Digital Plus**

Κατασκευάστηκε με την άδεια της Dolby Laboratories. Το Dolby και το σύμβολο του διπλού D είναι εμπορικά σήματα της Dolby Laboratories.

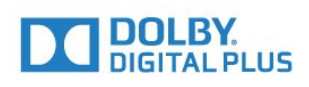

## 26.4

## **DTS 2.0+Digital Out ™**

Για διπλώματα ευρεσιτεχνίας DTS, επισκεφθείτε τη διεύθυνση http://patents.dts.com. Κατασκευάστηκε με την άδεια της DTS Licensing Limited. Το DTS, το σύμβολο, το & DTS και το σύμβολο αποτελούν σήματα κατατεθέντα, και το DTS 2.0+Digital Out αποτελεί εμπορικό σήμα της DTS, Inc. ©

26

## $26.7$ **Kensington**

#### **(αν ισχύει)**

Οι επωνυμίες Kensington και Micro Saver είναι σήματα κατατεθέντα της ACCO World Corporation στις Η.Π.Α. των οποίων έχουν εκδοθεί οι εγγραφές, ενώ εκκρεμούν οι αιτήσεις σε άλλες χώρες.

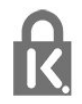

## 26.8 **Άλλα εμπορικά σήματα**

Όλα τα υπόλοιπα σήματα κατατεθέντα ή μη είναι ιδιοκτησία των αντίστοιχων ιδιοκτητών τους.

# **Αποποίηση ευθυνών όσον αφορά υπηρεσίες ή/και λογισμικό που προσφέρονται από τρίτα μέρη**

Οι υπηρεσίες ή/και το λογισμικό που προσφέρονται από τρίτα μέρη ενδέχεται να τροποποιηθούν, να ανακληθούν ή να τερματιστούν χωρίς πρότερη ειδοποίηση. Η TP Vision δεν φέρει καμία ευθύνη σε αυτές τις περιπτώσεις.

## **Ευρετήριο**

#### **B**

[Bluetooth](#page-29-0) *30* [Bluetooth, Επιλογή συσκευής](#page-29-0) *30* [Bluetooth, Κατάργηση συσκευής](#page-30-0) *31* [Bluetooth, Σύζευξη](#page-29-0) *30*

#### **D**

[DMR, Digital Media Renderer](#page-37-0) *38*

#### **E**

[EasyLink](#page-25-0) *26*

#### **G**

[Gamma](#page-51-0) *52* [Google Play Store](#page-42-0) *43*

#### **H**

[HDMI MHL](#page-24-0) *25* [HDMI, ARC](#page-24-0) *25*

#### **Έ**

[Ένταση ακουστικών](#page-53-0) *54*

#### **Ή**

[Ήχος, αυτόματη ρύθμιση έντασης](#page-54-0) *55*

#### **Ό**

[Όροι χρήσης](#page-113-0) *114* [Όροι χρήσης, Συλλογή εφαρμογών](#page-39-0) *40* [Όνομα δικτύου τηλεόρασης](#page-37-0) *38*

#### **Α**

[Απόρριψη της τηλεόρασης ή των μπαταριών](#page-104-0) *105* [Απενεργοποίηση](#page-10-0) *11* [Αρχεία πολυμέσων, από υπολογιστή ή συσκευή NAS](#page-63-0) *64* [Αρχεία πολυμέσων, από μονάδα αποθήκευσης cloud](#page-63-0) *64* [Αρχεία πολυμέσων, από μονάδα USB](#page-63-0) *64* [Ασύρματο δίκτυο](#page-35-0) *36* [Αυτόματη ρύθμιση έντασης](#page-54-0) *55* [Ακουστικά, σύνδεση](#page-30-0) *31* [Αντίθεση](#page-50-0) *51* [Αντίθεση, αντίθεση βίντεο](#page-51-0) *52* [Αντίθεση, δυναμική αντίθεση](#page-51-0) *52* [Αντιγραφή λίστας καναλιών](#page-16-0) *17* [Αντιγραφή λίστας καναλιών, τρέχουσα έκδοση](#page-16-0) *17* [Αντιγραφή λίστας καναλιών, φόρτωση](#page-16-0) *17* [Αντιγραφή λίστας καναλιών, αντιγραφή](#page-16-0) *17*

#### **Β**

[Βίντεο on demand](#page-74-0) *75* [Βελτίωση χρώματος](#page-50-0) *51* [Βιντεοκάμερα, σύνδεση](#page-33-0) *34*

#### **Γ**

[Γρήγορη ρύθμιση εικόνας](#page-52-0) *53* [Γενική πρόσβαση](#page-60-0) *61* [Γονική διαβάθμιση](#page-18-0) *19*

#### **Δ**

[Δίκτυο, προβολή ρυθμίσεων](#page-36-0) *37* [Δίκτυο, ρυθμίσεις](#page-36-0) *37* [Δίκτυο, σύνδεση](#page-35-0) *36* [Δίκτυο, Ενεργοποίηση Wi-Fi](#page-37-0) *38* [Δίκτυο, Στατική διεύθυνση IP](#page-36-0) *37* [Δίκτυο, απαλοιφή μνήμης Internet](#page-37-0) *38* [Δίκτυο, ασύρματο](#page-35-0) *36* [Δίκτυο, ενσύρματο](#page-36-0) *37* [Δίκτυο, Wi-Fi Smart Screen](#page-37-0) *38* [Δίκτυο, WoWLAN](#page-37-0) *38* [Δίκτυο, WPS](#page-35-0) *36* [Δίκτυο, WPS με κωδικό PIN](#page-35-0) *36* [Δεδομένα οδηγού TV](#page-66-0) *67* [Διαβαθμίσεις ηλικίας](#page-18-0) *19* [Δορυφόρος, προσθήκη δορυφόρου](#page-12-0) *13* [Δορυφόρος, πακέτα καναλιών](#page-12-0) *13* [Δορυφόρος, χειροκίνητη ενημέρωση καναλιών](#page-12-0) *13* [Δορυφόρος, Χειροκίνητη εγκατάσταση](#page-13-0) *14* [Δορυφόρος, αφαίρεση δορυφόρων](#page-13-0) *14* [Δορυφόρος, Unicable](#page-12-0) *13* [Δορυφορικές μονάδες CAM](#page-11-0) *12* [Δορυφορική σύνδεση](#page-6-0) *7*

#### **Ε**

[Επιλογή βίντεο](#page-20-0) *21* [Ευρωπαϊκή οικολογική σήμανση](#page-104-0) *105* [Ευκρίνεια](#page-50-0) *51* [Εφαρμογές](#page-41-0) *42* [ΕΦΑΡΜΟΓΗ, φωνητική αναζήτηση](#page-8-0) *9* [Εγκατάσταση δικτύου](#page-35-0) *36* [Εγκατάσταση δορυφόρου](#page-11-0) *12* [Εκπληκτική ανάλυση](#page-51-0) *52* [Ενσύρματο δίκτυο](#page-36-0) *37* [Ενεργοποίηση](#page-10-0) *11* [Ενημέρωση λογισμικού](#page-77-0) *78* [Εξυπηρέτηση Καταναλωτών](#page-110-0) *111*

#### **Η**

[Ηχητική περιγραφή](#page-61-0) *62* [Ηλεκτρονική υποστήριξη](#page-109-0) *110*

#### **Θ**

[Θερμοκρασία χρώματος](#page-50-0) *51*

#### **Κ**

[Κατάσταση αναμονής](#page-10-0) *11* [Κανάλι](#page-17-0) *18* [Κανάλι, διαβάθμιση ηλικίας](#page-18-0) *19* [Κανάλι, εγκατάσταση δορυφόρου](#page-11-0) *12* [Κανάλι, λίστα καναλιών, πληροφορίες](#page-17-0) *18* [Κανάλι, λίστα καναλιών, φίλτρο](#page-17-0) *18* [Κανάλι, λίστα καναλιών, άνοιγμα](#page-17-0) *18* [Κανάλι, λίστα καναλιών, αναζήτηση](#page-18-0) *19* [Κανάλι, μετάβαση σε κανάλι](#page-18-0) *19* [Κλείδωμα εφαρμογών](#page-43-0) *44* [Κονσόλα παιχνιδιών, σύνδεση](#page-30-0) *31*

#### **Λ**

[Λήξη περιόδου χρήσης](#page-104-0) *105* [Λειτουργία αντίθεσης](#page-51-0) *52*

#### **Μ**

[Μπάσα](#page-53-0) *54* [Μπαταρίες, τηλεχειριστήριο](#page-9-0) *10* [Μείωση τεχνουργημάτων MPEG](#page-52-0) *53* [Μείωση θορύβου](#page-51-0) *52* [Μενού αρχικής σελίδας](#page-39-0) *40* [Μηνύματα](#page-103-0) *104*

[Μνήμη Internet, εκκαθάριση](#page-36-0) *37* [Μορφή εικόνας](#page-52-0) *53*

#### **Ο**

[Οδηγός σύνδεσης](#page-24-0) *25* [Οδηγίες ασφαλείας](#page-111-0) *112*

#### **Π**

[Πρόβλημα, σύνδεση HDMI](#page-108-0) *109* [Πρόβλημα, σύνδεση USB](#page-108-0) *109* [Πρίμα](#page-53-0) *54* [Προσαρμοσμένη θερμοκρασία χρώματος](#page-50-0) *51* [Προβλήματα όρασης](#page-60-0) *61* [Προβλήματα όρασης](#page-61-0) *62* [Προβλήματα ακοής](#page-61-0) *62* [Προβλήματα ακοής](#page-60-0) *61* [Προβλήματα, τηλεχειριστήριο](#page-107-0) *108* [Προβλήματα, Ήχος](#page-108-0) *109* [Προβλήματα, Γλώσσα μενού](#page-109-0) *110* [Προβλήματα, εικόνα](#page-108-0) *109* [Προγράμματα, προτάσεις](#page-73-0) *74* [Παρακολούθηση TV](#page-18-0) *19* [Πληκτρολόγιο USB](#page-32-0) *33*

#### **Ρ**

[Ρυθμίσεις Android](#page-38-0) *39* [Ρυθμίσεις Eco](#page-55-0) *56*

#### **Σ**

[Στυλ ήχου](#page-53-0) *54* [Στυλ εικόνας](#page-49-0) *50* [Σύνδεση HDMI-DVI](#page-25-0) *26* [Σύνδεση ρεύματος](#page-5-0) *6* [Σύνδεση κεραίας](#page-6-0) *7* [Σύνδεση YPbPr, συμβουλές](#page-25-0) *26* [Σκληρός δίσκος USB, εγκατάσταση](#page-31-0) *32*

#### **Τ**

[Τώρα στην τηλεόρασή σας](#page-73-0) *74* [Τηλεχειριστήριο, αισθητήρας υπερύθρων](#page-9-0) *10* [Τηλεχειριστήριο, επισκόπηση](#page-7-0) *8* [Τηλεόραση on demand](#page-73-0) *74* [Τοποθέτηση, Απόσταση παρακολούθησης](#page-5-0) *6* [Τοποθέτηση, Τοποθέτηση τηλεόρασης](#page-5-0) *6*

#### **Υ**

[Υπολογιστής, σύνδεση](#page-33-0) *34*

#### **Φ**

[Φροντίδα οθόνης τηλεόρασης](#page-112-0) *113* [Φωτεινότητα](#page-50-0) *51* [Φωτογραφίες, βίντεο και μουσική](#page-63-0) *64* [Φωτογραφική μηχανή, σύνδεση](#page-33-0) *34* [Φωνητική αναζήτηση, ΕΦΑΡΜΟΓΗ](#page-8-0) *9*

### **Χ**

[Χρώμα](#page-49-0) *50* [Χρονοδιακόπτη αυτόματης διακοπής λειτουργίας](#page-60-0) *61* [Χρονοδιακόπτης απενεργοποίησης](#page-55-0) *56* [Χειριστήριο, σύνδεση](#page-31-0) *32*

#### **M**

[Multi View](#page-76-0) *77*

#### **P**

[Pause TV](#page-69-0) *70*

#### **T**

[Teletext](#page-21-0) *22*

**U** [Unicable](#page-12-0) *13* [USB Flash Drive](#page-33-0) *34*

#### **W** [Wi-Fi](#page-35-0) *36*

119

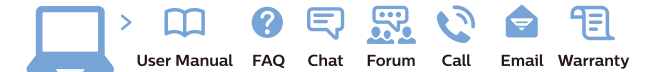

www.philips.com/support

Հայաստան - Armenia Համախորդների սպասարկում<br>0 800 01 004 ψημιωίι σιμού 0,03€/ min

Azərbaycan - Azerbaijan Müstəri vidmətləri 088 220 00 04 Köçürüldü zəng edin 0,17€/min

България Грижа за клиента 02 4916 273 (Национапен номер)

België/Belgique Klantenservice/ Service Consommateurs 02 700 72 62  $(0.15 \epsilon/min)$ 

Bosna i Hercegovina Potpora potrošačima 033 941 251 (Lokalni poziv)

Republika Srbija Potpora potrošačima 011 321 6840 (Lokalni poziv)

Česká republika Zákaznická podpora 228 880 895 (Mistni tarif)

Danmark Kundeservice 3525 8314

Deutschland Kundendienst 069 66 80 10 10 (Zum Festnetztarif Ihres Anbieters)

Ελλάδα 211983028 (Διεθνής κλήση)

Eesti Klienditugi 668 30 61 (Kohalikud kõned)

España Atencion al consumidor 913 496 582  $(0,10€ + 0,08€/min.)$ 

France Service Consommateurs 01 57 32 40 50 (coût d'un appel local sauf surcoûtéventuel selon opérateur réseau)

Hrvatska Potnora potrošačima 01 777 66 01 (Lokalni poziv)

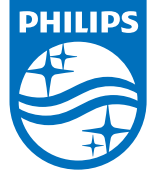

Indonesia Consumer Care 0800 133 3000

Ireland Consumer Care 015 24 54 45 (National Call)

Italia Servizio Consumatori 0245 28 70 14 (Chiamata nazionale)

Қазақстан Республикасы байланыс орталығы 810 800 2000 00 04 (стационарлық нөмірлерден КазакстанРеспубликасы бойынша коңырау шалу тегін)

Latvija Klientu atbalsts 6616 32 63 (Vietěiais tarifs)

Lietuva Klientų palaikymo tarnyba 8 521 402 93 (Vietinais tarifais)

**Luxembourg**<br>Service Consommateurs 24871100 (Appel nat./(Nationale Ruf)

Magyarország Ügyfélszolgálat (061) 700 81 51 (Belföldi hívás)

Malaysia Consumer Care<br>1800 220 180

Nederland Klantenservice 0900 202 08 71  $(1 \in / \text{gesprek})$ 

Norge Forbrukerstøtte 22 97 19 14

Österreich Kundendienst<br>0150 284 21 40 (0,05€/Min.)

Республика Беларусь Контакт Центр<br>8 10 (800) 2000 00 04 .<br>(бесплатный звонок по .<br>РеспубликеБеларусь со

стационарных номеров)

Российская Федерация .<br>Контакт Пенті 8 (800) 220 00 04 .<br>(бесплатный звонок по России)

All registered and unregistered trademarks are property of their respective owners Autobiotics are subject to change without notice. Philips and the Philips' shield<br>emblem are trademarks of Koninklijke Philips IV. and are used under license from<br>Koninklijke Philips IV. and are used under license from<br>XOn

philips.com

Polska Wsparcie Klienta 22 397 15 04 (Połączenie lokalne)

Portugal Assistência a clientes 800 780 068  $(0,03 \in / \text{min.} - \text{Móvel } 0,28 \in / \text{min.})$ 

România Serviciul Clienti 031 630 00 42 (Tarif local)

Schweiz/Suisse/Svizzera Kundendienst/Service Consommateurs/Servizio Consumatori 0848 000 291  $(0,04$  CHF/Min)

Slovenija Skrb za potrošnike 01 88 88 312 (Lokalni klic)

Slovensko zákaznícka podpora 02 332 154 93 (vnútroštátny hovor)

Suomi suom<br>Finland Kuluttajapalvelu 09 88 62 50 40

Sverige Kundtjänst 08 57 92 90 96

Türkiye<br>Tüketici Hizmetleri<br>0 850 222 44 66

Україна **- країна**<br>Служба підтримки<br>споживачів 0-800-500-480 (лзвінки зі стаціонарних і мобільних телефонів у межах України безкоштовні)

Кыргызстан<br>Байланыш борбору 810 800 2000 00 04

**United Kingdom** Consumer Care<br>020 79 49 03 19 (5p/min BT landline) Argentina Consumer Care 0800 444 77 49 - Buenos Aires<br>0810 444 7782

**Brasil** Suporte ao Consumidor 0800 701 02 45 São Paulo<br>29 38 02 45